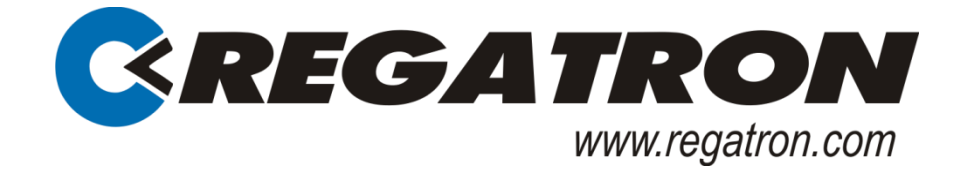

# TC.GSS Grid-tie Source Sink

# Bidirectional DC power supply

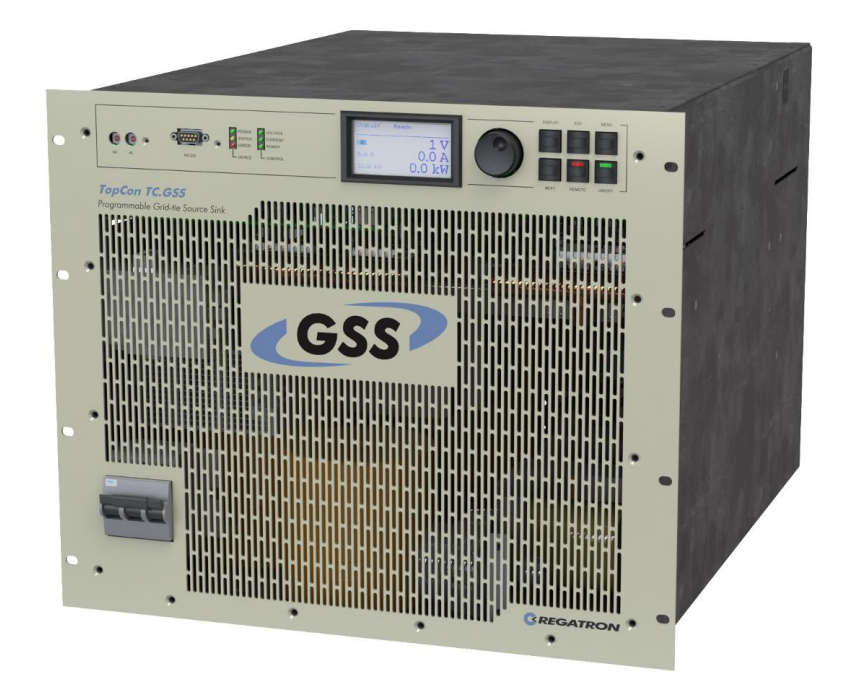

# With the TopControl application

# Regatron AG **Preliminary Version V00.06**

Kirchstrasse 11 CH-9400 Rorschach Tel +41 71 846 67 67 Fax+41 71 846 67 77 www.regatron.com topcon@regatron.ch

# <span id="page-1-0"></span>General

© 1998 - 2013 Regatron AG

This document is protected by copyright.

All rights, including translation, re-printing and duplication of this manual or parts of it, are reserved. No part of this document is allowed to be reproduced or processed using electronic systems, copied or distributed in any form (by photocopying, microfilming or any other process), also not for educational purposes, without the written approval of Regatron AG.

Windows® (XP/Vista/Windows 7) are trademarks of Microsoft Inc., USA. LabView is a trademark of National Instruments.

This information in this documentation corresponds to the development situation at the time of going to print and is therefore not of a binding nature. Regatron AG reserves the right to make changes at any time for the purpose of technical progress or product improvement, without stating the reasons.

# <span id="page-1-1"></span>**Identification**

#### **Device hardware**

Information on the device is to be found on the type plate on the rear side of the TopCon TC.GSS power supply.

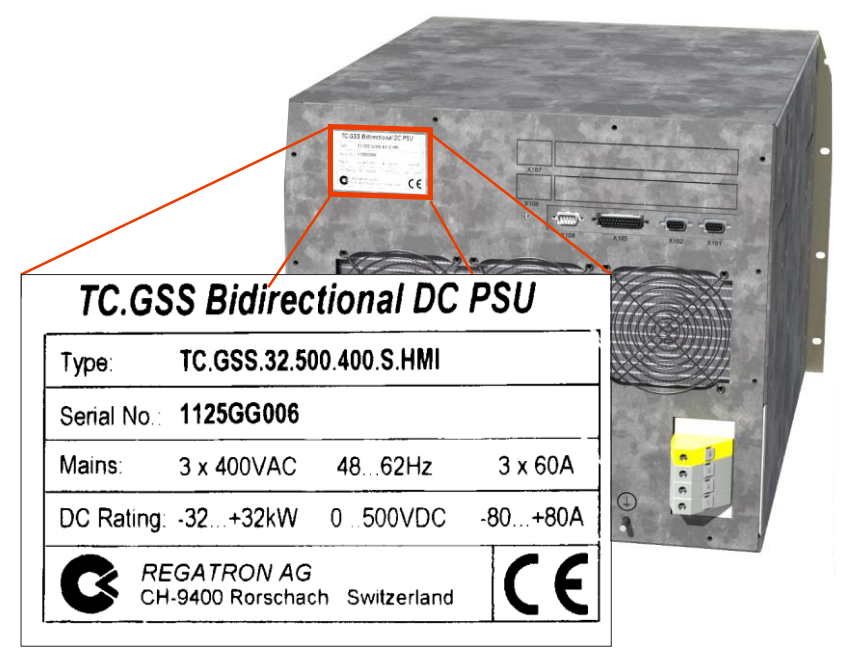

Fig. 1 Example - information on the device type, serial number as well as input and output data on the TopCon TC.GSS power supply.

#### **Manufacturer**

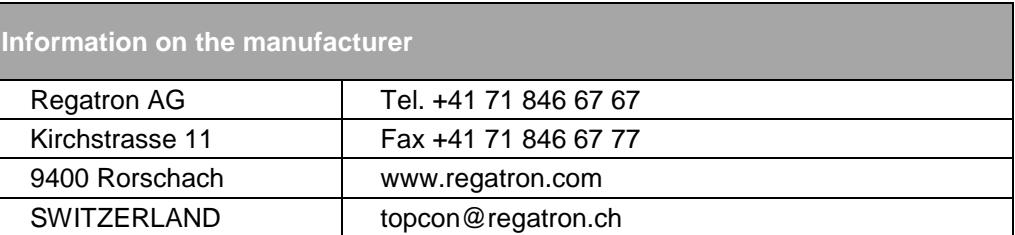

#### **Instructions**

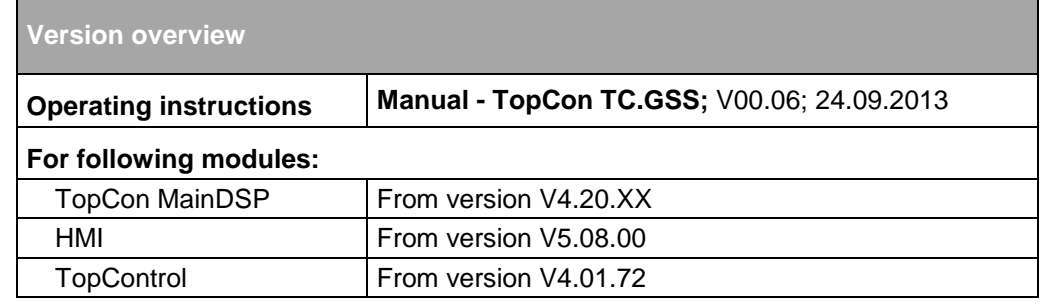

Table 1 Subject to technical change without notice. xx: valid for all sub-versions.

#### <span id="page-3-0"></span>**General information on the manual**

#### **Purpose of the manual**

This manual provides information on the usage of the TopCon TC.GSS bidirectional DC power supply. It serves as instructions and as a reference work. Familiarise yourself with the contents of these operating instructions to operate the device efficiently.

#### **Availability of the manual**

The manual must be available at all times to the personnel who are operating the device.

#### **Actuality of the manual**

The TopCon TC.GSS bidirectional DC power supply is a new product on which there may be changes to the operation and scope of operation during the initial phase.

The first printed edition addresses this situation and is published as a preliminary version. You can download the latest version of the manual from the web site [www.regatron.com.](http://www.regatron.com/)

#### **Using the manual**

In its description the manual first provides an overview and then discusses the details of a function or situation.

If it is necessary, instructions on how to perform actions are given step by step after explanatory text, figures and tables.

This aspect is reflected in the layout, which is broken down as follows:

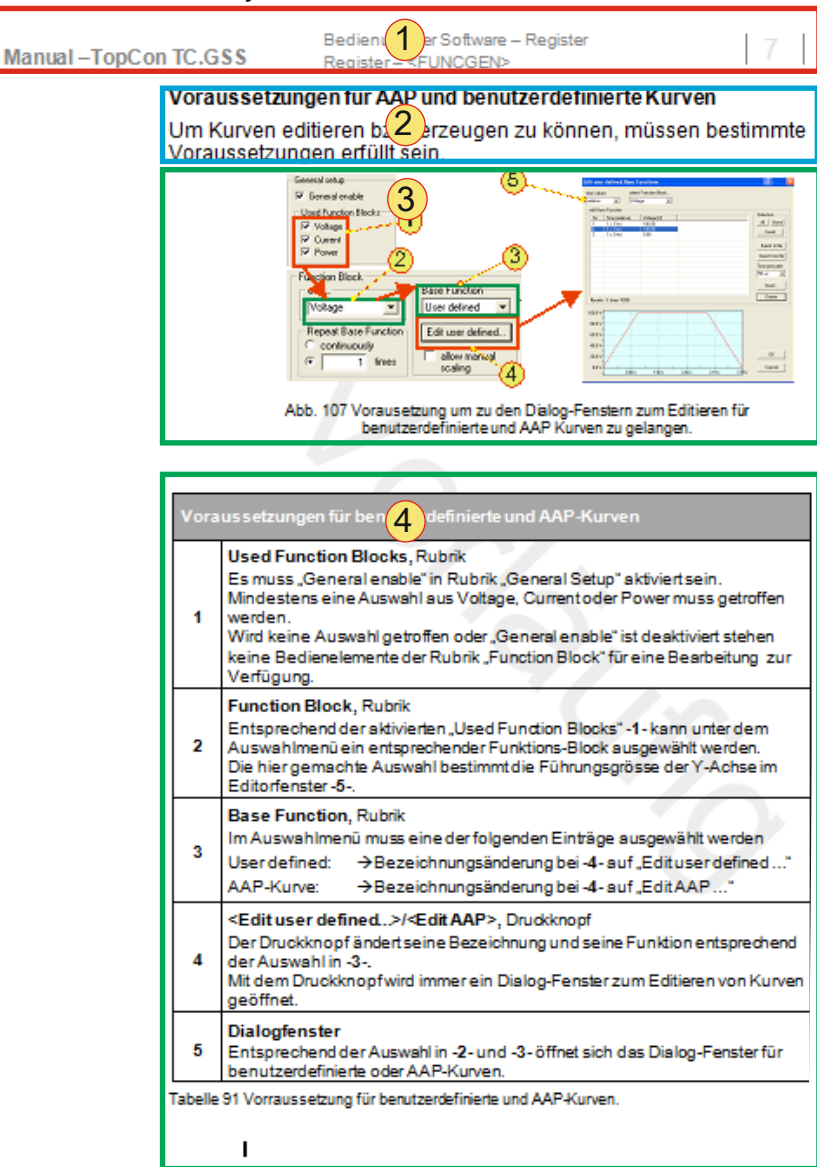

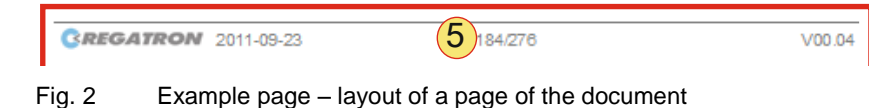

0

#### -1- The header

… contains the title of the instructions, the chapter numbers and chapter headings with the related sub-chapters so that you do not lose the overview even in the midst of explanations that cover several pages.

-2- Informative text

… contains important notes, prerequisites for specific situations and introduces you to specific topics.

-3- Figures

… say more than words to illustrate the majority of the topics. Important details within the figure are referred to using item numbers, boxes and arrows.

-4- Tables

… provide the information in concise form for reference and provide information on the item numbers used in the figure above.

-5- The footer

… contains the publication date, the manual version and the current page number.

A short explanation of specific symbols in the manual:

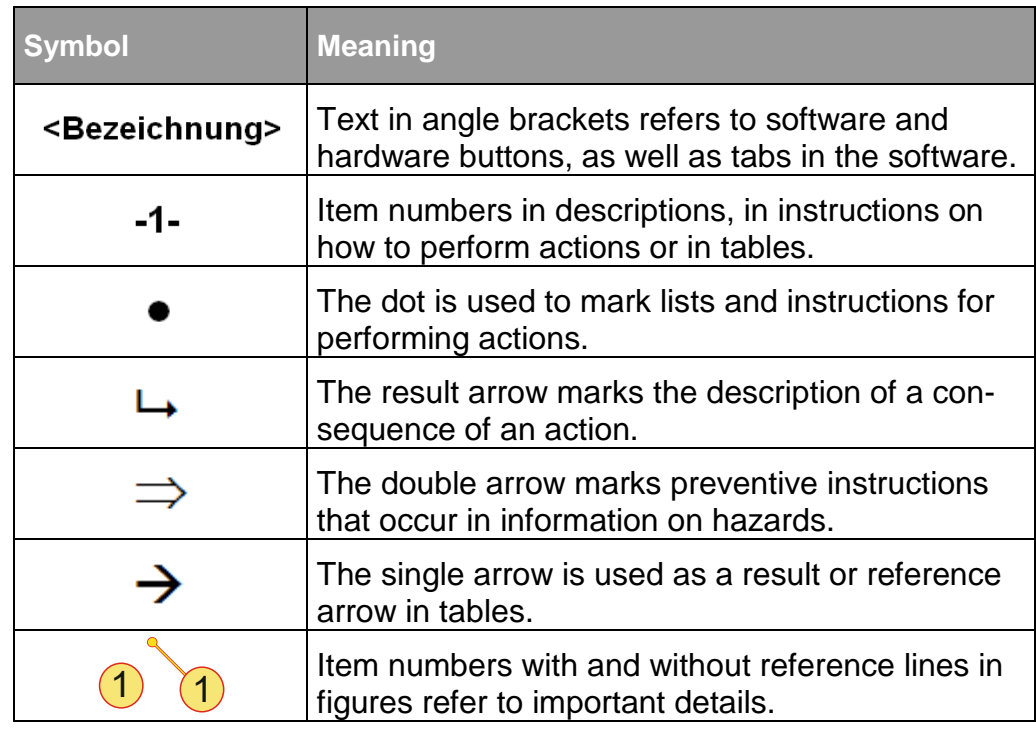

Table 2 Explanation of symbols in the document.

# **Table of contents**

<span id="page-6-0"></span>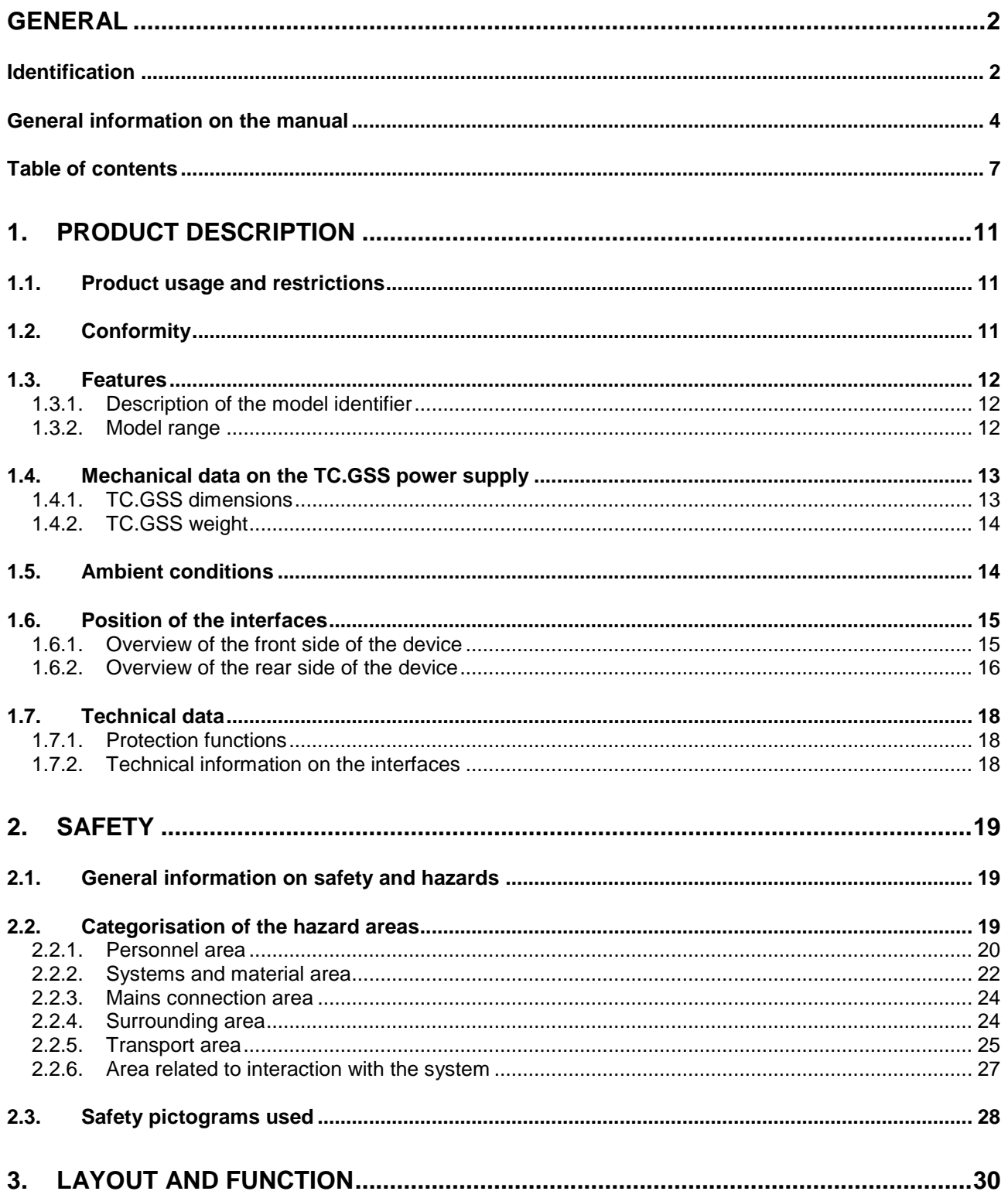

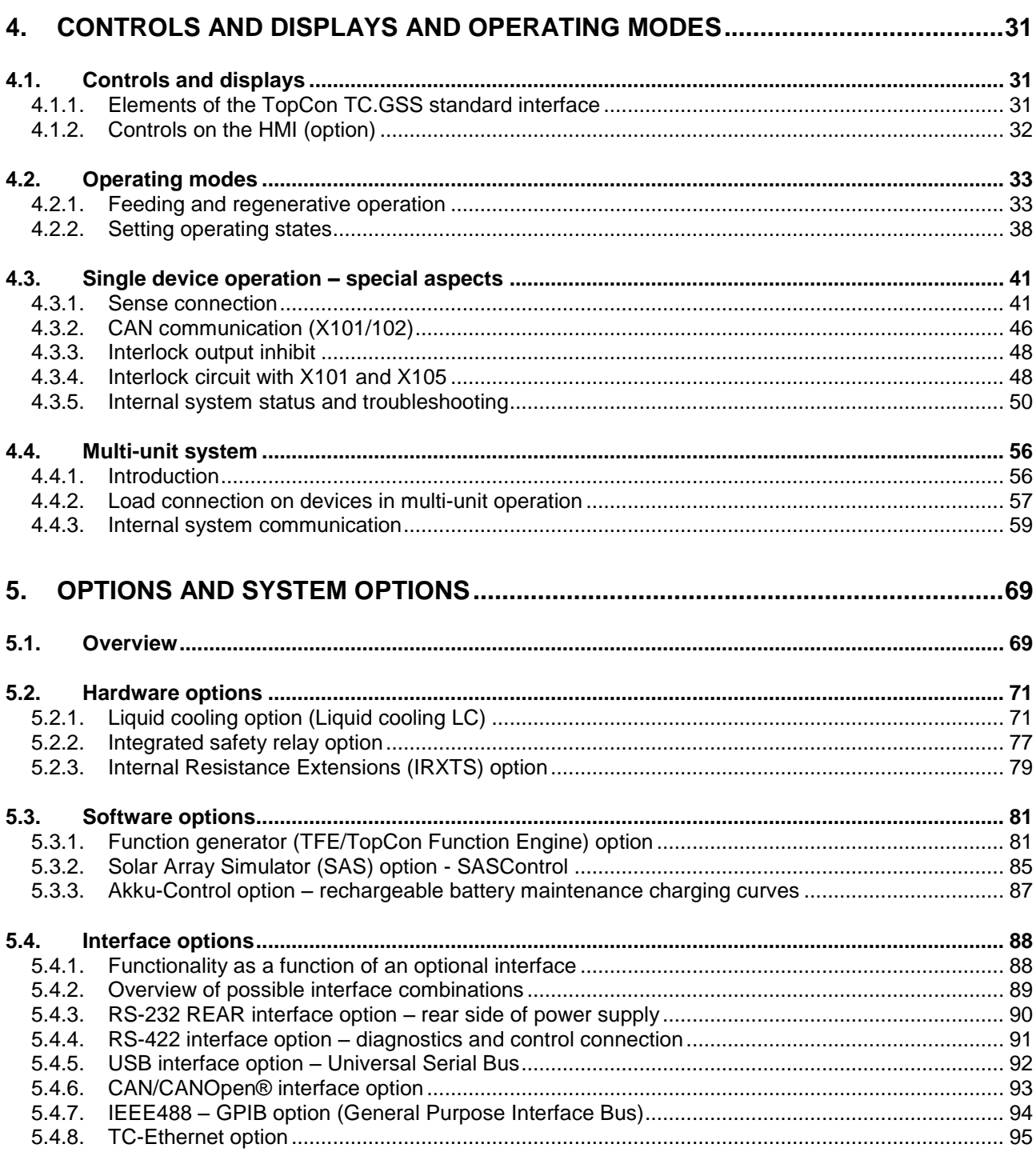

 $\bigcap$ 

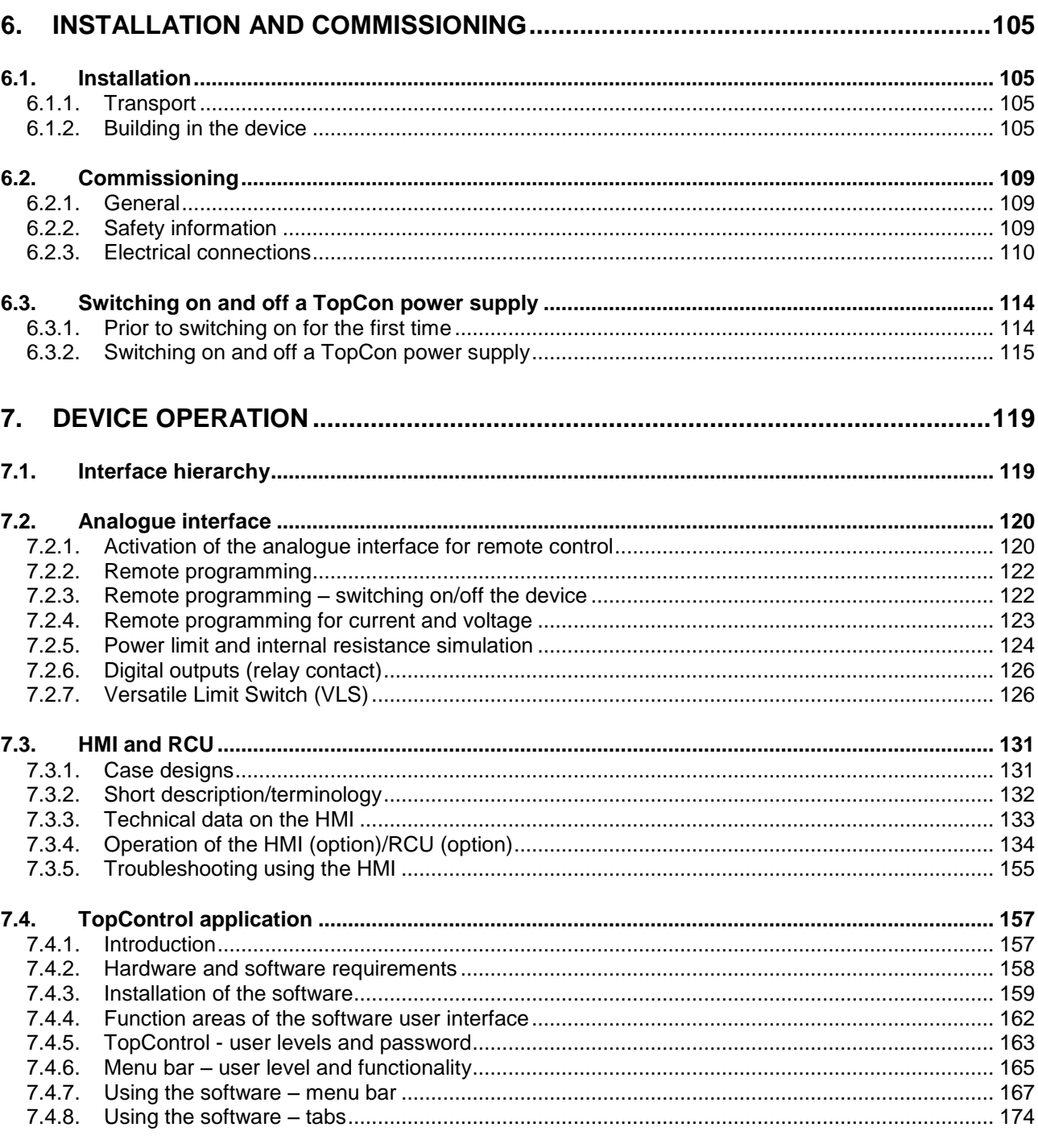

 $\bigcap$ 

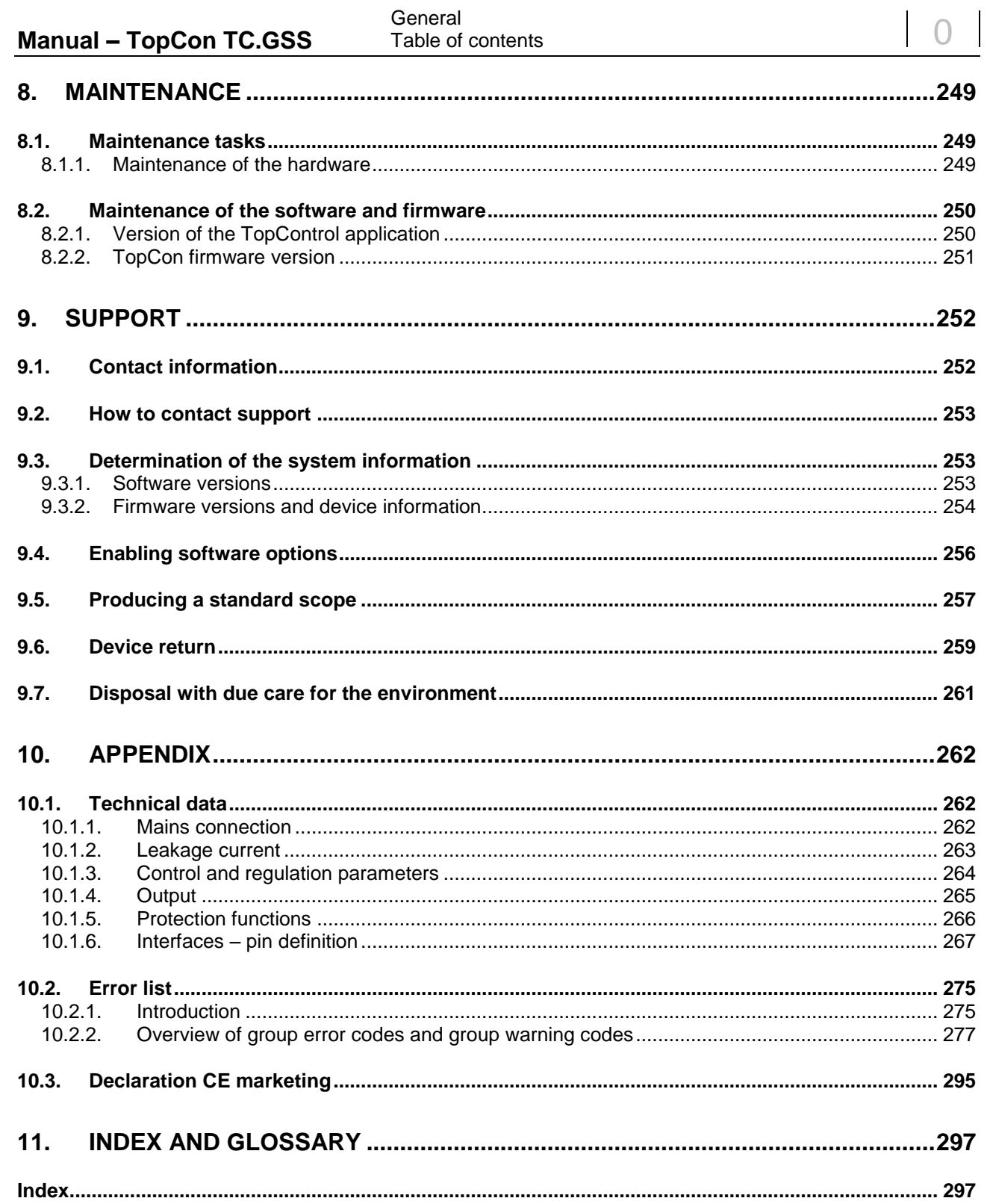

<span id="page-10-1"></span><span id="page-10-0"></span>1. Product description

# **1.1. Product usage and restrictions**

#### **Feeding and regenerative operation with several TopCon TC.GSS power supplies.**

The system is used as a constant current, voltage and power source or current/power sink. To be able to obtain higher power, current or voltage, several TopCon modules can be connected in series or in parallel.

#### **Restriction on usage**

TopCon TC.GSS power supplies connected in series are not allowed to exceed a total DC voltage of 1500  $V_{DC}$ .

If you do not observe this specification:

- You will fall outside the scope of the Low voltage directive.
- You will do so at your own risk.

# <span id="page-10-2"></span>**1.2. Conformity**

In the countries of the European Union (EU), to place integrated Top-Con systems on the market the overall system must comply in particular with the following standards:

- 2006/95/EC Low voltage directive
- 2004/108/EC EMC directive

A CE declaration of conformity on the TC.GSS power supply is included in the appendix to these instructions, see chapter [10.3,](#page-294-0) page [295.](#page-293-0)

#### **Note**

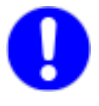

If this system is expanded with additional devices or integrated into an overall system, in the European Union a new declaration of conformity must be prepared prior to placing on the market.

#### <span id="page-11-1"></span><span id="page-11-0"></span>**1.3. Features**

### **1.3.1. Description of the model identifier**

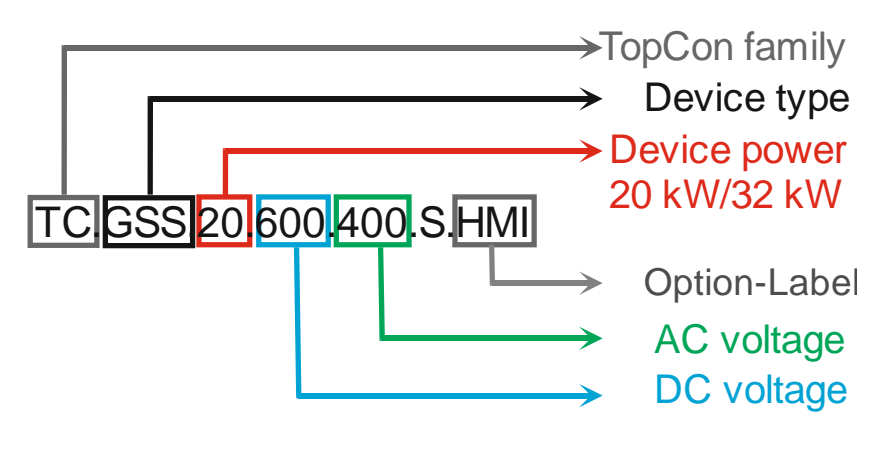

Fig. 3 Structure of the model identifier

#### <span id="page-11-2"></span>**1.3.2. Model range**

The model range has the following common parameters on the mains side:

- Nominal voltage 400 V (see [Table 3, unterhalb\)](#page-11-3) mains input AC: 3 x 360-440 VAC, at frequency: 48 - 62 Hz (for further information: see related data sheets)
- Depending on your requirements, it is also possible to manufacture other models.

#### **Standard models with nominal voltage 400 V**

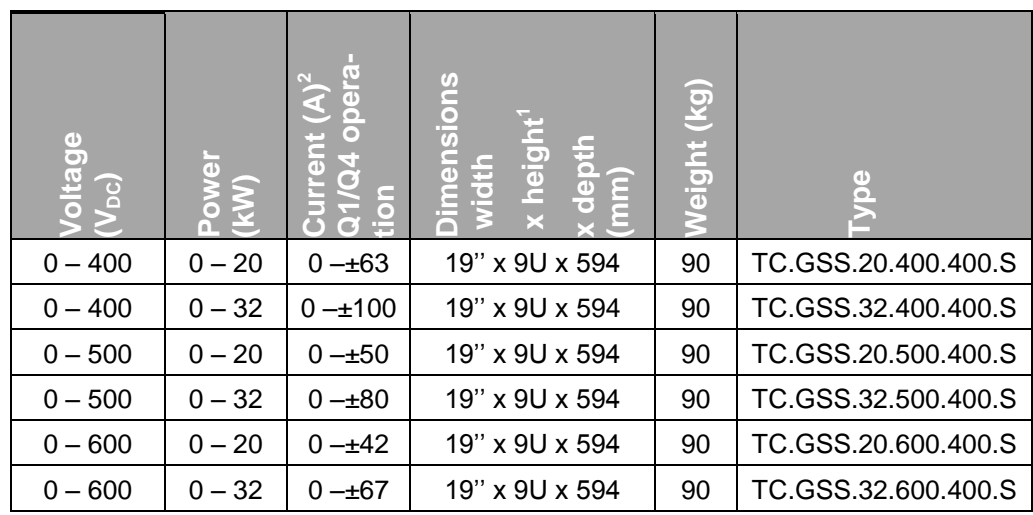

<span id="page-11-3"></span>

Table 3  $\top$  C.GSS standard models (U<sub>in</sub> = 400V, Europe).

<sup>1</sup> 1U = 1HE = 44.4mm = 1 ¾ inch<br><sup>2</sup> 1st quadrant (Q1) operation: "+" sign; 4th quadrant (Q4) operation: "-" sign

# <span id="page-12-1"></span><span id="page-12-0"></span>**1.4. Mechanical data on the TC.GSS power supply**

# **1.4.1. TC.GSS dimensions**

#### **Rear view**

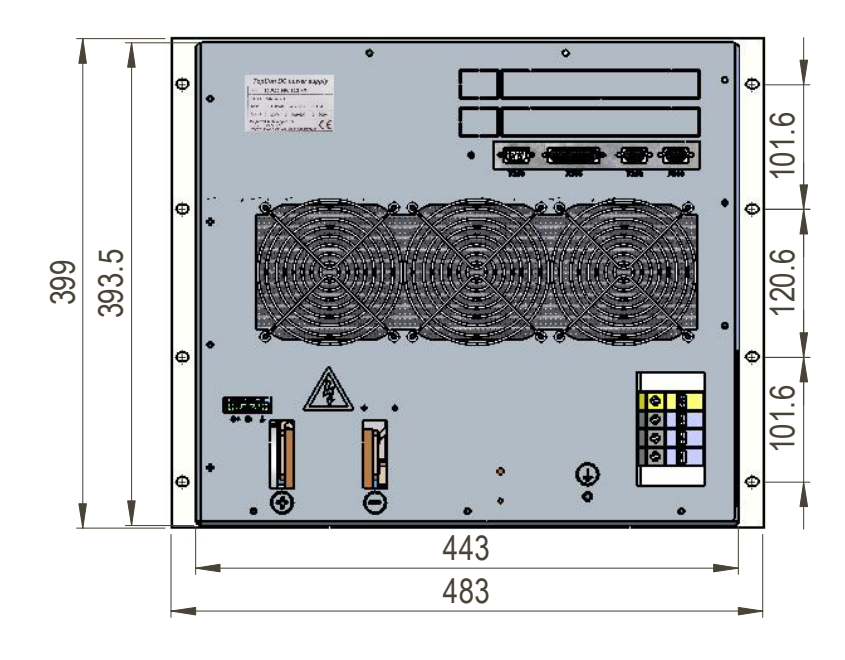

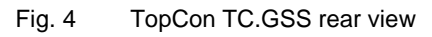

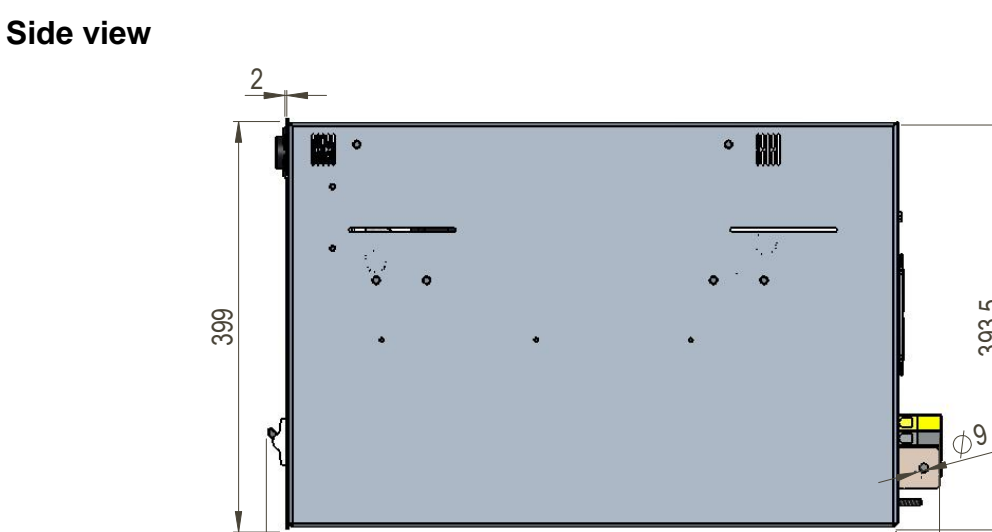

 $17.9$  ||  $593.5$  || 42

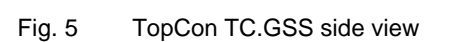

393.5

# <span id="page-13-0"></span>**1.4.2. TC.GSS weight**

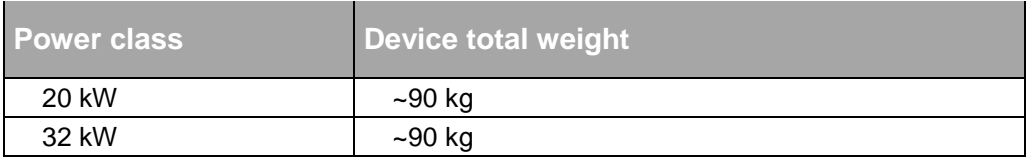

Table 4 Information on the device weight.

The weight may vary slightly depending on the hardware option.

# <span id="page-13-1"></span>**1.5. Ambient conditions**

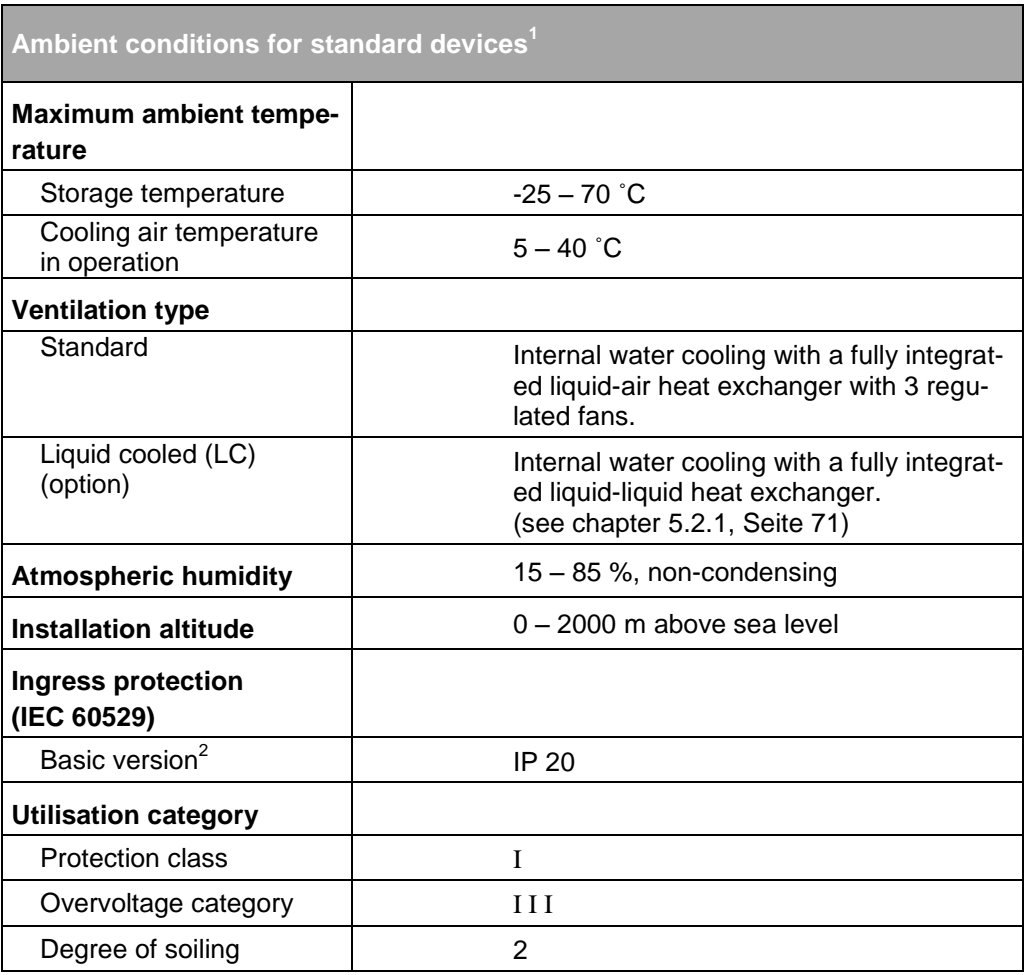

Table 5 Ambient conditions for the TopCon TC.GSS power supply.<br><sup>1</sup> Versions with extended characteristics may vary from this information.<br><sup>2</sup> In accordance with standard IEC 60068-2-6.

# <span id="page-14-1"></span><span id="page-14-0"></span>**1.6. Position of the interfaces**

### **1.6.1. Overview of the front side of the device**

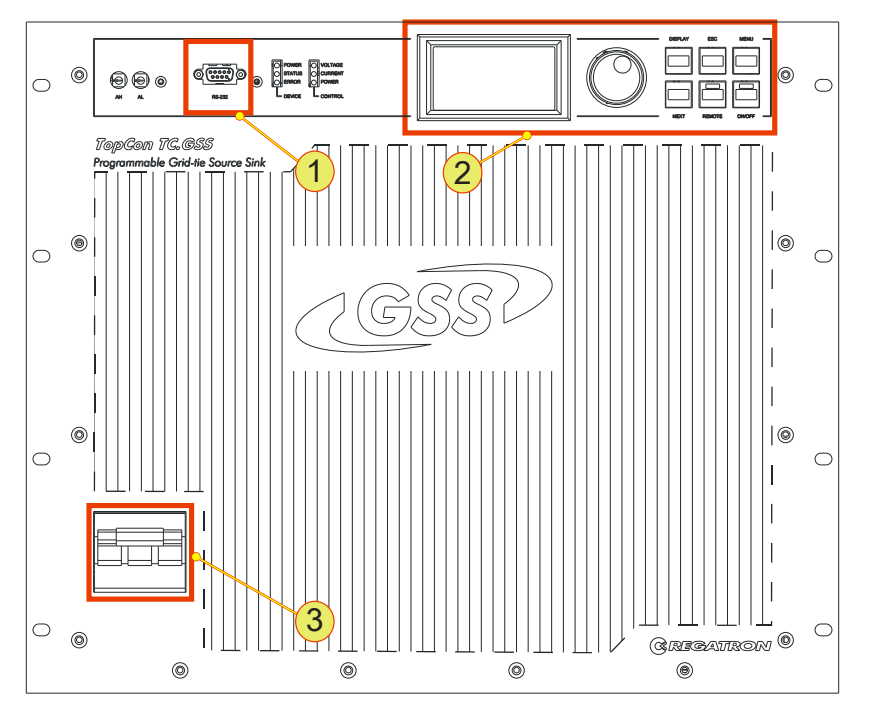

Fig. 6 Opening a new user level in the <Preferences> window.

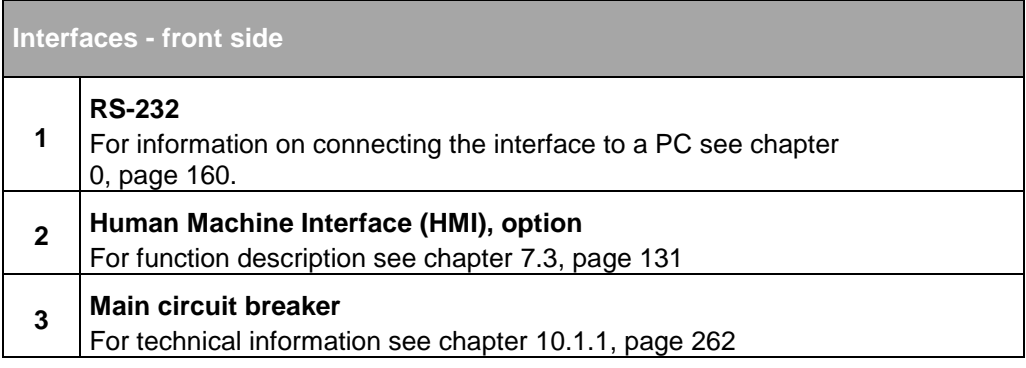

### <span id="page-15-0"></span>**1.6.2. Overview of the rear side of the device**

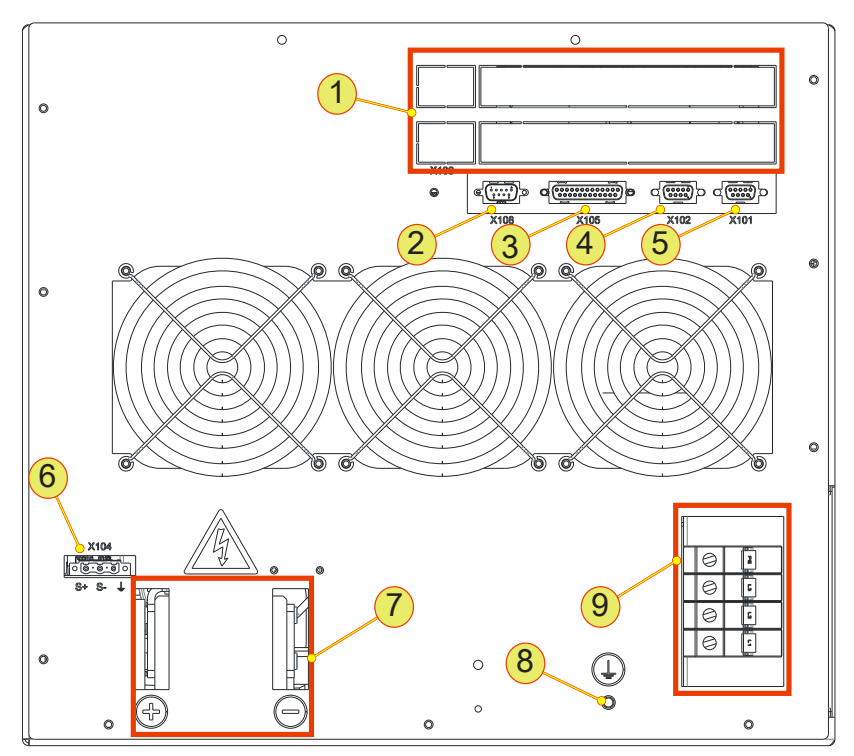

Fig. 7 Position of the interfaces on the rear side of the device.

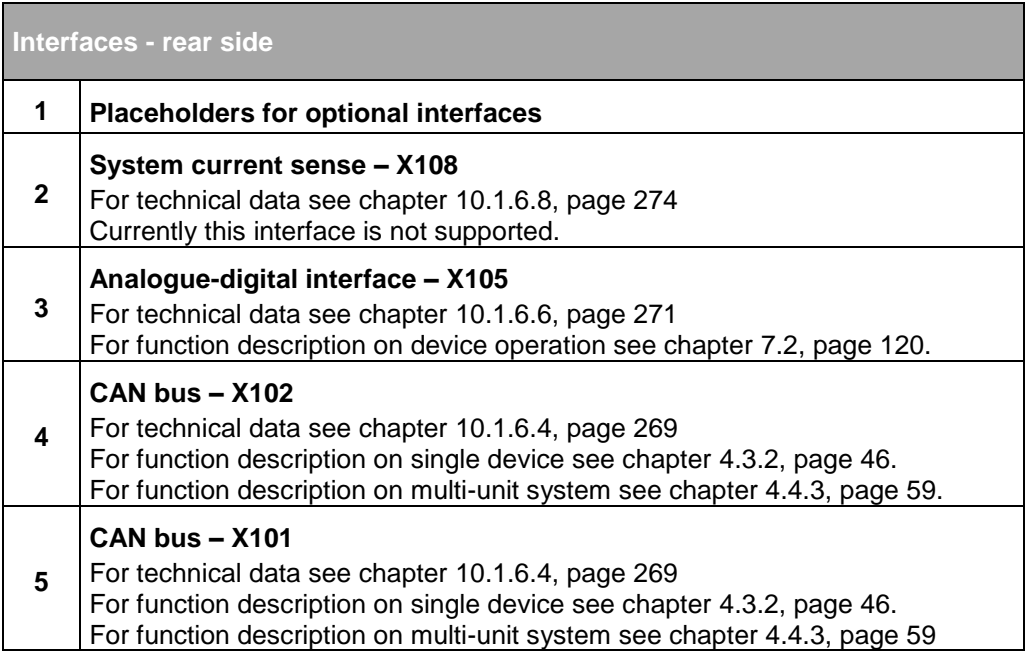

Be continued on the next page

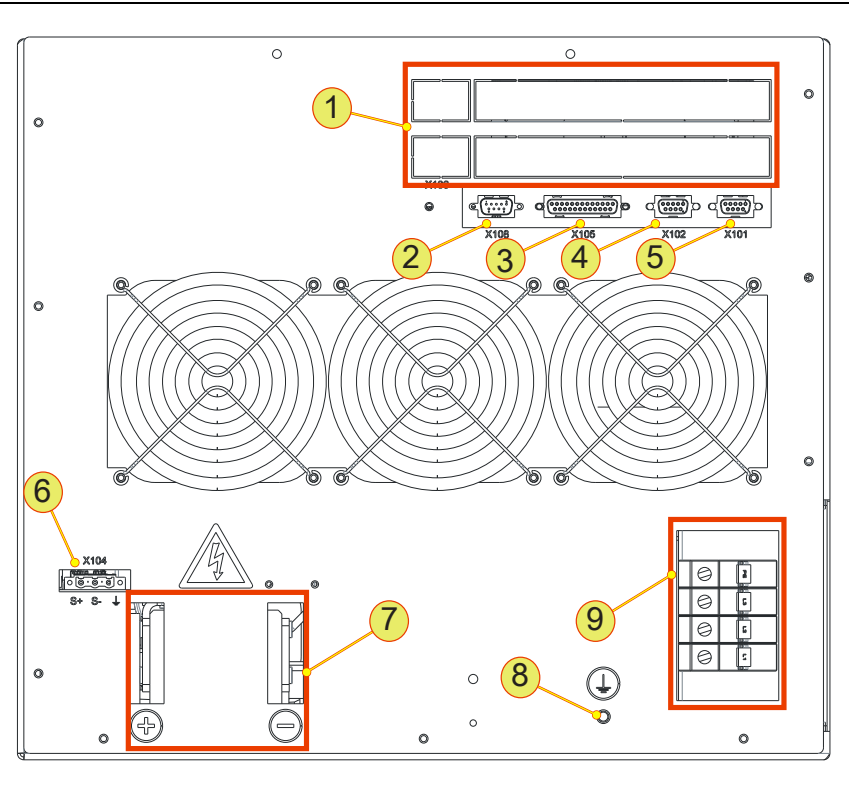

Position of the interfaces on the rear side of the device.

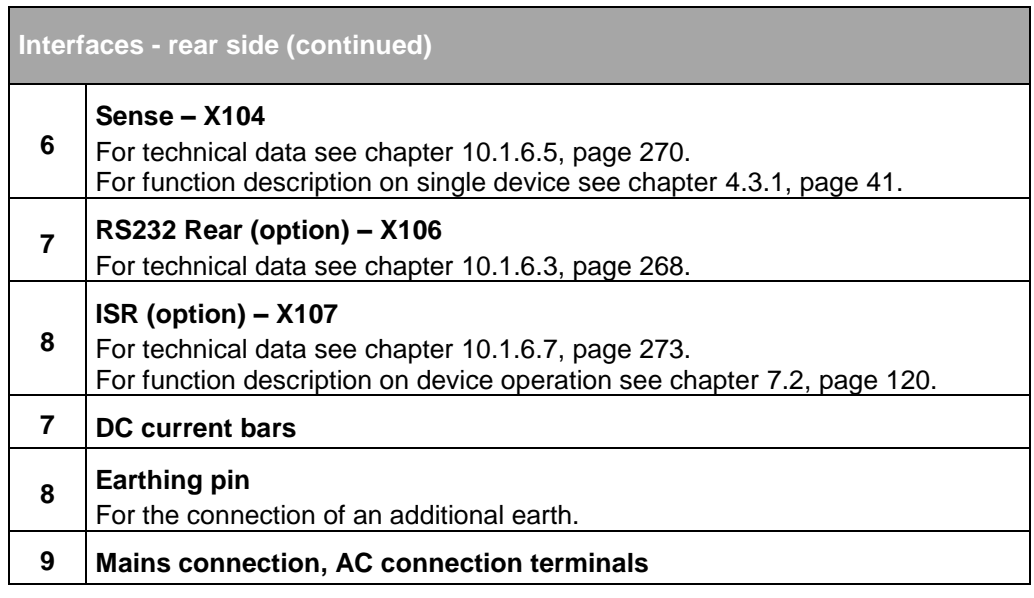

Table 6 Interfaces on the rear side of the device

# <span id="page-17-1"></span><span id="page-17-0"></span>**1.7. Technical data**

#### **1.7.1. Protection functions**

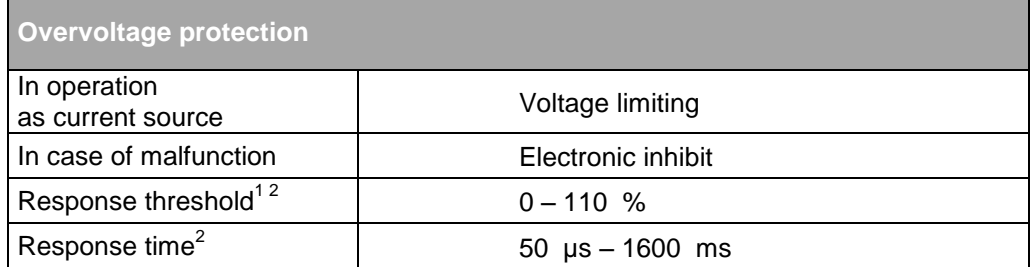

Table 7 TC.GSS power supply overvoltage protection

<sup>1</sup> Referred to nominal voltage

 $2$  Adjustable via the device operation from chapter [7,](#page-118-0) page [119.](#page-118-0)

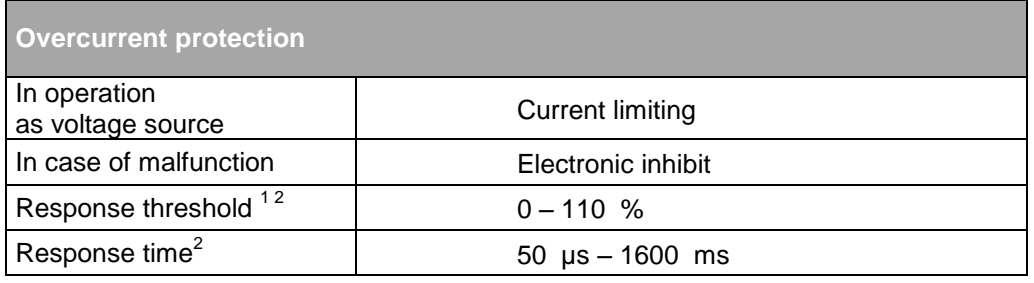

Table 8 TC.GSS power supply overcurrent protection.

<sup>1</sup> Referred to maximum current

 $2$  Adjustable via the device operation from chapter [7,](#page-118-0) page [119.](#page-118-0)

### <span id="page-17-2"></span>**1.7.2. Technical information on the interfaces**

All information can be found in the appendix from chapter [10.1,](#page-261-1) page [262](#page-261-1)

# <span id="page-18-1"></span><span id="page-18-0"></span>2. Safety

# **2.1. General information on safety and hazards**

#### **Scope and applicability**

The general information applies to all TopCon low-voltage systems. The user(s) has (have) the obligation to avoid the risks and hazards mentioned by means of the rigorous application of specialist electrical rules.

The system is subject to the Low voltage directive, it is to be operated by adequately trained and instructed personnel.

### <span id="page-18-2"></span>**2.2. Categorisation of the hazard areas**

The assessment of the effects of hazards from low-voltage systems with a flow of energy for feed and possibly regeneration is divided into the following areas:

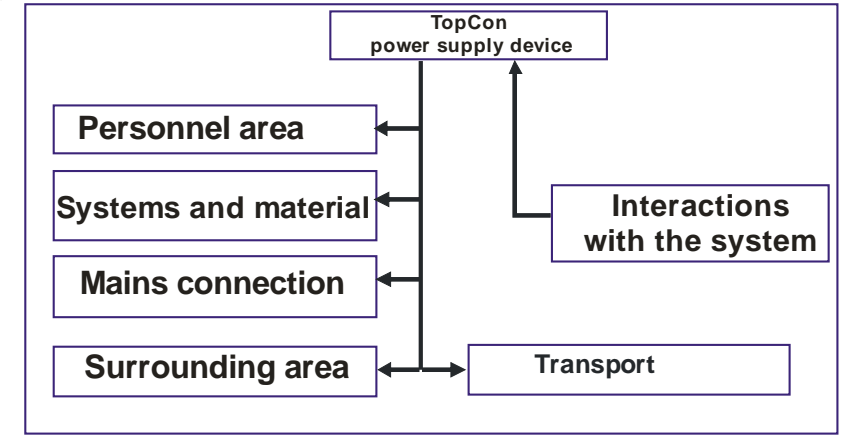

Fig. 8 Categorisation of the hazard areas.

The hazard areas stated are explained in the sub-sections of this chapter that follow.

#### <span id="page-19-0"></span>**2.2.1. Personnel area**

The utmost attention is to be paid to the hazards for individuals. There are various risks and hazards, of these the most important are mentioned here.

#### **Electric shock**

A low-voltage system can produce electrical potentials that can be dangerous or even fatal for individuals. During work on the system the following guidelines are to be observed:

#### a) **Work in electrically isolated state**

This is the recommended way of working, it should be rigorously applied during all connection and wiring work. Follow the rules:

- 1. Electrically isolate
- 2. Secure against switching back on.
- 3. Short-circuit
- 4. Connect to earth
- 5. Report and instruct

After shut down, the short-circuiting of the outputs and earthing are particularly important for safety reasons if reactive loads or loads that store energy (accumulators, capacitors, ULTRACAP etc.) are used.

#### b) **Work in the vicinity of live parts**

In these circumstances an increased hazard potential is to be expected. Minimise the risks by means of:

- 1. Guards
- 2. Covers
- 3. Insulating encapsulation, cladding
- 4. Impose separation by means of mechanical features, protective grilles
- 5. Supervision, reporting

#### c) **Work on live equipment**

It is imperative this form of working is avoided. If it cannot be avoided, careful work preparation is essential. Pay attention to the following:

- 1. The personnel must be specially trained. (see NIV Art 26 )
- 2. Work in accordance with recognised specialist methods.
- 3. Controlled personal protective equipment must be available. (passive protection)
- 4. Organisation of the working area.
- 5. Supervision and preparatory measures. (Active protection)
- 6. Use appropriate protection against physical contact throughout. Set up a suitable EMERGENCY STOP chain and test it at regular intervals!

Mark all wires and cables to prevent mistakes.

#### **Electrical heating**

TopCon electrical power supply systems operate with significant amounts of energy. High currents can cause heating of cables and wires. In particular, during unmonitored endurance tests insulation fires and short-circuits may be caused.

- At particular risk are connectors, switchgear and cable terminals. Check these parts particularly carefully and at regular intervals.
- Use wiring material suitable and stipulated for your application with the related insulation class!
- Monitor your system actively or passively using appropriate sensors or by monitoring parameters.

#### **Arcing and sparking on opening contacts**

In relation to DC systems, note that on opening a circuit through which a current is flowing, arcing with very high energies can be produced depending on the inductance!

In some circumstances this arcing can result in burns, damage to the eyes as well as damage, destruction or fire on parts of the system.

The usage of normal mains contactors as isolating devices in DC circuits is not recommended! Instead use DC contactors. In case of doubt contact the related manufacturer.

Take into consideration that the protective devices on the TopCon low-voltage system cannot detect an arc as a fault condition, as this situation may be a required function.

#### **Risk of mechanical injury**

As on all electrical installations, mechanical injuries to the head and hands may be caused on removing and fitting covers, wire and cable connections.

Always use the correct tool. If necessary protect the head and hands against injuries due to cuts and impacts.

#### <span id="page-21-0"></span>**2.2.2. Systems and material area**

#### **Risk of fire**

In case of fire, electrically isolate the system immediately, on the one hand to interrupt the supply of energy and on the other hand to shut down the fans.

Fight the fire from bottom to top in accordance with the rules in your organisation using suitable fire fighting equipment (CO2 fire extinguisher). If possible use fire extinguishers with asphyxiation action to keep the secondary damage low.

#### **Electromagnetic fields**

Like any electrical system, TopCon low-voltage systems produce electrical and magnetic fields. However, these fields comply fully with the usual standards.

Note, however, that particularly the EM fields from your cables and equipment connected could nevertheless produce interference on objects in the immediate area.

Note the following:

- Keep data carriers and PC-based measuring environments an adequate distance from live cables to prevent interference and data loss.
- Protect highly-sensitive sensors and instruments.
- Test effects on communication networks, in particular radio networks.
- Make individuals with electronic implants aware that implants may be affected.

#### **Noise and noise level**

The inductive elements as well as the fans on the TopCon low voltage system produce a lower or higher noise level dependent on the operating mode. However, in the immediate vicinity of the cabinet this noise is under the tolerance limit that would make acoustic protection equipment necessary.

The usage of acoustic protection equipment or acoustic insulation measures can, however, be necessary in specific circumstances.

#### **Mechanical damage**

Incorrect operation of the systems can result in mechanical damage to the downstream equipment and systems.

In particular, on the supply of power to drives it is to be ensured that excessively high speeds cannot result on load shedding.

The monitoring of the maximum speed with intervention in the safety chain is recommended above all if the system runs unmonitored.

#### **Handling stores containing large amounts of energy**

Modern energy storage systems are able to absorb very large amounts of energy. This situation has the following consequences:

- The cabling should not just comply with the maximum charging and discharging currents to be expected, to some extent significantly higher peak currents are to be expected during switching processes.
- Unlike the TopCon low-voltage system, which is fully currentlimited, in the case of stores containing large amounts of energy a short-circuit or failure can be very serious. Due to the high currents serious injuries and serious damage can be caused.

The following, incomplete list indicates some this damage:

- 1. Burning of wires and connectors
- 2. Sparking
- 3. Fires, insulation fires
- 4. Arcing, welding
- 5. Electric shocks

Note the following points:

- 1. Never short-circuit energy stores to discharge them! Always use a suitable discharge resistor of appropriate power rating!
- 2. Visibly secure a discharged energy store using a short-circuit bridge.
- 3. Always monitor the maximum storage voltage, also during practical test operation.
- 4. Use a device that clearly indicates the charge state of the energy store, e.g. by monitoring the low-voltage limit.

#### <span id="page-23-0"></span>**2.2.3. Mains connection area**

TopCon TC.GSS power supplies are operated with 400V/480V 3~ AC. When they are switched on there may be an uneven load on the 3 phases; this uneven load may cause older residual current circuit breakers to trip.

Here a modern make of residual current circuit breaker is to be used that will tolerate such asymmetries during the switch-on process.

#### <span id="page-23-1"></span>**2.2.4. Surrounding area**

TopCon TC.GSS power supplies are generally forced air cooled. Despite the very high efficiency, a power loss occurs in the components that must be dissipated in the form of heat to the surroundings. The energy is dissipated with the aid of forced ventilation to the rear of the TopCon TC.GSS power supply.

It is to be ensured that the rooms in which TopCon TC.GSS power supplies operate are cool and therefore the heat produced can actually be removed.

- Active cooling is, however, generally unnecessary.
- The forced ventilation discharges air from the rear side of the TopCon power supply.

It is to be ensured that there are no undesirable effects (e.g. stirring up of dust or sand, deformation due to the action of heat etc.) due to the flow of air and the heat, which at high load may be powerful.

On TopCon models with the water cooling option, a large portion of the power loss produced is dissipated via the cooling circuit.

Here it is to be ensured the cooling liquid feed is not too warm. Further requirements on the cooling liquid are given in the option description from p. [71.](#page-70-1)

#### <span id="page-24-0"></span>**2.2.5. Transport area**

TopCon power supplies are always supplied with 2 strong carrying handles (steel sheet). These handles are inserted in the slots in the side of case and make it possible to transport the device easily.

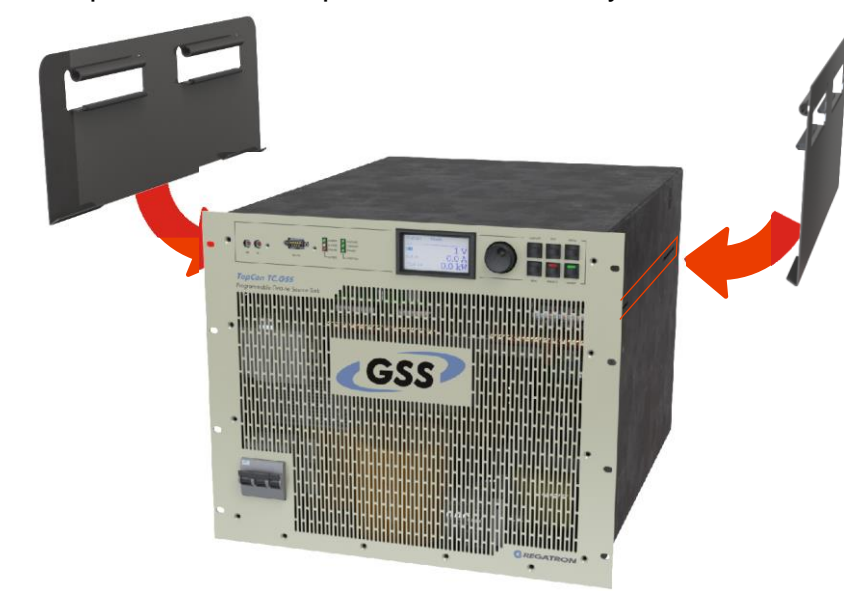

Fig. 9 Attaching the carrying handles to transport a TopCon power supply.

Due the high weight it is advisable to carry the device between 3-4 people and whenever possible to use a trolley.

Remove the carrying handles after transporting the TopCon power supply and store them in a safe place.

#### **On lifting the system using a crane:**

In any circumstance it is recommended to attach blocks of wood to the corners of the cabinet to prevent twisting/distortion of the cabinet structure (see [Fig. 10\)](#page-25-0).

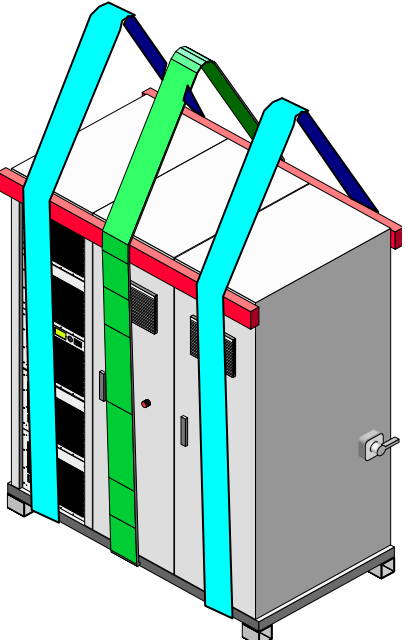

Fig. 10 Usage of blocks of wood as protection against mechanical damage (lifting using 2 (better 3) carrying straps)

- <span id="page-25-0"></span> It is imperative you remove all cable connections prior to moving the system!
- Note that between switching off the power supply and disconnecting the power cables on the output side, it is necessary to wait at least 15 min for discharging.
- Keep all doors closed during the transport of cabinets.
- Pay attention to protruding parts such as main switch, controls and fan covers. They must not be damaged by transport aids (straps, blocks of wood, etc.).

#### <span id="page-26-0"></span>**2.2.6. Area related to interaction with the system**

Compliance with the design data for the specific system is a prerequisite for malfunction-free operation.

Load systems can have significant effects on the power source. The following points are to be noted:

- 1. The maximum voltage specified is not allowed to be exceeded.
- 2. Protective measures must be provided against voltage spikes on the load side and their function must be monitored (voltage spikes could damage the filter capacitors and semiconductors in the system).
- 3. Periodic overcurrents are to be avoided.
- 4. The DC ripple currents produced on the load side are to be monitored to avoid overloading filter capacitors; in case of doubt ask the manufacturer.

The system is always to be operated within the permissible temperature range. High temperatures will reduce the service life of various modules.

# <span id="page-27-0"></span>**2.3. Safety pictograms used**

Important information in these operating instructions is marked with the following symbols:

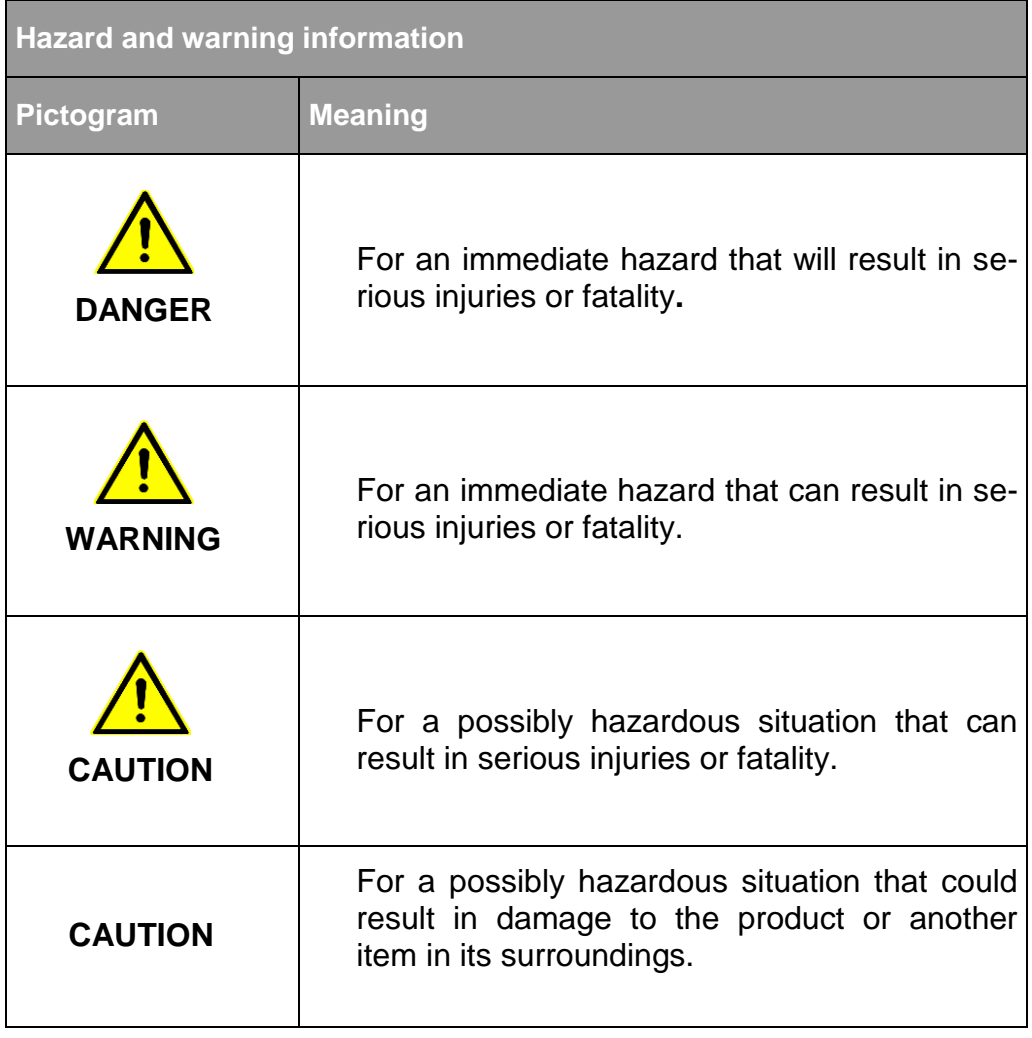

<span id="page-27-1"></span>Table 9 Basic hazard and warning information.

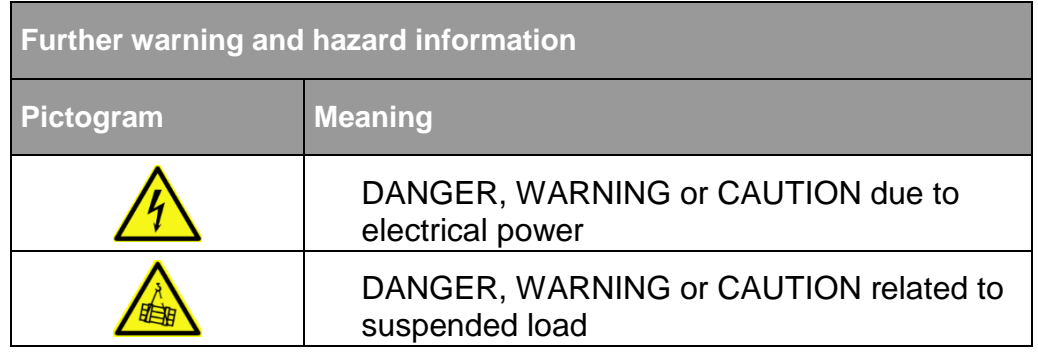

Table 10 Symbols included in the table can be used for more specific depiction of warning information from [Table 9](#page-27-1) "Basic hazard and warning information".

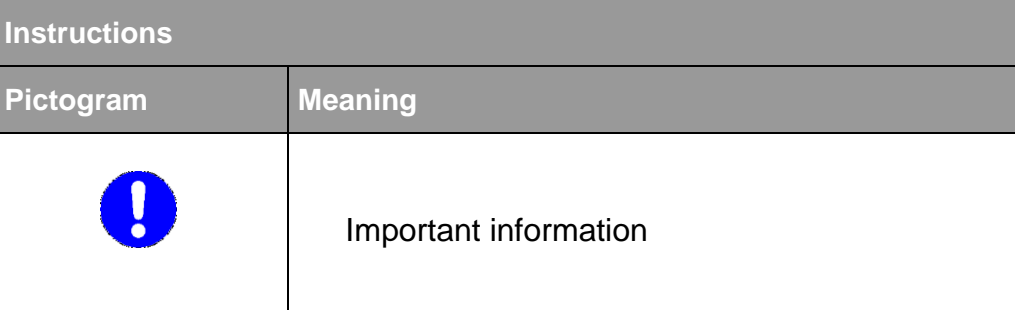

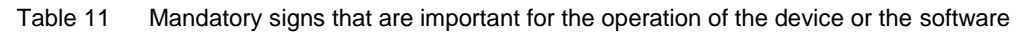

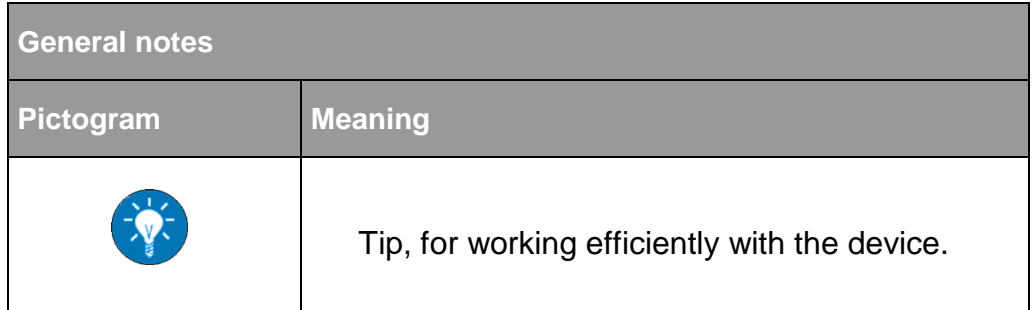

Table 12 Additional information, so that you can find possibly important information quickly.

# <span id="page-29-0"></span>3. Layout and function

#### **Overview of the function**

The development, optimisation and testing of modern energy storage systems is increasingly demanding programmable active feed/regeneration systems. More and more, significant amounts of energy are handled such that the dissipative conversion into heat losses does not represent a sensible alternative to power regeneration.

The TopCon TC.GSS series is the first fully digital power supply that controls both energy directions for feeding the load and regeneration from the load.

Examples of possible applications:

- Testing and evaluating battery systems
- Developing and debugging drive trains
- Simulation of on-board power systems for road vehicles and aircraft
- Test systems for electrical propulsion drives, lifts, cranes, light railways
- Evaluation and tests on hybrid concepts
- Electrical processes in process engineering

#### **Topology – inside the device**

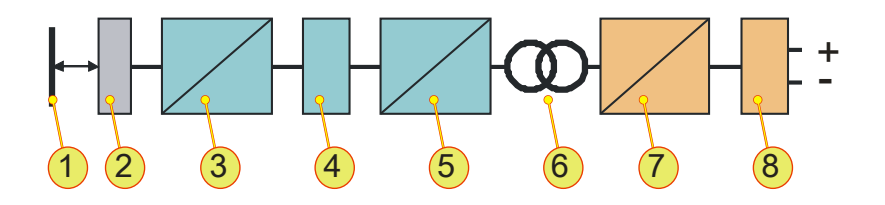

-1- MAINS; -2- FILTER; -3- PFC/ RECTIFIER/ INVERTER; -4- DC INTERMEDIATE CIRCUIT; -5- RECTIFIER/ INVERTER; -6- TRANSFORMER; -7- RECTIFIER/ INVERTER; -8- OUTPUT FILTER

The new device series is based on the latest concepts and by means of the multiple utilisation of the power stages ensures optimum performance and compactness. The high frequency regeneration inverter/rectifier eliminates the familiar problems with passive 6-pulse rectifiers during feeding operation (PFC functionality). Due to the medium frequency transformer coupling, complete isolation between mains and DC load circuit is achieved.

- <span id="page-30-1"></span><span id="page-30-0"></span>4. Controls and displays and operating modes
	- **4.1. Controls and displays**

# <span id="page-30-2"></span>**4.1.1. Elements of the TopCon TC.GSS standard interface**

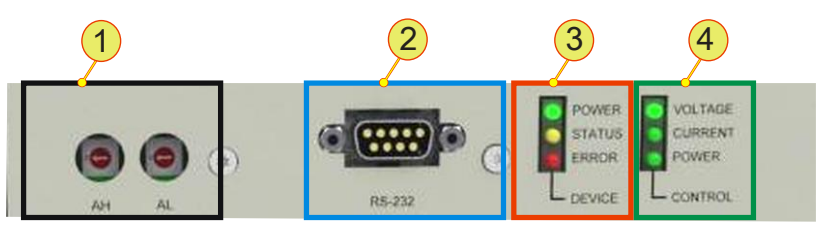

Fig. 11 Standard controls on the front side of the device.

<span id="page-30-3"></span>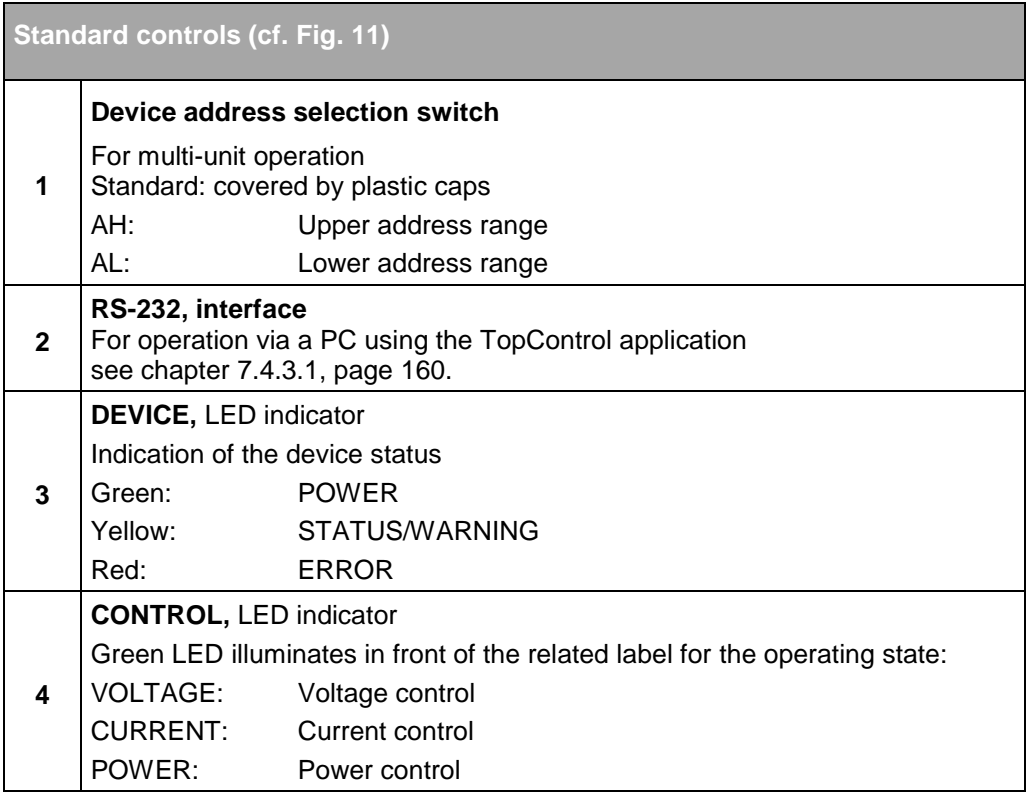

Table 13 Overview of the standard controls.

# <span id="page-31-0"></span>**4.1.2. Controls on the HMI (option)**

**Human Machine Interface (HMI)**

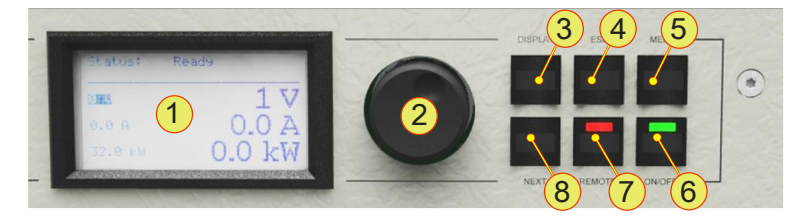

Fig. 12 Controls for the optional HMI (or the RCU).

<span id="page-31-1"></span>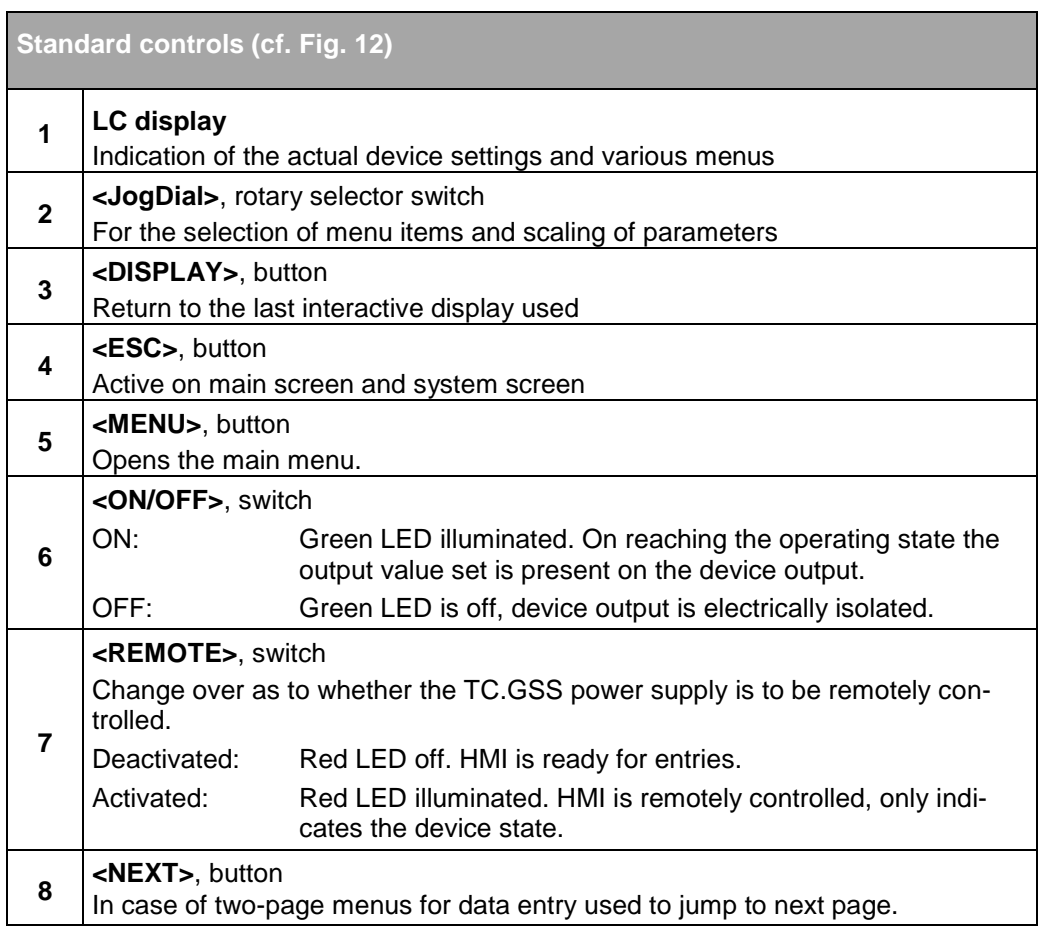

Table 14 Controls on the HMI or RCU. For detailed information on the usage of the HMI (or RCU) see chapter [7.3,](#page-130-0) page [131](#page-130-0)

# <span id="page-32-1"></span><span id="page-32-0"></span>**4.2. Operating modes**

#### **4.2.1. Feeding and regenerative operation**

The digitally controlled TC.GSS power supply is a bidirectional electrical power supply that provides two operating modes in the four quadrant field. Feeding and regenerative operation.

#### **Feeding operation (Q1):**

Feeding operation is achieved via positive set values for DC current and positive DC voltage.

**Q1: Feeding mode**

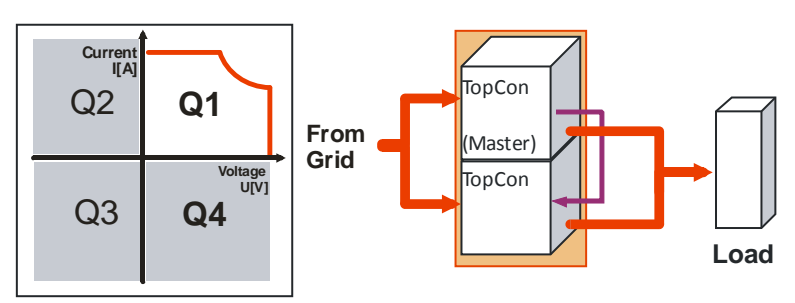

The energy flows from the electrical supply system to the item under test (load).

#### **Regenerative operation (Q4):**

Regenerative operation is achieved via a negative set value for the DC current and a positive set value for the DC voltage. Due to the negative current the power is also negative.

**Q4: Regenerative mode**

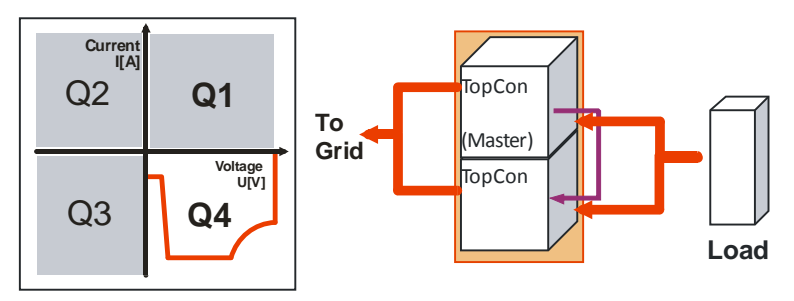

The energy flows from the item under test (load) to the electrical supply system.

#### **Multi-unit system operation**

If several TC.GSS power supplies are utilised in a multi-unit system, the overall system is controlled by a master device. Multi-unit operation is possible for Q1 and Q4 operation.

#### **Operation**

All set values can be specified either via the operating panel HMI (option), from an external PC using the TopControl application or using an analogue interface.

#### **4.2.1.1. Q1 operation – operating states**

Positive flow of current: current flows from the power supply to the load (positive current)

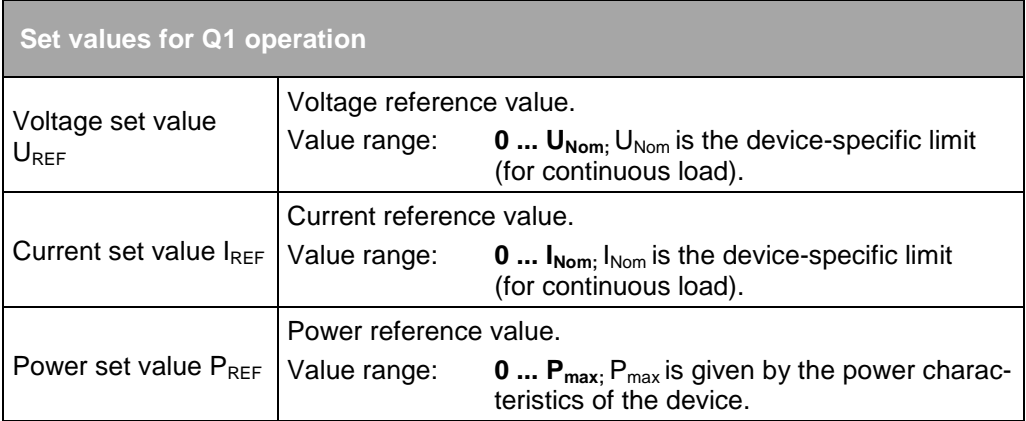

Table 15 Set values for Q1 operation.

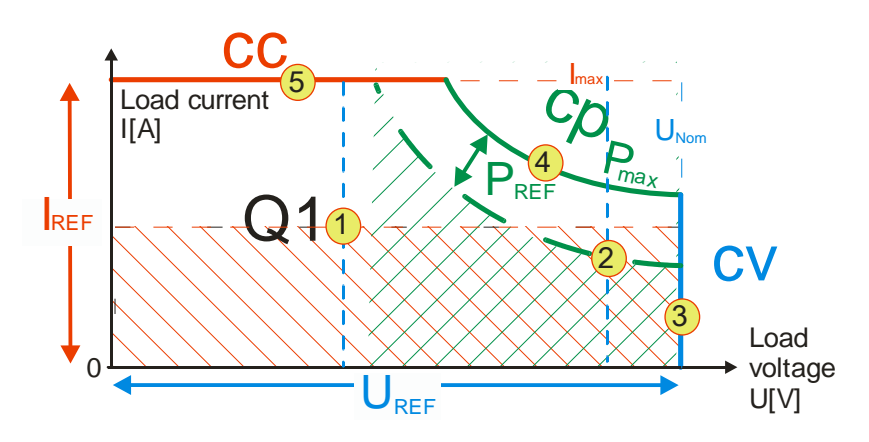

Controller behaviour in Q1 operation at different operating points.

The operating points are examples for different areas within the operating characteristic.

- Operating point **-1-** Voltage control cv with a  $U_{\text{Load}}$  limit at  $U_{\text{REF}}$  or current control cc with an  $I_{\text{Load}}$  limit at  $I_{\text{REF}}$ .
- Operating point **-2-** Voltage control cv with a  $U_{\text{Load}}$  limit at  $U_{\text{REF}}$  or power control cp with a  $P_{Load}$  limit at  $P_{REF}$ .
- Operating point **-3-** Voltage control cv with a  $U_{\text{Load}}$  limit at  $U_{\text{REF}}=U_{\text{NOM}}$ .
- Operating point **-4-** Power control cp with a  $P_{\text{Load}}$  limit at  $P_{\text{REF}}=P_{\text{max}}$ .
- Operating point **-5-** Current control cc with an  $I_{\text{Load}}$  limit at  $I_{\text{max}}$ .

#### **4.2.1.2. Q4 operation operating states**

Negative flow of current: current flows from the load to the power supply

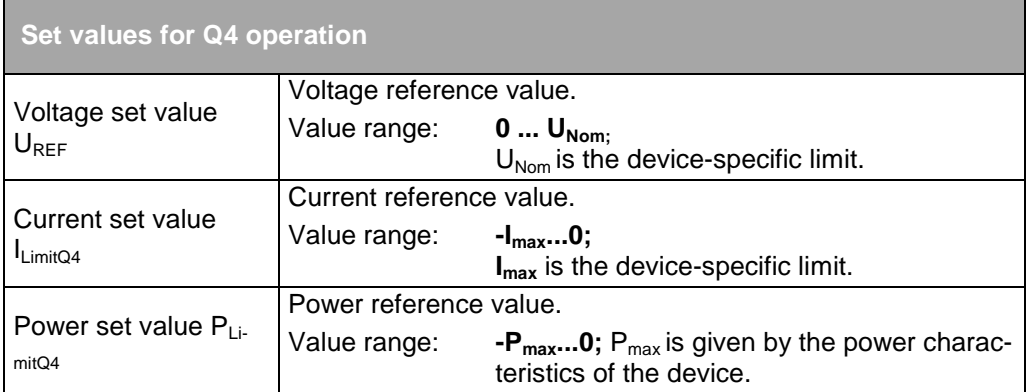

Table 16 Set values for Q4 operation.

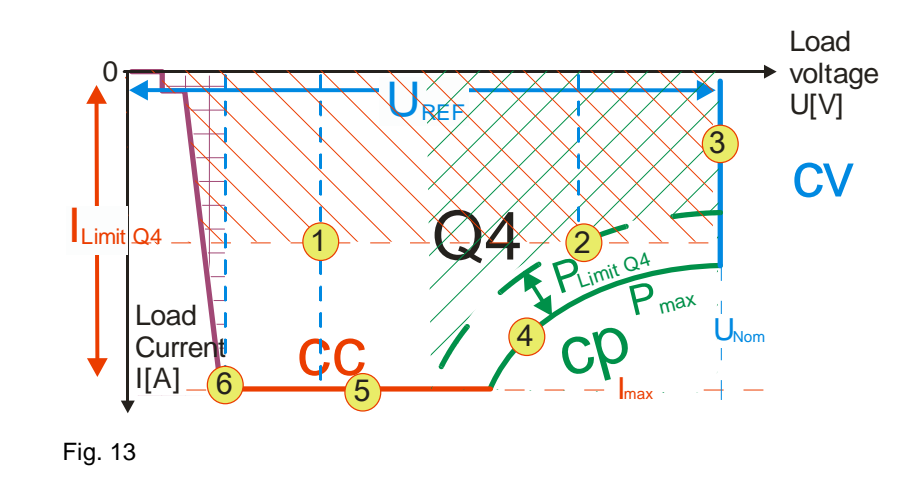

Controller behaviour in Q4 operation at different operating points.

The operating points are examples for different areas within the operating characteristic.

- Operating point **-1-**: Voltage control cv with a  $U_{\text{Load}}$  limit at  $U_{\text{REF}}$  or current control cc with an  $I_{\text{Load}}$  limit at  $I_{\text{LimitQ4}}$ .
- Operating point **-2-**: Voltage control cv with a  $U_{\text{Load}}$  limit at  $U_{\text{REF}}$  or power control cp, from P<sub>Load</sub> to P<sub>LimitQ4</sub>.
- Operating point **-3-:** Voltage control cv with a  $U_{\text{Load}}$  limit at  $U_{\text{REF}}=U_{\text{NOM}}$ .
- Operating point **-4-**: Power control cp, from  $P_{Load}$  to  $P_{LimitQ4} = P_{max}$ .
- Operating point **-5-**: Current control cc with an  $I_{Load}$  limit at  $I_{LimitQ4}$ = $I_{max}$

 Operating point **-6-:** Current or voltage control. In the area of operating point -6- the load current is reduced within the device at low load voltages  $U_{load}$ .

#### **Dynamic consideration of the control error at the set value limit**

#### **Decision as to which control is used.**

There are 3 control types in the power supply:

- Voltage control
- Current control
- Power control

Which control is used is explained in the following sketch of the principle of operation.

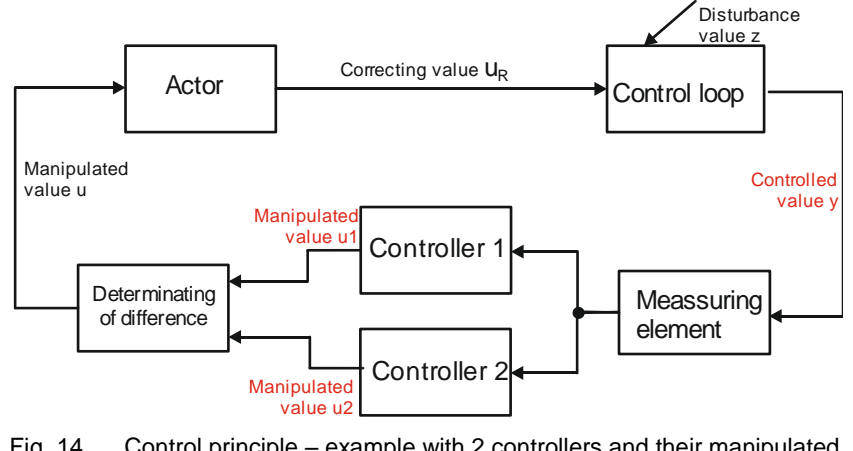

Fig. 14 Control principle – example with 2 controllers and their manipulated value u

The decision in limit cases as to which controller defines the manipulated value u is decided via the magnitude of the manipulated value u.

- If the difference between the manipulated value u and the controlled value y  $|u1-y| > |u2-y| \rightarrow$  control is via controller 2.
- If the difference between the manipulated value u and the controlled value y  $|u1-y| < |u2-y|$   $\rightarrow$  control is via controller 1.
The following cases are defined by the properties of the load connected and the operating mode:

## **Actual value ≤ reference value:**

Depending on which control difference is smaller the following occurs:

Voltage control cv with a  $U_{\text{load}}$  limit at  $U_{\text{REF}}$  or current control cc with an  $I_{\text{load}}$  limit at  $I_{\text{REF}}$  or power control cp with a  $P_{\text{Load}}$  limit at  $P_{\text{REF}}$ 

### **Actual value > reference value:**

The control does not allow the reference value to be exceeded. For example, the voltage control attempts to maintain  $U_{\text{Load}} = U_{\text{REF}}$ . During this process the load current  $I_{\text{Load}}$  can also be negative until the current limit  $I_{LimitQ4}$ =- $I_{max}$  or the power limit  $P_{LimitQ4}$  =-P<sub>max</sub> is reached.  $\rightarrow$  Change from Q1 to Q4 operation.

### **Q4 operation: example case for load voltage U<sup>L</sup> with reactive loads:**

At  $I_L = I_{LimitO4}$ , the current control starts to limit, during this process  $U_L$  increases.

- If  $U_L \leq U_{\text{Nom}}$  the current control cc remains with  $I_{\text{LimitQ4}}$  as the limit.
- If  $U_L > U_{\text{Nom}}$  voltage control cv with the device safety limit  $U_{\text{max}} = 1.1$ <sup>\*</sup>U<sub>Nom.</sub> If  $U_{\text{max}}$  is reached, the device switches off for safety reasons.

## **4.2.2. Setting operating states**

## **4.2.2.1. Setting the set values via the TopControl application**

For further information on the usage of the software see chapter [7.4.8.1,](#page-174-0) page [175.](#page-174-0)

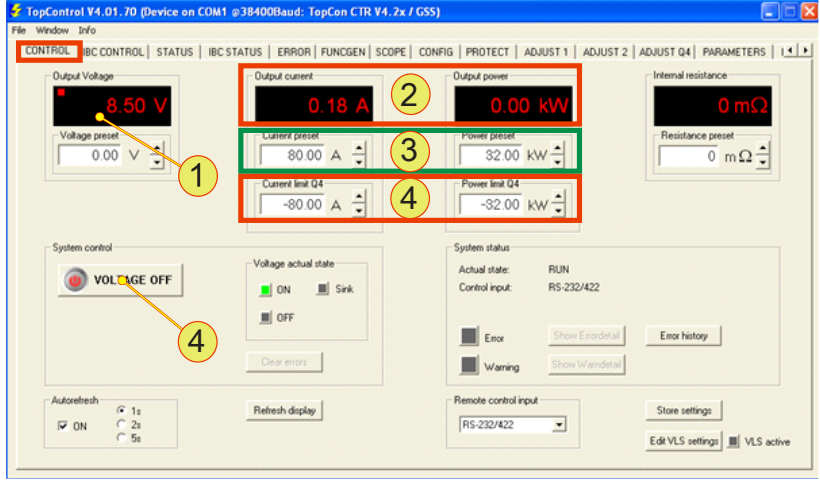

Fig. 15 <CONTROL> tab - TopControl application window

## **Procedure**

- Set the required voltage **-1-**.
- Set the required set values for current and power -1-. "+" sign =  $Q1$  operation; "-" sign =  $Q4$  operation
- For Q4 operation set the current set value ILimitQ4 and the power set value PLimitQ4 -4-.
- Start the flow of energy between the AC side and DC side using <VOLTAGE ON>.

## **4.2.2.2. Setting set values via HMI**

For further information on the operation of the HMI see chapter [7.3,](#page-130-0) page [131.](#page-130-0)

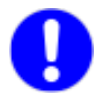

The specification of the parameters using the HMI is only fully suitable for Q1 operation.

For Q4 operation it only possible to specify set values for the current, voltage and power, but not for the limit values.

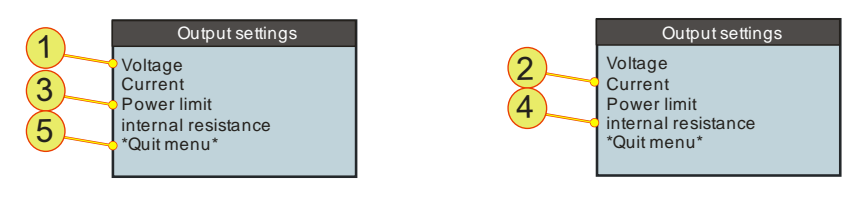

Fig. 16 Output settings display - HMI window

## **Procedure for Q1/Q4 operation**

- Set the required voltage **-1-**.
- Set the required set values for current and power **-2-**. "+" sign = Q1 operation; "-" sign = Q4 operation
- For Q1 operation set the corresponding limit values for the power **-3-**.
- Start the flow of energy from the AC side to the DC side using the <ON/OFF> switch on the HMI panel.

## **4.2.2.3. Setting set values via the analogue interface X105**

For further information on the operation of the device via the analogue interface X105 see chapte[r 7.2](#page-119-0) , page [120.](#page-119-0)

## <span id="page-40-0"></span>**4.3. Single device operation – special aspects**

## **4.3.1. Sense connection**

To compensate for the voltage drop over the load cables, TopCon power supplies have a "**Sense**" connection feature.

The voltage can be measured directly at the test specimen and controlled more accurately.

If this sense function is not required, the connection is simply left unconnected.

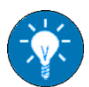

Modifications and restrictions apply for multi-unit systems. First read this section to become familiar with the principle. You will find a further description on the usage of the function in multi-unit systems in the chapter on multi-unit systems.

(See chapter [4.4.2.1, Seite 58\)](#page-57-0).

#### **Characteristics of the sense function**

On the usage of the sense function the following characteristics apply to the overall system:

- The controller compensates for losses that result in particular due to high load currents and high cable resistances.
- The load cable may be interrupted in operation.
- The maximum voltage compensation is adjustable.
- The voltage difference between device output and sense sensor can be monitored

TopControl: Voltage sensing - Error level.

The device will shut down with an error message if the limit is exceeded.

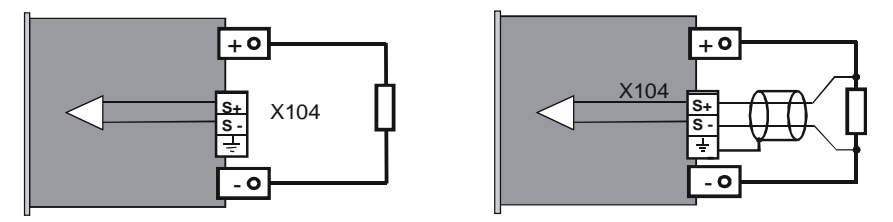

Fig. 17 Connection of load without/with sense functionality.

## **Connection cables**

On selecting a sense cable you must take into account the following:

- **Cable cross-section: 0.5 mm<sup>2</sup> , per cable** Single cables are mostly adequate.
- **Cable resistance: can be ignored** Only a low current flows through the sense cable. (OP-Amp input)
- **Voltage class**

The sense cable must correspond to the voltage class of the device. (In particular from 800 V output voltage, as many cables are not approved for 800 V).

 **EMI shielding/coupling of interference**  Use shielded cables to prevent the coupling of electrical interference onto the sense input.

Increase the interference immunity by means of simple measures:

- Simply twist the sense cables.
- Lay the sense cables physically separate from power cables.

#### **Software requirements**

The following conditions must be met for the sense function to be supported and so that it can be activated.

- Main DSP firmware: **from V4.11.33**
- TopControl application: **from V4.01.12**
- User rights for the activation of the sense function in the TopControl application: "**Advanced User**" (see chapter [7.4.4,](#page-161-0) page [162\)](#page-161-0)
- Connection must be established between TopCon TC.GSS power supply and TopControl application, see chapter [7.4.3.1,](#page-159-0) [Seite](#page-158-0)  [160.](#page-158-0)
- **State: " VOLTAGE\_OFF"**

The sense function can only be activated if there is no voltage present on activation.

### **Sense activation/deactivation in the TopControl application**

The sense function can be found on the **<CONFIG> -1-** tab, and the parameters defined in the "Voltage sensing" **-2-** group.

The entire function is activated/deactivated via the "Use sense input" **-3** check box.

For information on the significance of the parameters see chapte[r 7.4.8.5,](#page-218-0) [Seite 219.](#page-217-0)

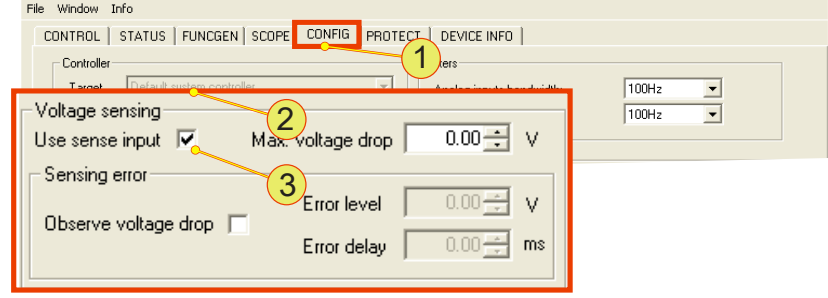

Fig. 18 Configuration of the sense function in TopControl.

#### **Sense actual value indication**

On the activation of the sense function, the following indications alternate:

**<CONTROL>** tab

The labels "Output Voltage" **-1-** and "Output Power" **-1-** change to "Sense Voltage" **-2-** and "Sense Power" **-2-**

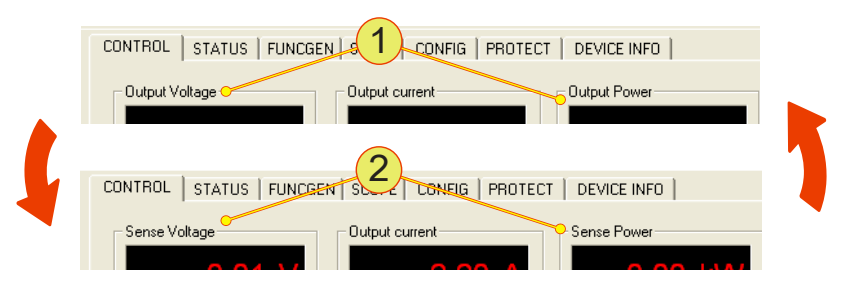

Fig. 19 Indication change between output voltage and sense voltage.

#### **<STATUS> -3-** tab

Along with the indication of the output values **-1-** the sense actual values **-2-** are also displayed.

| CONTROL         | <b>STATUS</b> | <b>CONFIG</b> | PROTECT | SCOPE   ADJUST 1   ADJUST 2   PARAMETEF |  |
|-----------------|---------------|---------------|---------|-----------------------------------------|--|
| Actual values:  |               | າ             |         | Source selector:                        |  |
| Actual state:   |               | <b>RUN</b>    |         | Device                                  |  |
| Output voltage: |               | 16.90 V       |         |                                         |  |
| Output current: |               | 51.98 A       |         | Errorgroups:                            |  |
| Output power:   |               | $0.88$ kW     |         | Internal                                |  |
| Sense voltage:  |               | 15.00 V       |         | Internal (PDSP)                         |  |
| Sense power:    |               | $0.78$ kW     |         | Output current                          |  |

Fig. 20 Indication of the output values.

### **Sense configuration**

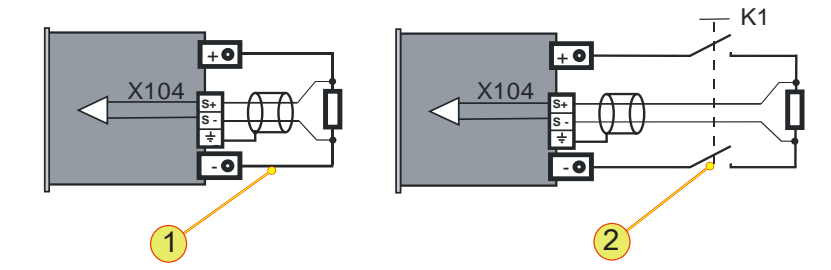

Fig. 21 Connection of load with sense function, not switched **-1-** or switched **-2-**.

The sense cables are connected directly across the load. Here it is allowed to install a switch (contactor) **-2-** in the load circuit. The maximum output voltage  $U_{\text{out}}$  can be configured via the software. The output voltage can be limited via the value configured. For further information on the significance of the parameters see chapter [7.4.8.1](#page-174-0) ,page [175.](#page-174-0)

## **Output of the sense voltage via the analogue interface X105**

With the sense function activated, the analogue sense voltage actual value can be used for the indication via the analogue interface X105.

For further information on the pin definition of X105 see chapter [10.1.6.6,](#page-270-0) page [271.](#page-270-0)

### **Sense function indication change**

#### **On the <CONTROL>** tab

If the corresponding sense actual values cannot be achieved, the sense indication (voltage or power) changes from red (normal state) **-1-** to yellow **-2-.**

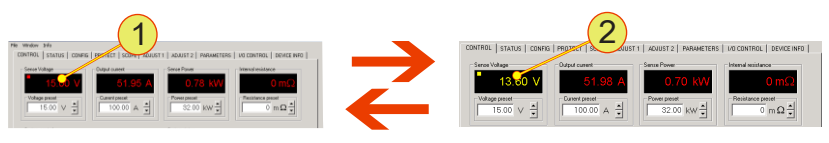

Fig. 22 Indication of the sense actual values. Example voltage value in normal state **-1-** and actual value is not reached -**2-.**

## **On the front panel**

The related LED on the front panel of the TopCon TC.GSS power supply starts to flash.

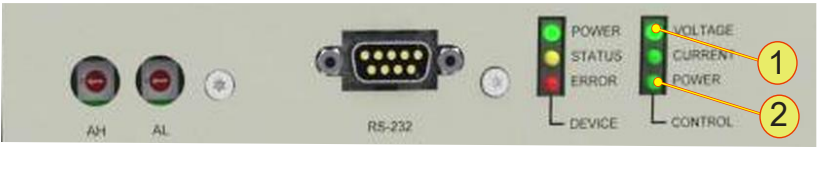

Fig. 23 Flashing LED with the sense function VOLTAGE LED **-1-** , POWER LED -**2-**

#### **The following cases will produce an indication change:**

**Max voltage drop**

The value set on the **<CONFIG>** tab **<Max voltage drop>** is insufficient to compensate for the voltage drop over the load cable.

- **The required sense voltage is not reached** The maximum module voltage allowed is insufficient to achieve the required sense voltage.
- **The required sense power is not reached** The maximum module power allowed is insufficient to achieve the required sense power.

## **4.3.2. CAN communication (X101/102)**

TopCon power supplies that are operated in a multi-unit system require system-internal communication via the related interfaces X101/X102.

The tasks of the individual TopCon power supplies and their peripheral modules, e.g. RCUs and series controllers are controlled via the CAN communication. At the same time the CAN communication is used for communication between the system master and the slaves assigned.

The interfaces X101 and X102 have the following tasks:

- CAN interface, for the communication
- Interlock connection

The related interface must always be "terminated", i.e. fitted with the related dummy plugs or a bus connection.

## <span id="page-45-0"></span>**4.3.2.1. Assignment of interface and dummy plug**

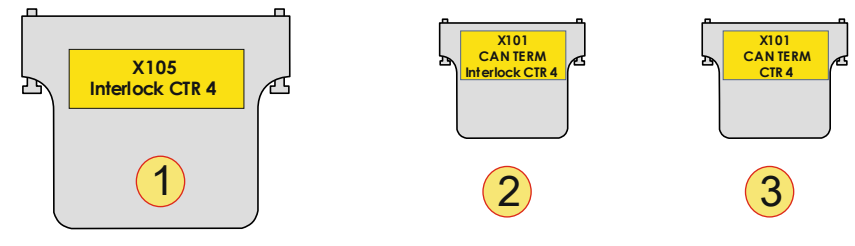

Fig. 24 Schematic illustration of the D-Sub dummy plugs used with their labelling.

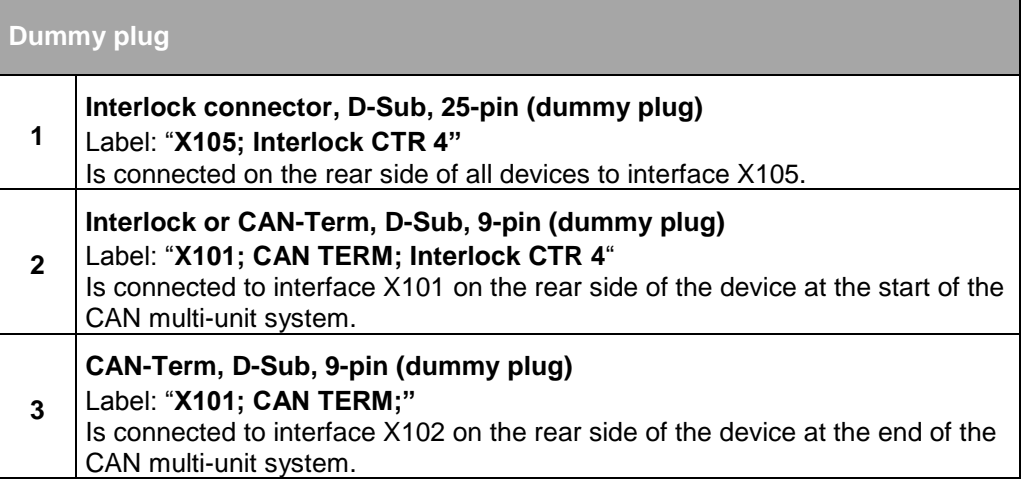

Table 17 Dummy plugs and their labelling.

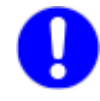

Only one CAN-Term is allowed to be connected to a single device. Independent of whether X101 or X102 is used.

### **4.3.2.2. Establishment of communication connection TopCon with/without HMI and RCU**

In the following the configuration of a TopCon power supply and its peripheral devices is considered.

With the possible combinations of HMI and RCU, there are 4 standard configurations for a TopCon power supply.

For further information on multi-unit systems with at least 2 or more TopCon TC.GSS power supplies, see from chapter [4.4.3,](#page-58-0) page [59.](#page-58-0)

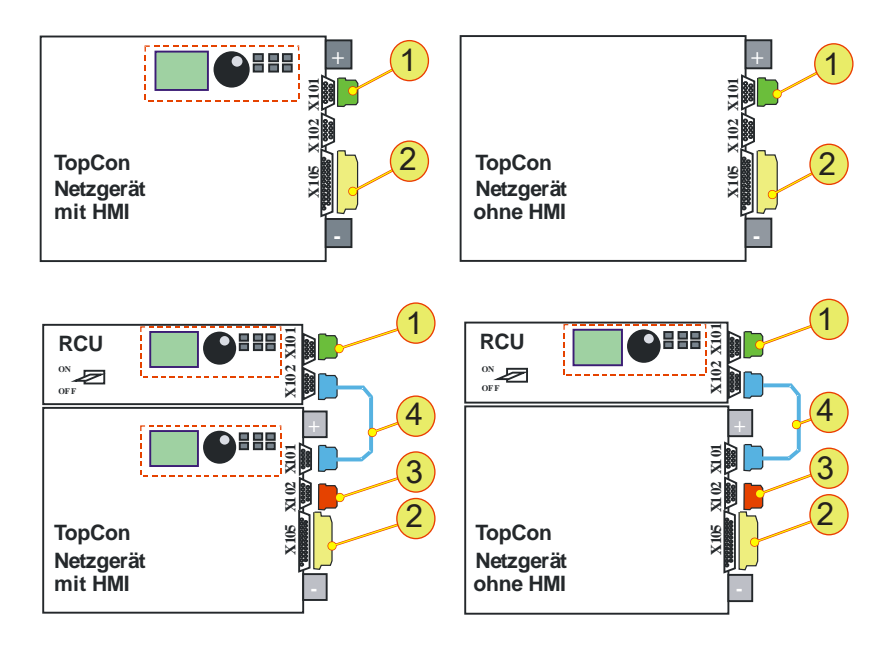

Fig. 25 Circuit diagram for TopCon with HMI (left) and without HMI (right).

| No.          | <b>Function</b>          | <b>Dummy plug</b><br>used | <b>Device</b>               | <b>Interface</b> |
|--------------|--------------------------|---------------------------|-----------------------------|------------------|
| 1            | "Interlock" + "CAN TERM" | Dummy plug X101           | TopCon<br><b>RCU</b>        | <b>X101</b>      |
| $\mathbf{2}$ | "Interlock"              | Dummy plug X105           | <b>TopCon</b>               | X <sub>105</sub> |
| 3            | "CAN TERM"               | Dummy plug X102           | <b>TopCon</b>               | X102             |
| 4            | "CAN CABLE"              |                           | <b>TopCon</b><br><b>RCU</b> | X101/<br>X102    |

Table 18 Allocation of components to chapter [4.3.2.1,](#page-45-0) page [46.](#page-45-0)

## <span id="page-47-1"></span>**4.3.3. Interlock output inhibit**

TopCon TC.GSS power supplies have a feature for rapidly inhibiting the output using an interlock signal.

All external EMERGENCY STOP contacts must close the interlock circuit for operation to be possible.

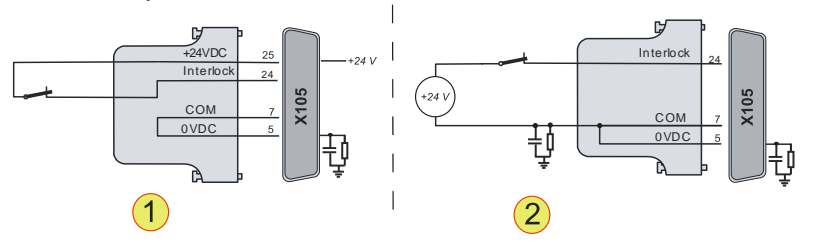

Fig. 26 Example interlock circuit on the interface X105. **-1-** External EMERGENCY STOP button with internal voltage source. **-2-** External EMERGENCY STOP switch with external voltage source.

## **With interrupted interlock circuit**

- The power stage is switched off directly via a hardware link.
- The controller remains switched on.
- The device changes to the state: "Error".

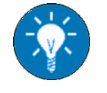

To work using the TC.GSS power supply (or a system with TopCon modules), check that the interlock circuit is actually closed.

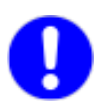

Ensure that the correct dummy plug has been used for the termination of the interface X101.

For further information see chapte[r 4.3.2.1,](#page-45-0) page [46.](#page-45-0)

The description of the interlock circuit for multi-unit systems is different due to the utilisation of the interface X102 for the different devices in the system. For further information se[e Fig. 31, Seite 60.](#page-59-0)

## <span id="page-47-0"></span>**4.3.4. Interlock circuit with X101 and X105**

## **Ring structure of the interlock circuit**

The interlock circuit makes it possible to setup a safety infrastructure. The basis for the function is an electrical ring structure that must be closed for operation.

Safety elements **-2-** (e.g. EMERGENCY STOP buttons) can interrupt the ring and as a result switch off the TopCon power supply.

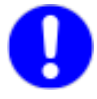

For higher safety requirements, e.g. safety class 1, the option: ISR (Integrated Safety Relay) is available. For further information see chapter [5.2.2, Seite 77.](#page-76-0)

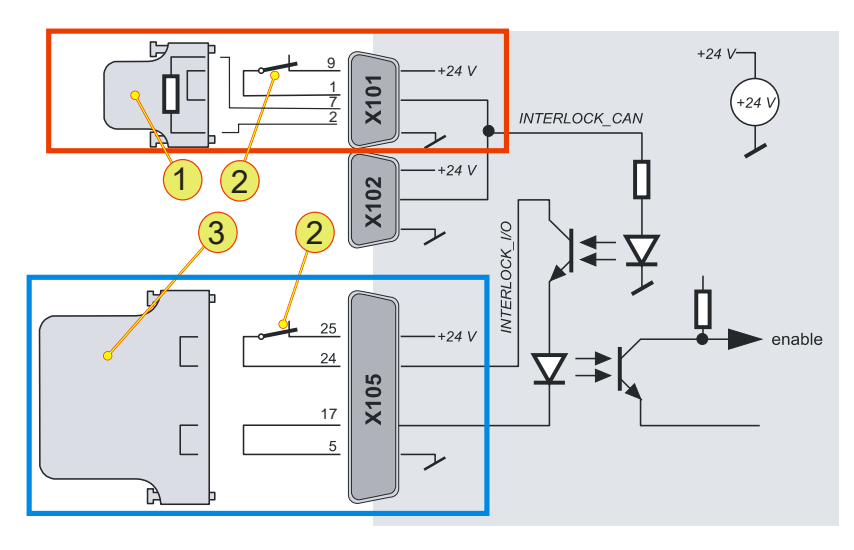

Fig. 27 Explanation of function of interlock circuit for single device.

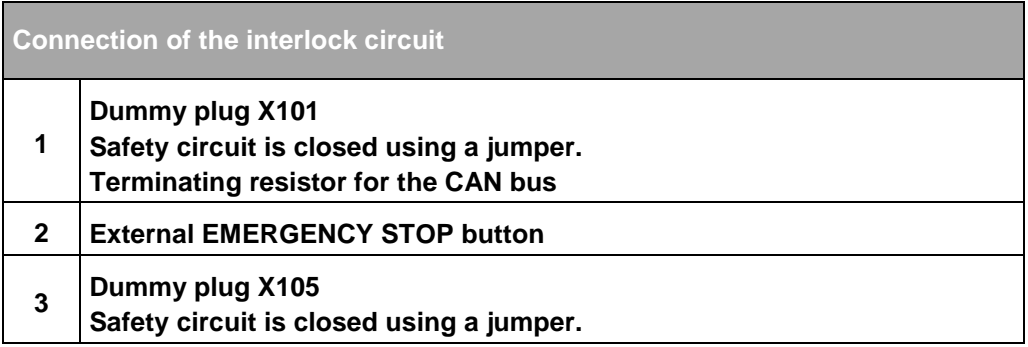

Table 19 Connection of the interlock circuit.

## **Interfaces used for the interlock circuit**

## **X101/X102**

Suitable for external **EMERGENCY STOP button**. **In multi-unit systems** the interlock circuit is interrupted immediately on the operation of an EMERGENCY STOP. All devices in the multi-unit system are shut down simultaneously.

**X105**

Suitable for an external **EMERGENCY STOP button on a single device**. The interlock contact is interrupted on the local single device.

In the multi-unit system the shutdown signal is only passed on via the internal device communication with a delay.

To be able to place a TopCon power supply in operation, these interfaces must be connected appropriately.

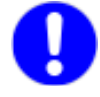

## **Use dummy plugs supplied!**

In the simplest configuration corresponding dummy plugs must be fitted to the two interfaces X101 and X105.

## **4.3.5. Internal system status and troubleshooting**

This section explains the internal control processes. It will help you to better understand the system messages, in particular warnings and error messages provided by the device in various ways.

#### **4.3.5.1. Monitoring device-internal processes**

The internal processes are monitored using a state machine. For the correct starting and during the operation of the device, the state machine works through the following tasks:

- The device self-test is started.
- The charging of the intermediate circuit is monitored.
- It reacts to user commands.
- Warning and error flags are polled and the resulting state changes are made.

### **Device states**

As a consequence there exist different device states:

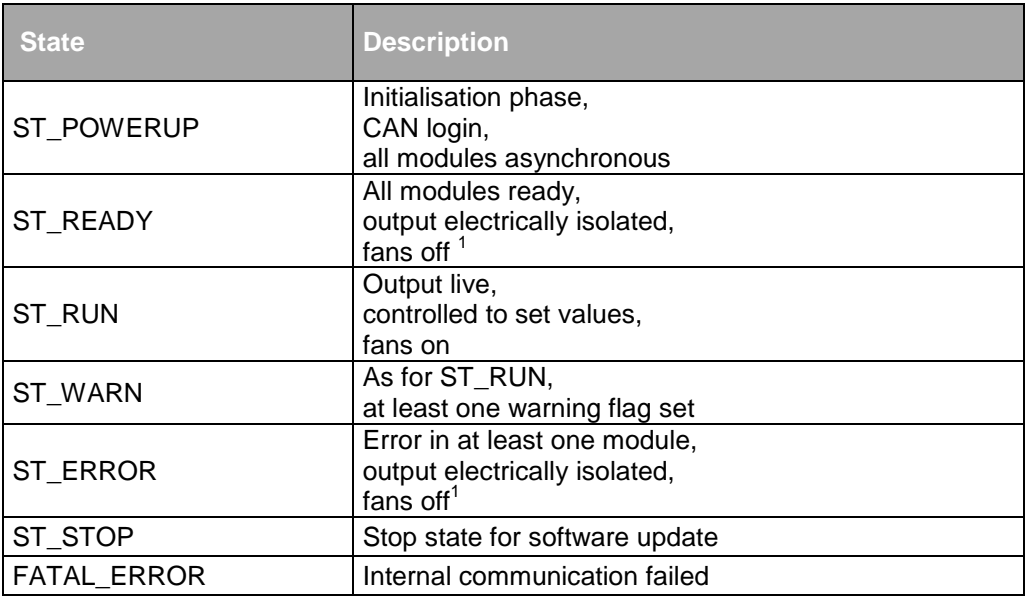

Table 20 Internal system states. <sup>1</sup>Depending on the temperature, the fans may continue to operate at reduced

speed.

The device state is output to the exterior on the following interfaces:

 Device and control/LEDs (light emitting diode on the front panel) Green: POWER Yellow: STATUS Red: ERROR

For information on the control console see chapter [4.1,](#page-30-0) page [31.](#page-30-1)

• Digital outputs

The relay contacts are operated in a corresponding manner and permit the connection of external status indications. For further information see chapter [4.3.5.3,](#page-52-0) page [53.](#page-52-0)

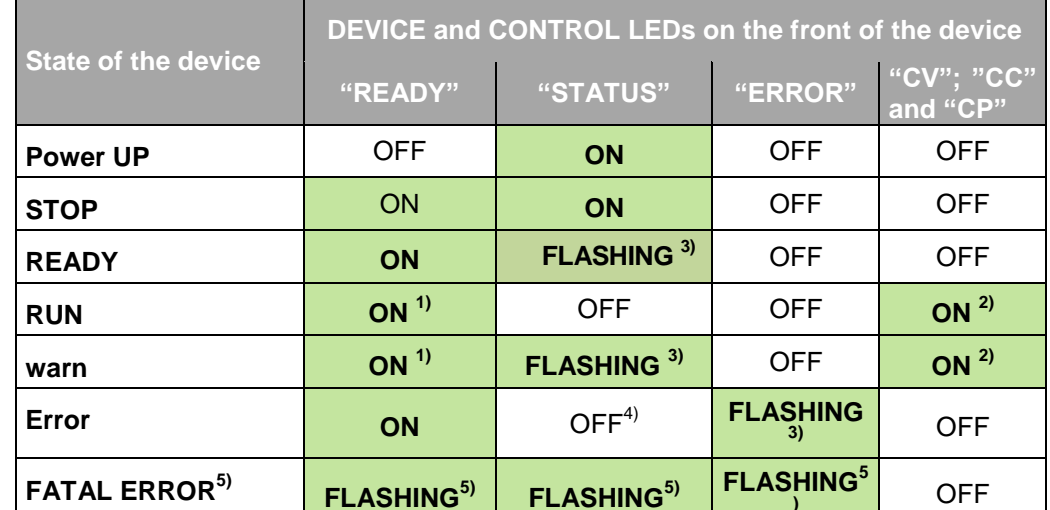

# **4.3.5.2. Indications on DEVICE and CONTROL LEDs**

Table 21 Indication of the system status via LED indication (front).

<sup>1</sup> Flashing, if a discharge device is active.

<sup>2</sup> One of the three LEDs, as per the actual control mode.

<sup>3</sup> Flashing code as per the error table or warning table

(see chapter on troubleshooting).

<sup>4</sup> Flashing, if a warning is active at the same time.

<sup>5</sup> The three LEDs are flashing together: internal communication failed.

## **Description of the shutdown process**

Changing the position of the main switch does not shut down the TC.GSS power supply immediately, instead a shutdown process is initiated. In particular, the discharge of the internal capacitors takes a certain amount of time during which the device is still live internally and to some extent the outputs are still live.

As long as the shutdown process is running:

- The three DEVICE LEDs form a running light.
- The HMI display indicates "shutting down…"

For this reason it imperative to wait until this process is complete before undertaking further tasks on the device.

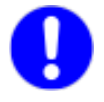

On devices with 10 and 16 kW the shutdown process is so fast that there is no indication and no delays.

## <span id="page-52-0"></span>**4.3.5.3. Indications via digital outputs (relays)**

The internal system status of the TC.GSS power supply is output to the exterior via the relay connections. External signalling devices or a superior system controller that monitors several devices can be connected via the relays. The device state can then be evaluated.

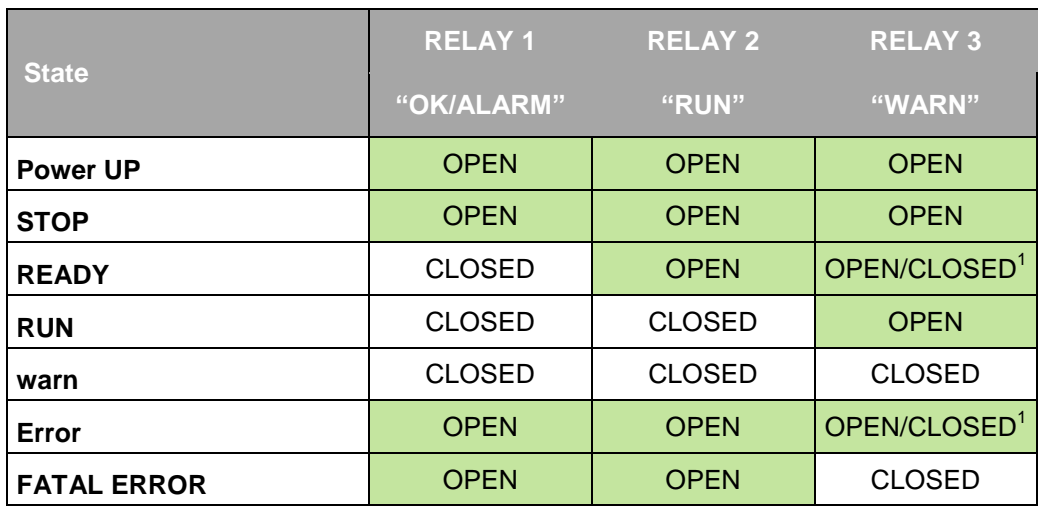

Table 22 Indication of the system status using relays (interface X105). <sup>1</sup> Closed if there is a warning, otherwise open.

#### **4.3.5.4. Monitoring function - current monitoring concept**

The current limiting is intended on the one hand to protect the device (above all the semiconductors) against damage, on the other hand certain monitoring functions can also be used to protect the load connected.

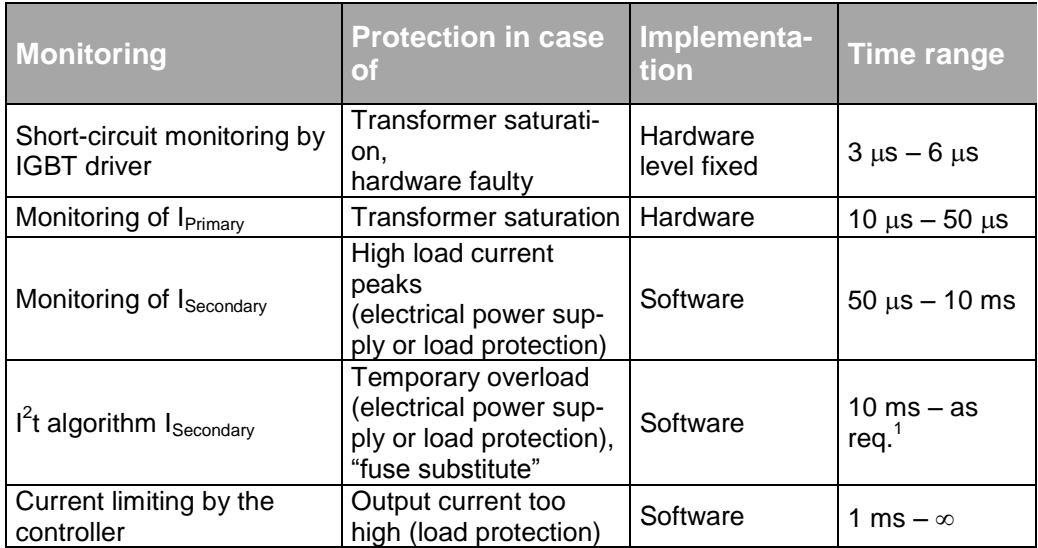

Table 23 Properties of the internal monitoring functions in the TopCon.<br><sup>1</sup> The maximum value is defined by the specific I<sup>2</sup>t value

#### **4.3.5.5. Causes of errors**

There are various reasons for undesired, possibly erroneous system states:

- Faulty component
- System limits are reached or exceeded.
- Application error by the user E.g. selected limits exceeded.

#### **4.3.5.6. Division into group and detail errors (warnings)**

To be able to troubleshoot errors as quickly and accurately as possible, the possible errors and warnings are divided into 16 group errors. Each of these group errors is in turn broken down into 16 detail errors. The list of all errors and possible rectification measures is given in the appendix. For information on the error list, see [10.2.2, Seite 277.](#page-276-0)

The **group errors, detail errors and warnings** are output as follows:

- **Direct indication via TopControl or HMI/RCU**
- **LED flashing codes on the front of the device** Group and detail errors are indicated sequentially as flashing codes on the red "ERROR" light emitting diode on the front of the device.

Warnings are indicated via the yellow "STATUS" light emitting diode on the front panel.

Output in the form of flashing codes is important in multi-unit systems, as in this case as a rule only one TC.GSS power supply has a HMI user interface. However, all TC.GSS power supplies have the LED indicator.

#### **Output via digital outputs (relays)**

For further information see chapter [4.3.5.3, Seite 53.](#page-52-0)

## **4.3.5.7. Error and warning indication on the front panel LEDs**

The number of flashes indicates the possible reasons for the malfunction (group error and detail error). The complete flashing code comprises the following: <Flashes for group error><Pause in flashing><Flashes for detail error>

<span id="page-53-0"></span>The following illustration shows a period in the indication cycle.

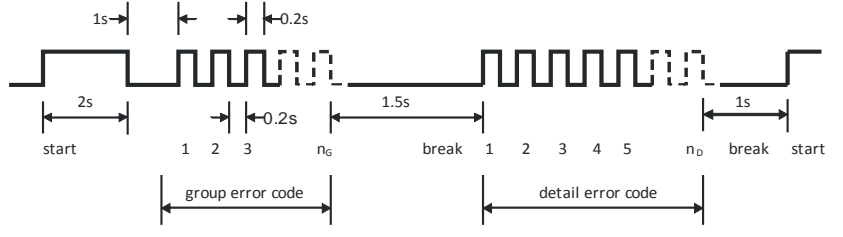

Fig. 28 Structure of the flashing code for error/warning indication via LED.

### **Flashing code sequence with errors or warnings**

- 5. Error codes and warning codes are identical. All errors and warnings are output one after the other based on the scheme in [Fig. 28, Seite 54.](#page-53-0)
- 6. After the output of the last error or warning the flashing sequence starts again with the first error or first warning.

For information on the rectification of errors using the error list see chapter [10.2, Seite 275.](#page-274-0)

#### **Practical example**

After switching on the TopCon Quadro power supply and setting the set values, the device is activated (On/Off). The buzzer comes on and an error code is indicated via the light emitting diodes:

Count the flashes:

- Group error code  $= 16$ ,
- $\bullet$  Detail error code = 3.

Reference to the error code list shows that an interlock error has been detected (F-2).

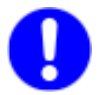

Note that the error coding is in hexadecimal.  $F_{\text{Hex}} = 15_{10}$ , 3 is the third element in 0, 1, 2, 3....

The indication on the HMI or in TopControl is:  $0... 15$  or  $0...F_{Hex}$ . The flashing code on the "ERROR" LED does not have a zero and therefore assumes the counting order 1…16. 0 signifies a pause in the flashing.

#### **4.3.5.8. Acknowledging an error**

After the occurrence of an error, the device remains in the ERROR state until the reason for the error has been rectified (as per error list) and the error has been acknowledged.

It is possible to acknowledge an error via the following interfaces:

HMI

Using the **<ESC>** button on the front of the device

- TopControl Using the **<Clear error>** button on the **<CONTROL>** tab
- Analogue interface X105 Positive edge on pin 8 with 10-24 V relative to ground

## **4.4.1. Introduction**

Due to the fully digital control of the TC.GSS power supplies, all control signals are exchanged between the devices within a multi-unit system without losses.

### **Multi-unit system**

A multi-unit system can only be made up of TC.GSS power supplies of the same type (model number).

The devices can be connected together in the following operating modes:

**Serial**

To increase the output voltage, the outputs of all devices are connected **in series**.

**Parallel**

To increase the output current, the outputs of all devices are connected **in parallel**.

**Matrix**

Some of the systems are connected as a serial multi-unit system, at least two of these serial configurations are connected in parallel.

#### **Multiple load**

Each device supplies **a load** and is not connected with any other device or only to one connection terminal on another device.

In principle the operating modes act on two areas:

## **Load connections**

The outputs on the TC.GSS power supplies are connected accordingly in the serial, parallel, multiple load or in the matrix multi-unit system.

The related total output value is distributed evenly over all TC.GSS power supplies in the multi-unit system.

## **Internal communication**

All devices in the multi-unit system are taken into account during internal system communication by means of device addressing. Along with the TC.GSS power supplies this aspect also covers the HMI and RCU.

## **System communication**

The system communication in multi-unit systems is ensured by the digital exchange of data (CAN). The wiring is undertaken with individual point-point connections between the devices (modules) as well using the terminating resistors at the two physical ends of the bus structure.

**A multi-unit system with max. 7 devices is recommended**. Theoretically up to 64 devices can be connected to the bus. From approx. 8 devices the communication is reduced. As a result, the dynamic performance of individual devices cannot be achieved with more than 8 devices.

Here it is recommended to use the **Multi-Rack Controller (MRC)**, for information on the realisation of larger multi-unit systems see dedicated instructions.

#### **Device addressing**

The device address comprises an upper address range (AH) and a lower address range (AL).

During the configuration of the related address range, the device type and the master-slave principle play a role, along with the type of configuration.

#### **Master-slave principle**

The set values are provided to the master device, e.g. via HMI or the PC using the TopControl application.

The master device passes on the parameters to its slaves via the internal system communication. The individual slave devices in the multi-unit system convert the set values specified into the related output values.

## **4.4.2. Load connection on devices in multi-unit operation**

## **Multi-unit system supplied from the factory**

The load connection is configured on multi-unit systems supplied from the factory. The minus and plus connections on the individual TC.GSS power supplies are combined to form a system load terminal. The load is connected to this load terminal.

Special aspects of the multi-unit system in relation to the interlock circuit and the sense function are taken into account.

### <span id="page-57-0"></span>**4.4.2.1. Sense function in a multi-unit system**

#### **Configuration of the sense function**

For information on the sense function and the configuration of the single device see chapter [4.3.1, Seite 41.](#page-40-0)

#### **Serial multi-unit system**

In the serial multi-unit system the sense cables are not allowed to be connected! An attempt to activate the sense function will result in an error message on the related device.

#### **Parallel multi-unit system**

The sense function can be used in a parallel multi-unit system. All devices in the multi-unit system must be connected to the sense cable connected and the sense function must be configured in the controller.

Example sense configuration in a parallel multi-unit system with two TC.GSS power supplies:

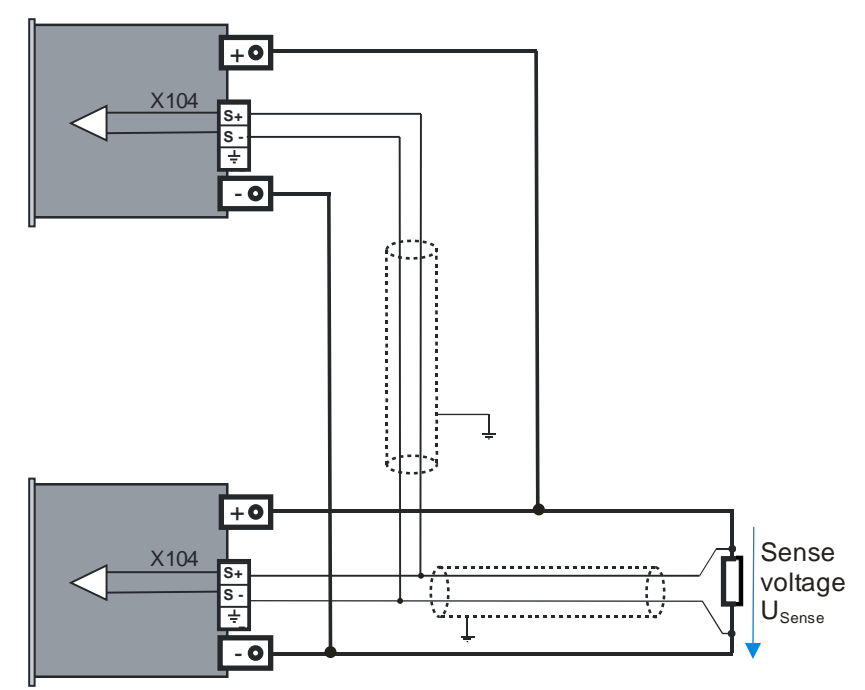

Fig. 29 Circuit diagram for load and sense cables in multi-unit operation

### <span id="page-58-0"></span>**4.4.3.1. Hardware required for the multi-unit system**

### **Allocation of interface using dummy plug**

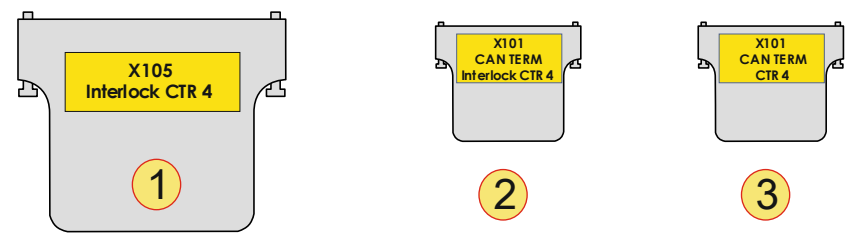

Fig. 30 Schematic illustration of the D-Sub dummy plugs used with their labelling.

| Dummy plug   |                                                                                                    |  |  |
|--------------|----------------------------------------------------------------------------------------------------|--|--|
|              | Interlock connector, D-Sub, 25-pin (dummy plug)<br>Label: "X105; Interlock CTR 4"<br>Is connected on the rear side of all devices to interface X105.                                                        |  |  |
| $\mathbf{2}$ | Interlock or CAN-Term, D-Sub, 9-pin (dummy plug)<br>Label: "X101; CAN TERM; Interlock CTR 4"<br>Is connected to interface X101 on the rear side of the device at the start of the<br>CAN multi-unit system. |  |  |
| 3            | CAN-Term, D-Sub, 9-pin (dummy plug)<br>Label: "X101; CAN TERM;"<br>Is connected to interface X102 on the rear side of the device at the end of the<br>CAN multi-unit system.                                |  |  |

Table 24 Dummy plugs and their labelling.

For a wiring diagram for multiple power supplies see [Fig. 31,](#page-59-0) [Seite 60.](#page-59-0)

#### **4.4.3.2. Interlock circuit in a multi-unit system**

If the interlock circuit is used in a multi-unit system, there are changes compared to operation using an individual power supply. The principles of function and usage with a single device are described in the interlock circuit chapter [4.3.4,](#page-47-0) page [48](#page-47-0) and interlock output inhibit chapter [4.3.3,](#page-47-1) [Seite 48.](#page-47-1)

So that a multi-unit system can also be operated with a single interlock contact, the interlock circuit for all devices in the system must be supplied from a 24 V auxiliary supply (any device).

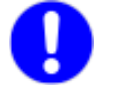

Note that the dummy plugs for the interfaces X101/X102 have similar cases, however internally the interlock wiring is different and therefore a differentiation must be made!

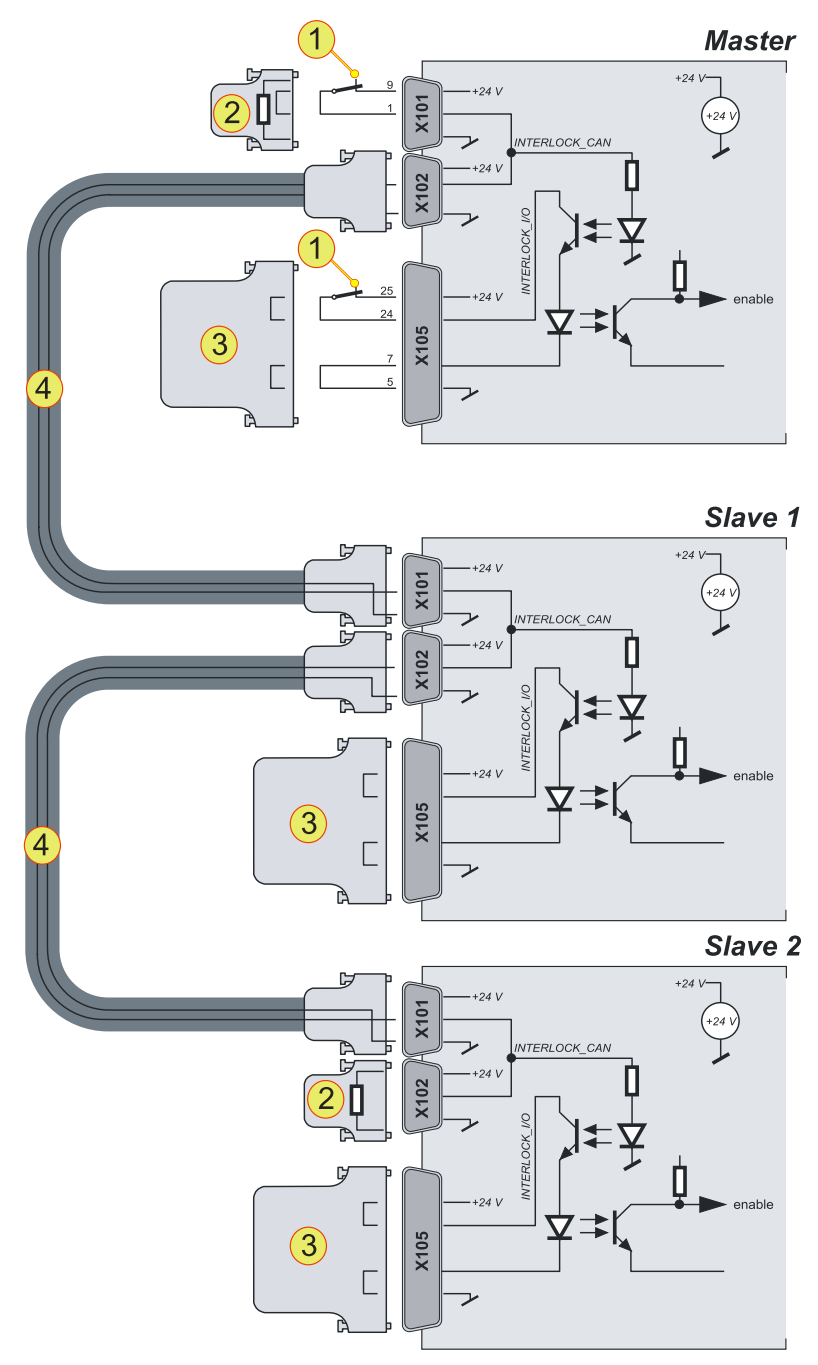

<span id="page-59-0"></span>Fig. 31 Interlock connection scheme for TC.GSS power supplies via the CAN cable and the related dummy plugs.

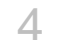

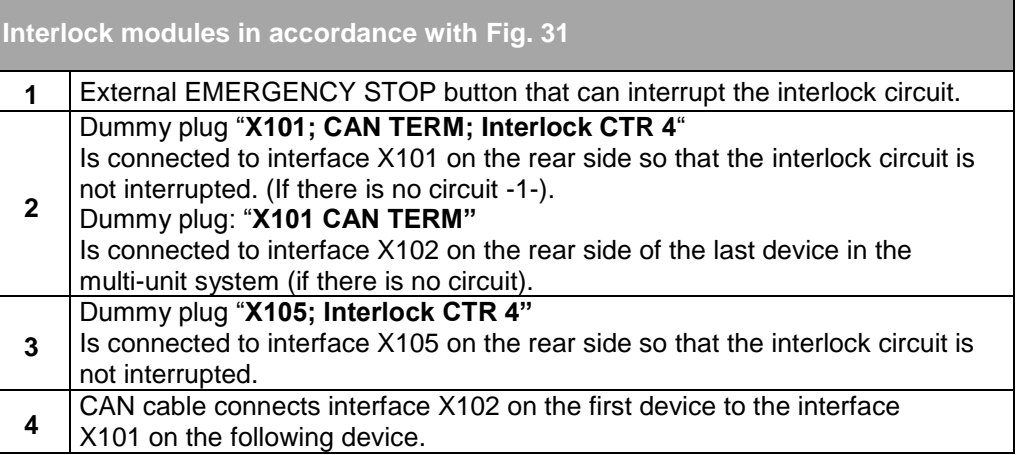

Table 25 Connection of dummy plugs to the related interfaces in the multi-unit system.

#### <span id="page-60-1"></span><span id="page-60-0"></span>**4.4.3.3. Multi-unit system with TopCon power supplies**

#### **Master-slave principle on power supplies in the multi-unit system**

The set values are provided to the master device, e.g. via HMI or the PC using the TopControl application.

The master device passes on the parameters to its slaves via the internal system communication. The individual slave devices in the multi-unit system convert the set values specified into the related output values.

#### **Limits of a multi-unit system**

- Only one master is allowed per multi-unit system.
- Per multi-unit system at full bandwidth maximum number of devices: 7

(From 8 devices, the bandwidth can be reduced) Devices such as HMI or RCU also count in a multi-unit system.

- A device address is only allowed to occur once in the multi-unit system.
- Several multi-unit systems can be connected via a Multi-Rack Controller (MRC) to form a large multi-unit system.

The most important operating parameters are sent continuously by the slave devices to the master and can be displayed there, e. g., using the TopControl application.

#### **Errors in the multi-unit system**

Control of the state information in the multi-unit system:

- Slave devices follow the state of the master device.
- Each single device (module) can independently enter the "WARN" or "ERROR" state and trigger the entire system to change to this state.
- Acknowledging an error will affect the entire system.

## **Addressing of master and slave devices**

The addresses of multi-unit system devices comprise an upper address range (AH) and lower address range (AL).

The device is defined as a master or slave device depending on the value used for the address.

- **Master device** AL: 0; AH: 0
- **Slave device** The value for the address is always > 0, whether in the AL or AH address range.

## <span id="page-61-0"></span>**Addressing on power supplies in the multi-unit system**

Whether the issue is a single device or a multi-unit system of TopCon, the device addresses are used to allocate the TopCon to its logical position in the multi-unit system

The device address comprises an upper address range (AH) and a lower address range (AL).

During the configuration of the related address range, the device type and the master-slave principle play a role, along with the type of configuration.

#### **Configuration of the addresses via the rotary switch**

The device address is configured via the rotary switches. Default values are AH: 0; AL: 0

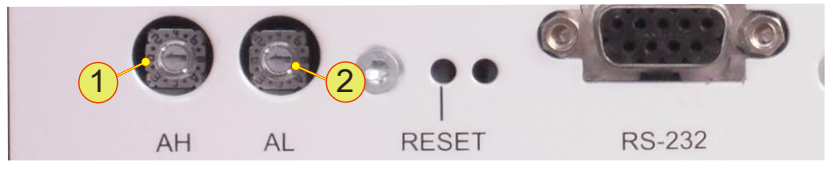

Fig. 32 Rotary switch AH **-1-** for the upper address range Rotary switch AL **-2-** for the lower address range

**Addressing for a parallel multi-unit system**

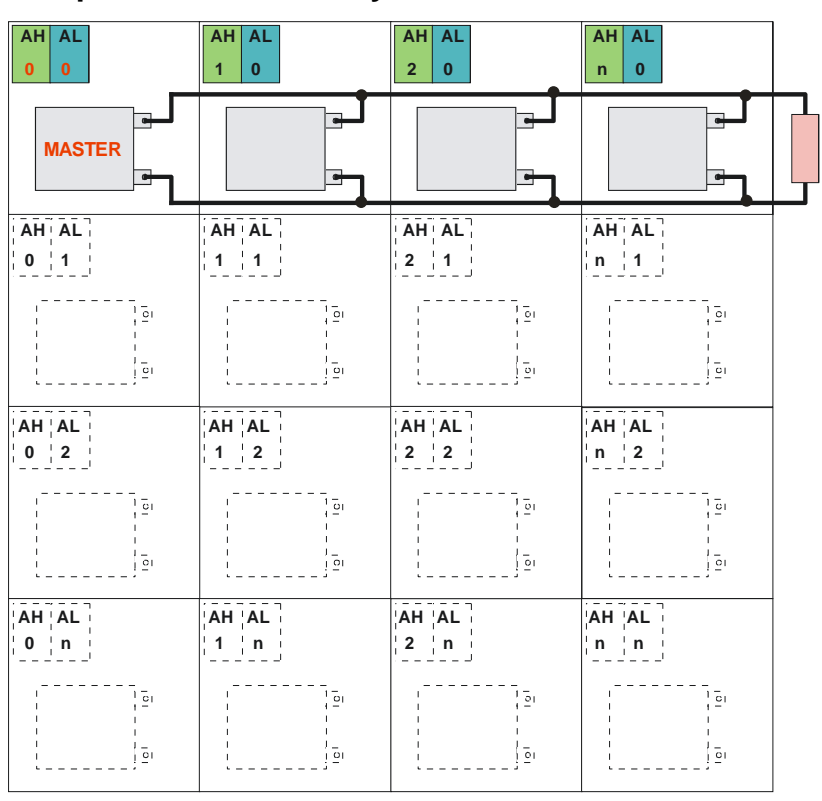

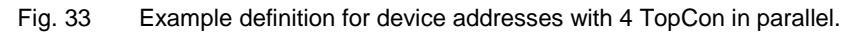

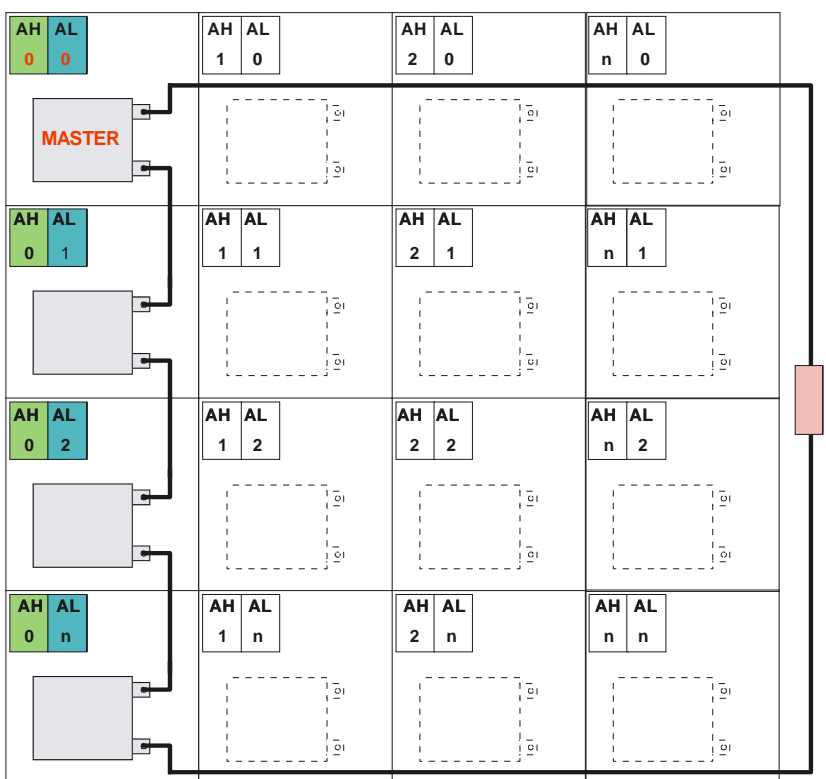

## **Addressing for a serial multi-unit system**

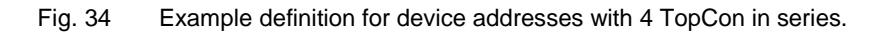

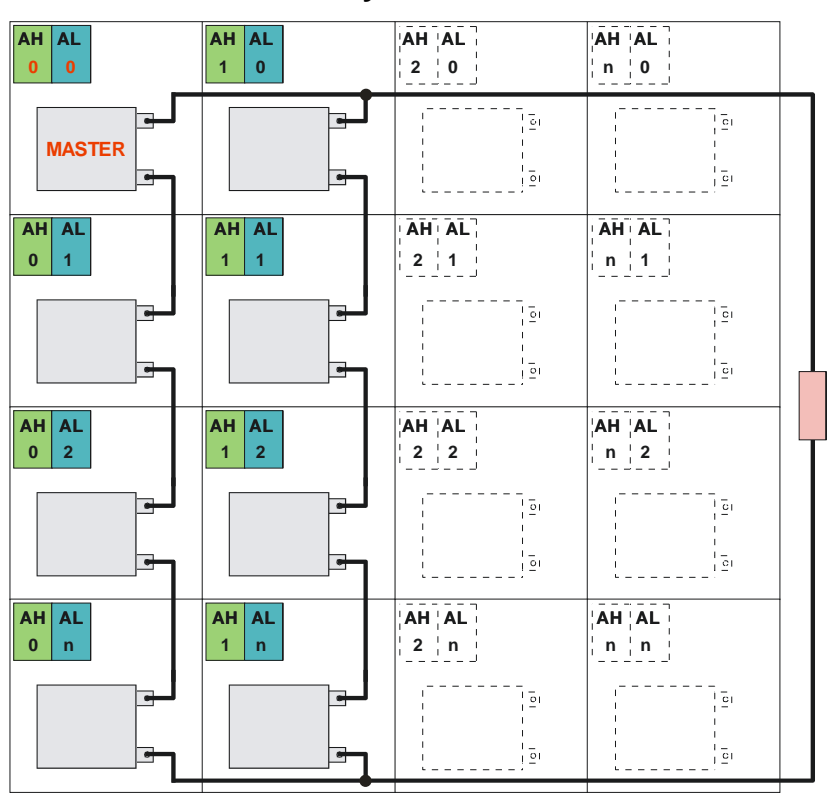

## **Addressing for a matrix multi-unit system**

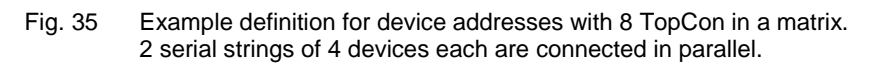

## **4.4.3.4. ID addresses on several HMI/RCU (option) in a multi-unit system**

The optional display and data entry devices HMI and RCU have equal priority.

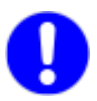

HMI devices directly installed in the power supply are not necessarily responsible for the display and entry of the data for the device. In principle all HMI devices in the multi-unit system only display the overall system parameters.

## **Master-slave principle for HMI/RCU (option)**

Using the master HMI/RCU the parameters for the overall system can be displayed and changed.

#### **Specifications for the multi-unit system**

- There can only be one master.
- Each ID number is only allowed to occur once in the multi-unit system.
- In case of a single device combination of HMI/RCU and TC.GSS power supply, HMI/RCU must be defined as the master. This definition corresponds to ID address 1.

## **Addressing with HMI/RCU (option) in a multi-unit system**

Whether the issue is a single device or a multi-unit system of TopCons, the device addresses for HMI/RCU are used to allocate the HMI to its logical position in the multi-unit system

#### **ID addresses**

- Master HMI/RCU with ID address: 1
- Slaves with ID address: > 1 Slave  $1 = 2$ ; Slave  $2 = 3$ ; Slave  $3 = 4$ ; etc.

## **Configuration of ID addresses on the HMI/RCU**

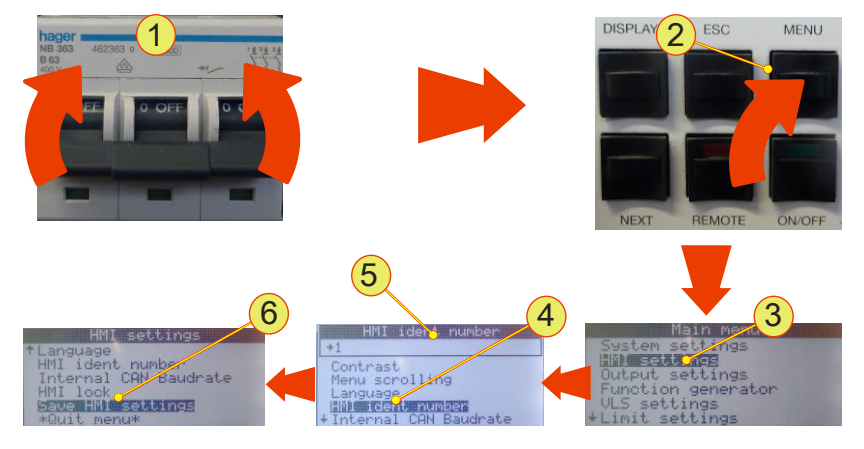

Fig. 36 Configuration of ID addresses on HMI/RCU

## **Opening the settings menu**

- Switch on the device -1-.
- Press the <Menu> button -2-.
- Using the JogDial find the "HMI settings" -3- menu item and accept your selection by pressing the JogDial.
- Select the "HMI ident number" -4- menu item using the JogDial and accept this selection.
- Select the address ID -5-. (Master: 1, slave: > 1)
- Save the HMI settings -6-.
- Repeat the procedure for all HMI/RCUs in the multi-unit system with sequential addressing.

## **4.4.3.5. Examples for multi-unit system configurations of the hardware**

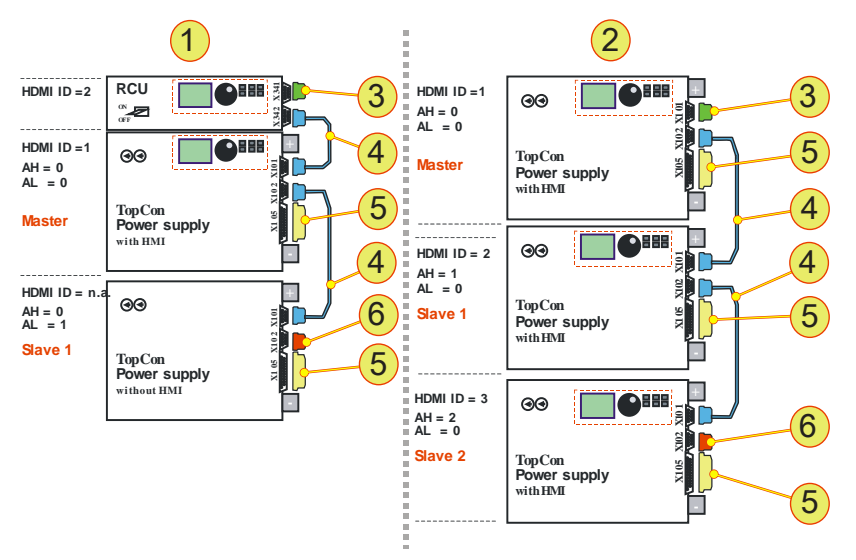

Fig. 37 Examples for systems with corresponding system communication. Master-slave configuration with address specification and hardware configuration

<span id="page-66-0"></span>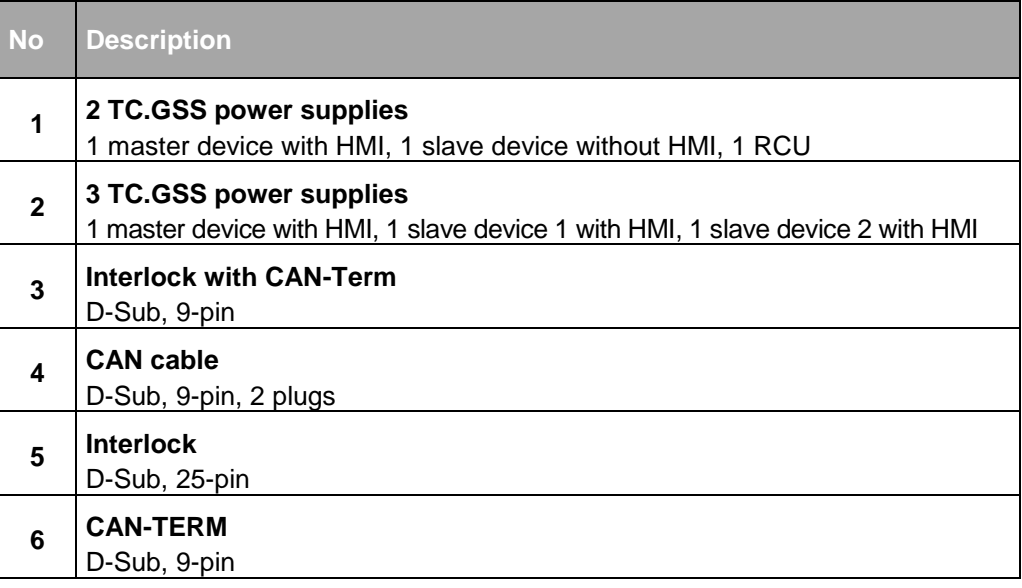

Table 26 Description and position of the hardware for [Fig. 37](#page-66-0) [oben](#page-66-0)

## **4.4.3.6. Multi-unit system and TopControl application**

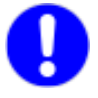

Only the master is configured in the multi-unit system using the Top-Control application.

#### **Necessary conditions for configuration:**

- The master device in the multi-unit system must be connected to a PC on which the TopControl application is running.
- CAN connection to all devices in the multi-unit system see chapter [4.4.3.3,](#page-60-0) [Seite 61.](#page-60-1)

## **Procedure for the multi-unit system configuration using TopControl**

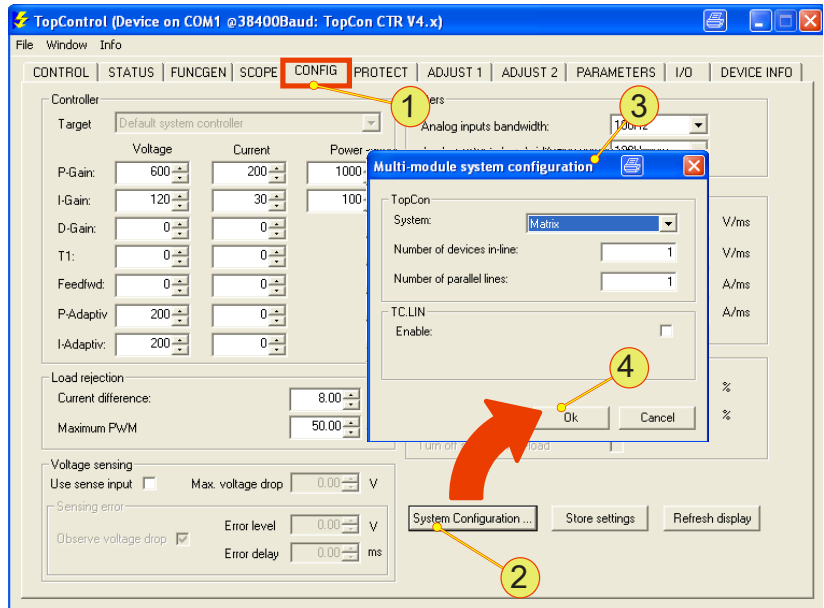

Fig. 38 Setting up multi-unit system using TopControl

- On the <CONFIG> **-1-** tab press the <System Configuration...> **-2-** button.
- The "Multi module system configuration" **-3-** window opens.
- Set the parameters for the multi-unit system. For further information on the meaning and entry of the parameters see [Table 115, Seite 224.](#page-223-0)
- Accept your entries using the <OK> **-4-** button.
- $\rightarrow$  A message appears with the rest of the procedure.
- Set up the addresses of all the devices in the multi-unit system, as per chapter [4.4.3.3,](#page-60-0) [Seite 62.](#page-61-0)

 Restart all devices to complete the multi-unit system configuration. During this process switch back on all devices within 10 s. The master device last.

# 5. Options and system options

## **5.1. Overview**

#### **Definition**

Regatron considers the term option to cover characteristics that expand the functionality of a TC.GSS power supply and that can be purchased.

In principle the options can be divided into 3 main groups:

- Hardware options Additional hardware that is built into the device, attached to the device, or that can be formed from device combinations (system options).
- Software options Functions that are enabled using an enable key.
- Interface options Additional hardware interfaces mostly with additional software, or protocols.

#### **In this chapter**

In this chapter options are described with a varying degree of detail:

 Frequently procured options are given special attention in this chapter.

#### The following options are described:

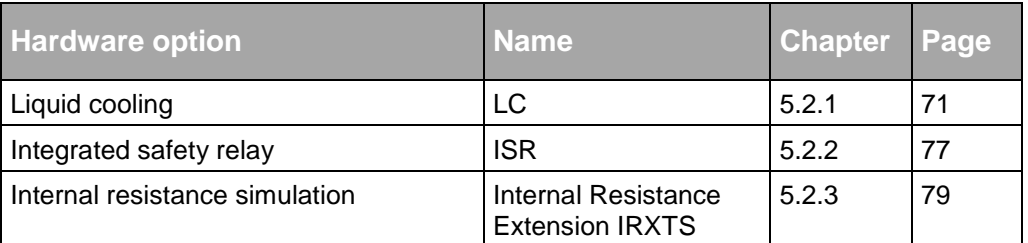

Table 27 Hardware and system options for TopCon TC.GSS.

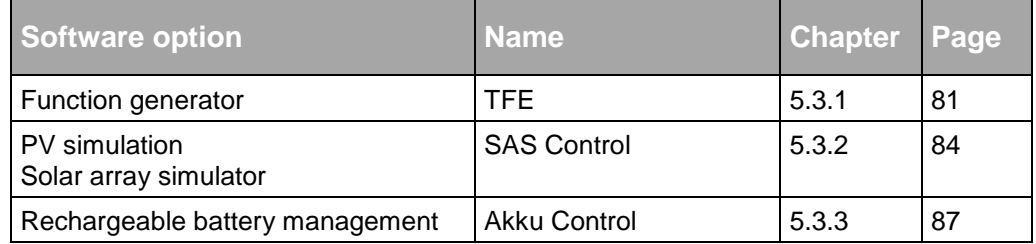

Table 28 Software options for TopControl.

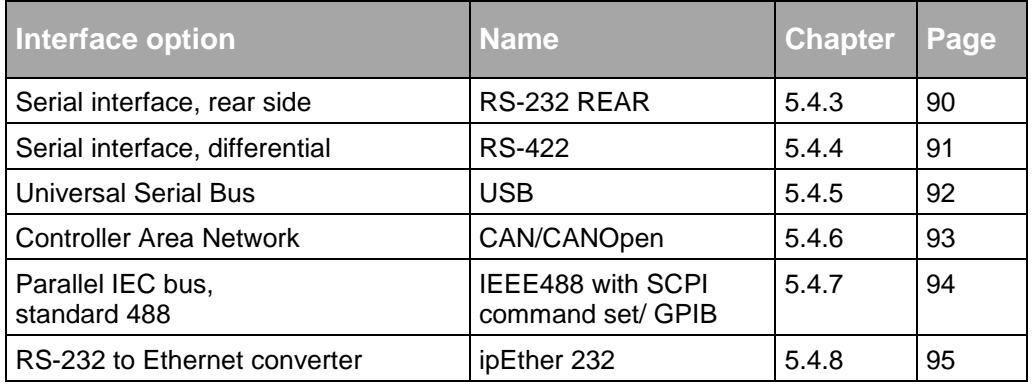

Table 29 Interface options for TopCon TC.GSS.

# <span id="page-70-0"></span>**5.2. Hardware options**

# **5.2.1. Liquid cooling option (Liquid cooling LC)**

Optionally the integrated liquid cooling on the Regatron TopCon TC.GSS can be connected to an external cooling system.

The advantages of liquid cooling:

#### **Noise reduction**

The majority of the power loss is removed via the liquid cooling. The noise emissions are reduced to 30 % of the total emissions.

#### **Greater temperature tolerance**

The device can be used in areas with a higher ambient temperature if the cooling liquid is correspondingly pre-cooled or is connected to a larger cooling water system.

## **5.2.1.1. Mechanical properties**

# **Dimensions**

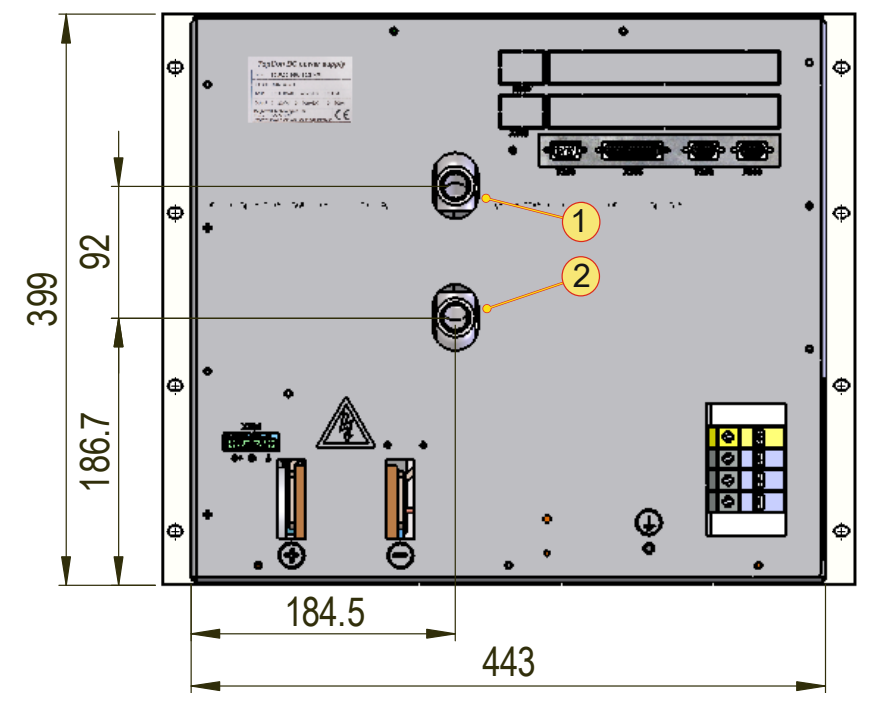

Fig. 39 Position of the hose connection fittings on a 9 U device.

| <b>Cooling liquid supply connections</b> |                                                  |  |
|------------------------------------------|--------------------------------------------------|--|
|                                          | Input, standard: G 1/2" hose connection fitting  |  |
|                                          | Output, standard: G 1/2" hose connection fitting |  |
|                                          |                                                  |  |

Table 30 Connections on TC.GSS power supplies.

**BREGATRON** 2013-09-24 72 / 298 V00.06
## **5.2.1.2. Characteristics of a water cooling circuit**

### **General information on the heat exchanger**

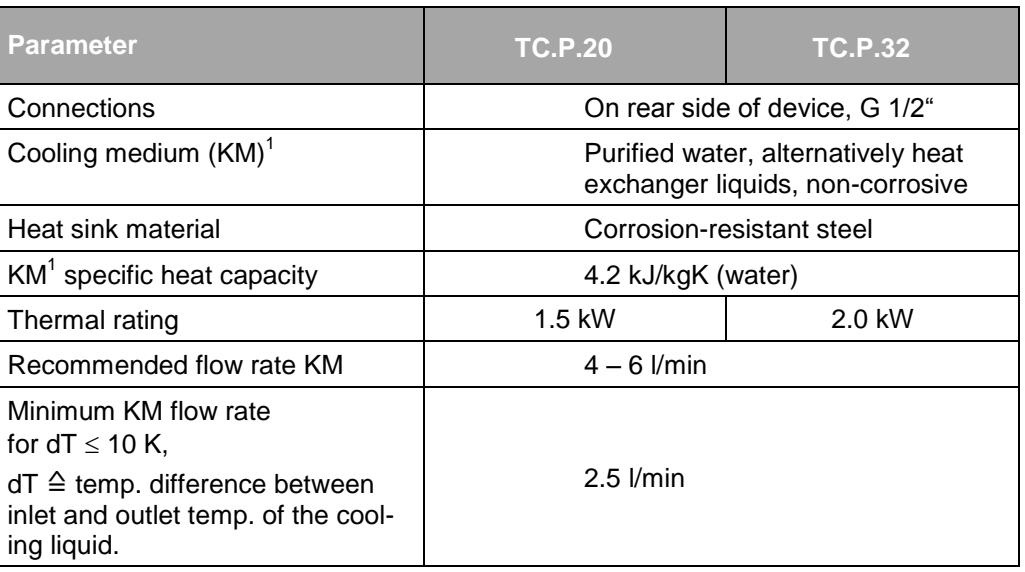

Table 31 Characteristics of the liquid cooling.

<sup>1</sup>If you use cooling liquid with different parameter values contact Regatron support.

#### **Damage due to condensation! CAUTION**

Damage in the device due to condensed water is excluded from the warranty.

Reason:

 **Due to cooling liquid temperatures < 15 °C.** In case of an ambient temperature of 21 C and relative atmospheric humidity of  $\geq 70$  %.

#### Avoidance:

- $\Rightarrow$  Keep the feed temperature at a temperature level > 15 °C to avoid condensation inside the device and on the supply cable.
- $\Rightarrow$  In case of doubt contact Regatron support.

#### **Cooling liquid data**

In general the quality of normal purified, soft and largely chlorine-free drinking water is adequate.

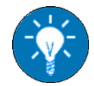

The installation of fine filters will keep back fine sludge particles.

Your local water utility will be able to provide detailed information on the water quality. For information on the water quality see [Table 32,](#page-73-0) [unterhalb](#page-73-0)

#### **Information on the cooling medium**

The quality of the cooling medium will have a long-term effect on the system performance. Avoid the following processes by using suitable measures:

- The deposition of foreign bodies on the heat exchanger surfaces.
- Electrolytic and/or chemical corrosion.
- The deposition of fine sludge.
- Coating with foreign substances and as a result degradation of the heat transfer.

#### **Recommended characteristics of water as a cooling medium**

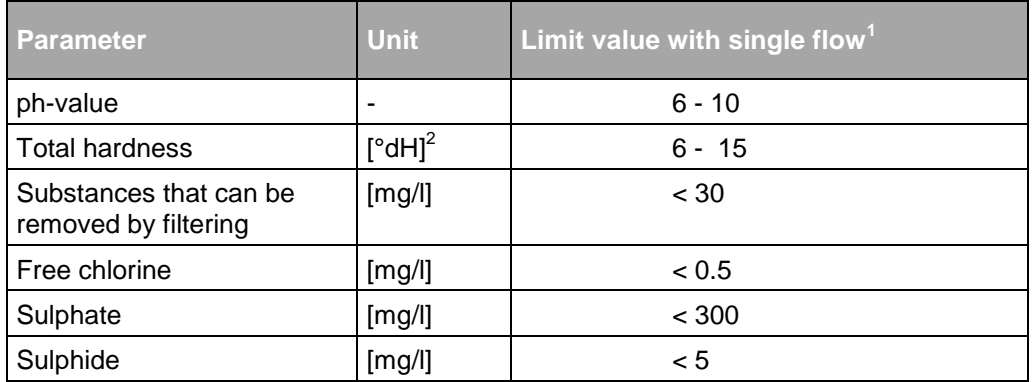

<span id="page-73-0"></span>Table 32 Recommended water quality with liquid cooling.

The flow is in a closed system

 $2°$ <sup>o</sup>dH = German hardness figure (= 10 mg CaO/l)

Hardness figures are dependent on the country and may therefore vary.

## **5.2.1.3. Pressure drop as a function of the volume flow rate**

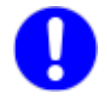

The maximum permissible cooling liquid pressure is 16 bar = 16000 hPa.

The pressure drops for feed pipes, manifolds and pressure and flow rate sensors are also to be taken into account.

In particular, on the parallel supply of several power supplies an appropriate safety margin is to be included.

Recommended volume flow rate **-1-** 4 l/min – 6 l/min.

#### **Graph − pressure drop-volume flow rate**

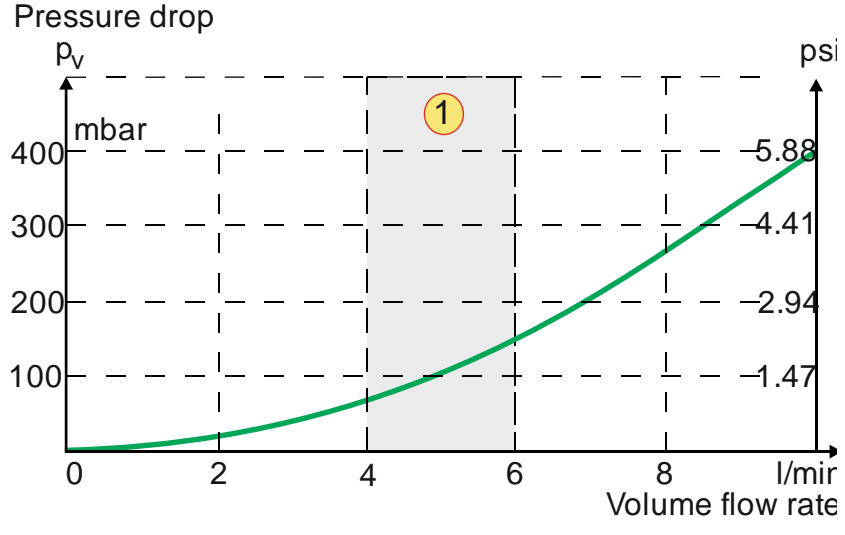

Fig. 40 Pressure drop as a function of the volume flow rate.

#### **5.2.1.4. Connection variants – examples**

Various connections can be screwed to the power supply to suit the specific needs.

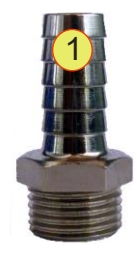

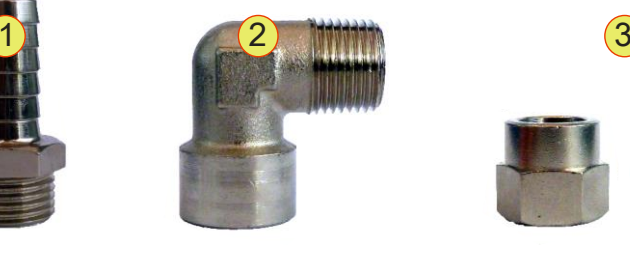

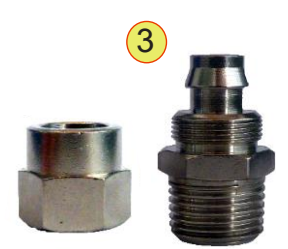

Fig. 41 Connection examples

| <b>Connection variants</b> |                                                |                |  |
|----------------------------|------------------------------------------------|----------------|--|
| 1                          | <b>Hose connection fitting</b>                 |                |  |
|                            | Standard hose connection for hose clip.        |                |  |
|                            | Male thread:                                   | $G1/2^{\circ}$ |  |
|                            | Hose connection: Inside: 13 mm; Outside: 16 mm |                |  |
| $\mathbf{2}$               | L-piece                                        |                |  |
|                            | L-piece with male thread and female thread     |                |  |
|                            | Male thread:                                   | G1/2"          |  |
|                            | Female thread:                                 | $G1/2^{\circ}$ |  |
| 3                          | Hose connection with union nut                 |                |  |
|                            | For a reusable and secure hose connection.     |                |  |
|                            | Male thread:                                   | G1/2"          |  |
|                            | Hose diameter: Inside 13 mm/Outside 16 mm      |                |  |

Table 33 Examples for cooling liquid connections.

#### **Installing a cooling liquid connection**

• Fasten the pipe system.

- Apply thread sealant to the turns on the thread to seal the connection. During this process follow the recommendations from the manufacturer of the sealant. Example: LOCTITE<sup>®</sup> 542
- Screw the connection into the 1/2" connection on the power supply and tighten.
- 
- Check the system for leaks at 8 bar for 10 min., as per the standard EN50178.

## **5.2.2. Integrated safety relay option**

Standard applied: EN ISO 13849-1:2006

The flow of up to 32kW of energy is interrupted between the mains connection and the DC connection by the integrated safety relay.

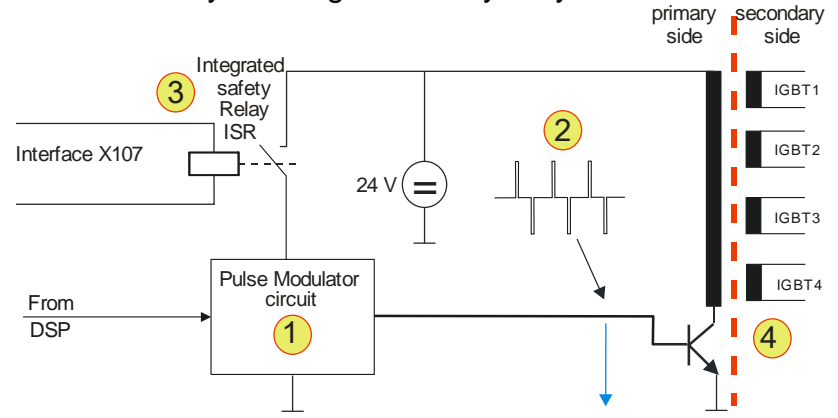

Fig. 42 Diagram of the principle of the energy transfer.

Using a PWM generator -1- a pulse-width controlled AC voltage is generated -2-. This is applied to the primary side of four transformers. On their secondary side the supply for the electrically isolated gate driver (IGBT) -4- is generated via a rectifier and smoothing elements.

The positively driven safety relay -3- interrupts the supply to the primary side. The pulse-width controlled AC voltage -2- is no longer generated. There is no further flow of energy on the secondary side. Correct function is ensured by the positively-driven contacts on the relay.

#### **Example EMERGENCY STOP circuit**

The interface can be connected to an EMERGENCY STOP mushroom head button or to an external safety circuit.

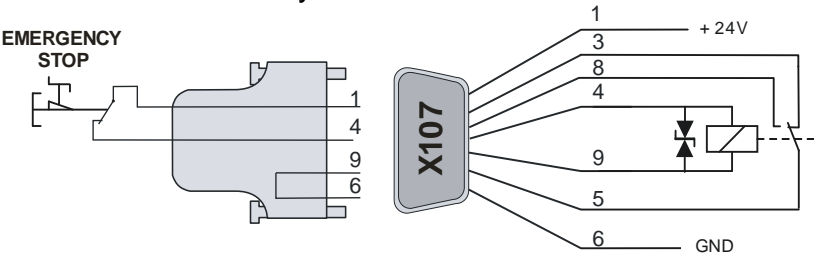

Fig. 43 Circuit example with EMERGENCY STOP.

For further information on the pin definition for the interface X107 see chapter [10.1.6.7,](#page-272-0) page [273.](#page-272-0)

#### **Bypassing the ISR function**

If the ISR option is available, but is not required for an EMERGENCY STOP mushroom head button or external safety circuit, the interfaces must be terminated using "X107 Safety-Shutdown" dummy plug.

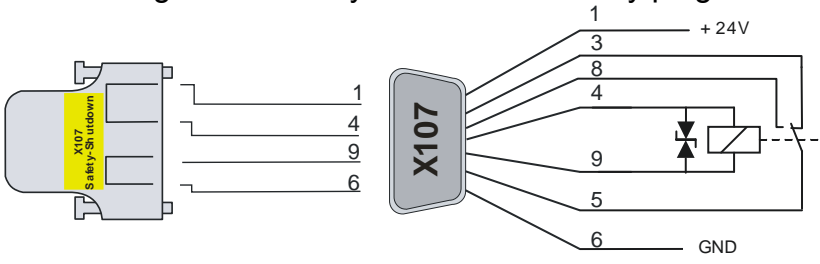

Fig. 44 Circuit example, bypassing the activated ISR interface.

## **5.2.3. Internal Resistance Extensions (IRXTS) option**

### **Function**

The TopCon power supply can simulate the static internal resistance of a source.

#### **The basic problem**

Due to the digital control, the TC.GSS power supply does not have any apparent internal resistance.

#### **The solution**

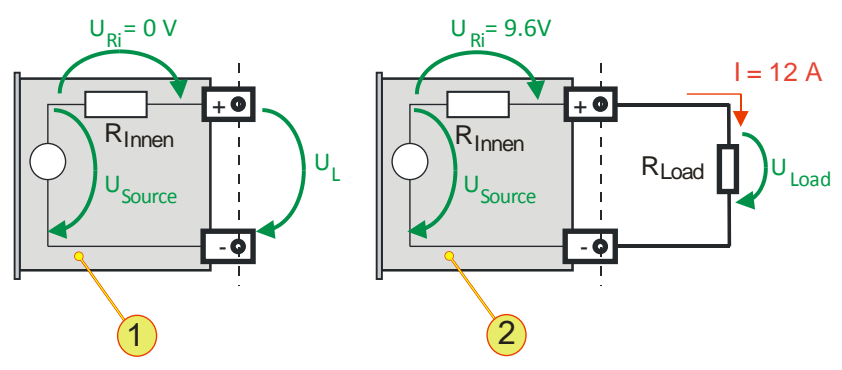

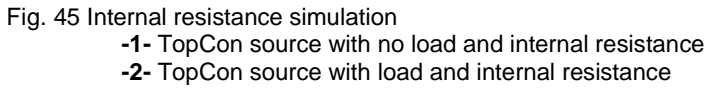

## Example calculation

The TC.GSS power supply simulates a rechargeable battery with an internal resistance R<sub>Internal</sub>= 0.8 Ω and a no-load voltage U<sub>L</sub>= 48 V.

A load current I = 12 A flows, the voltage at the load  $U_{Load}$  is reduced by 20  $%$  from  $U<sub>1</sub>$ 

#### **Differentiation between cases - no-load**

No-load voltage  $U_L = U_{Source}$ -  $U_{Ri} = 48$  V  $- 0$  V = 48 V  $\rightarrow U_L = U_{source}$ No-load current  $I = 0$  A

#### **Differentiation between cases - load**

Voltage drop  $U_{\text{RI}} = I * R_{\text{Internal}} = 12 \text{ A} * 0.8 \Omega = 9.6 \text{ V}$ 

Load voltage  $U_{\text{load}} = U_{\text{Source}}$ -  $U_{\text{Ri}} = 48 \text{ V} - 9.6 \text{ V} = 38.4 \text{ V}$ 

80 % of U<sub>source</sub>

#### **Internal resistance extension**

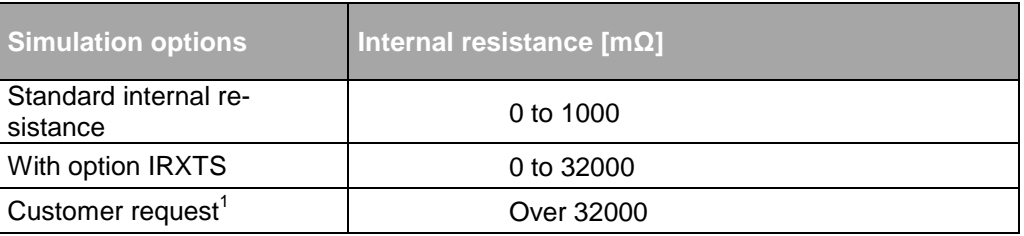

Table 34 Overview of internal resistance simulation options  $<sup>1</sup>$  In consultation with Regatron support</sup>

You can obtain further information from your sales partner and Regatron support.

## **5.3. Software options**

## **5.3.1. Function generator (TFE/TopCon Function Engine) option Introduction**

The activated function generator can specify set values for voltage, current and power in the form of pre-defined or user-defined functions for the control of the TC.GSS power supply.

Here individual function blocks are combined into function sequences that can be triggered by events.

The points on the user-defined functions and the AAP characteristic curves to be used can be created and modified using TopControl or by utilising a function library (DLL).

It is possible to use the "function generator (TFE)" in the demo mode. Within the TopControl application, e.g. sequences of functions can be defined. However, the function curves can only be transferred to a TC.GSS power supply and used after the activation of this option.

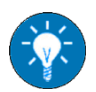

For a description of the parameter entry for the function generator TFE via the TopControl application see chapter [7.4.8.3, Seite 183.](#page-182-0)

For information on calling defined function sequences for the function generator via the HMI see [Table 62, Seite 148.](#page-147-0)

#### **Function Block (FB)**

A function block can be formed from various base functions for voltage, current and/or output power.

The following functions for which the parameters can be set as required are available:

- Time-dependent standard functions: square, triangle, sine
- Arbitrary time-dependent functions (user-defined)
- Arbitrary functions (AAP, e.g.  $I = f(U)$ )

#### **Function Sequence (FS)**

A function sequence comprises at least one function block. As a consequence a sequence has the following properties:

- Each function block contains base functions (e.g. sine wave with symmetry, offset and possibly exponential decay curve elements)
- The function blocks can be repeated 1 to n-times, or can be defined as continuous functions. In addition, the functions can be given further parameters, e.g., a pause between the repetitions.
- In the case of several reference values within a function sequence, several function blocks can be active at the same time.
- $\rightarrow$  The shortest function block defines the duration of the function sequence.
- $\rightarrow$  The pause time and the number of repetitions apply equally to all function blocks within a function sequence.

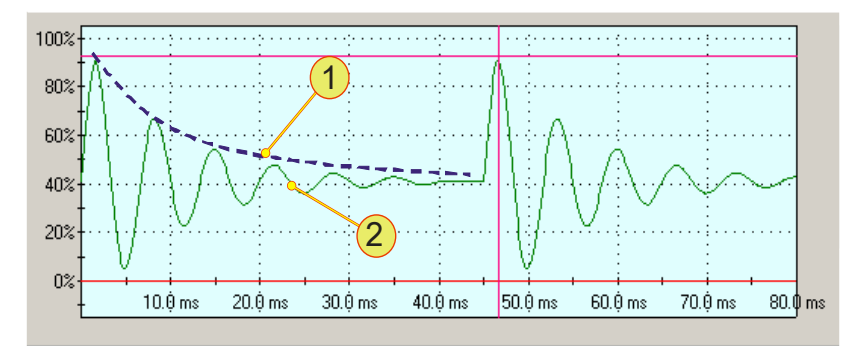

Fig. 46 Example of the capabilities of the function generator.

-1- Exponential envelope, specified in the TFE

-2- Result: a sine wave function that decays correspondingly -1-.

In the example 2 repetitions have been defined.

#### **The following events ("Trigger mode") can trigger a function sequence**:

- VOLTAGE ON ("Voltage on") As soon as the output power is activated at the output of the power supply.
- Manual triggering ("Manual") Manual triggering is possible ¡n the TopControl application or with the aid of the HMI/RCU.
- Analogue interface X105 ("High level on X105/19") If there is a high level on pin 19 of the interface.

#### **Definition of reference values prior to a trigger event**

The nature of the trigger can be specified in the TopControl application and HMI/RCU. Up until the trigger event, the set values specified by the active interface apply, e.g.:

- RS-232 interface Set values defined via the TopControl application.
- HMI/RCU Set values defined via HMI/RCU.
- Analogue interface X105 Set values defined via the analogue interface.

#### **Definition of reference values after the completion of a function sequence ("After Function Sequence finished")**

After a function sequence has been completed, a reference value can be defined as follows:

- "VOLTAGE OFF" ("Voltage off") The device output is electrically isolated.
- Actual reference values are retained directly from the function block ("Hold level").
- From the active set value interface. Set values are defined via this interface.

#### **Maximum number of function sequences in the TopCon power supply:**

- Up to 256 **time-dependent standard function sequences**.
- In the case of arbitrary time-dependent (user-defined) func**tion sequences** the number is dependent on the number of points.

A maximum of 1000 points is possible.

 In the case of **arbitrary function sequences** (user-defined AAP) the number is dependent on number of points. A maximum of 64 points is possible; these points can be distributed unevenly.

The function sequences saved in the power supply can be called via the following interfaces:

- HMI (RCU).
- RS-232 interface. TopControl application. Using custom programs via function libraries.

#### **The parameters summarised**

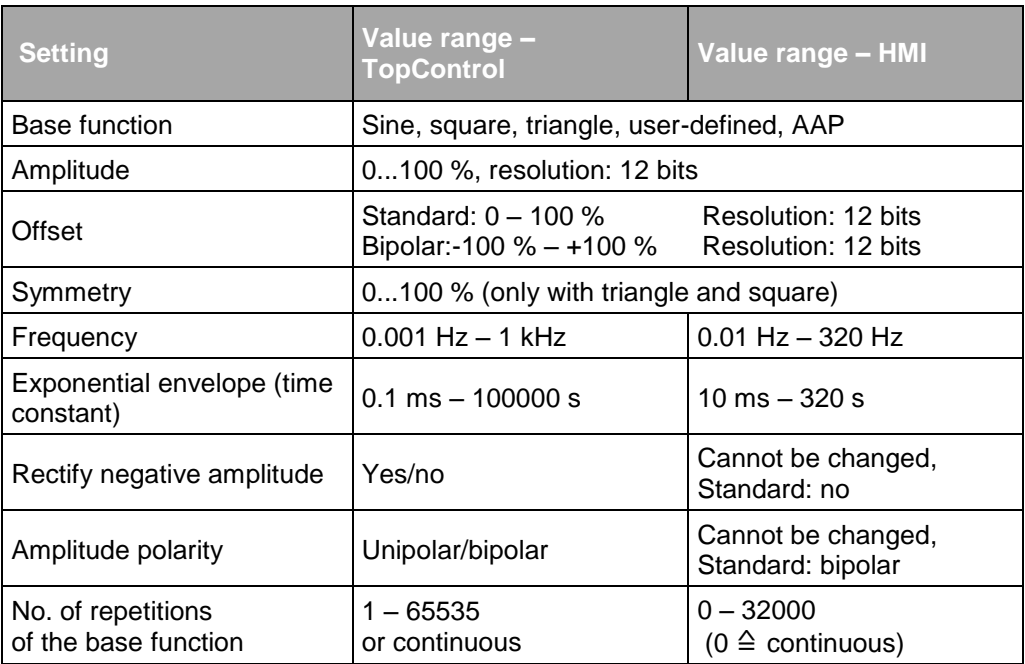

Table 35 Possible function generator settings with comparison between TopControl and HMI.

#### **Loading and saving function sequences**

All the settings can be saved in the non-volatile memory (flash) and loaded again. It is also possible to set that when the power supply is started (power-up), a previously saved function sequence is loaded automatically. Several function sequences can be saved. 64kB of memory are available for this feature. Without user-defined curve shapes, up to 256 function sequences can be saved. In the case of user-defined curves (4 bytes per point) the number reduces accordingly.

The function sequences are saved in a sequence number (1...1000) that can be selected and can be called again using this number. It is also possible to call the function sequences from the HMI. On saving a function sequence via TopControl it is also possible to give an arbitrarily defined name (up to 31 characters) as well as the date and time.

#### **Restrictions and information**

The function generator makes it possible to specify complex set value curves. For the output values on the power supply to also be able to follow these set value curves, the following points are to be noted:

The gradient limiters

(can be adjusted in the TopControl application on the <CONFIG> tab  $\rightarrow$ Slopes) are also active during function generator operation. If, e.g., steeper edges are defined in the function generator, it may be necessary to increase these slope values.

Small control parameters prevent fast control movements.

(can be adjusted in the TopControl application <CONFIG> tab  $\rightarrow$ Controller)

The control parameters depend heavily on the load. In the specific case the current or voltage curve should be checked using an oscilloscope or the Scope function integrated in TopControl to optimally adapt the control parameters.

In addition, it is to be noted that a TopCon power supply in the basic version cannot absorb any energy from the load side, i.e. in case of set value steps the control time constant is dependent on the load impedance.

Negative set values can only be processed in combination with an AC-polarity reverse bridge or Q14 system (see options chapter [5.2,](#page-70-0) [Seite 71\)](#page-70-0). A TopCon power supply without AC-polarity reverse bridge interprets negative set values as zero.

### **5.3.2. Solar Array Simulator (SAS) option - SASControl**

#### **Function**

The function generator for the TopCon power supply is switched to the AAP mode with a function  $I = f(U)$  and can behave like a solar panel in accordance with this function.

By overlaying on another AAP characteristic curve, the effect of solar irradiation and temperature on the solar panel can be simulated. During this process it is possible to "softly" overlay linearly from one AAP characteristic curve to another.

The solar array simulator can be used for photovoltaic simulation (PV simulation).

#### **The basic problem**

On photovoltaic installations the energy from light is converted into electrical power. The DC produced is fed back to the grid via an inverter.

(Conversion of the DC from the solar panel to 230 V 1 $\sim$ - or 400 V 3 $\sim$  AC.)

During inverter production and development the TopCon power supply can be used as a solar panel simulator for testing inverters.

#### **The solution**

Modules required for this usage

- TopCon Quadro power supply
- SASControl option

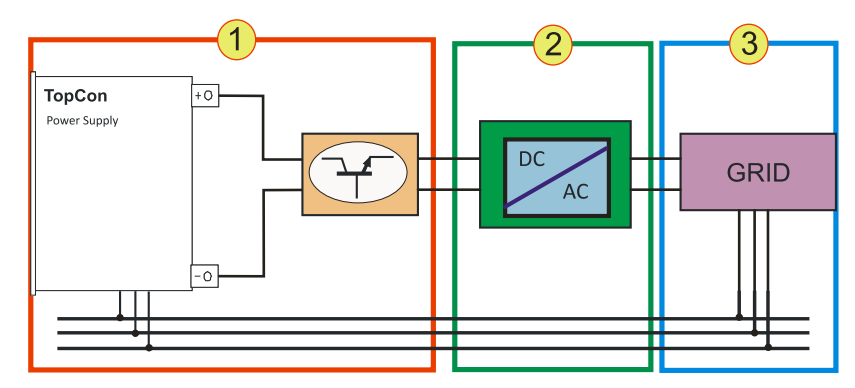

Fig. 47 Usage of the TopCon power supply as a test stand

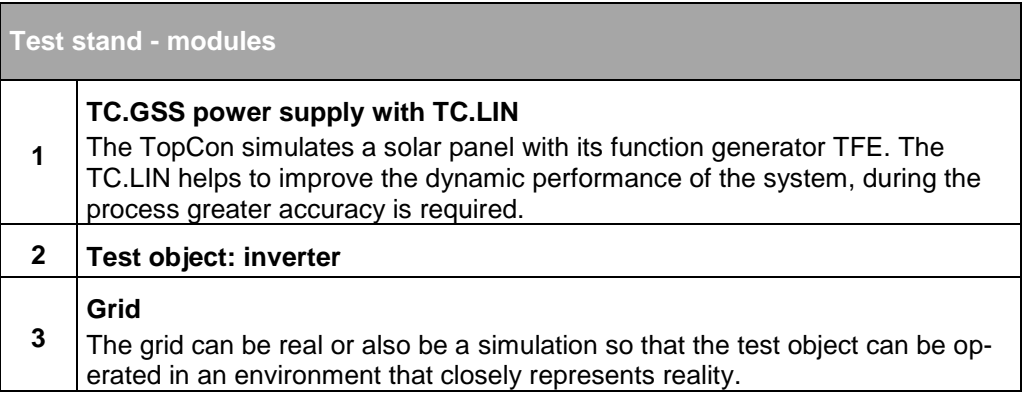

Table 36

#### **Improvement of dynamic performance using the TC-LIN linear series controller**

A further improvement in the dynamic performance of the system is provided by the usage of the downstream TC.LIN linear series controller. The linear series controller communicates with the TopCon power supply. While the TopCon power supply defines the signal "coarsely", the TC.LIN modifies the output signal with high dynamic performance and accuracy (5 μs cycle time, 14.5-bit resolution). The combination of the TopCon Quadro power supply and the TC.LIN linear series controller can be used very flexibly and at the same time at high powers for the realistic simulation of small to medium solar panels.

This functionality is largely controlled from the TopControl application. Alternatively the functionality can be controlled via the DLL for custom programs.

## **5.3.3. Akku-Control option – rechargeable battery maintenance charging curves**

Research and development on environmentally friendly vehicle concepts is closely linked to the ability to store or temporarily store electrical energy. Electrochemical and also capacitive stores have specific applications – however a common feature is the highly dynamic usage of storage during vehicle operation.

To test the resilience of modern storage systems in relation to charging/discharge cycles and microcycles, bidirectional power supply systems are required that can apply to the stores the loads due to the cycles that occur during vehicle operation as well as boundary loads.

In the context of sensible energy management, the regenerative energy that is produced must be fed back to the supply system with high efficiency. This statement applies in general only at higher loads. On small energy stores it is often sensible to discharge using a dissipative load, because energy recovery to the grid is only economical from higher quantities of energy.

The characteristics for the rechargeable battery management in the Regatron software AccuControl are:

- Feature for charging and discharging a rechargeable battery via constant current or constant power.
- Largely arbitrarily programmable charging/discharging cycles e.g. standard curves or specified values for different rechargeable battery types.
- 8-channel long-term data acquisition for current, voltage, power, temperature (up to 4 external temperature channels), etc.
- Adaptive sampling of the measured values, with larger curve changes the measuring frequency is increased automatically (can be configured as required).

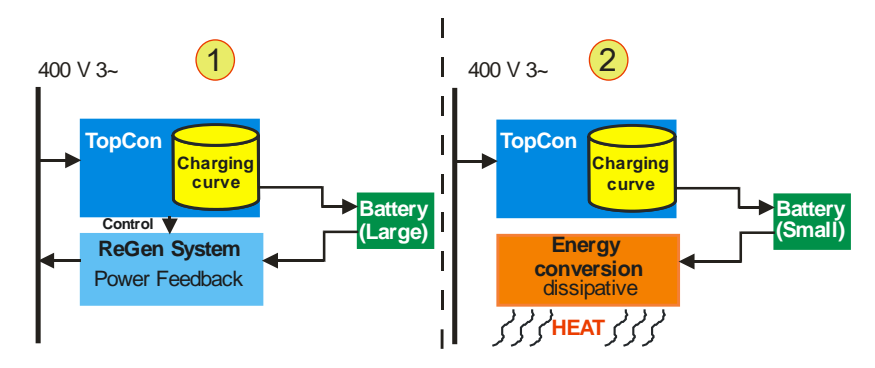

Fig. 48 Overview of "Akku-Management" with large rechargeable batteries **-1-** and small rechargeable batteries **-2-**

## **5.4. Interface options**

## **5.4.1. Functionality as a function of an optional interface**

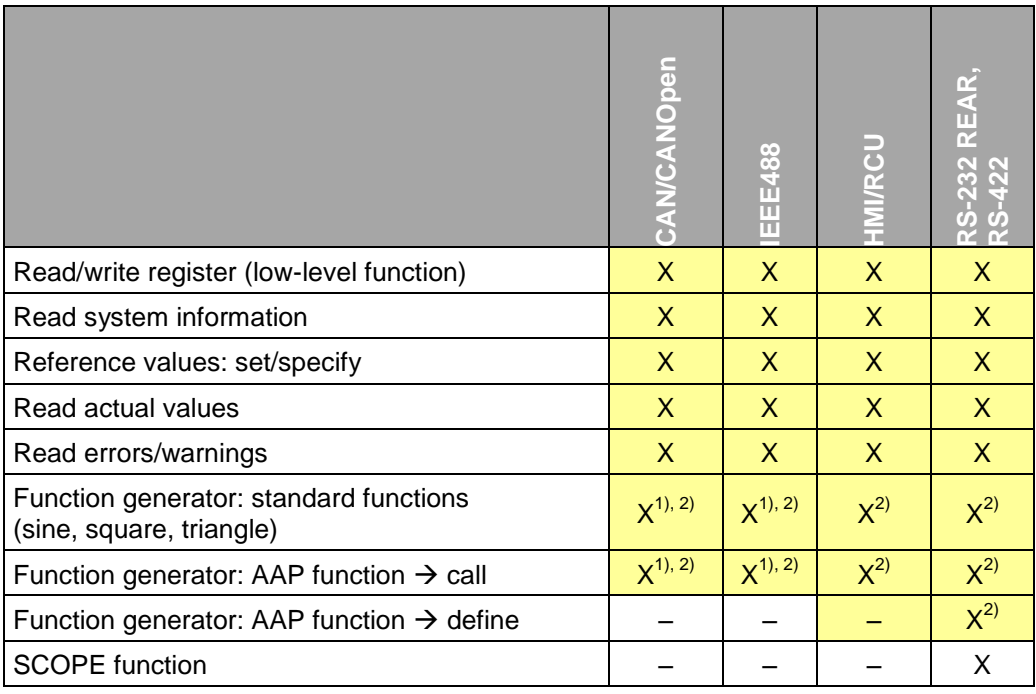

Table 37 Overview of dependencies between task category and interface 1 Increased effort required.

 $2$  Only in combination with the option FUNCGEN (TFE)..

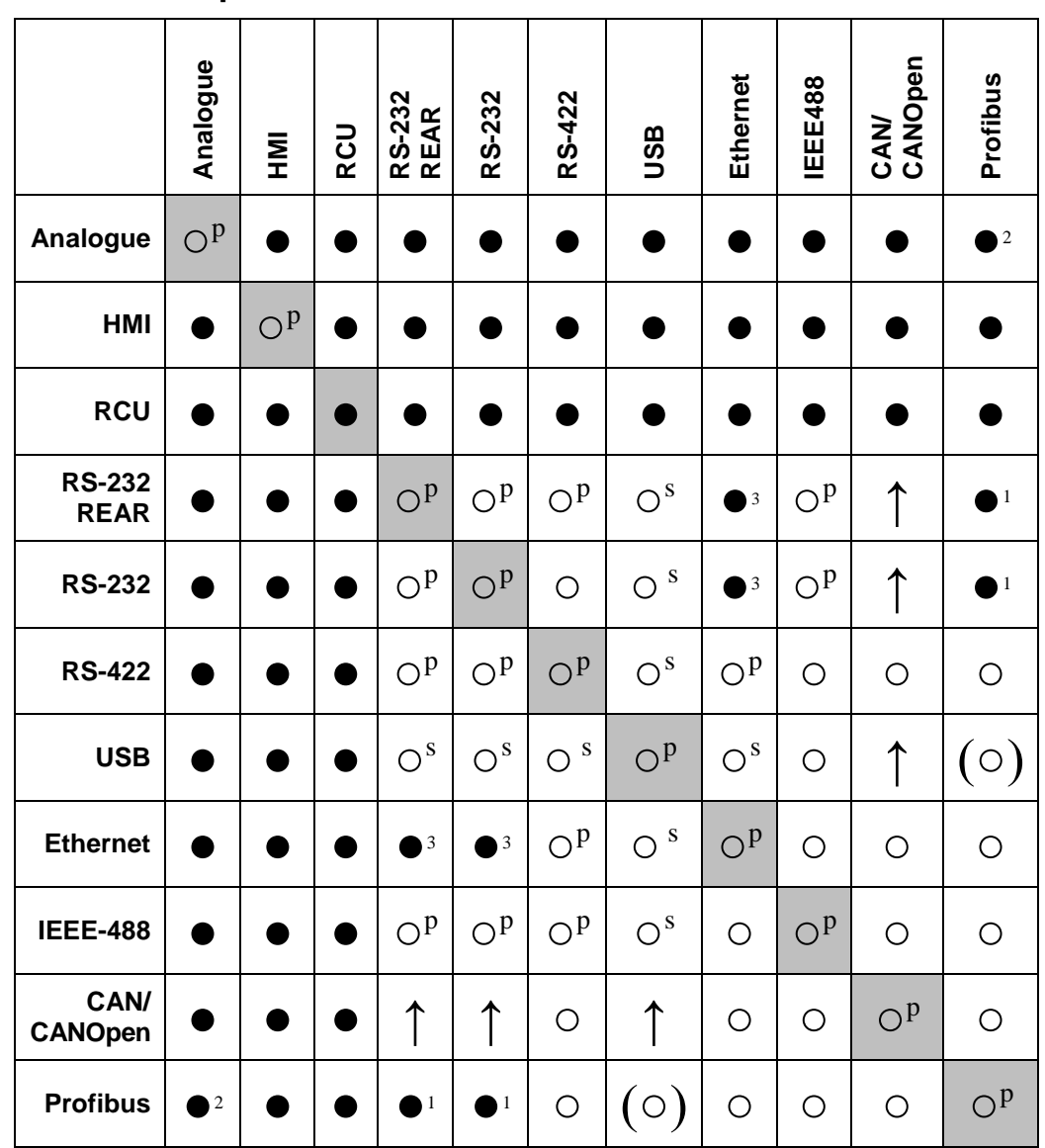

#### **5.4.2. Overview of possible interface combinations**

Table 38 Possible combinations of various interfaces

● The two interfaces are possible and function together (autonomous).

○ The two interfaces are not possible at the same time.<br>(○) Not foreseen/possible at the moment.

Not foreseen/possible at the moment.

- ↑ The two interfaces are possible,
- CAN/CANOpen interface is dominant.
- 1) External Profibus to RS-232 converter.<br>2) External converter (not bidirectional). F
- 2) External converter (not bidirectional). Functionality must be checked 3) External Ethernet to RS-232 converter.
- 3) External Ethernet to RS-232 converter.<br>
P) Only one interface is allowed to be phys
- Only one interface is allowed to be physically active E.g. A connection is made to the interface to be activated, while the inactive interface must be disconnected.
- S) Only one interface can be activated via the software. The other interface is automatically deactivated.

## **5.4.3. RS-232 REAR interface option – rear side of power supply**

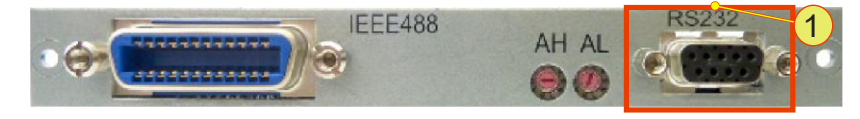

Fig. 49 RS-232 REAR interface **-1-** in combination with other interfaces on the rear side of the device.

## **Installation location:**

The interface is built into the rear side of the device. It can be retrofitted to a device or be already installed on delivery.

#### **Combination with other interfaces**

 The RS-232 REAR interface takes over the tasks of the RS-232 interface on the front side of the device.

#### **Technical characteristics**

- Type of bus connection: plug, D-Sub 9-pin
- Interface standard: in accordance with EIA-232

For technical data and information on function, see chapter [10.1.6.3,](#page-267-0) page [268.](#page-267-0)

# **5.4.4. RS-422 interface option – diagnostics and control connection**

## **Installation location:**

The interface is built into the rear side of the device. It can be retrofitted to a device or be already installed on delivery.

#### **Combination with other interfaces**

 A maximum of ten RS-422 receivers are allowed to be connected to a transmitter within one transmission device.

#### **Technical characteristics**

- Type: designed as D-Sub socket, 9 pin
- Interface standard: ITU-T V.11

#### **Function**

The RS-422 interface is used for high speed data transmission over large distances.

The serial data are transmitted as a voltage difference between two corresponding wires without a reference to ground.

For each signal to be transmitted there is one pair of cores that comprises an inverted signal wire and a non-inverted signal wire that are twisted together.

The receiver only evaluates the difference between the two wires such that common mode interference up to 7 V on the transmission cable will not corrupt the data signal.

You can obtain further information from Regatron support.

## <span id="page-91-0"></span>**5.4.5. USB interface option – Universal Serial Bus**

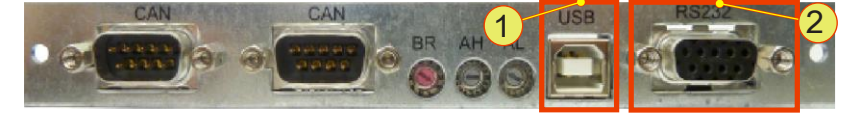

Fig. 50 USB interface **-1-** in combination with RS-232 REAR interface **-2-.**

#### **Installation of the interfaces**

The interface is built into the rear side of the device. It can be retrofitted to a device or be already installed on delivery.

#### **Combination with other interfaces**

- The interface is always supplied in combination with the RS-232 REAR interface.
- The RS-232 REAR interface takes over the tasks of the RS-232 interface on the front side of the device.

#### **Technical characteristics**

- Type: socket for USB plugs of type B (see [Fig. 50](#page-91-0) [oben\)](#page-91-0)
- Interface standard: USB 1.1

#### **Function**

This is a serial interface and corresponds to the functionality of the RS-232 interface. The USB interface is used for the transparent transmission of data and can as a consequence be utilised both using the DLL and directly at the low protocol level.

The USB driver for the PC included must be installed for it to be possible to detect and operate the TC.GSS power supply from the operating system.

## **5.4.6. CAN/CANOpen® interface option**

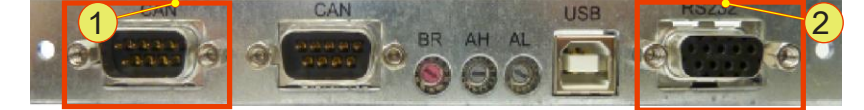

Fig. 51 CAN bus interface **-1-** in combination with RS-232 REAR interface **-2-.**

#### **Installation of the interfaces**

The interface is built into the rear side of the device. It can be already installed in a device on delivery.

Only Regatron can retrofit this interface.

#### **Combination with other interfaces**

- The interface is always supplied in combination with the RS-232 REAR interface.
- The RS-232 REAR interface takes over the tasks of the RS-232 interface on the front side of the device.
- An active CAN/CANOpen® interface has a higher priority than HMI/RCU control units connected and therefore implements its commands instead.

#### **Technical characteristics**

- Type of bus connection: plug, D-Sub 9-pin
- CANOpen protocol: CiA standard 301 V 4.02

#### **Function**

Unlike the internal CAN bus in the device, which is responsible for the internal flow of information in the device and that is supplied as standard, the optional CAN/CanOpen® interface is used for the connection of devices from other manufacturers.

As a real-time system the CAN bus can be used for controlled systems.

The CAN bus is a serial two-wire bus that combines a high transmission speed with the communication protocol CANOpen®. By means of its collision management a lasting communication blockage on the bus is prevented.

The utilisation of the CAN/CANOpen® interface makes it possible to connect the TopCon power supply to a type of communication network in widespread use in industry.

You will find further information in the instructions supplied with the order.

## **5.4.7. IEEE488 – GPIB option (General Purpose Interface Bus)**

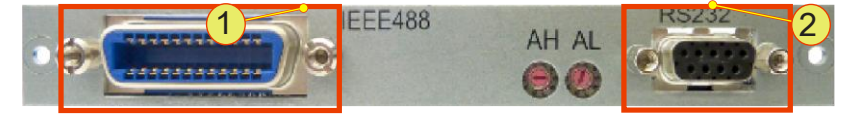

Fig. 52 IEEE488 bus interface **-1-** in combination with RS-232 REAR interface **-2-.**

#### **Installation of the interfaces**

The interface is built into the rear side of the device. It can be already installed in a device on delivery.

Only Regatron can retrofit this interface.

#### **Combination with other interfaces**

- It is not possible to operate an active IEE488 interface and the RS-232 interface at the same time.
- Combination with other interfaces is not possible.

#### **Technical characteristics**

- Type of bus connection: socket, Centronics 24-pin
- SCPI command set: standard IEEE488.2 expanded with TopCon control commands

#### **Function**

Using commercially available Centronics connectors and the IEEE488 interface, TopCon power supplies can be operated independently. During this process specific TopCon control commands are interpreted and executed on the interface board.

Using the IEEE488.2 standard SCPI command set, straightforward connection to other network devices, instrumentation and electrical devices with support for the interface is possible.

You will find further information in the instructions supplied with the order.

## **5.4.8. TC-Ethernet option**

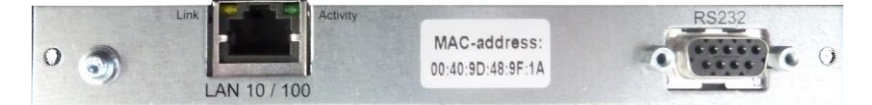

Fig. 53 TCEthernet interface **-1-** in combination with RS-232 REAR interface **-2-.**

#### **Installation of the interfaces**

The interface is built into the rear side of the device. It can be already installed in a device on delivery or retrofitted.

#### **Combination with other interfaces**

- It is not possible to operate an active TCEthernet interface and the RS-232 interface at the same time.
- Combination with other interfaces is not possible.

#### **Technical characteristics**

• Type of bus connection: socket, RJ45

#### **5.4.8.1. Conditions for the Ethernet interface**

#### **Standard configuration of the interface card**

- DHCP server: the card is configured for the allocation of IP addresses by a DHCP server.
- APIPA: If an address is not allocated by a DHCP server in a specific time window, the card automatically assigns itself an IP address (APIPA).

#### **Crossover cable**

The Ethernet interface card cannot switch automatically between a crossover cable and an uncrossed network cable. If the other end does not support Auto-MDI(x), you will need a crossover cable for the installation.

#### <span id="page-94-0"></span>**5.4.8.2. Installation of the device driver**

#### **Preparation**

First integrate all network devices in your company's network before you run the driver setup on the PC with the TopControl application. Make a note of the MAC addresses and the device name along with its location. You will find the MAC address on the panel on the interface card. You can then search for specific devices later.

#### **Procedure for a static IP address or dynamic IP address on the TC.GSS power supply**

- For procedure for a static IP address
- For procedure for a dynamic IP address see chapter [5.4.8.2,](#page-94-0) page [97.](#page-96-0)

#### **Procedure for assigning a static IP address to the power supplies**

You will find further information on the various buttons on the subse-quent "TCEthernet interface" submenu in chapter [5.4.8.6,](#page-102-0) page [103.](#page-101-0)

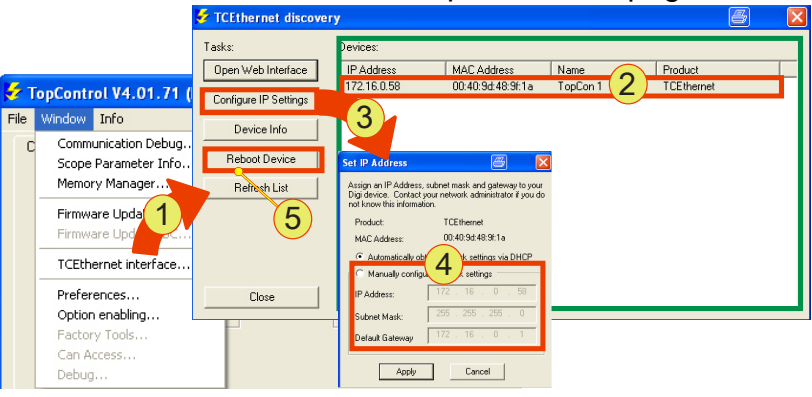

Fig. 54 Sequence in the TopControl application

#### **Procedure**

- It is best to contact your system administrator prior to installation.
- First integrate all TC.GSS power supplies in your company's network.

The best method is to assign the IP addresses using a DHCP server.

- Start the TopControl application and in the "Window" menu item select the "TCEthernet interface..." -1- submenu item.
- $\rightarrow$  The "TCE thernet discovery" windows opens.
- Mark the required TC.GSS power supply -2- in the list.
- Click the "Configure IP Settings" -3- button.
- $\rightarrow$  The "Set IP Address" windows opens.
- Activate "Manual configure network Settings" -4-
- $\rightarrow$  The boxes for the static IP address assignment can then be edited.
- Enter your network settings.
- Click the "Reboot" -5- button so that the new settings are applied by the network card.
- Repeat this procedure for all TC.GSS power supplies.
- Make a note of the IP and MAC address allocated, after you have refreshed the list.
- Undertake the driver setup for each power supply using the static IP addresses in the network, as per chapter [5.4.8.2,](#page-94-0) page [97.](#page-96-0)
- You have completed the setup of the static IP addresses.
- Optionally you can rename the interfaces in the Device Manager or assign a new host name via the web interface.

#### <span id="page-96-0"></span>**Driver installation with allocation of IP address and COM port**

Start the setup program "Setup.exe" on the installation CD supplied.

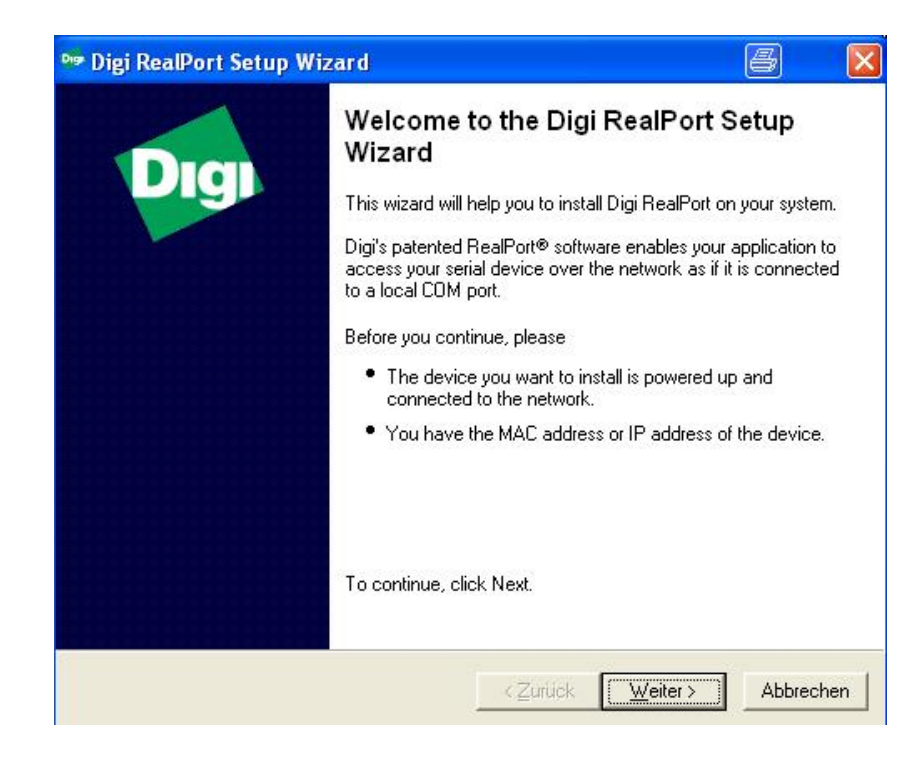

- Click the <Next> button
- $\rightarrow$  The "Select Device" window opens

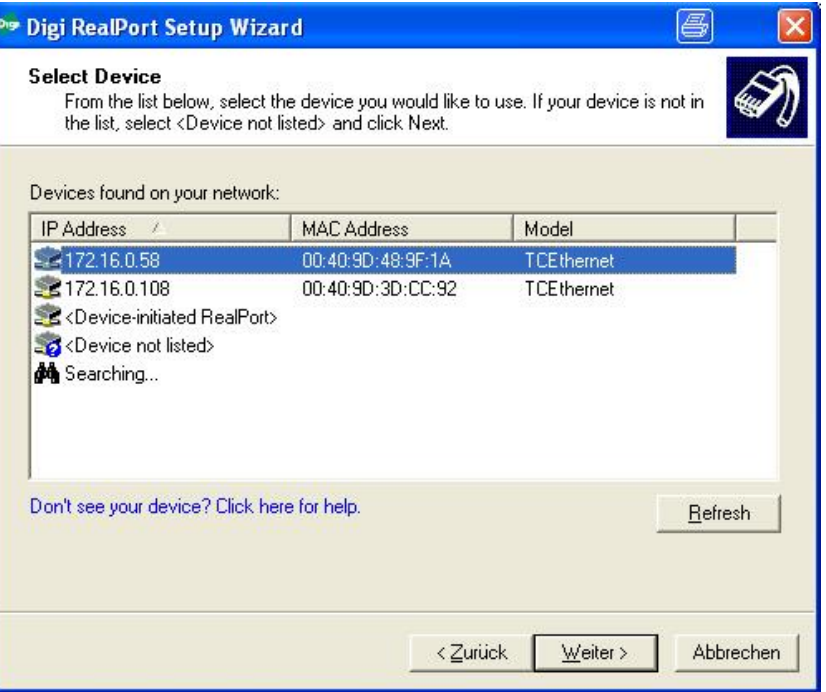

- Click the "Refresh" button so that all devices are displayed
- Select a device (TCEthernet interface) (marked in blue).
- $\rightarrow$  All interface parameters for the setup process are automatically applied.
- Click the <NEXT> button
- $\rightarrow$  The "Describe the Device" windows opens.

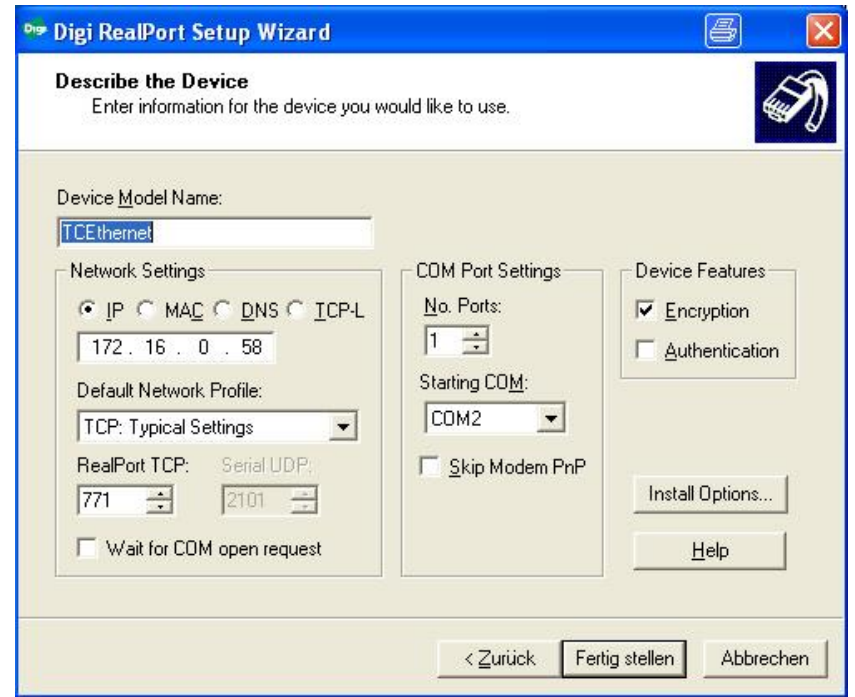

- Click the <Finish> button Do not change any parameters!
- The installation starts. The installation process takes some time until it is completed.

#### **5.4.8.3. Indication of the Ethernet card in the Device Manager in the operating system**

- Open the Device Manager.
	- -1- Allocation of the Com port via your IP address for the interface
	- -2- Indication of the interface card in "Mehrfachadapter (seriell)"

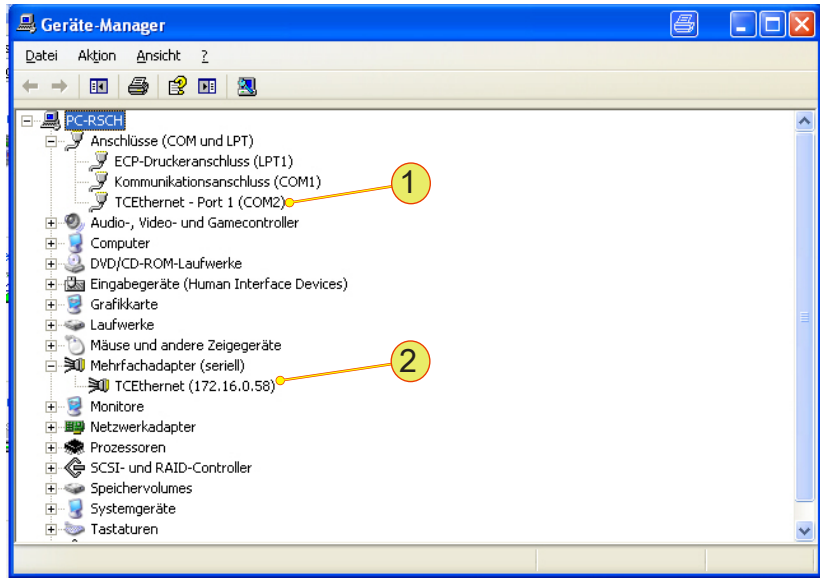

#### **Changing the name in the Device Manager**

If the IP address is changed (e.g. by a DHCP server) the allocation of the device and COM port is lost.

The following entries must be entered again in case of a new IP address.

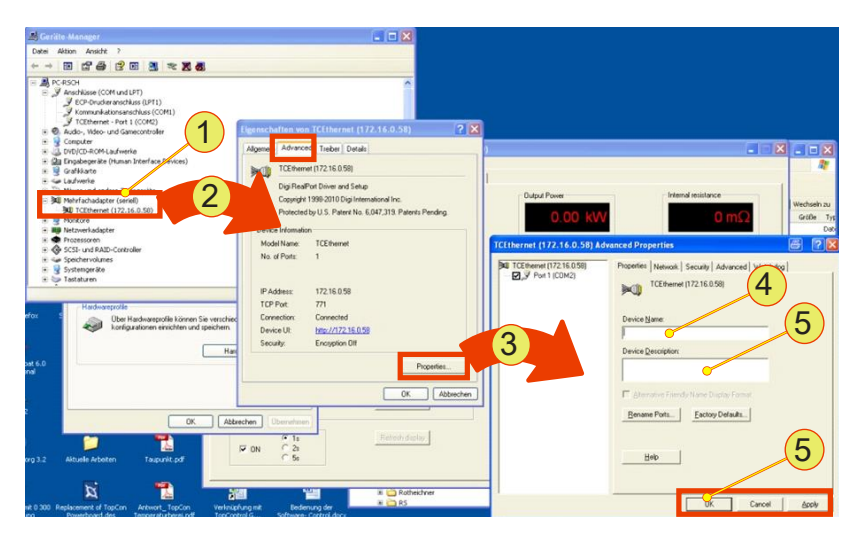

Fig. 55

#### **Procedure**

- Open the Device Manager.
- Click the required device under "Multiple adapter (seriell)" -1- using the left mouse button  $\rightarrow$  Click with the right mouse button "Properties" on the
	- context menu
- $\rightarrow$  The "Properties of TCEthernet...." -2- window opens
- Select the <Advanced> tab
- Click the <Properties> -3- button
- Select the <Properties> tab in the "Advanced Properties" window
- Type the name -4- and description -5-
- Accept your changes using "Apply" or "OK" -6-

#### **5.4.8.4. Adding a new COM port driver and removing an old COM port driver**

#### **Adding a new device**

- Start the driver setup program on the driver CD supplied.
- Select "Add a New Device" -1- in the start window.

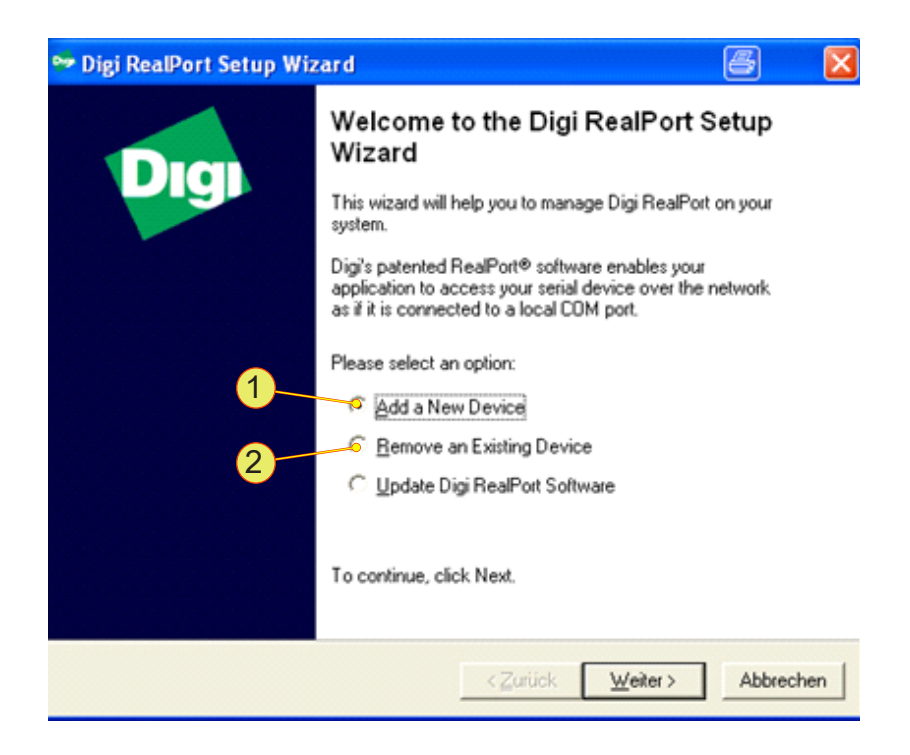

• Proceed as in "Installation of a device driver", see chapter [5.4.8.2,](#page-94-0) page [97.](#page-96-0)

#### **5.4.8.5. Removing a COM port driver**

Uninstall the IP addresses and Com ports shown in the Device Manager that have become superfluous in the "Ports" group.

- Start the setup program setup.exe on the installation CD supplied.
- $\rightarrow$  The setup program detects device drivers already installed
- Select "Remove Existing Device" -2- and accept your selection using "Next".

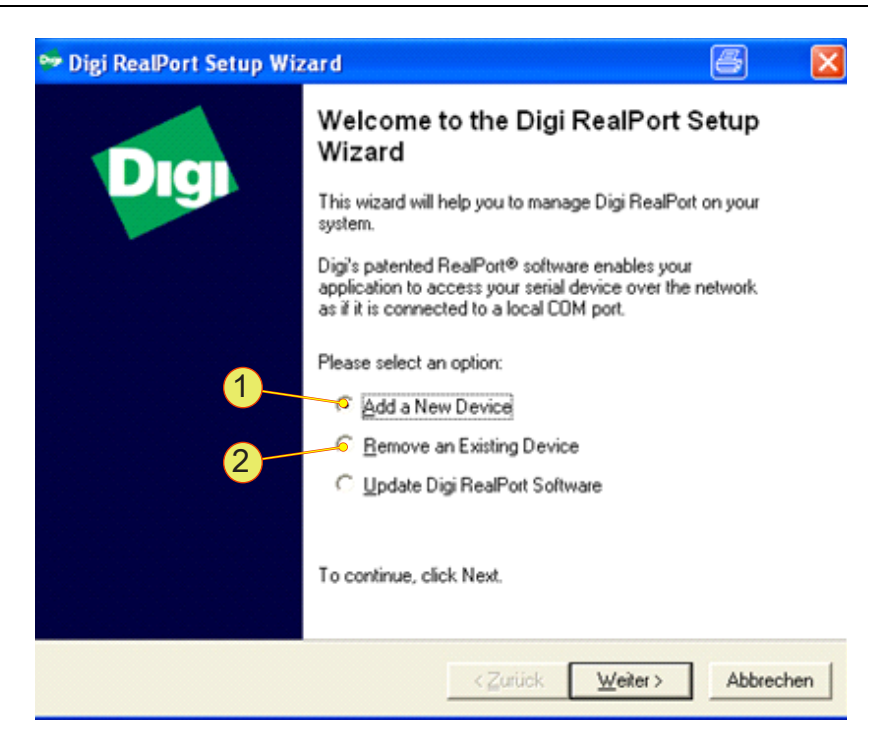

 $\rightarrow$  A window for selecting from the device drivers installed opens.

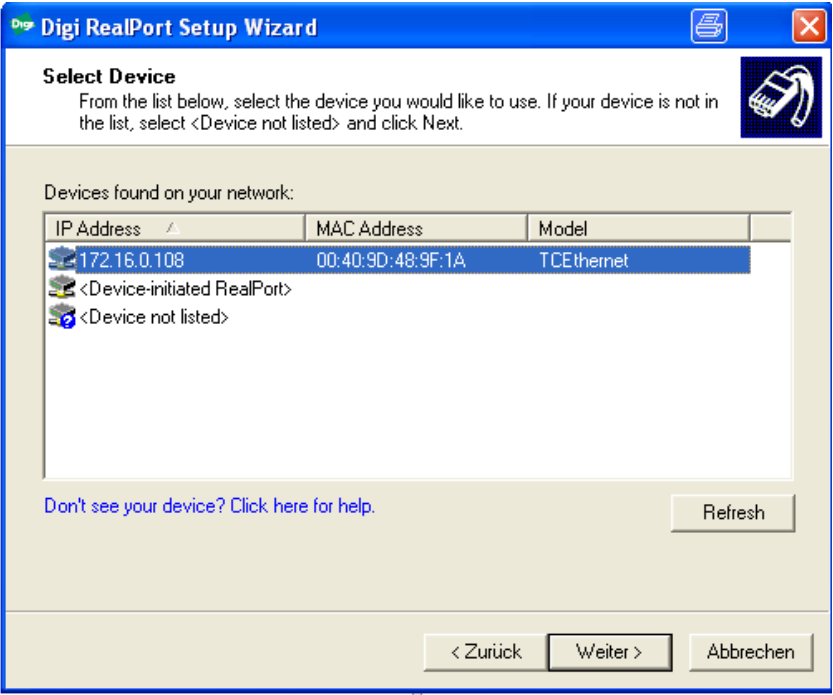

- Select the required driver and accept your selection using the "Next" button
- $\rightarrow$  The selected driver is uninstalled.
- $\rightarrow$  The entries are removed from the system Device Manager.
- <span id="page-101-0"></span> $\rightarrow$  The entries are no longer available for the automatic establishment of a connection in TopControl.

## <span id="page-102-0"></span>**5.4.8.6. TopControl submenu - TCEthernet Interfaces**

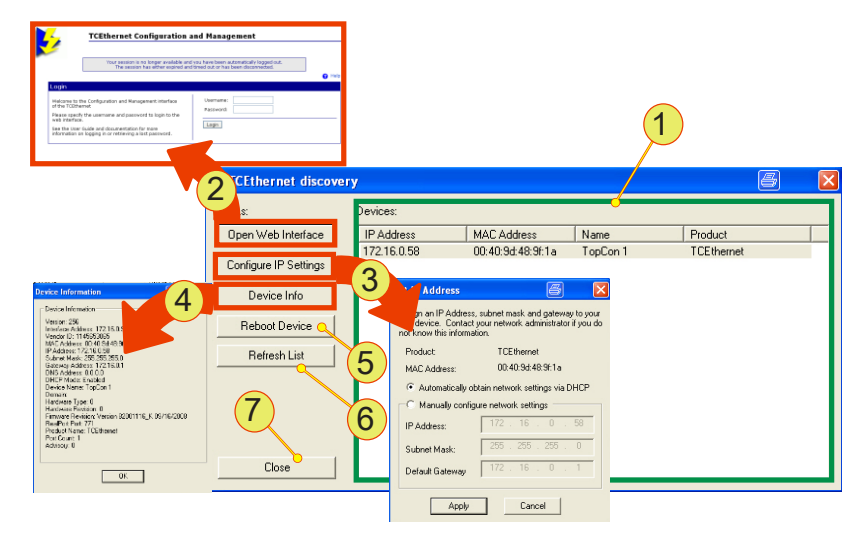

Fig. 56 Setting up the TCEthernet interface

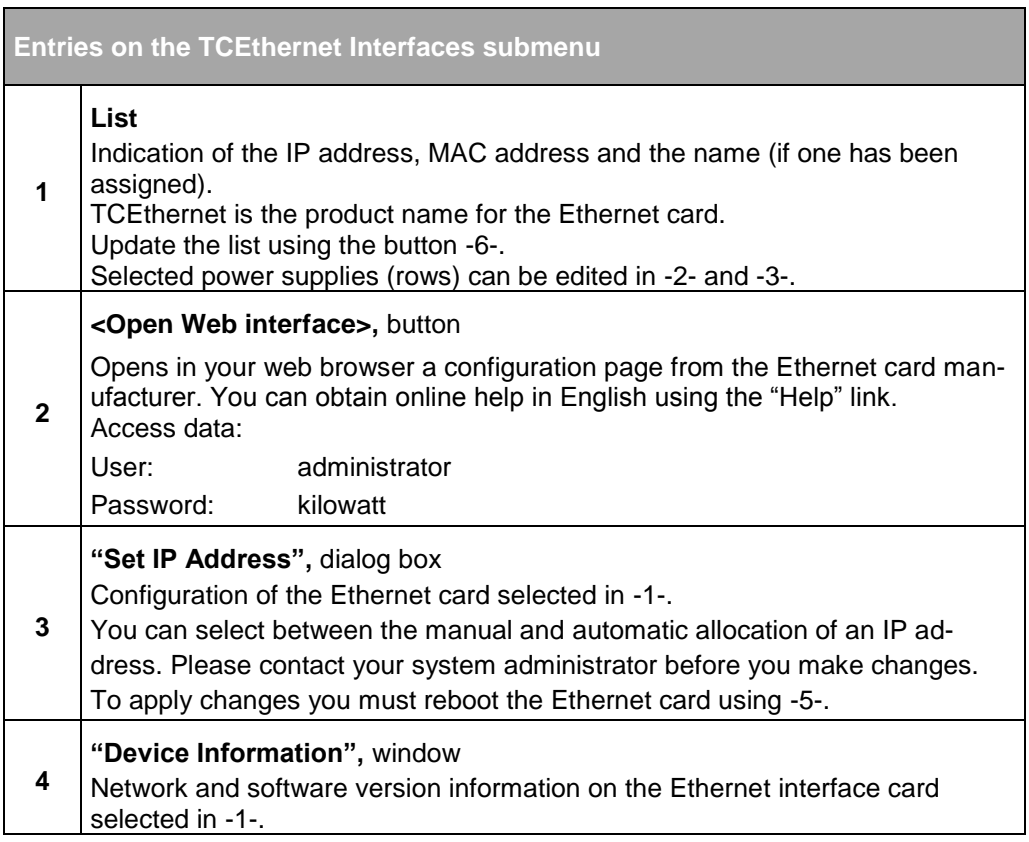

Continued on next page.

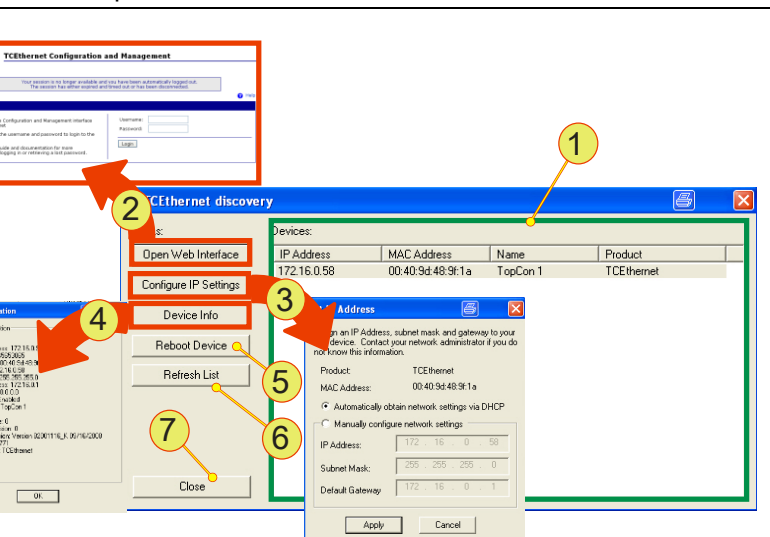

| Entries on the TCEthernet Interfaces submenu (continued) |                                                                                                    |  |
|----------------------------------------------------------|----------------------------------------------------------------------------------------------------|--|
| 5                                                        | <reboot device="">, button<br/>Reboots the Ethernet interface selected in -1-.<br/>The power supply is not rebooted!</reboot> |  |
| 6                                                        | <b><refresh list="">, button</refresh></b><br>Refreshes the list -1-                                                          |  |
|                                                          | <close>, button for closing the window.</close>                                                                               |  |

Table 39 Parameters on the TCEthernet interface submenu

#### **5.4.8.7. Connecting the power supply to TopControl**

The TopControl application automatically connects to a power supply via the Ethernet after it is started.

Pay attention to the following points:

- The serial interface RS-232 is not allowed to be connected directly to a power supply.
- The power supply with the lowest COM port is selected automatically.

Connect a power supply to the TopControl application using the following console command:

'C:\Program Files\Regatron\TopControl\TopControl.exe /COMStart=5 /COMEnd=5'

In this example communication is with the device with COM port 5. "COM-Start" defines the start of the COM port search range and "COMEnd" the end of the COM port search range.

You can create a desktop shortcut for each power supply with the related console command.

In this way you can access different power supplies with a click of the mouse.

# 6. Installation and commissioning

## **6.1. Installation**

## **6.1.1. Transport**

TopCon power supplies are always supplied with 2 strong carrying handles (steel sheet). These handles are inserted in the slots in the side of case and make it possible to transport the device easily.

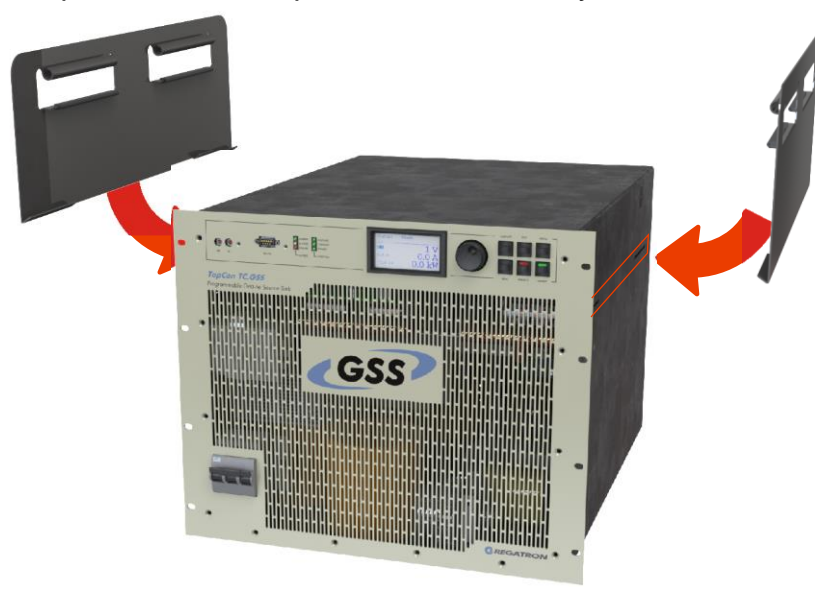

Fig. 57 Attaching the carrying handles to transport a TopCon power supply.

Due the high weight it is advisable to carry the device between 3-4 people and whenever possible to use a trolley or crane.

Remove the carrying handles after transporting the TopCon power supply and store them in a safe place.

## **6.1.2. Building in the device**

These installation instructions apply to standard TopCon TC.GSS power supplies with a complete case and internal liquid cooling with 3 fans on the rear of the device.

#### **Possible damage! CAUTION**

- Due to soiling and foreign bodies at the installation location.
- Due to a build-up of heat.

Avoidance:

- $\Rightarrow$  The installation location must be free of conductive and aggressive substances as well as moisture.
- $\Rightarrow$  No foreign bodies such as drilling swarf or screws are to be allowed to fall into the system.
- $\Rightarrow$  It imperative you observe the minimum distances during installation.
- $\Rightarrow$  The ventilation openings on the front panel and rear wall of the devices must not be covered or sealed under any circumstances.

#### **Case installation/delivery with case**

TopCon TC.GSS power supplies are installed in standard cases or switch cabinets either separately or in multi-unit systems.

In the standard design TopCon TC.GSS power supplies are intended to be installed in standard 19" cases and switch cabinets with an external air flow. In this case they are to be placed on rails or shelves and fastened at the points provided on the front panel.

Number of screws:

For 9 U devices typically: 6 x screws M6.

On installation in cases or switch cabinets, the following points are to be noted:

- Use robust rails or shelves (from the case/cabinet manufacturer): the cases for TopCon TC.GSS power supplies must be in contact over the full installation depth. At the rear a cross-member is to be installed for additional fastening of the power supplies.
- Suitable transport aids must be used for the installation and removal of the power supplies. E. g. fit the carrying handles supplied in the side walls of the power supplies. The power supplies are to be lifted at these handles.

#### **Cooling**

In the standard version TopCon TC.GSS are equipped with internal liquid cooling and 3 fans on the heat exchanger on the rear of the device. For this reason the supply of cooling air is to be ensured while complying with the maximum permissible temperature and humidity.

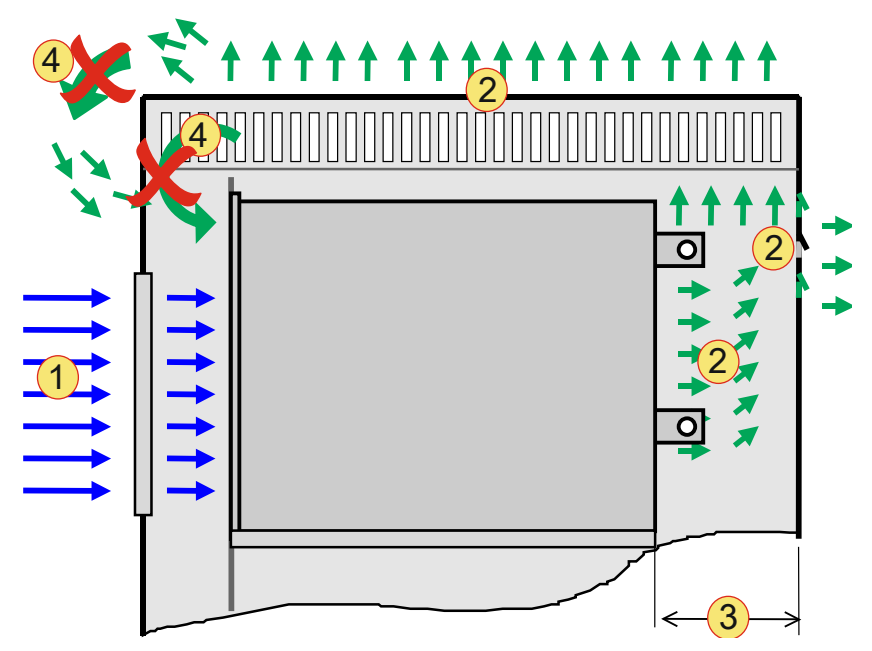

Fig. 58 Scheme of the passage of the air on installation in a cabinet case.

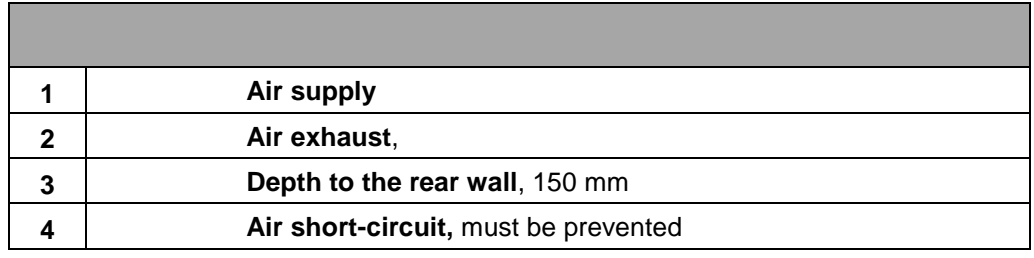

Table 40 Schematic illustration of the cooling air flow.

For the supply and removal of cooling air, sufficiently large, suitable cases with corresponding inlet and outlet openings for the passage of the cooling air are to be used.

**Air supply -1-:** The cooling air is drawn in at the front. The air must be supplied unhindered, any air filters necessary are to be installed in the cabinet door or directly on the front of the power supplies. For an adequate supply of air, an inlet opening of at least 300 mm x 300 mm is to be provided per power supply and, if necessary, covered with a correspondingly large air filter.

Air removal -2-: The cooling air discharged from the power supplies at the rear. It is imperative there is adequate clearance for the passage of the air: at least 150 mm deep -3- over the full width of the power supply. The cooling air can be discharged via the roof and/or rear wall. During this process an "air short-circuit" **-4-** must be avoided. (Directly drawing back in discharged cooling air)

### **Liquid cooling**

In the case of TopCon TC.GSS power supplies with water-water heat exchangers that you always provide enough space for the connections for your cooling system within a switch cabinet.

Further information in chapter [5.2.1, Seite 71.](#page-70-1)
# **6.2. Commissioning**

## **6.2.1. General**

TopCon TC.GSS power supplies are prepared so that they can be installed, wired and interference suppressed in accordance with the applicable regulations with as little effort as possible. Nevertheless, the responsibility for the compliance of systems and machines with built-in TopCon TC.GSS power supplies remains with the manufacturer of the system or machine.

On the usage of the electrical power supply in certain application areas, the related applicable standards and health and safety regulations are to be followed.

## **6.2.2. Safety information**

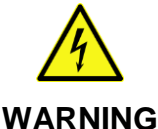

**Possible mortal danger due to electric shock!**

Avoidance:

- $\Rightarrow$  Never connect or disconnect electrical connections while they are live.
- $\Rightarrow$  Do not open the device if it is in operation, as it contains live parts.
- $\Rightarrow$  Lay cables carrying high currents using an adequate cable cross-section.
- $\Rightarrow$  Wait min. 15 minutes! In the devices built-in there can be dangerous voltages after switching off the mains voltage, as well as in case of loads that store energy.
- $\Rightarrow$  Only use the devices for the intended application and type of load.

In particular, the mains voltage and load must match the information on the type plate, as well as the settings on the device.

 $\Rightarrow$  Protection against touching the output current bars! E.g. by fitting a suitable case.

## **6.2.3. Electrical connections**

#### **6.2.3.1. Electrical installation – general**

Prior to installation and commissioning, these operating instructions as well as any other information and instructions are to be read carefully.

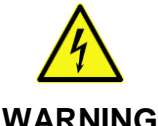

## **Possible mortal danger due to electric shock!**

• Due to tampering with electrical modules

Avoidance:

- $\Rightarrow$  The electrical installation is to be undertaken by personnel with electrical training.
- $\Rightarrow$  Never connect or disconnect electrical connections while they are live.

## **General check**

The correlation of the modules and documentation supplied must be checked:

- 1. Do the type plates match the order and delivery documentation?
- 2. Are the device nominal data suitable for the intended application?
- 3. Do the cables/connector supplied match the intended connections?

During the installation work, pay particular attention to the following:

- 1. Never connect or disconnect electrical connections while they are live!
- 2. Lay cables carrying high currents using an adequate cable cross-section as per VDE0110!
- 3. Ensure correct earthing of each power supply to a common PE rail!
- 4. It is imperative cable shields are connected via the cable clamps and/or connector cases to earth or the case on the power supplies using large area connections!
- 5. Follow measures for compliance with EMC regulations in the following section on electromagnetic compatibility [Seite 111.](#page-109-0)
- <span id="page-109-0"></span>6. Provide safety shutdown feature (EMERGENCY STOP/interlock) and test it!

## **Electromagnetic compatibility**

TopCon TC.GSS power supplies have interference protection and suppression filters on all power and signal connections such that, on correct installation, compliance is achieved with the applicable IEC and EN standards in relation to interference.

The following standards are applicable:

- Interference immunity: EN 61000-6-2
- Interference emission: FN 61000-6-4

For the interference protection components to be able to perform their function, the following conditions must apply:

- Large area earthing suitable for EMI.
- Shield mains and load connection. (Depending on load and installation situation)
- Connect both ends of shields to earth. (Depending on load and installation situation)

#### **Interference immunity**

The system must be fully earthed (encompassing all parts) and earthed suitable for EMI.

Correct earthing and shielding of the cable connections are key elements for interference immunity.

- All cable shields must be connected to earth potential at both ends using large area connections.
- Ideally shielded connectors are used that are earthed directly via the earthed sockets on the electrical power supply.
- Star topology earthing (suitable for EMI) of the device.

#### **Interference suppression**

TopCon TC.GSS power supplies have integrated interference suppression. For the interference protection components to be able to perform their function, the following conditions must apply:

- Large area earthing suitable for EMI.
- Shield mains and load connection. Depending on load and installation situation.
- Connect both ends of shields to earth. Depending on load and installation situation.

#### <span id="page-111-1"></span>**6.2.3.2. Mains connection**

The mains connection is made via the terminals L1, L2, L3 and PE. The N conductor is not used and any direction of rotation is acceptable.

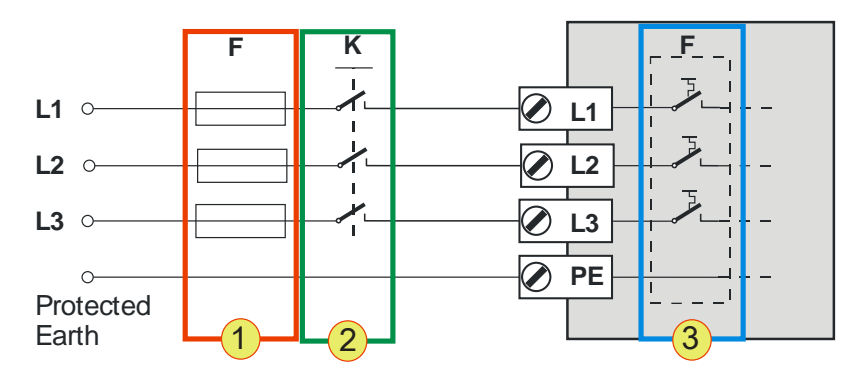

Fig. 59 Circuit diagram – mains connection to the TC.GSS power supplies.

Protection of the TopCon power supply

**Circuit breaker F -3-**

The internal circuit breaker is designed for the related current and power consumption of the TopCon power supply.

**External main switch K (option) -2-**

The external main switch is mostly used for devices in a multiunit system in a switch cabinet.

**Fuse F -1-**

In case of cable lengths over 3 m, a fuse must be included in the circuit in accordance with VDE636.

The rating is to be selected as appropriate, see [Table 41,](#page-111-0) page [112.](#page-111-0)

**Cable cross-section**

The external cables must have the necessary cable cross-section, see [Table 41,](#page-111-0) page [112.](#page-111-0)

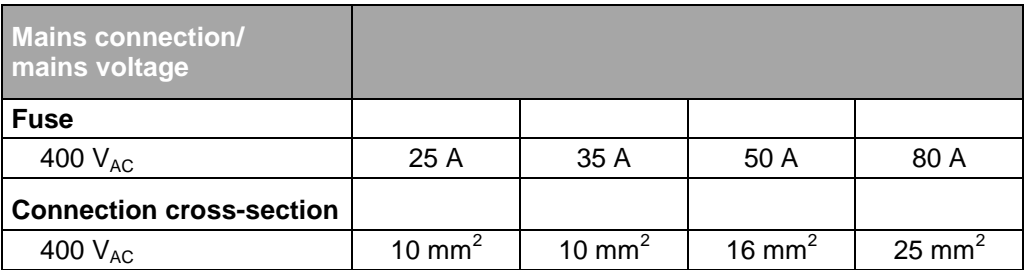

<span id="page-111-0"></span>Table 41 Specification of fuse and connection cross-section.

#### **Usage of an earth leakage circuit breaker**

If you want to use an earth leakage circuit breaker, please take note of the varying requirements for protection against fire and the protection of individuals.

Regatron recommends the usage of an earth leakage circuit breaker sensitive to AC and DC leakage currents.

#### <span id="page-112-1"></span>**6.2.3.3. DC connection/load connection**

The output connections are laid to the rear side of the device as current bars.

For the load connection you must pay attention to the following aspects:

- Use a cable cross-section to suit the device power and nominal voltage. (See [Table 42, unterhalb.](#page-112-0))
- Screw cable to current bars using cable lugs Hole diameter: 9 mm

Follow the standards applicable to the related application and type of cable laying. The values in the table are only a recommendation.

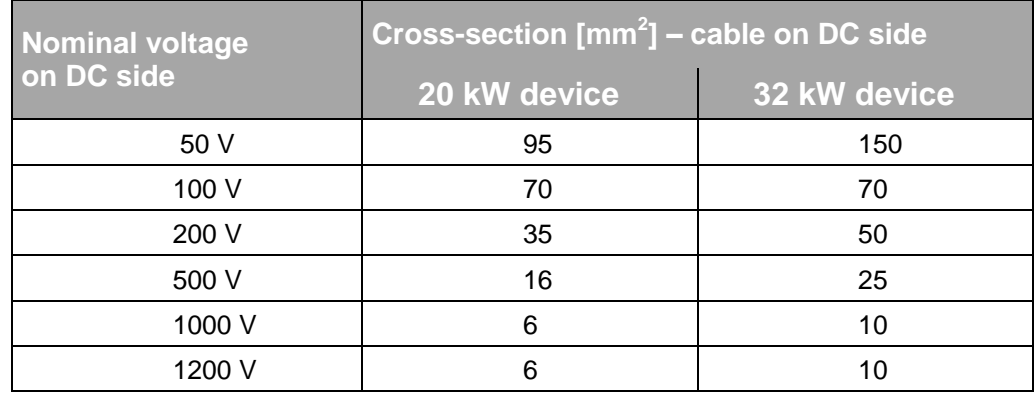

<span id="page-112-0"></span>Table 42 Cross-section sizing for the load cable as a function of the output voltage.

For cable lengths of more than 5 m the next size cross-section up should be selected to keep the voltage drop over the load cable in limits.

# **6.3. Switching on and off a TopCon power supply**

## **6.3.1. Prior to switching on for the first time**

Prior to switching on for the first time, the following points are to be checked:

- Does the information on the type plate match the mains connection and load?
- Mains connection correctly wired? Adequate cable cross-section used? For further information see chapter [6.2.3.2,](#page-111-1) page [112.](#page-111-1)
- Loads connected with correct polarity? For further information see chapter [6.2.3.3,](#page-112-1) page [113.](#page-112-1)
- Control signals connected correctly? For information on X101/X102 see chapter [4.3.2,](#page-45-0) page [46.](#page-45-0)
- For information on X105 see chapte[r7.2,](#page-119-0) page [120.](#page-119-0)
- Interlock inhibit wired? For further information see [4.3.3,](#page-47-0) page [48.](#page-47-0)

#### **Preparing interlock and communication bus correctly**

- Connect the control interface (X105) to the 25-pin dummy plug (device rear side)
- $\rightarrow$  The CAN bus for the device communication is connected.
- $\rightarrow$  Situation: no RCU (Remote Control Unit) available. The communication and interlock interface (X101) on the rear side of the TopCon power supply is terminated using the "Interlock and CAN-Term" dummy plug (9-pin) (device rear side).
- $\rightarrow$  Situation: RCU (Remote Control Unit) available. Connect the connection cable to the communication and interlock interface (X101) on the rear side of the TopCon power supply. The other end is connected to the RCU interface (X101). The "Interlock and CAN-Term" dummy plug is connected to connector X102 on the RCU. (Device rear side)

# **6.3.2. Switching on and off a TopCon power supply**

## **6.3.2.1. Switching on the device**

- Switch on main switch. On the front of the TopCon TC.GSS power supply in the form of a triple switch.
- $\rightarrow$  The TopCon power supply is booted. The signal processor is initialised and a device self-test performed.
- $\rightarrow$  Can be seen on the HMI/RCU during the login process: Login: HMI login on the system System information screen: The system information screen appears for approx. 5 s and changes to the main screen.
- $\rightarrow$  At the end of the successful start process, the green "Power" LED on the front of the device illuminates.

## **6.3.2.2. Switching off the device**

- Switch off the device via the main switch.
- $\rightarrow$  The shutdown process is indicated on the front of the TopCon power supply as a running light on the STATUS LED. The running light continues until the internal energy stores are discharged.

#### **6.3.2.3. Device self-test**

The duration of the device self-test is approx. 5 seconds. In multi-unit operation the system is also configured and the communication between the power supplies connected checked for correct function.

Self-test reports status: "OK".

- READY light emitting diode (green) illuminates continuously.
- The device is ready.
- State machine changes to the "READY" state. For further information see chapter [4.3.5,](#page-49-0) page [50.](#page-49-0)

#### **Self-test reports status: "Error".**

- Error light emitting diode (red) illuminates or flashes. Flashing code on the ERROR light emitting diode indicates the reason for the error. For further information see chapter [10.2,](#page-274-0) from [Seite 275.](#page-274-0)
- State machine changes to the "ERROR" state. For further information see chapter [4.3.5,](#page-49-0) page [50.](#page-49-0)
- If the state machine remains in the "ERROR" state after a repeated start attempt, look for the reasons for the error using the "TopControl" application and take the necessary corrective measures.

#### **Parameterisation**

If possible do not make any changes to the factory settings, as the factory settings take into account your needs, the operation foreseen and your individual applications in the majority of cases.

If you nevertheless need to make application-specific settings, you can make them using the TopControl application from your PC.

However, prior to changing the settings we recommend undertaking the function test described in the following and only then changing the settings. In particular for monitoring values, ramp functions or controller settings.

## **6.3.2.4. Function test**

Condition for the function test:

- Mains voltage switched on.
- Connected load.

Vary the procedure depending on which interface you use.

• With analogue interface X105 The control signal VOLTAGE\_ON can be applied from a possible input device (e.g. PLC, 12  $V_{DC}$  power supply) via the interface X105. Set values can also be defined via this interface.

For further information see chapter [7.2.3, Seite 122.](#page-121-0)

• With the HMI (option) Set values can be defined via a rotary switch on the related menu.

Further information from chapter [7.3.4, Seite 134.](#page-133-0)

 With the RS-232 interface In combination with a PC and the TopControl application the set values can be defined on the <CONTROL> tab and the device switched on. For further information see chapter [7.4.8.1,](#page-174-0)page [175](#page-174-0)

Check the output voltage or current to ensure it matches the set values.

Please note that, depending on the configuration of ramp functions, the set values specified may in some circumstances only be reached after the related ramp functions/time have been completed.

## **Error-free state**

After you have set the set values, the following occurs in the error-free state:

- The output is switched on and regulated to the related set value defined.
- The device is in the state: RUNNING, One CONTROL LED illuminates depending on the controller that is providing the limiting. CV for voltage controller CC for current controller CP for power controller

#### **Error state**

In the error state a flashing error code is output on the front via the CONTROL LED.

For further information see chapte[r 10.2,](#page-274-0) fro[m Seite 275.](#page-274-0)

If there is no output voltage at the device, check the interlock circuit using the related dummy plugs.

For further information see chapte[r 4.3.3, Seite 48.](#page-47-0)

# 7. Device operation

# **7.1. Interface hierarchy**

In principle, all interfaces have the same priority, i.e. control can be transferred to another interface at any time.

An exception is the interfaces CANOpen, USB and GPIB.

There is an interface hierarchy during the power-up process. Depending on which interface was saved previously in the device as "activated", control is superimposed via the system state. Settings from an interface lower in the hierarchy can be overwritten by a interface higher up in the hierarchy.

## **Interface hierarchy during power-up**

## 1. **HMI/RCU (optional)**

All settings from interfaces lower in the hierarchy are overwritten by the HMI /RCU interface provided this interface is in the active state.

In the case of multi-unit systems with several active HMI /RCU interfaces, the interface that was switched on first takes over the control. If several active HMI are switched on at the same time, the selection is random.

The HMI/RCU interface can be set to "passive" such that it does not make any attempt to take control.

## 2. **Analogue interface X105**

If the HMI is set to "passive" and there is a high level on pin 20, the analogue interface takes over control.

For further information see chapter [7.2,](#page-119-0) page [120.](#page-119-0)

## 3. **RS-232 (TopControl application)**

If the HMI and the analogue interface are not activated, the RS-232 interface takes over control.

The different interfaces can be selected on this interface using a PC with the TopControl application. It is also possible to transfer set values to the TopCon.

## 4. **CAN/CANOpen (optional)**

## **and USB (optional) as well as GPIB (optional)**

If the CAN/CANOpen interface is allocated the function of exclusive control over all interfaces, it is first in the hierarchy.

Exclusive control means that a change in the interface configuration via other interfaces is no longer allowed and the analogue interface is switched off.

HMI/RCU settings are overwritten.

Further information can be found in the CANOpen instructions.

## <span id="page-119-0"></span>**7.2. Analogue interface**

#### **Short description of the analogue interface**

The operation of the analogue interface is defined by the pin definition for the analogue interface X105.

Set values can be specified by applying a reference voltage to the inputs for U, I, P, R on the analogue interface.

- **Pin definition** of the analogue interface X105 For further information see [10.1.6.6,](#page-270-0) page [271.](#page-270-0)
- Activation of the analogue interface for remote programming For further information see chapter [7.2.1,](#page-119-1) page [120.](#page-119-1)
- **Utilisation of the Multi Rack Controller (MRC)** Operation of the master devices in several multi-unit systems to form a large multi-unit system.

## <span id="page-119-1"></span>**7.2.1. Activation of the analogue interface for remote control**

The analogue interface can be activated via all the interfaces in the device, and also via the analogue interface itself.

#### **Activation of the analogue interface without HMI for remote control**

The analogue interface is activated via itself.

Activation is via pin 20 on the digital input on the analogue interface by means of the following signals:

- Rising edge from 0 V to 24 V.
- If the ANALAOG\_REFERENCE\_SELECT signal has already reached the high level of 24 V on power-up.

For information on the pin definition see [Table 147,](#page-270-1) page [271.](#page-270-1)

Pay attention to the interface hierarchy.

## **Activation of the analogue interface with HMI (option) for remote control**

Using the "analogue" selection in the HMI, the control over the system can be transferred to the analogue interface.

If this setting is to be retained on the next system start, to save the settings the RS-232 interface and the TopControl application must be used.

The HMI interface does not have any feature for saving settings.

#### **Activation of the analogue interface via RS-232 using the TopControl application for remote control**

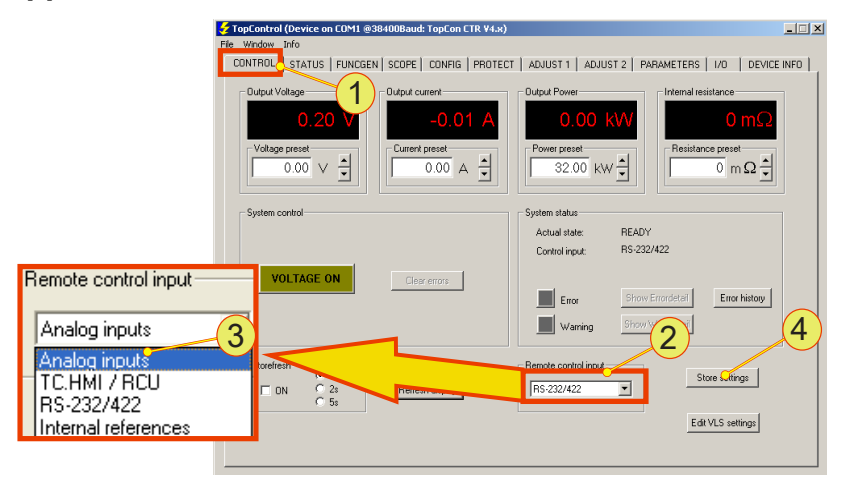

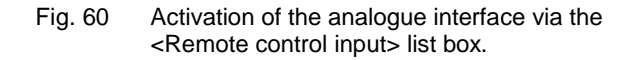

The remote control is transferred to the analogue interface as follows:

- On the <CONTROL> **-1-** tab, select in the <Remote control input> **-2-** list box the "Analog inputs" **-3-** entry.
- If the analogue interface is to be activated the next time the TC.GSS power supply is powered up, you must save the selection using the <Store Settings> **-4-** button.

## **7.2.2. Remote programming**

## **Isolation of the signal inputs**

All four analogue inputs for current  $I_{REF}$ , voltage  $V_{REF}$  internal resistance  $R_{RFF}$  and power  $P_{RFF}$  are fully isolated, as a result external isolating amplifiers are not required.

#### **Reference ground**

The reference ground is common for all analogue inputs and must be connected to the reference potential of the supplying signal source.

If individual set values are not required, these inputs can be left unconnected or connected to the analogue reference earth.

## **Digital entry**

The set values for current  $I_{REF}$ , voltage  $V_{REF}$ , power  $P_{REF}$  and internal resistance  $R_{REF}$  can also be entered digitally via the RS-232 interface instead of using analogue specification.

## <span id="page-121-0"></span>**7.2.3. Remote programming – switching on/off the device**

Condition: the interface has been activated.

The control signal VOLTAGE\_ON controls the power section of the electrical power supply and is coupled directly to the state machine for the device and system control.

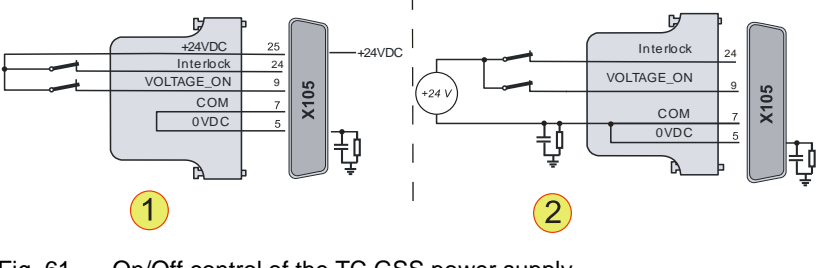

Fig. 61 On/Off control of the TC.GSS power supply.

**-1-** External ON/OFF contact with internal voltage source.

**-2-** External ON/OFF contact with external voltage source.

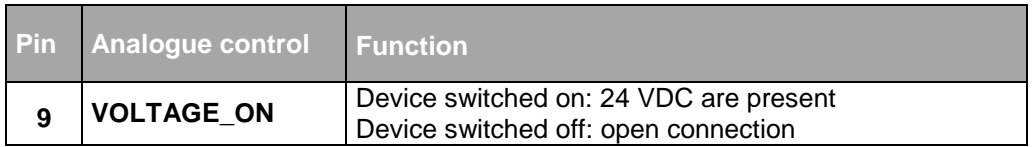

Table 43 Switching states VOLTAGE\_ON

## **Use dummy plugs supplied!**

In the simplest configuration the related dummy plug must be used; this plug is fitted to interface connection X105. For information on dummy plugs see chapter [4.3.2.1,](#page-45-1) page [46](#page-45-1)

## **7.2.4. Remote programming for current and voltage**

If this set value setting is not required, these inputs can be left unconnected or

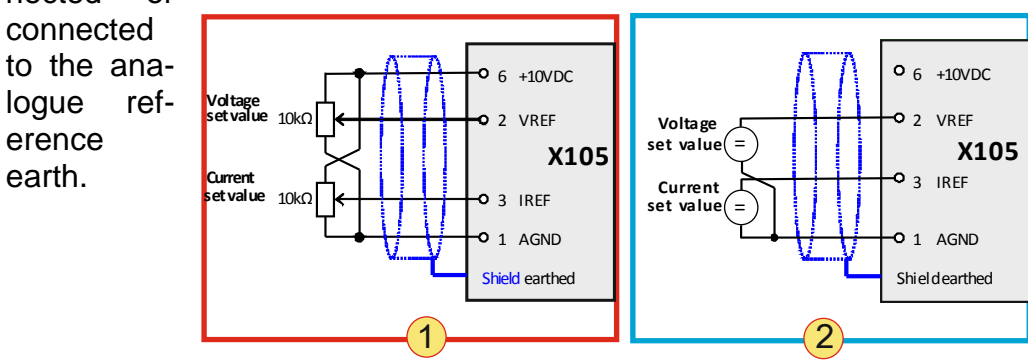

Fig. 62 Analogue set value specification using potentiometers **-1-.** Analogue set value specification using external sources **-2-**.

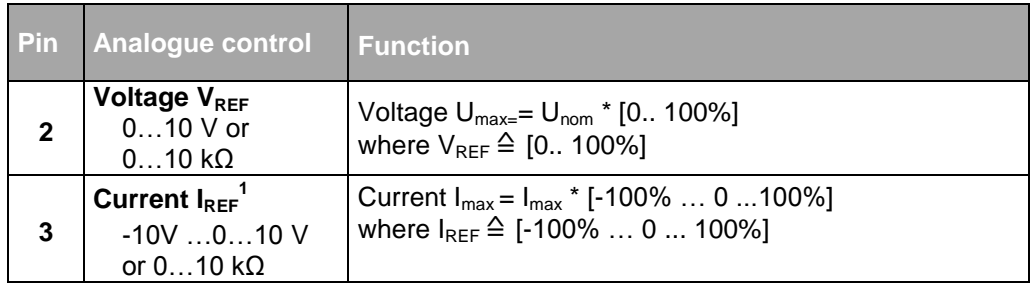

Table 44 Factory pin definition and value range for the manipulated values  $V_{REF}$  and  $I_{REF}$ <sup>1</sup> Only positive set values can be specified with a resistor (0 ... 10 KΩ).

## **7.2.5. Power limit and internal resistance simulation**

If this set value setting is not required, these inputs can be left unconnected or connected to the analogue reference earth.

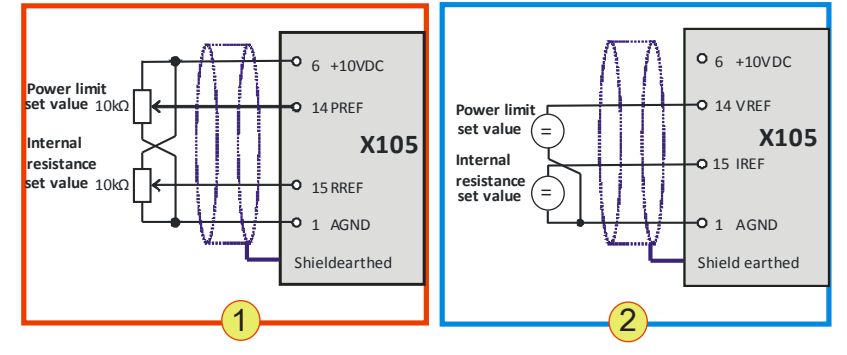

Fig. 63 Analogue specification of power limit and internal resistance. Only positive analogue set values can be specified with potentiometers (0 … 10 KΩ) **-1-**. Analogue set value specification using external sources **-2-**

## Standard input values

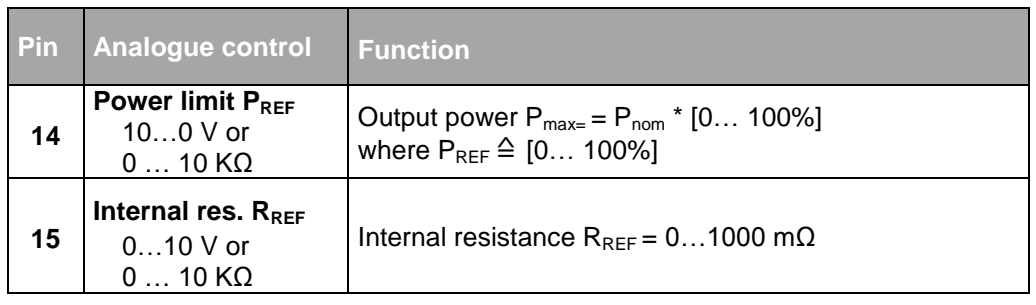

Table 45 Factory pin definition and value range for the manipulated values  $P_{REF}$  and  $R_{REF}$ Only positive set values can be specified with a resistor  $(0 \dots 10 \text{ K}\Omega)$ .

## **Internal resistance extension (option)**

With an optional internal resistance extension, the same pin definition and specification values apply.

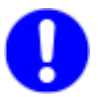

## **For the power limit the specification is inverted!**

In the case the power limit input voltage  $P_{REF} = 0$  V, there will not be any limiting of the maximum power, i.e. the power limit is set to the (full) nominal power. For this reason the power limit is set correspondingly on operation via pin 14 ( $P_{REF}$ ).

## **Changing the power input to bipolar inputs**

The output power can be changed to bipolar inputs using a configuration flag.

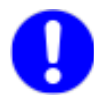

Power limitP<sub>REF</sub>:-10 V... 0 ... 10 V; P<sub>REF</sub> ≙ [-100% ... 0 ... 100%]

If necessary, please contact Regatron support.

## **Internal resistance input as Q4 parameter input**

Using a configuration flag the internal resistance input can be used for nQ4 parameter inputs as follows:

- 1. See standard resistance input parameters
- 2. ILimitQ4 parameter RREF**:**0..10 V≙ 0 … -ILimitQ4; Where P<sub>LimitQ</sub> must be specified via TopControl.
- 3. PLimitQ4 parameter RREF**:**0..10 V ≙ 0 … -PLimitQ4; Where  $I_{LimitQ}$  must be specified via TopControl.

If necessary, please contact Regatron support.

<span id="page-124-0"></span>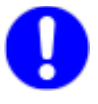

## <span id="page-125-1"></span>**7.2.6. Digital outputs (relay contact)**

These relay contacts can be used, e.g., for a Versatile Limit Switch (VLS).

For further information on VLS see chapter [7.2.7,](#page-125-0) below

As standard the definition of the digital outputs is as follows:

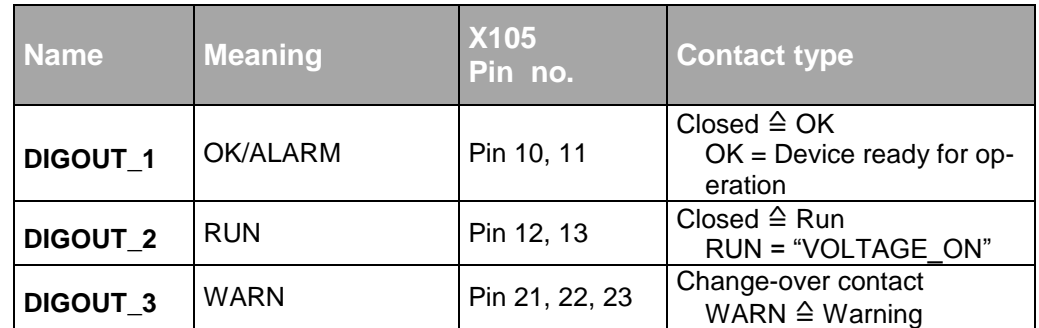

Table 46 Standard function of the X105 relay outputs.

Maximum switching current 1 A; maximum switching voltage: 125 V The rest of the pin definition for X105 is listed in [Table 147,](#page-270-1) page [271.](#page-270-1)

# <span id="page-125-0"></span>**7.2.7. Versatile Limit Switch (VLS)**

## **7.2.7.1. Description of VLS function**

Using the VLS function the following analogue outputs on the X105 interface can be monitored:

- Voltage
- Current
- Power

If programmed limit values are not respected, an output relay is switched.

You can select the type of relay that is operated via the interface X105:

- "Warn" relay (normally open)
- "Run" relay (normally open)
- "OK/Alarm" relay (normally closed/normally open)

For further information see chapter [7.2.6,](#page-125-1) [oben.](#page-124-0)

The following VLS functions can be selected:

- Exceeding a threshold
- Dropping below a threshold
- Entering a window Defined value range is reached
- Leaving window Defined value range is left

Each threshold can also be assigned a hysteresis range above or below a threshold value.

A value of zero will deactivate the hysteresis.

Programmable switching delays help to suppress brief irrelevant transients (settling processes, pulses).

Due to the cyclical digital sampling, rapid changes (duration < 50μs) on the signals monitored may not be detected in some circumstances.

## **Exceeding or dropping below a threshold**

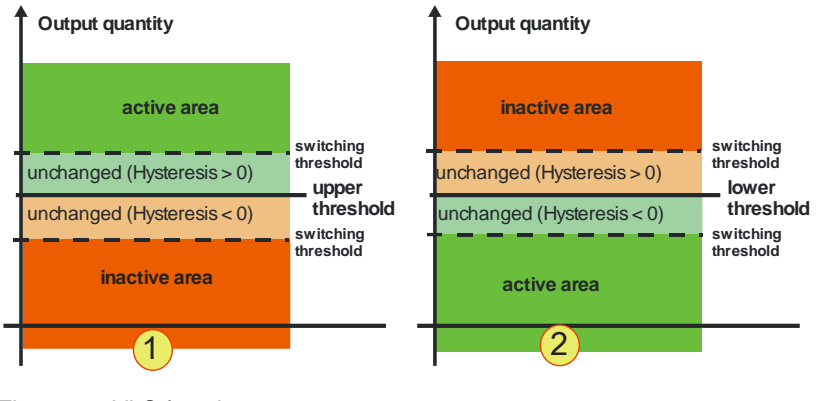

Fig. 64 VLS functions: Exceeding the threshold **-1-** Dropping below the threshold **-2-**

## **Entering a window/leaving a window**

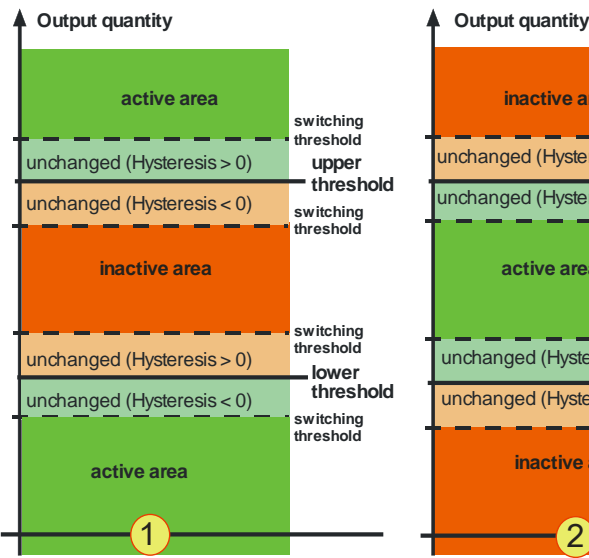

**upper threshold switching threshold switching threshold lower threshold switching threshold switching threshold inactive area** unchanged (Hysteresis > 0) unchanged (Hysteresis < 0) **active area** unchanged (Hysteresis > 0) **inactive area** unchanged (Hysteresis < 0)

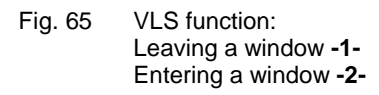

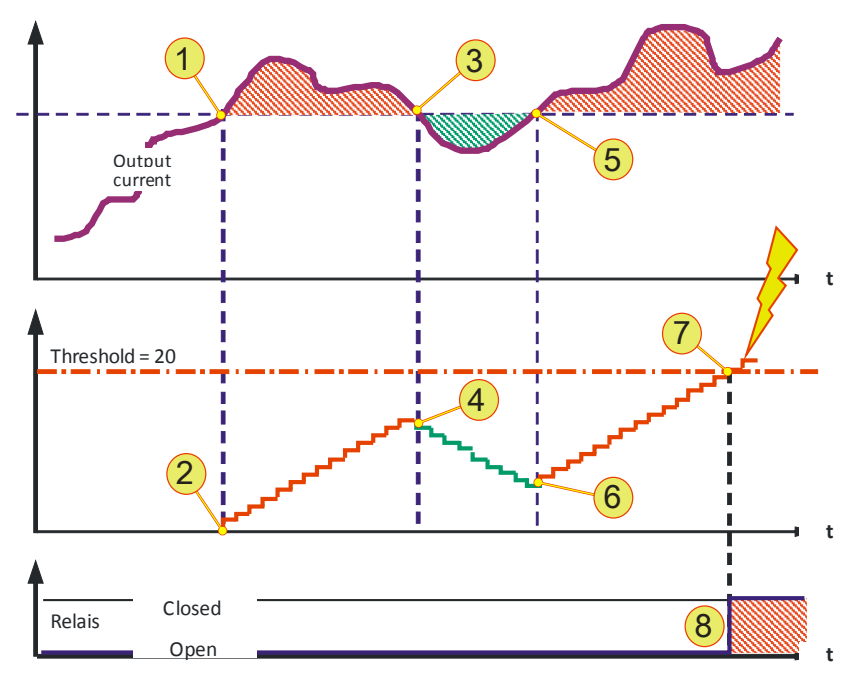

#### **Switching behaviour – time dimension**

Fig. 66 Explanation of the VLS example (time dimension)

<span id="page-127-0"></span>Along with the consideration of the dimension stated above, parameters can be set for the behaviour over time. The switching behaviour for the selected relay is also defined by various (timers) counters that evaluate the VLS state of the TC.GSS power supply.

The following explanatory example from [Fig. 66](#page-127-0) assumes the active-toinactive delay = 20 ms the hysteresis set =  $0$  V.

The current curve exceeds the threshold **-1-**, as a consequence it is in the active range. The active counter now counts up, as per the limit value set, ("inactive-to-active delay") **-2-**.

In this example the current drops back below the (lower) hysteresis threshold **-3-.** From this point in time the counter counts down **-4-**. From point **-5-** the monitored current increases again over the upper hysteresis value and the counter counts up again **-6-.**

Once the counter has reached the limit value set (as per the delay parameter) **-7-**, the required relay is closed or opened depending on the configuration **-8-.**

This process is setup similarly for the opposite direction using the "active-to-inactive delay" counter.

## **7.2.7.2. Programming VLS in TopControl**

VLS can be programmed using the TopControl application supplied (from V4.01.35).

The data are then transferred directly to the TC.GSS power supply. VLS then operates independent of the TopControl application, i.e. continued connection to the PC is not necessary.

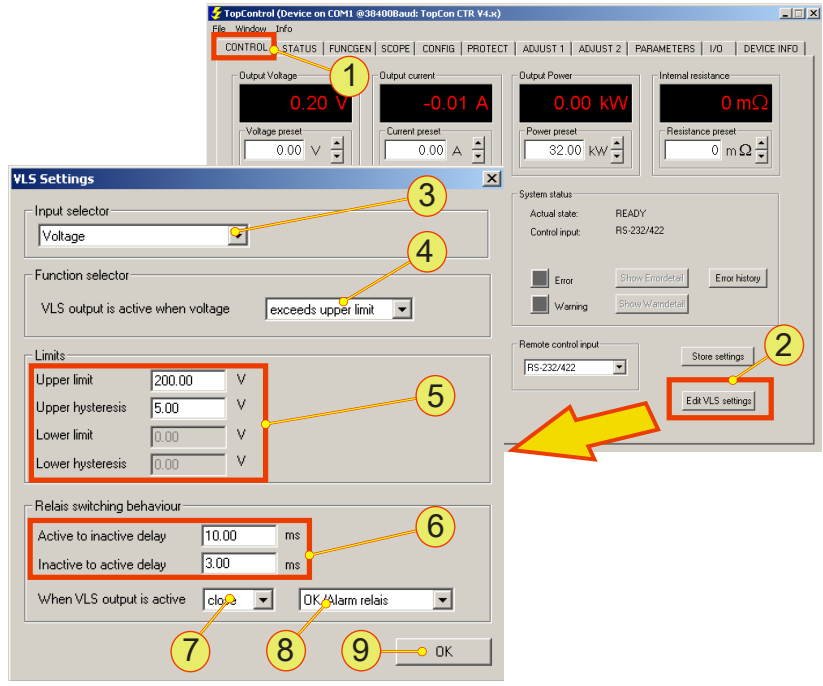

Fig. 67 The **"VLS Settings"** window is opened via the **<CONTROL> -1** tab and the **<Edit VLS settings> -2-** button.

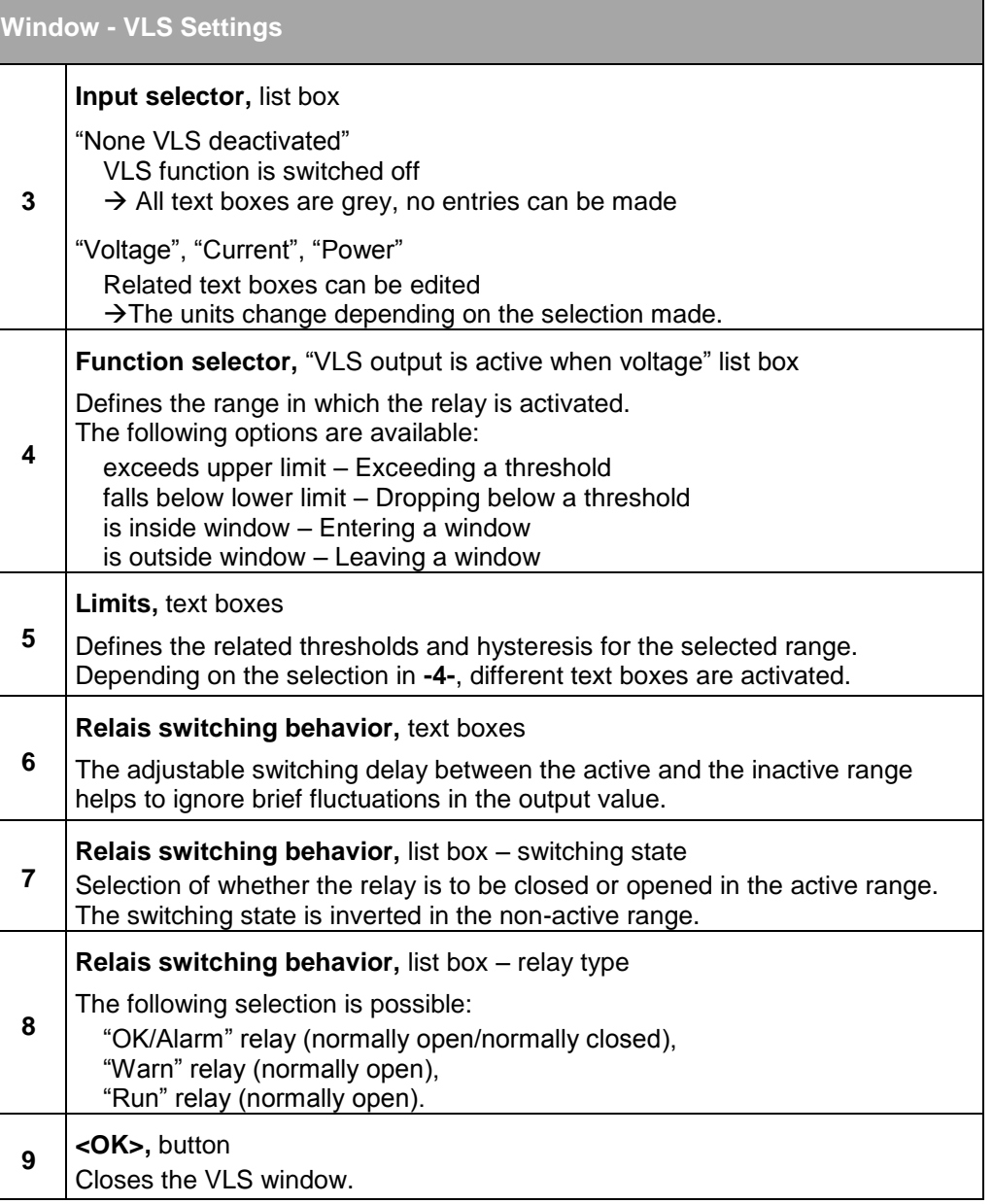

Table 47 Window for the VLS function.

# **7.3. HMI and RCU**

# **7.3.1. Case designs**

The HMI and RCU are available in three different forms

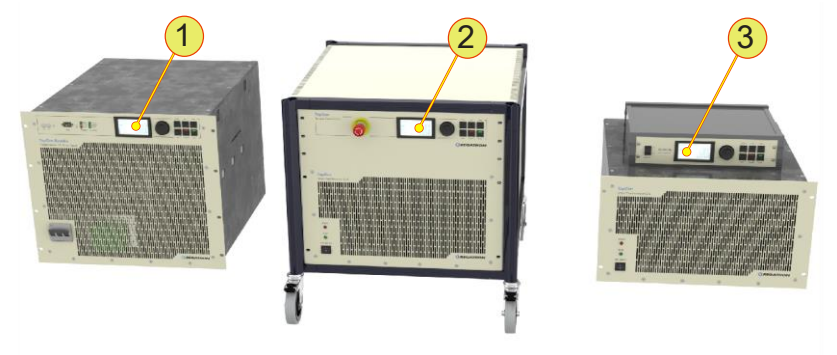

Fig. 68 Installation forms for the control unit (HMI/RCU)

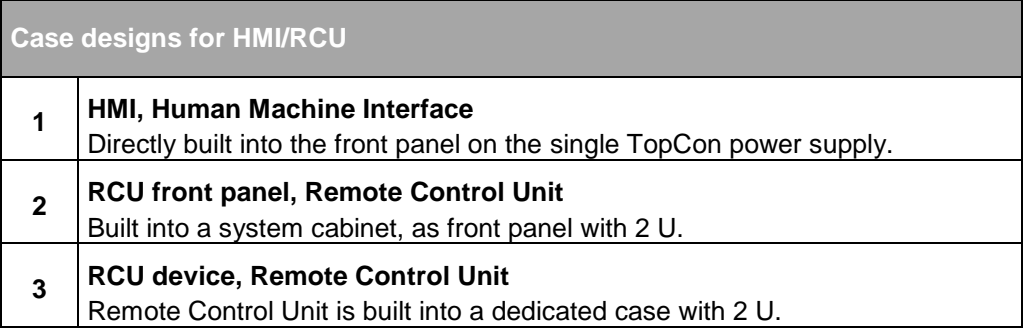

Table 48 HMI/RCU - different forms

## **7.3.2. Short description/terminology**

## **Function of the Human Machine Interface (HMI), option**

Clear system control is made possible by the indication on the display via text menus. Along with the entry of system parameters, the system status is also output.

[HMI devices directly installed in the power supply are not necessarily](#page-64-0)  [responsible for the display and entry of the data for the device. In prin](#page-64-0)[ciple all HMI devices in the multi-unit system only display the overall](#page-64-0)  [system parameters.](#page-64-0) 

## **Function of the Remote Control Unit (RCU), option**

RCU devices have the same functionality as HMIs, they are a device variant with a dedicated case.

In addition, the RCUs can also have an interlock switch on the front.

#### **Function**

As per the analogue interface, using the HMI reference values such as current, voltage and power can be specified, the voltage switched on/off and warnings and errors acknowledged.

In addition, the HMI provides the following features:

- Plain text indication of errors and warnings.
- Error thresholds for overcurrent and overvoltage.
- Adjustment of the bandwidth of the analogue inputs and outputs (set and actual values).
- Linear internal resistance simulation.
- Selection of the active interface (analogue, HMI or RS232).
- Permanent storage of the selected settings (HMI specific settings as well as system settings).
- Setting the function and characteristics of the Versatile Limit Switch (VLS).

With TFE (function generator) option:

- Loading/activation of a function sequence in the flash.
- Changing function generator settings (Note: a user-defined function can only be changed using the TopControl application)

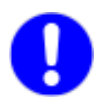

On usage in a multi-unit system, the data are forwarded from the master to the slaves and in this way an entire multi-unit system can be operated from a single HMI unit. Depending on the reference values required, the related data are forwarded via the internal communication interface (CAN bus, X101/X102) to the slaves and automatically implemented there.

In the opposite direction  $(=$  from the slaves to the master) various items of information, in particular the error and warning data are forwarded and output there.

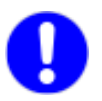

[HMI devices directly installed in the power supply are not necessarily](#page-64-0)  [responsible for the display and entry of the data for the device. In prin](#page-64-0)[ciple all HMI devices in the multi-unit system only display the overall](#page-64-0)  [system parameters.](#page-64-0) 

## **HMI identification**

All HMI or RCU must be equipped with a unique identifier (ID). Important for the sequence:

- The identifier sequence must start with 1 (for master).
- The identifier sequence must be contiguous.

## **7.3.3. Technical data on the HMI**

The HMI comprises, as an interface component, inputs and outputs and the support interfaces: communication and electrical power supply.

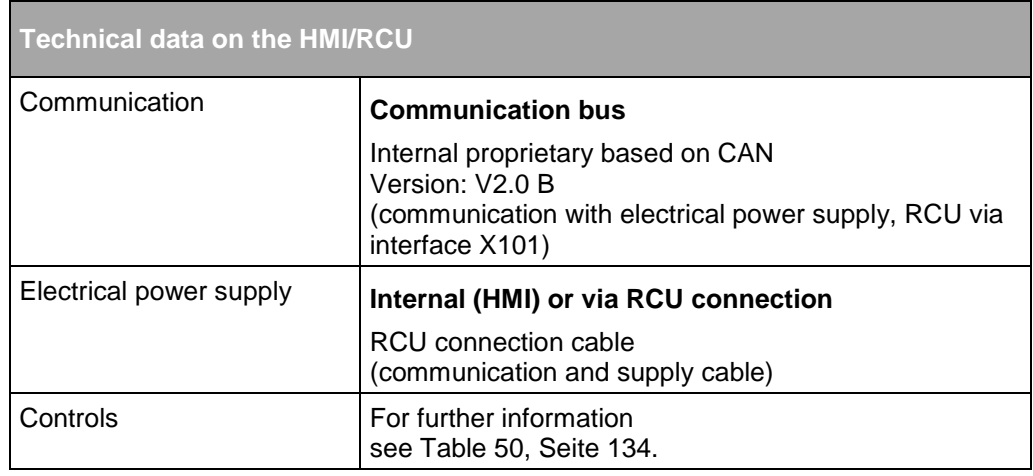

Table 49 Technical data on the HMI/RCU

# <span id="page-133-0"></span>**7.3.4. Operation of the HMI (option)/RCU (option)**

# **7.3.4.1. Controls on the HMI/RCU**

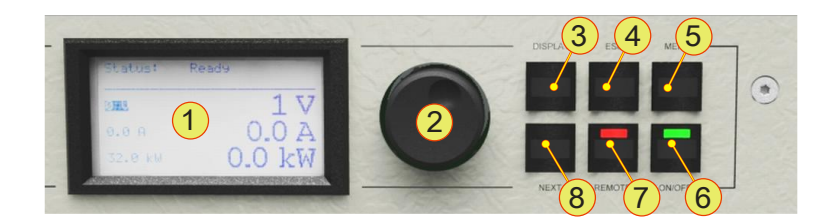

Fig. 69 Controls for the optional HMI (or the RCU).

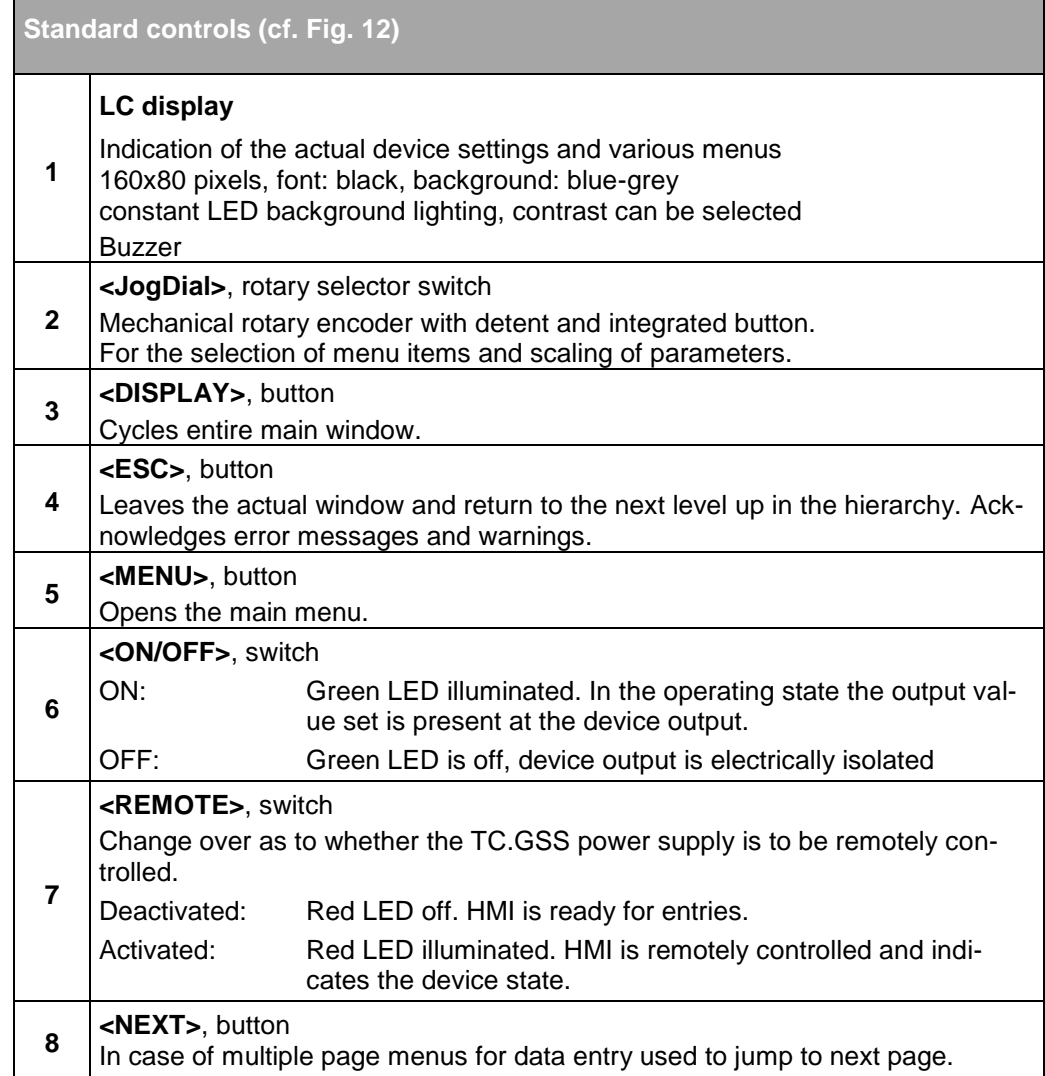

<span id="page-133-1"></span>Table 50 Controls on the HMI or RCU.

#### **7.3.4.2. HMI/RCU navigation concept**

The basic functions of the TopCon power supply can be controlled fully via the HMI or the RCU.

There are 3 different levels in the navigation within the HMI/RCU:

• **DISPLAY** level

Indication of the most important system data in main windows. On system start the HMI is at the system level. The individual main windows can be opened one after the other using the <DISPLAY> button.

Individual menu windows are also displayed at the DISPLAY level depending on the option activated.

For an overview of the DISPLAY level, see [Fig. 72, Seite 137.](#page-136-0)

MENU level

Menu windows have an inverse heading. The main menu window can be opened explicitly using the <MENU> button. Each individual submenu is opened using the JogDial and left again using the <ESC> button. For an overview of the MENU level see [Fig. 73, Seite 138.](#page-137-0)

DATA INPUT level

You can open the data input level using the JogDial. A text box is selected by clicking the related cursor position. The value can be changed using the JogDial.

#### **Navigation aids within windows**

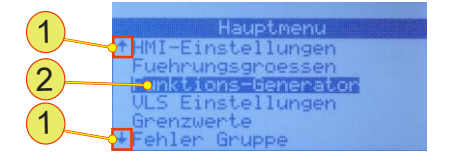

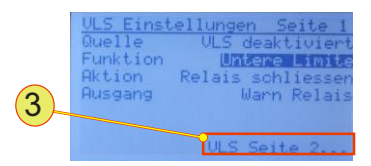

Fig. 70 Window from the DISPLAY level

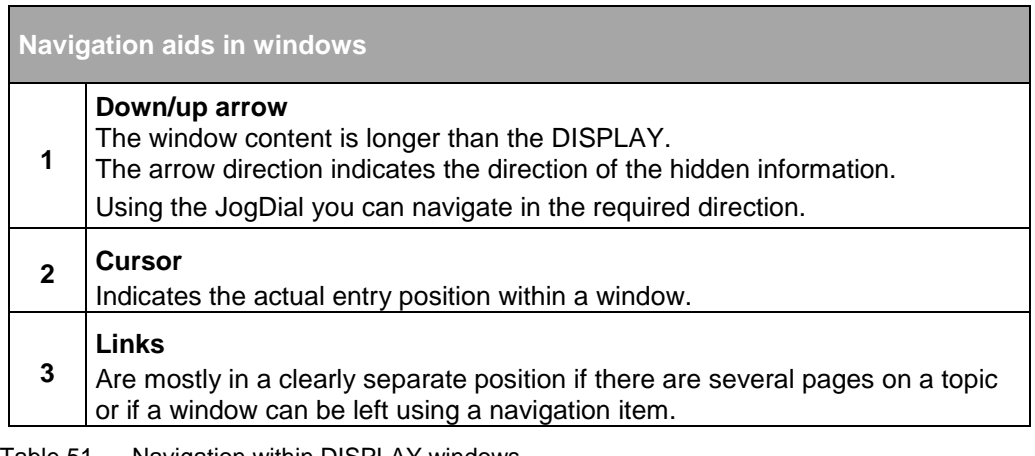

Table 51 Navigation within DISPLAY windows

## **Working with the JogDial (rotary selector wheel)**

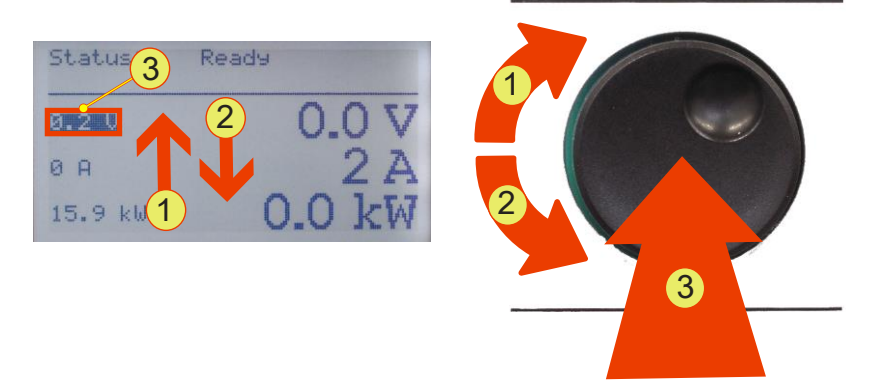

Fig. 71 JogDial for navigating, accepting or setting values

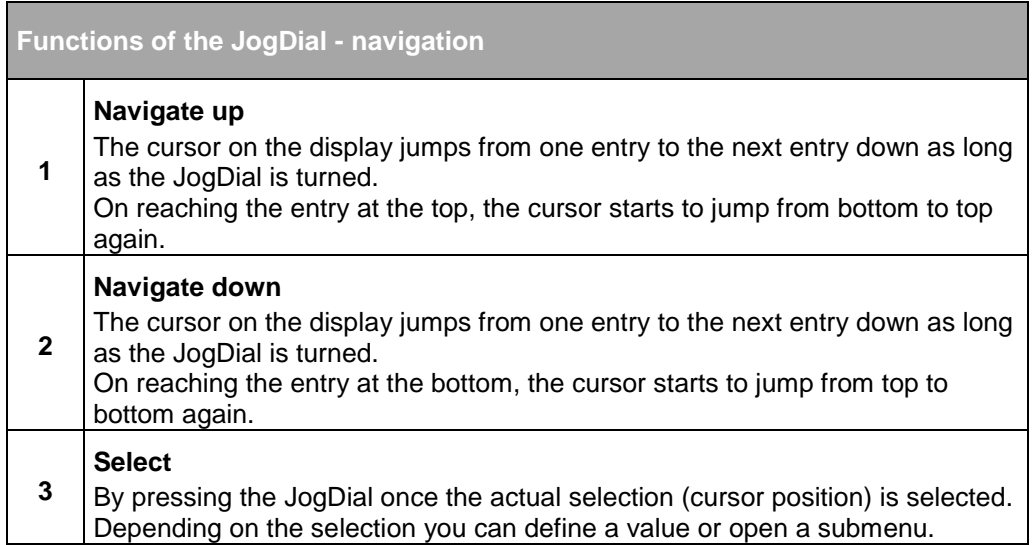

Table 52 Navigation using the JogDial on the HMI menus

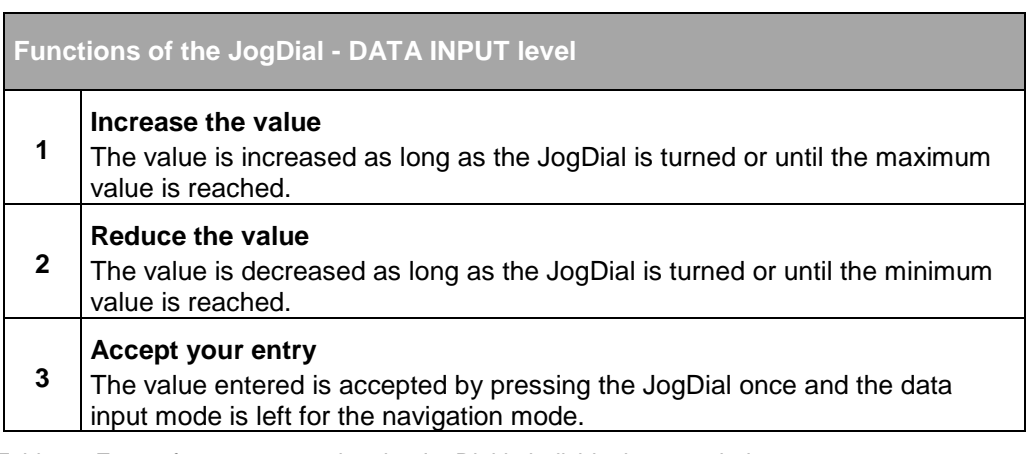

Table 53 Entry of parameters using the JogDial in individual menu windows

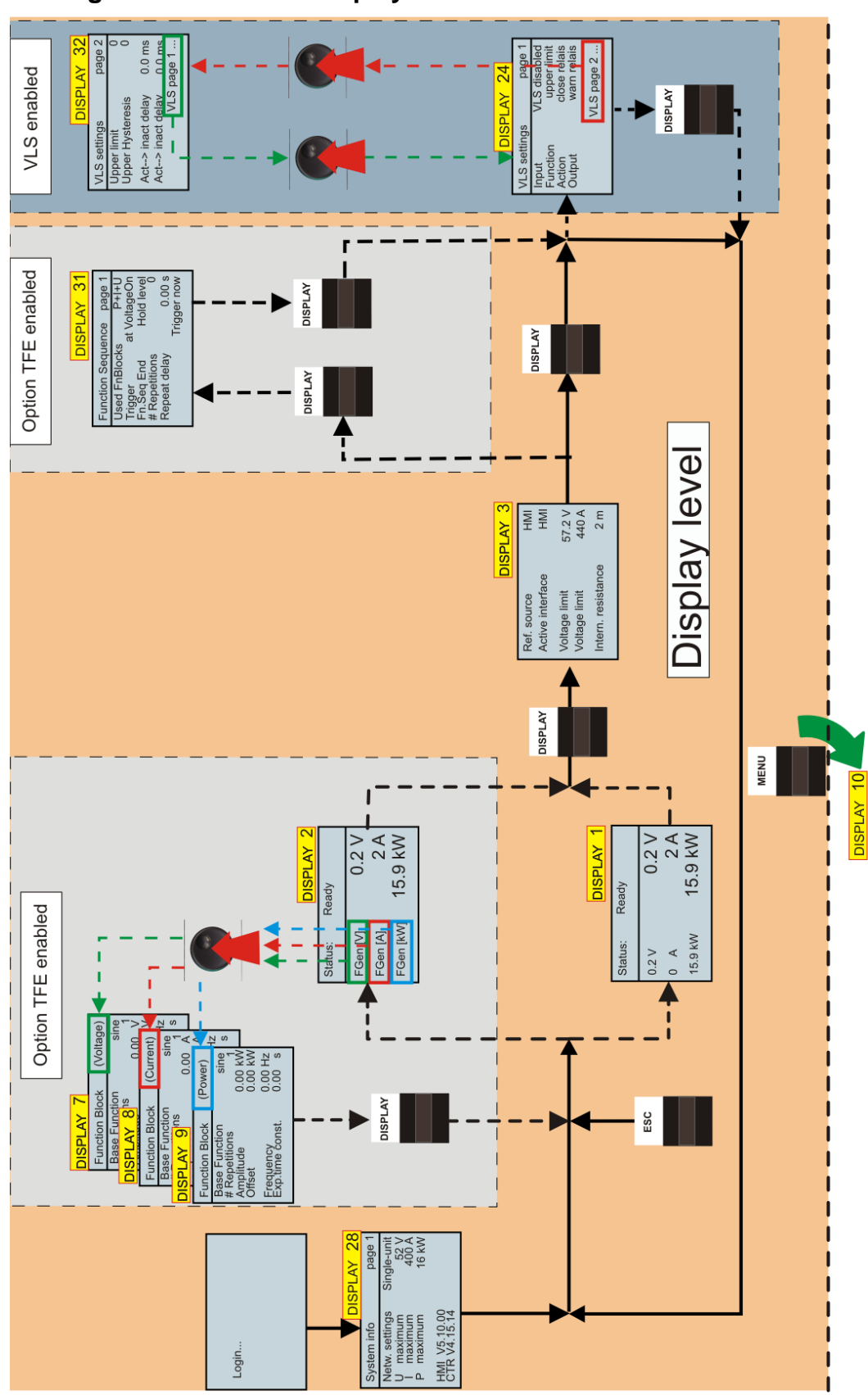

## **7.3.4.3. Navigation overview – display level**

<span id="page-136-0"></span>Fig. 72 Overview of HMI operation: DISPLAY level

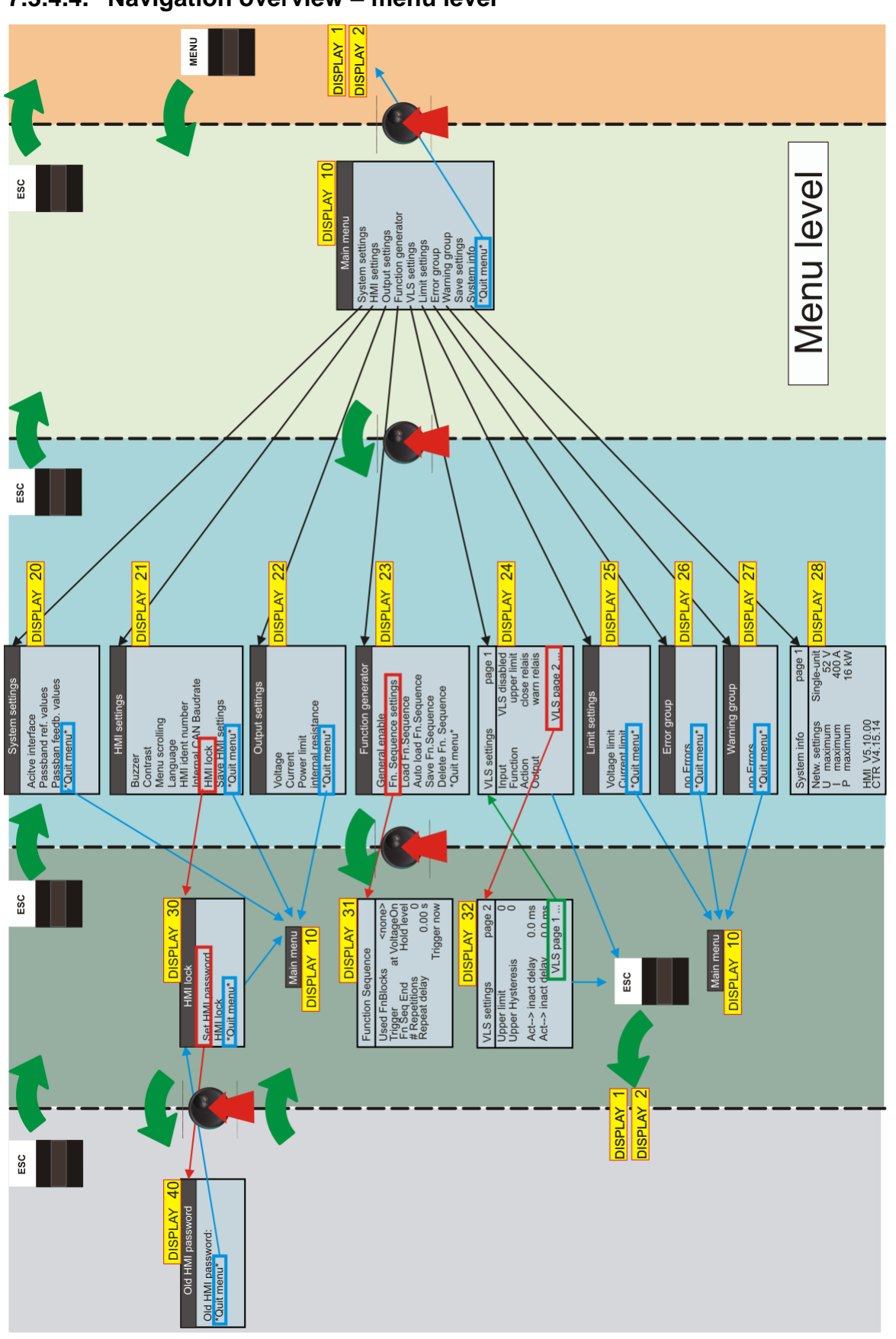

**7.3.4.4. Navigation overview – menu level**

<span id="page-137-0"></span>Fig. 73 Overview of HMI operation: MENU level

# **7.3.4.5. DISPLAY level – windows and their information**

## **During the start process**

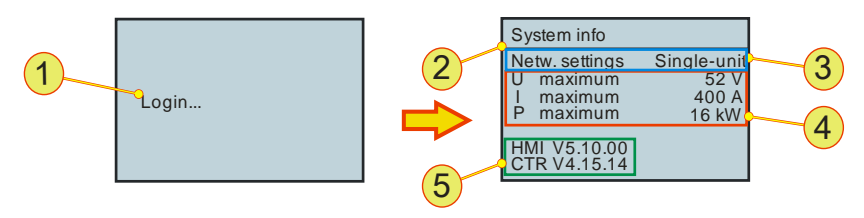

Fig. 74 Login and start information on a single device TP.C.16.52.400.S

<span id="page-138-0"></span>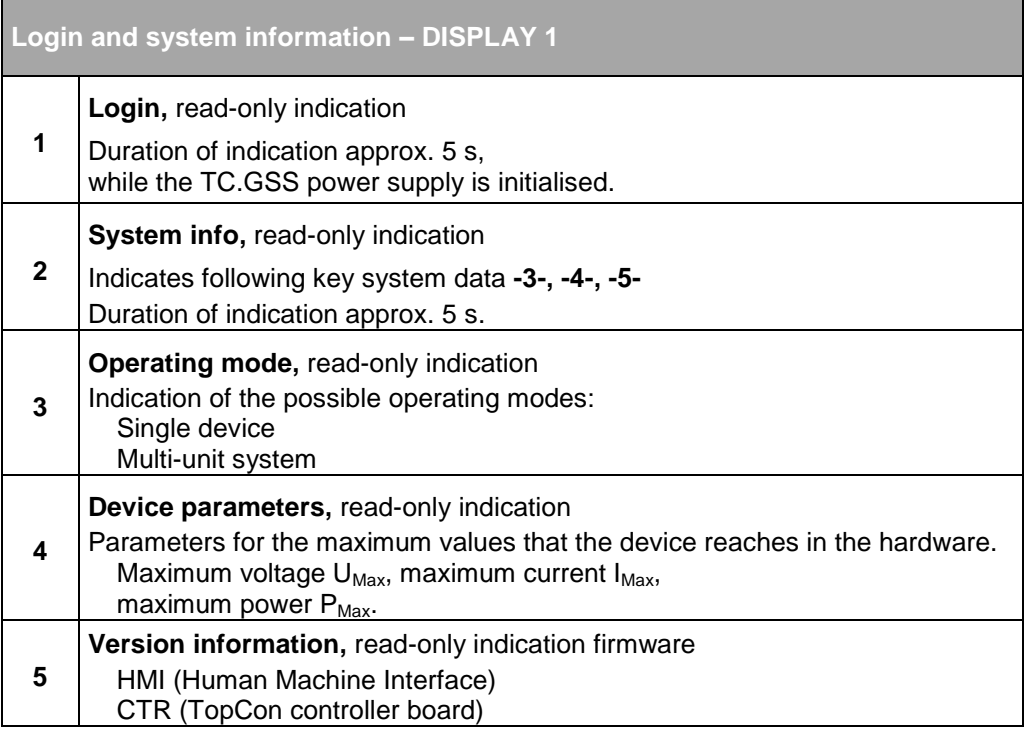

#### Table 54 Login and device status on starting the system

## **Main screen – DISPLAY 1**

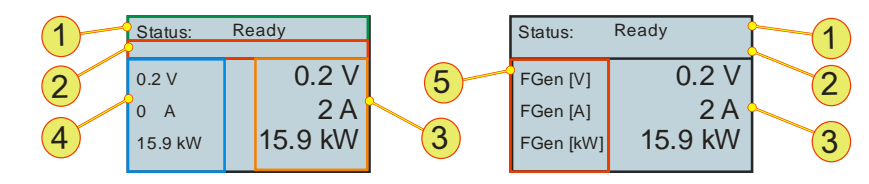

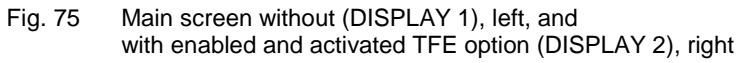

<span id="page-139-0"></span>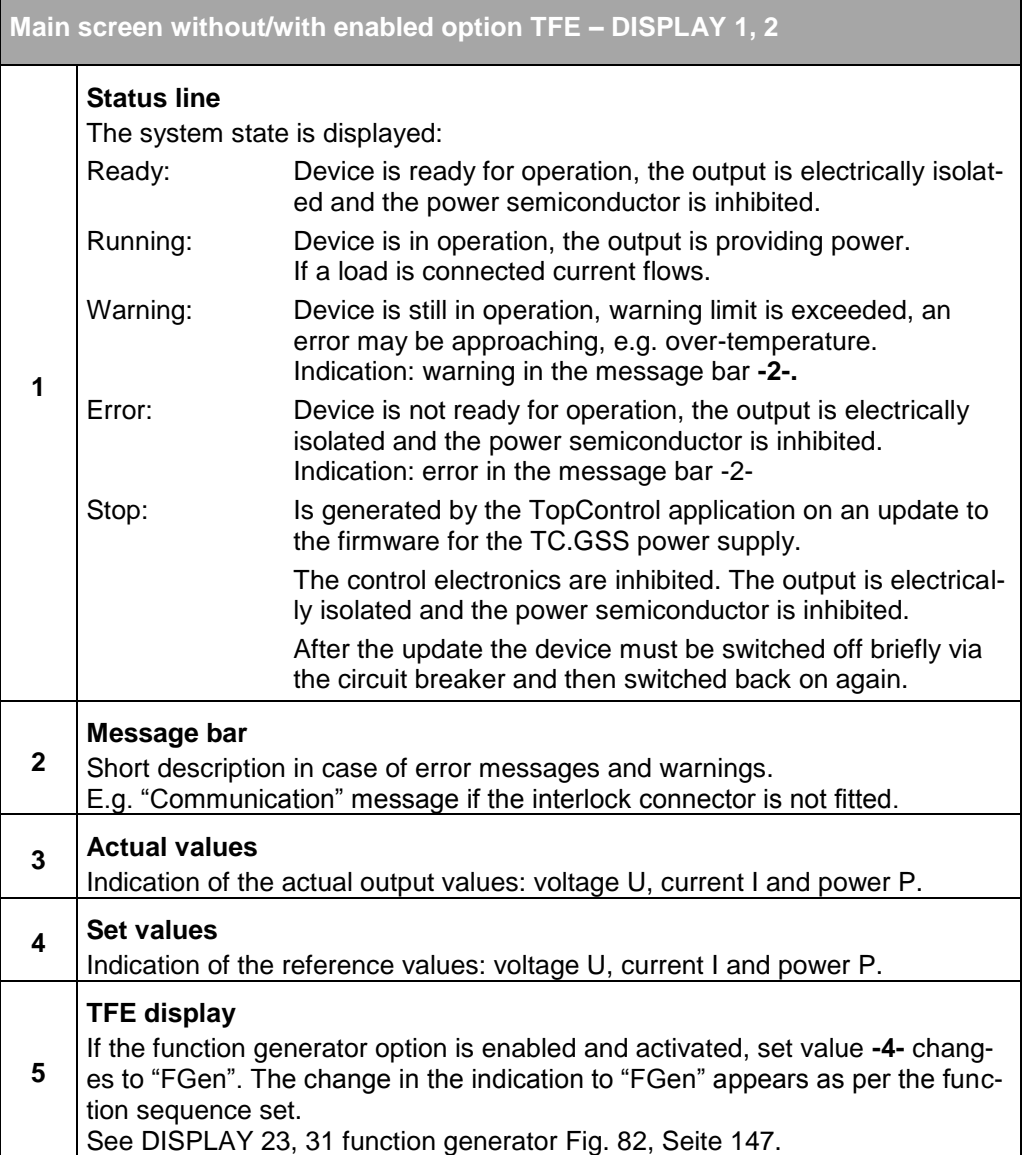

Table 55 Parameters on the main screen DISPLAY 1, 2

## **System screen – DISPLAY 3**

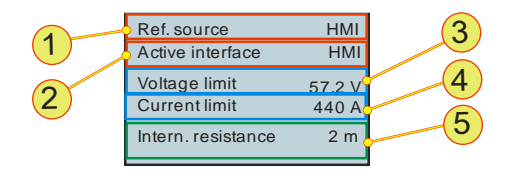

Fig. 76 Parameter entry in DISPLAY 3

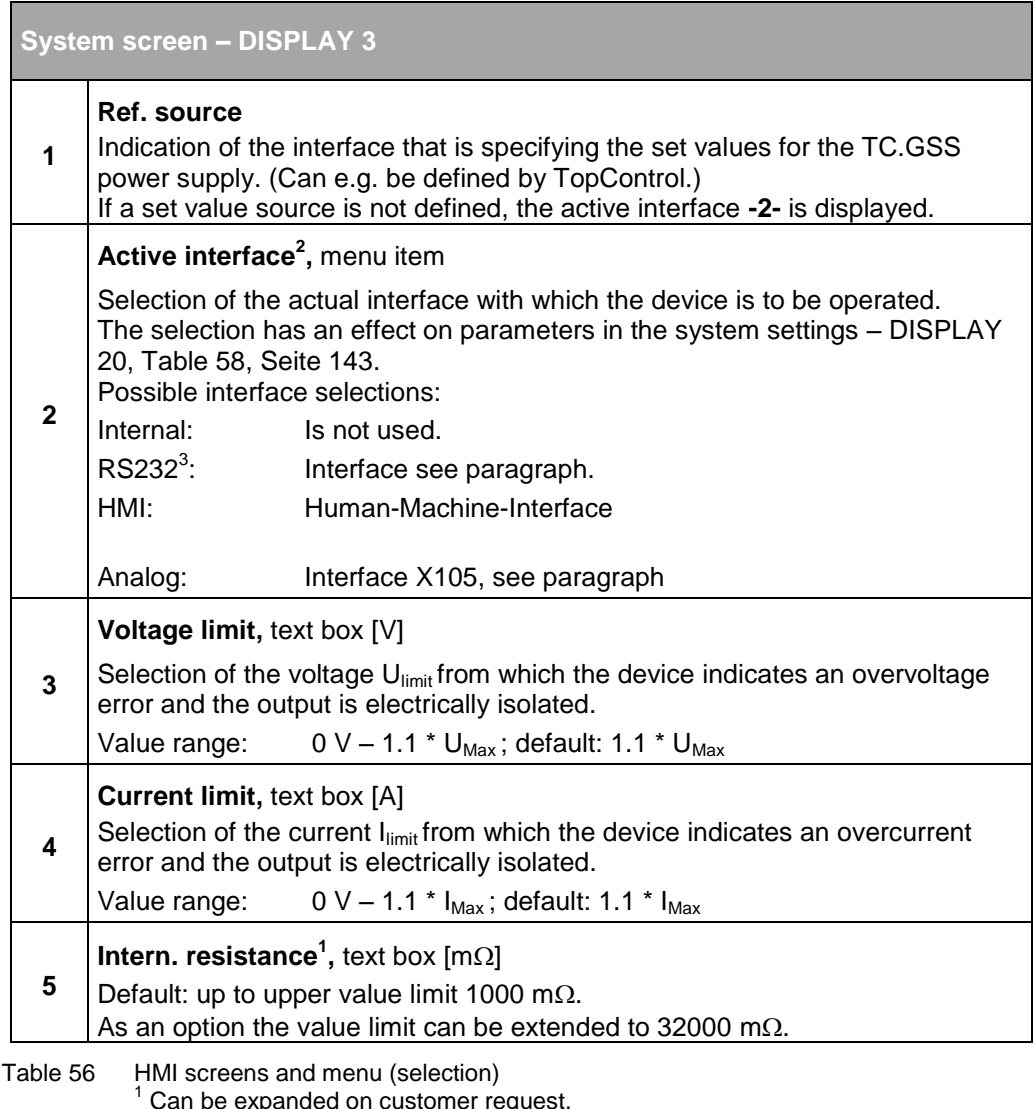

<span id="page-140-0"></span> $^1$  Can be expanded on customer request.<br><sup>2</sup>Active interface: defines the active control interface: the message "HMI ist passiv" (HMI is passive ) means that the HMI is not the active interface or there is more than one HMI in the system and another HMI has the "master role".  $3$ RS232: the selection of the RS232 menu item activates both the RS232 and also the optional RS422/USB interface. To avoid conflicts it is only allowed to use one interface.

## **7.3.4.6. MENU level – windows and their information**

#### **Main menu – DISPLAY 10**

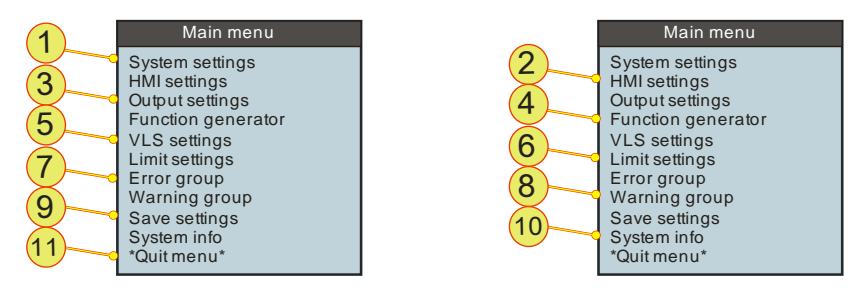

Fig. 77 Main menu DISPLAY10 is used to open windows for entering various options and parameters.

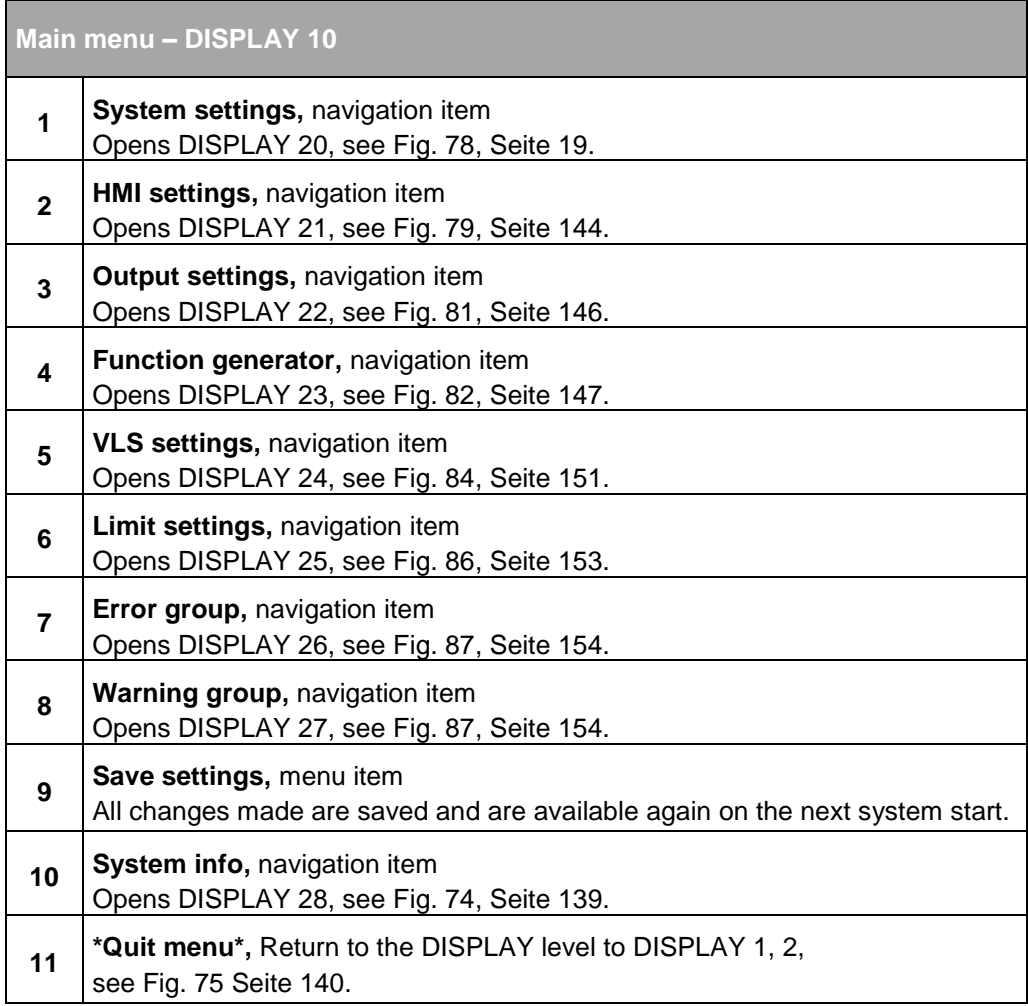

Table 57 Navigation items on DISPLAY10 for opening other windows.

## **System settings – DISPLAY 20**

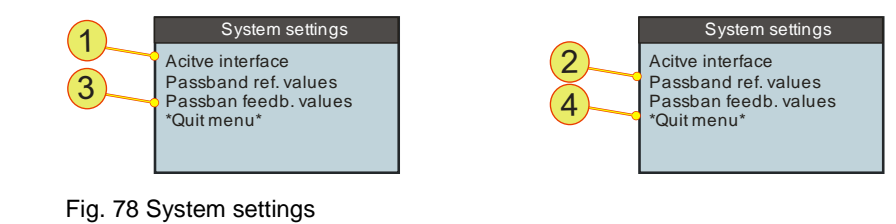

<span id="page-142-1"></span>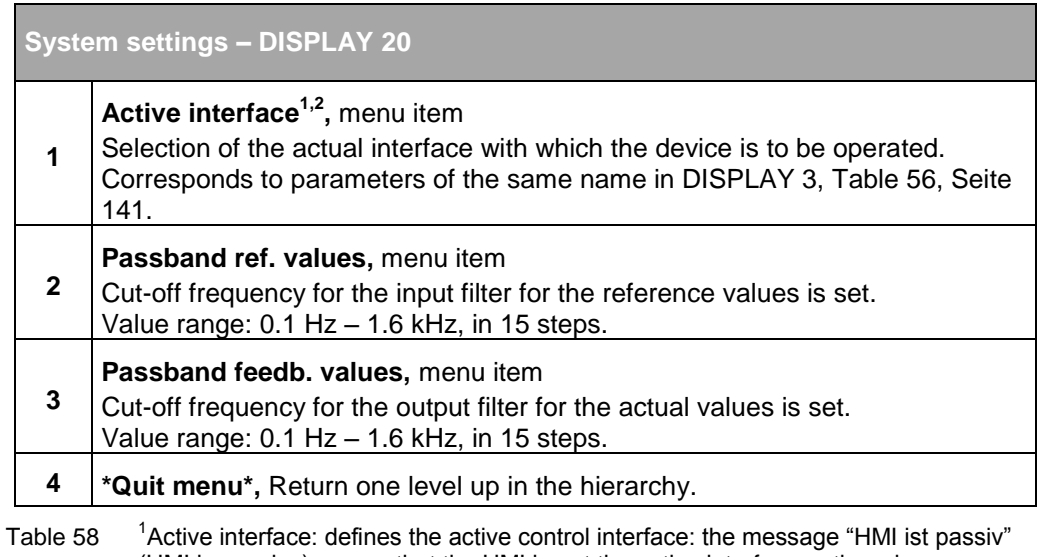

<span id="page-142-0"></span>(HMI is passive) means that the HMI is not the active interface or there is more than one HMI in the system and another HMI has the "master role".  $2$ RS232: the selection of the RS232 menu item activates both the RS232 and also the optional RS422/USB interface. To avoid conflicts it is only allowed to use one interface.

## **HMI settings – DISPLAY 21**

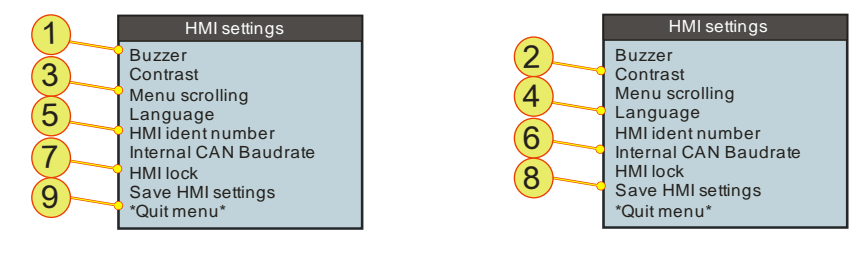

Fig. 79 HMI settings to change the properties of the HMI.

<span id="page-143-0"></span>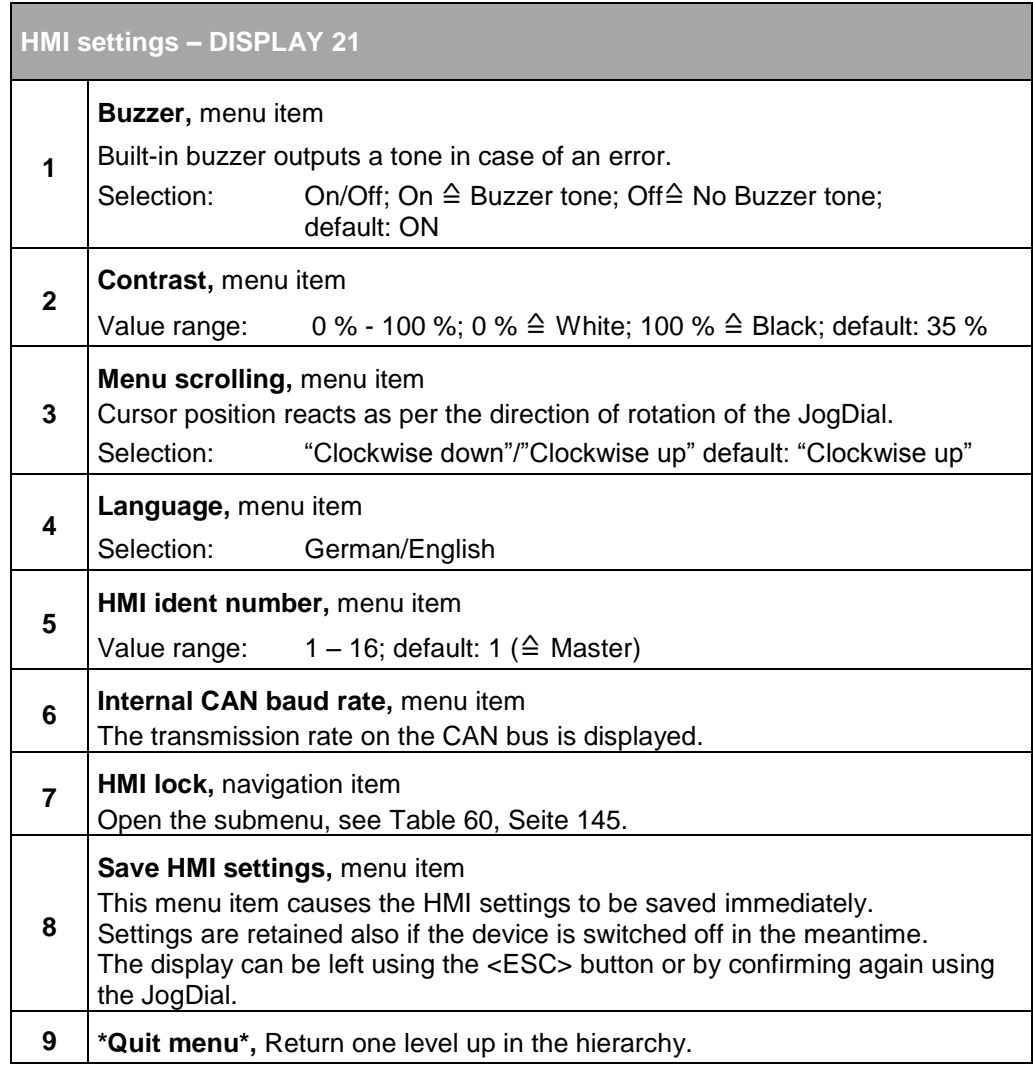

Table 59 HMI settings
## **HMI lock and setting password – DISPLAY 30/40**

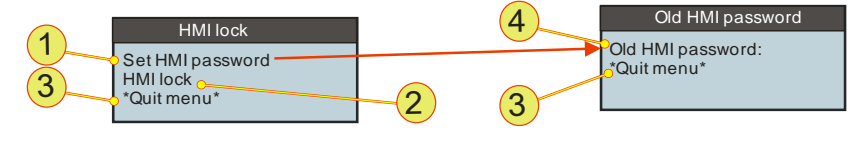

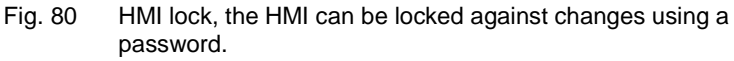

| HMI lock and setting password - DISPLAY 30, 40 |                                                                                                    |
|------------------------------------------------|----------------------------------------------------------------------------------------------------|
| 1                                              | Set HMI password, navigation item<br>If you want to define a new password.<br>Open the "Old HMI password" window - DISPLAY 40                                                                                       |
| $\mathbf{2}$                                   | <b>HMI lock/HMI unlock, menu item</b><br>The HMI can be protected against changes.<br>For the locking and unlocking process, the correct password must be entered<br>at the password prompt.<br>Default password: 0 |
| 3                                              | <b>*Quit menu*,</b> Return one level up in the hierarchy.                                                                                                    |
| 4                                              | Old HMI password/New HMI password<br>First you must confirm the old password before you can enter a new pass-<br>word.<br>0 - 32767; default: 0<br>Value range:                                                     |

Table 60 Locking the HMI using a password. The password comprises a number that can be selected.

#### **Do not forget your password! CAUTION**

If you have forgotten your password, it is only possible to reset the password with a hardware reset after contacting support.

#### Avoidance:

 $\Rightarrow$  Make a note of your password and keep it in a safe place!

## **Output settings – DISPLAY 22**

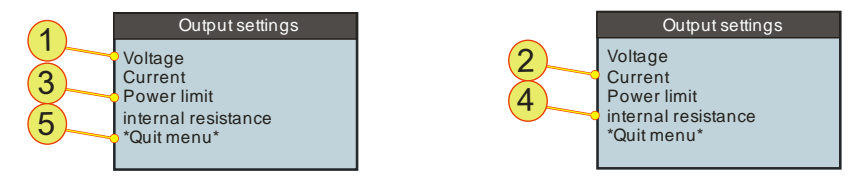

Fig. 81 Entry of the output settings – DISPLAY22

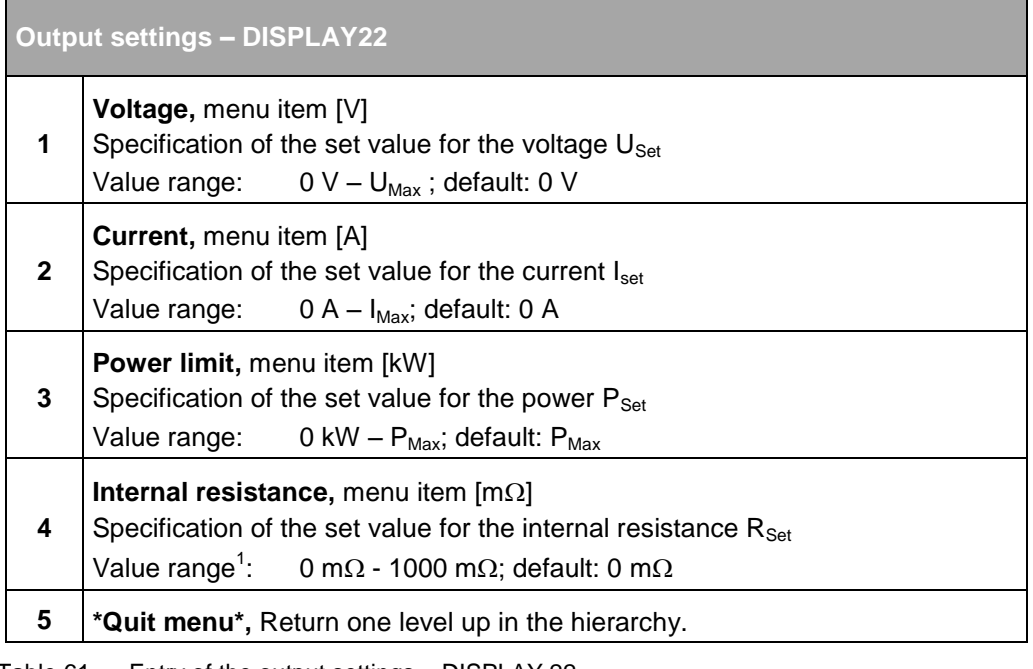

Table 61 Entry of the output settings – DISPLAY 22<br><sup>1</sup>The value range can be increased as an option. If required, please contact Regatron support.

## **Function generator – DISPLAY 23**

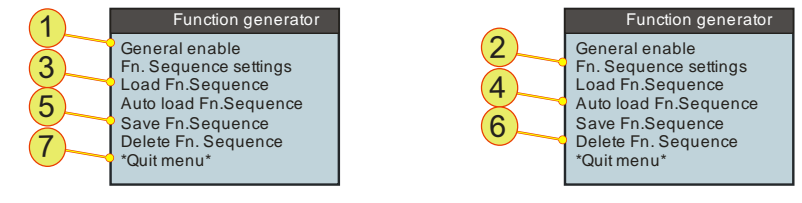

Fig. 82 Function generator – DISPLAY 23

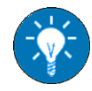

Ē

For information on the properties and a description of the features of the function generator see chapter [5.3.1, Seite 81.](#page-80-0)

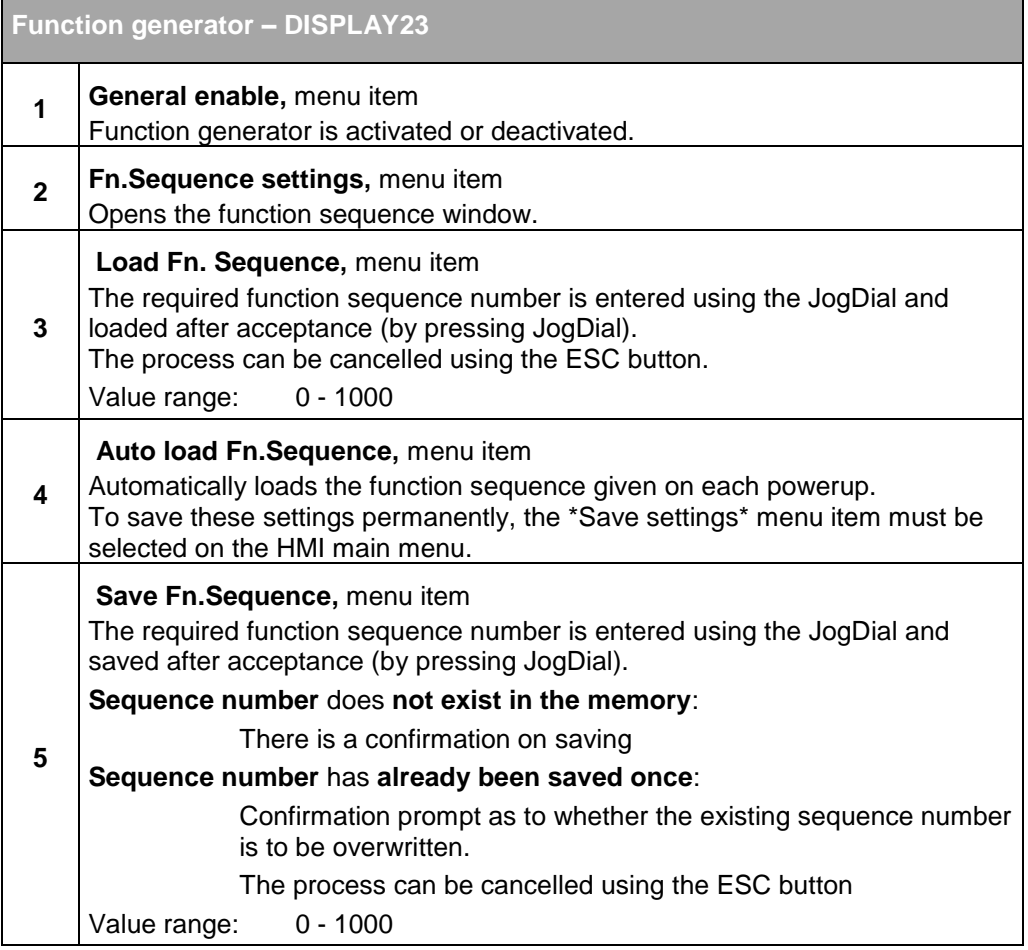

The table is continued on the next page.

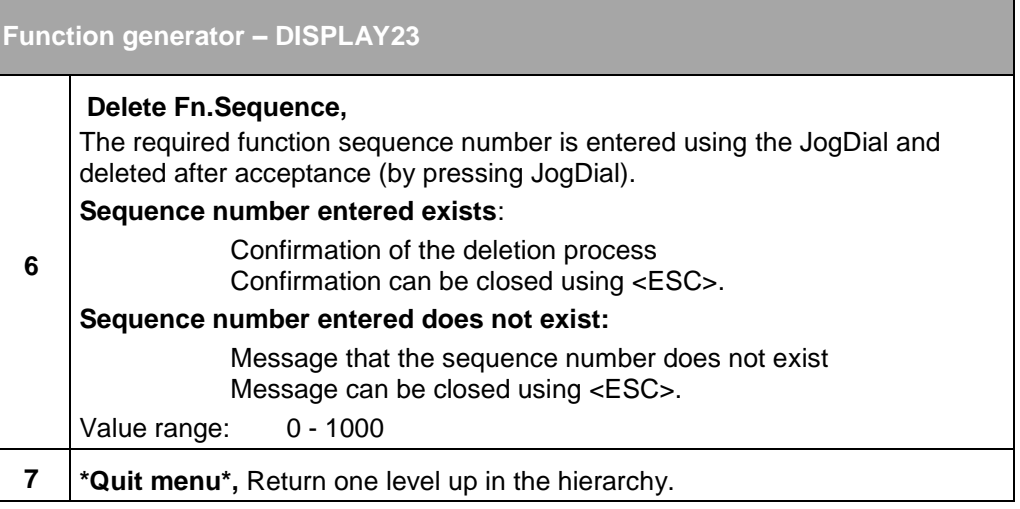

Table 62 Function generator – DISPLAY 23

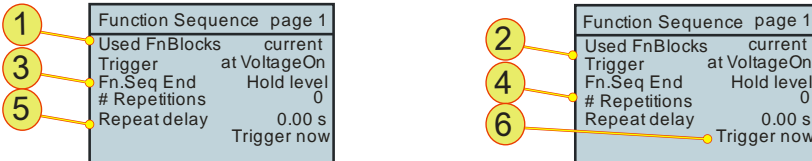

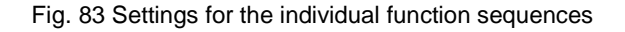

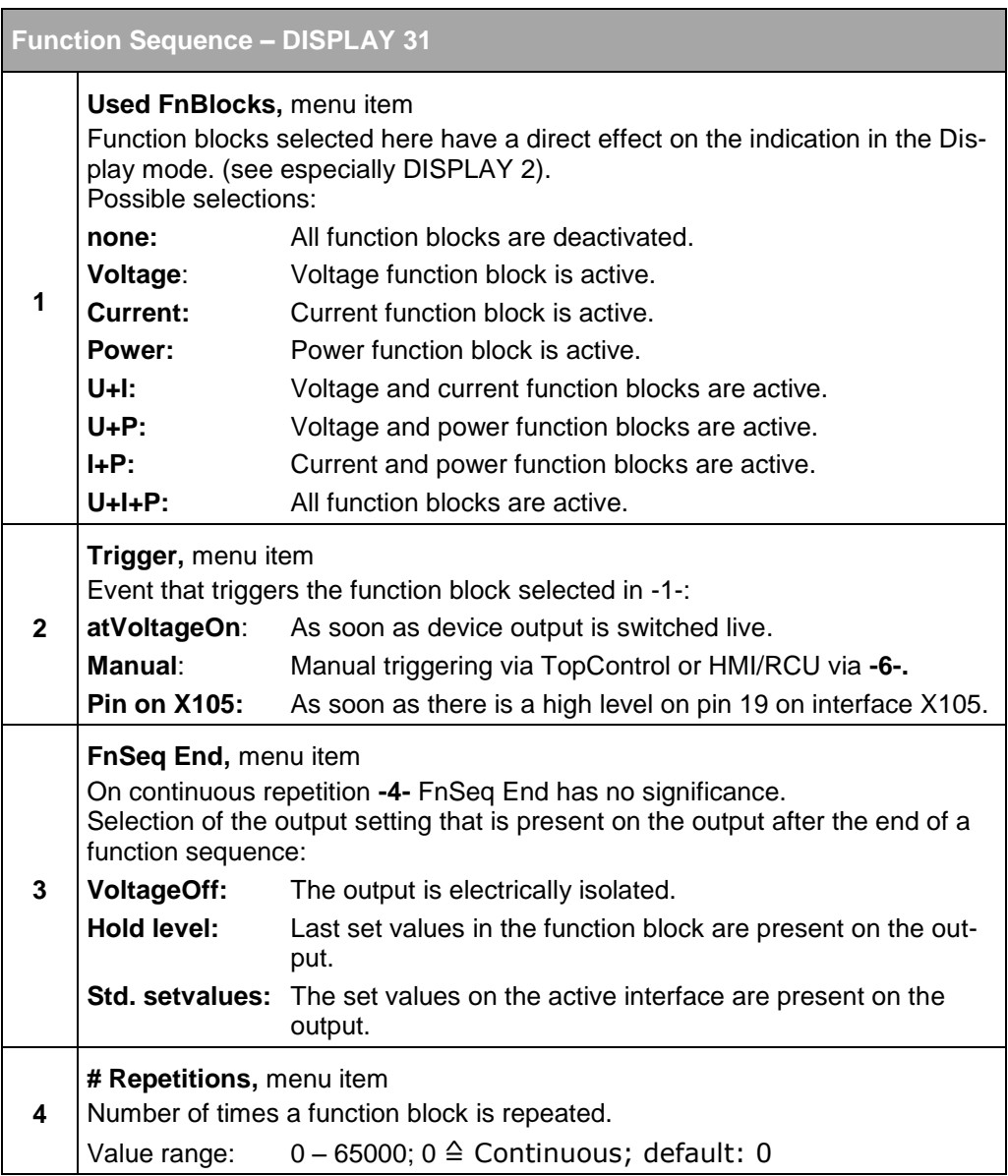

The table is continued on the next page.

Hold level 0 ی<br>O.00 s<br>Trigger now <mark>c</mark>

| <b>Function Sequence - DISPLAY 31 (continued)</b> |                                                                                                    |
|---------------------------------------------------|----------------------------------------------------------------------------------------------------|
| 5                                                 | Repeat delay<br>Waiting time between function block repetitions.<br>Value range: $0 - 650$ s; step width: 0.01 s; default: 0 s                                                         |
| 6                                                 | Trigger now, menu item<br>Manual trigger, starts a function block.<br>(Press the JogDial)<br>Conditions:<br>Trigger -2- is set to "Manual".<br>The device is switched on (voltage on). |

Table 63 Function generator – function sequence blocks – DISPLAY 23

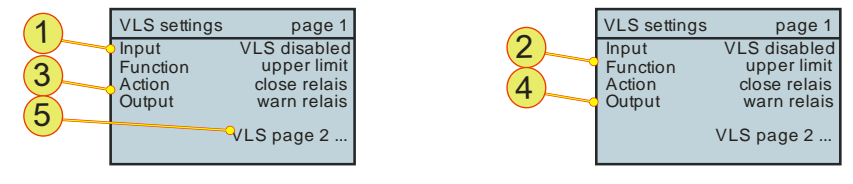

Fig. 84 VLS settings page 1 – DISPLAY 24

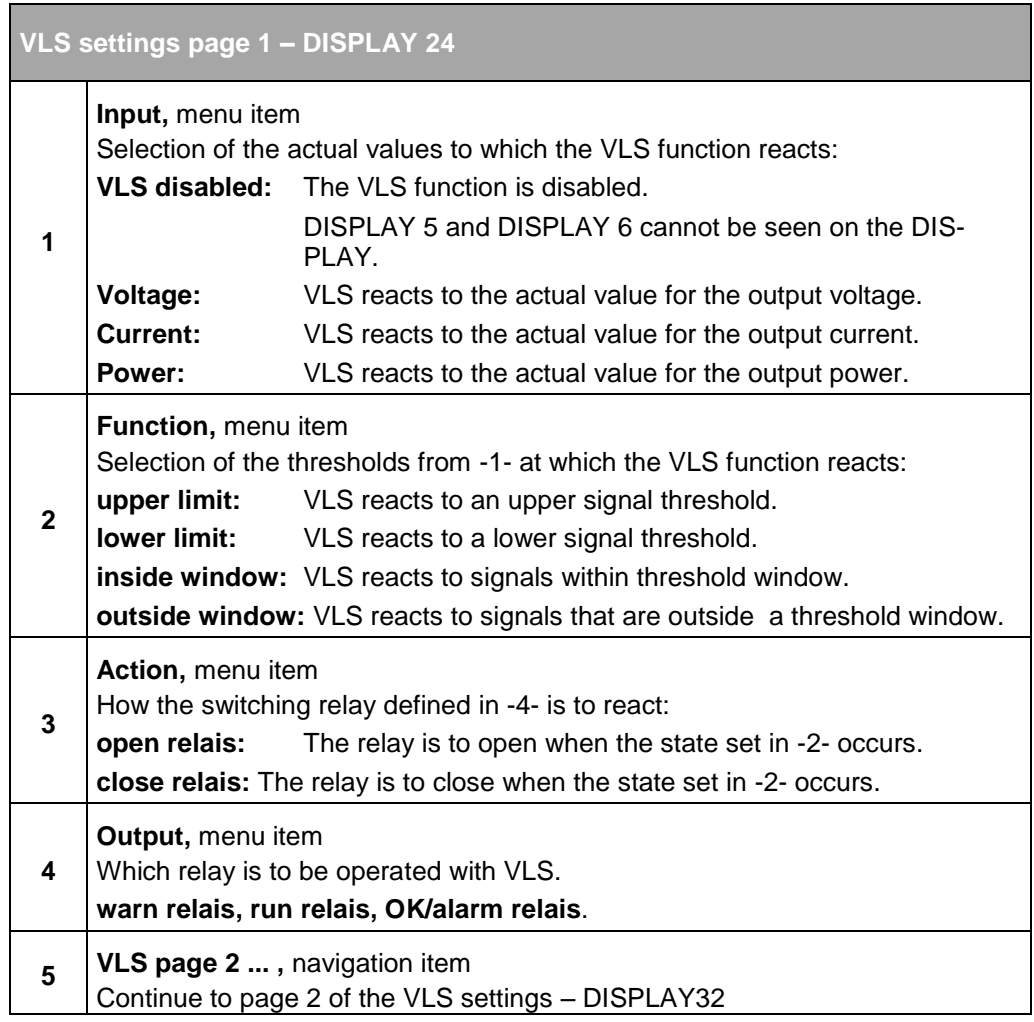

<span id="page-150-0"></span>Table 64 VLS settings page 1 – DISPLAY 24

## **VLS settings (page 2) – DISPLAY 32**

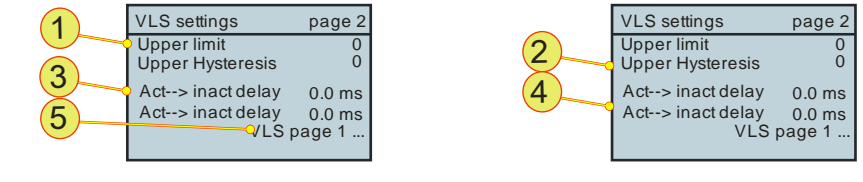

Fig. 85 VLS settings page 2 – DISPLAY 32

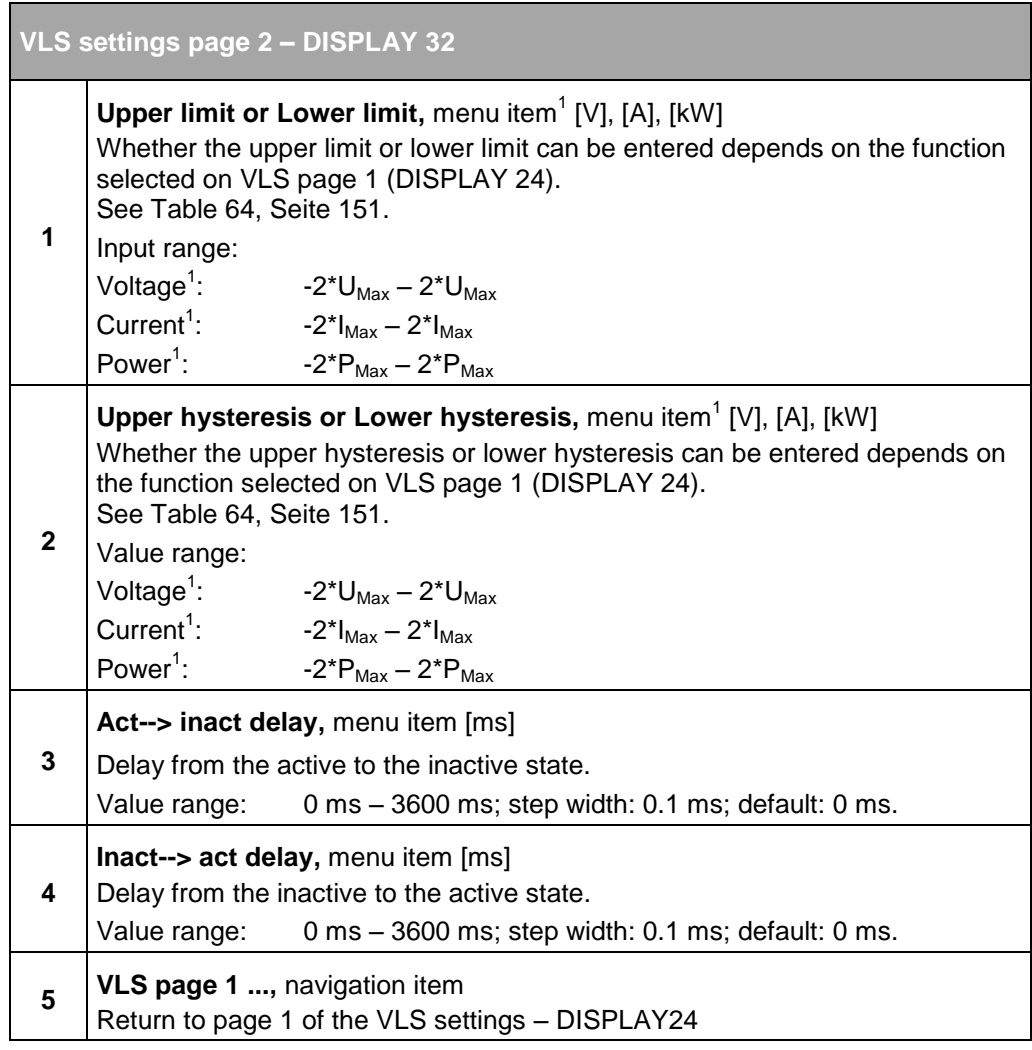

Table 65 VLS settings page 2 – DISPLAY 24  $1$ Unit is dependent on the source selected on VLS page 1 [Table 64.](#page-150-0)

## **Limit settings -– DISPLAY 25**

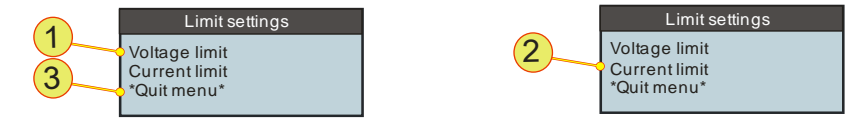

Fig. 86 Limit settings -- DISPLAY 25

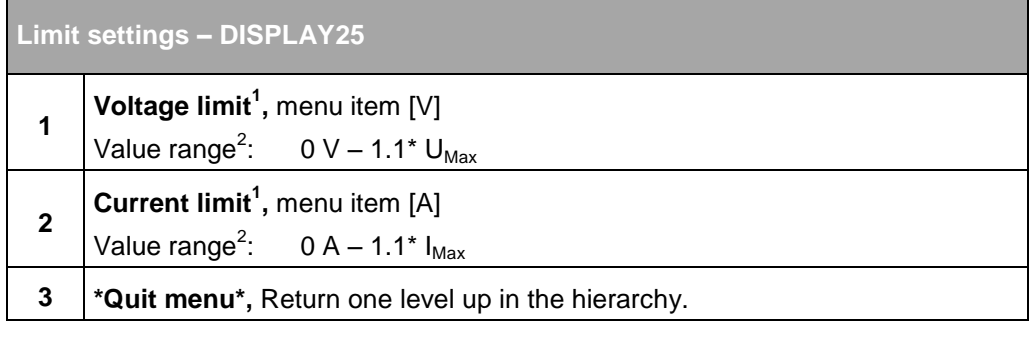

Table 66 Limit settings – DISPLAY 25

 $1$  Value at which the device switches to the error state.

 (over-voltage/current protection)  $2$  Maximum value is device-dependent

## **Warning group and Error group – DISPLAY 26/27**

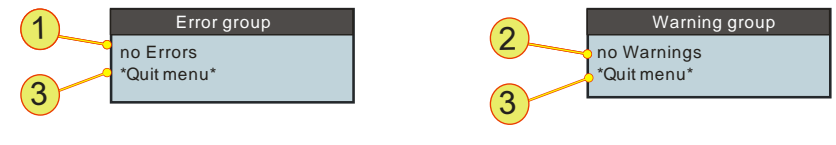

Fig. 87 Indication of errors – DISPLAY 26 and warnings DISPLAY 27.

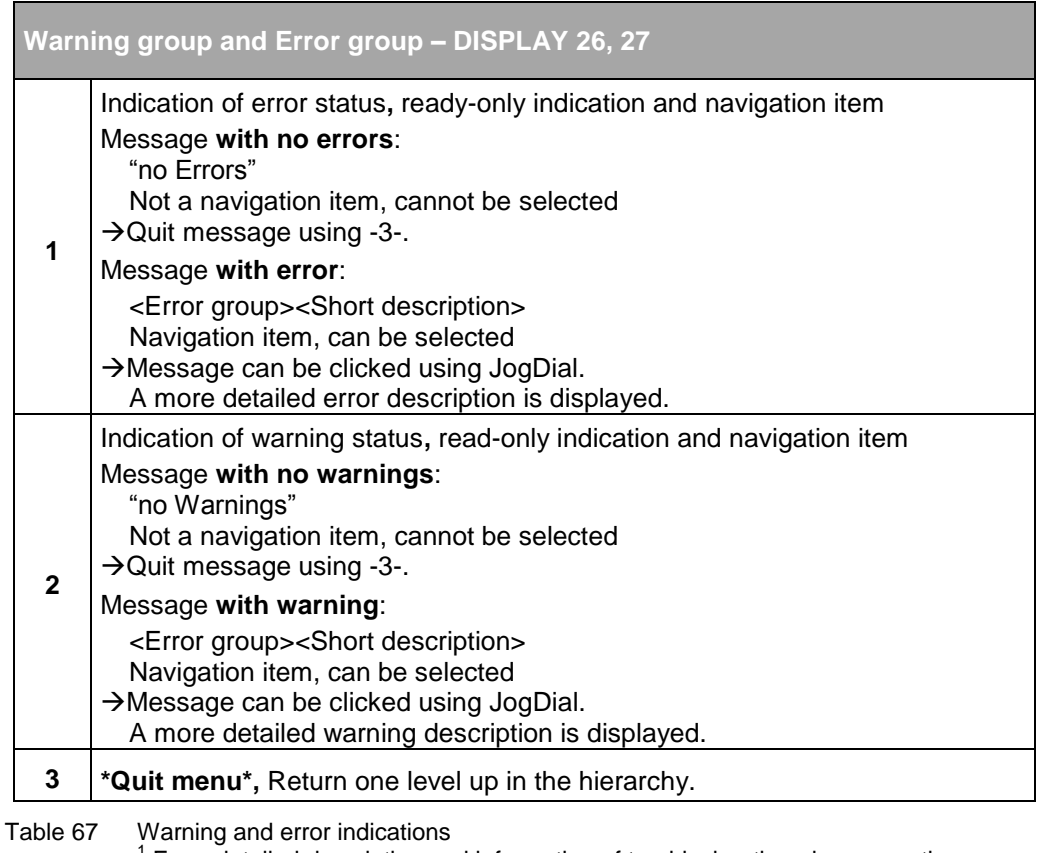

1 For a detailed description and information of troubleshooting please see the warning and error list in the appendix, see chapte[r 10.2, Seite 275.](#page-274-0)

## **7.3.5. Troubleshooting using the HMI**

(HMI: Human Maschine Interface)

#### **7.3.5.1. Acknowledging warning and error messages**

If error states occur, the electrical power supply changes to the Error operating state.

The electrical power supply is returned to the Ready state by acknowledging the error messages (**<Escape>** button on the main screen) if the reason for the error has been rectified.

Acknowledging will delete all actual warnings and error messages.

 $\rightarrow$  Prior to acknowledging, all messages in the error and warning lists must be analysed. In particular the error and warning sub-groups provide further, more detailed information on the error or the warning.

#### **7.3.5.2. Error during initialisation**

Errors that occur during the initialisation are indicated in a separate window. After the error window is acknowledged, the main screen appears. The electrical power supply is in the Error state and the message Login Error is displayed in the message bar on the main screen. After eliminating the reason for the error, a restart (switch off and on at the circuit breaker) is required:

The following initialisation errors are displayed in an error window.

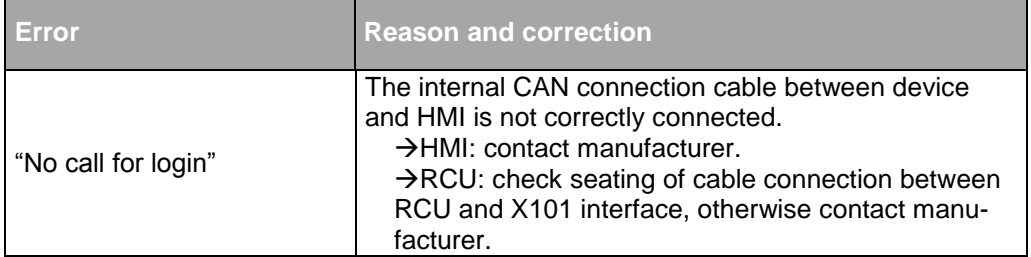

Table 68 Error description, HMI initialisation (login error)

### **7.3.5.3. Error during operation**

The errors that occur during operation are indicated both in the message bar on the main screen and on the Error group menu – DISPLAY. A differentiation is to be made between descriptions for group errors and detail errors. Detail errors are combined into a group error. Only the group error appears in the message bar, the detail errors can be checked on the menu.

For a complete list of all group and detail errors, as well as the warnings, see chapter [10.2, Seite 275.](#page-274-0)

The communication errors listed in the following table are initially displayed in a separate window. After the selection knob or **<Escape>** is pressed, the separate window disappears and the message *Communication Error* appears in the message bar on the main menu. The electrical power supply changes to the *Error* operating state.

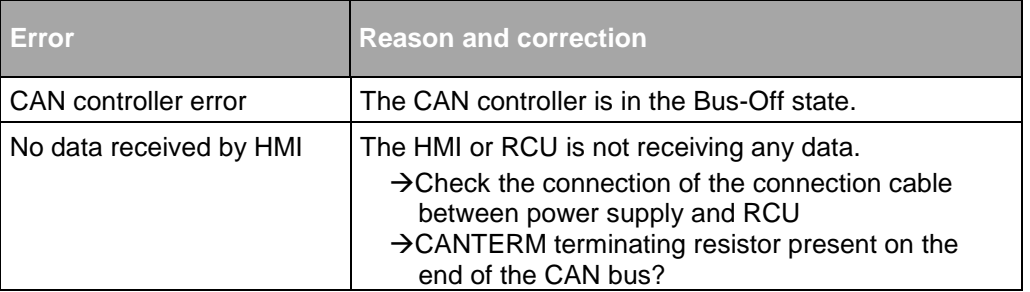

Table 69 Error description for HMI errors during operation

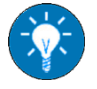

In the TopControl application error lists can be further broken down. The error list can also be cleared using the TopControl command "Clear Errors".

### **7.3.5.4. Warnings during operation**

The warnings that occur during operation are indicated both in the message bar on the main screen and on the *Warning group* menu. A differentiation is to be made between descriptions for group warnings and detail warnings. Detail warnings are combined into a group warning. Only the group warning appears in the message bar, the detail warnings can be checked on the menu.

For a complete list of all group and detail errors, as well as the warnings, see chapter [10.2, Seite 275.](#page-274-0)

# <span id="page-156-0"></span>**7.4. TopControl application**

## **7.4.1. Introduction**

The user-friendly TopControl application is included with the power supply.

It enables you as the user to communicate with the power supply. The connection is made via the RS-232 serial interface from a PC and its Windows operating system.

The functionality of TopControl includes:

- Switching on/off the output voltage.
- Setting the reference/set values.
- Indication of the actual values.
- Indication of warning and error states. (Including the error history)
- Indication of further information on the TopCon power supply.
- Software oscilloscope: "Scope". Recording and analysis of various variables (set values, actual values, system state, etc.).

By means of a user concept it is possible to access advanced functionality in password-protected levels:

- Configuration of multi-unit operation.
- Online access to PID control parameters Adaptation of the control characteristics of the power supply to the load-specific situation.
- Linear ramp functions. Programming of linear ramp functions for voltage activation and set value steps (set value gradient limiter).
- Setting the limit values.
- Adjustment, modification of internal system parameters.
- Reading the version states of the software.
- Firmware update.
- Function generator for time-dependent function curves Complete control of the function generator via user-defined functions  $U = f(t)$ ,  $I = f(t)$ ,  $P = f(t)$  and time-dependent set values (incl. import from Excel .csv files)
- Definition of function curves that can be freely selected  $U = f(I), U = f(P), I = f(U), I = f(P), ...$
- Curves can be loaded, run, created and saved, e.g. photovoltaic and rechargeable battery charging curves.

## **7.4.2. Hardware and software requirements**

## **7.4.2.1. Hardware**

The current PC generation surpasses by a long way the minimum hardware requirements for the TopControl application.

Hardware required by TopControl

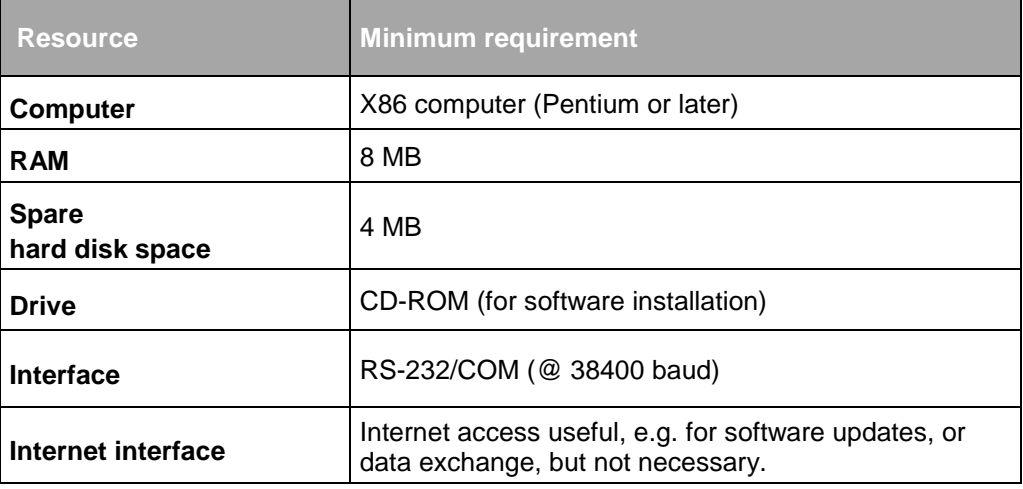

Table 70 Minimum hardware required for the TopControl application.

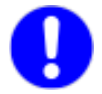

## **No serial interface on the PC**

Communication as a virtual COM port can be established between the PC and TC.GSS power supply using a USB-to-serial adapter.

As an alternative, the following options are available for the TC.GSS power supply:

- USB interface option (USB) The TC.GSS power supply can be operated via a USB interface.
- Ethernet option The TC.GSS power supply can be operated via the Ethernet using the Ethernet-to-RS232 converter.

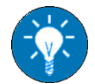

## **No CD-ROM drive**

The installation software can be transferred to a USB memory stick on another computer with a CD-ROM and then installed on the remote computer from the USB memory stick.

#### **7.4.2.2. Software**

The TopControl application will run on the following operating systems:

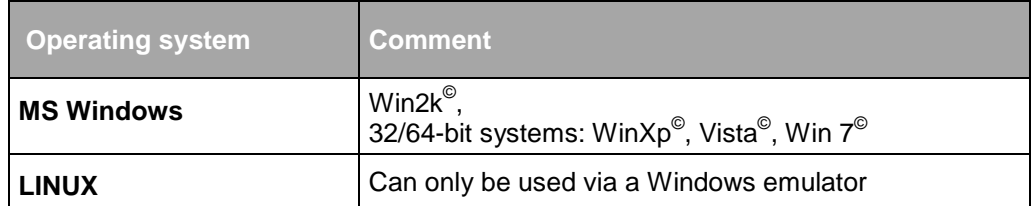

Table 71 Minimum operating system required for the TopControl application.

## **7.4.3. Installation of the software**

TopControl is supplied with an installation program. Follow the instructions in the installation program, which will correctly install the application on the Windows system.

An older version of TopControl on the computer will be uninstalled first and the new version installed.

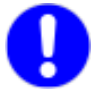

If older versions of the TopControl application are not uninstalled automatically, the application must be uninstalled manually. For this purpose use the operating system's uninstall wizard.

## **7.4.3.1. Connection between PC and TopCon power supply**

#### **Possible damaging of interface RS-232 by: CAUTION**

• Peak current and static electricity

Avoidance:

 $\Rightarrow$  All devices with a connection via RS-232 should not have voltage at the interface, before the connection is mechanically produced.

Conditions for a successful connection between the PC with the TopControl application and the TopCon power supply:

- 1:1 RS-232 interface cable (commercially available) The interface cable is included in the items supplied with the power supply.
- The Rx and Tx data wires are not crossed.
- Connection of the PC's COMx serial interface to the power supply's RS-232 serial interface.
- The power supply must be connected to the electrical supply system and the circuit breaker switched on.

### <span id="page-160-0"></span>**7.4.3.2. Start/communication with the TopCon power supply**

#### **Procedure on establishing communication**

- Switch on the power supply.
- Start the TopControl application.
- $\rightarrow$  The software searches for the COM ports from port 0..10. A connection is made automatically to the first TopCon power supply connected via the serial interface.
- $\rightarrow$  If the TopCon power supply is not detected by the TopControl application, the following message window appears.

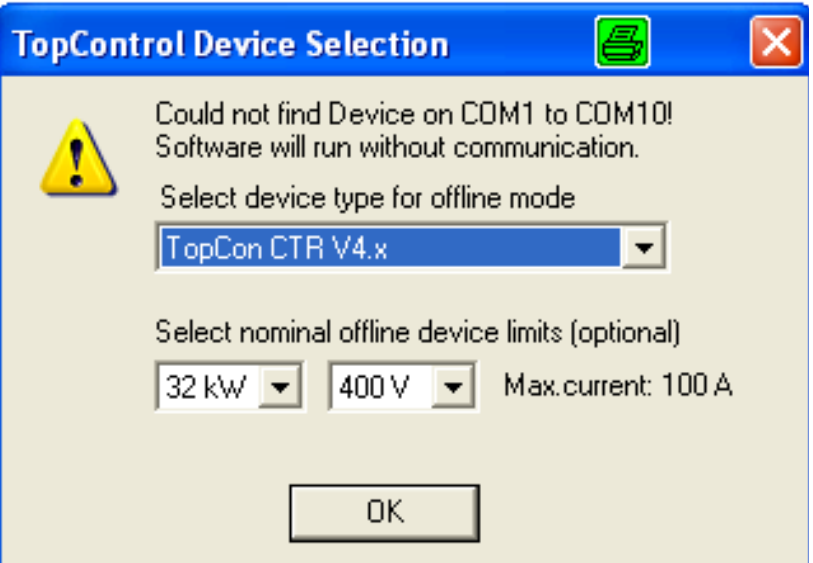

- Fig. 88 Message window if TopControl does not detect the TC.GSS power supply.
- $\rightarrow$  The software is run in the Offline mode as soon as you accept the message using the <OK> button.
- $\rightarrow$  Check the RS-232 connections!
- $\rightarrow$  Is the interface perhaps in use by another program or another instance of TopControl?
- $\rightarrow$  If the virtual COM port > 10, you can connect a power supply to the TopControl application using the following console command:

'C:\Program Files\Regatron\TopControl\TopControl.exe /COMStart=5 /COMEnd=5'

Where COMStart= start of search and COMEnd= end of search

 $\rightarrow$  If the connection problem persists, please contact Regatron support.

If the communication between the TopControl application and the Top-Con power supply fails, the connection can be re-established manually.

#### **Procedure for a connection after communication failure**

- On the menu bar select < Connect > on the < File > menu. Or restart the TopControl application.
- $\rightarrow$  Communication is re-established.

### <span id="page-161-0"></span>**7.4.4. Function areas of the software user interface**

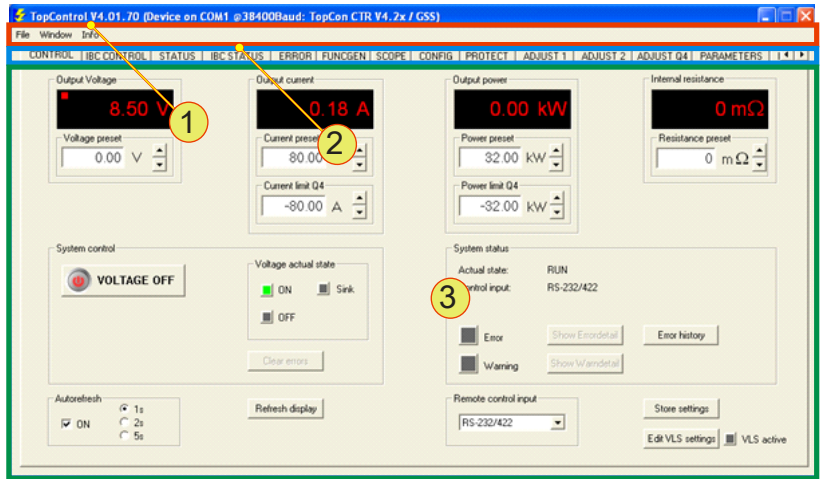

Fig. 89 Overview of the individual function areas of the graphic user interface for the software.

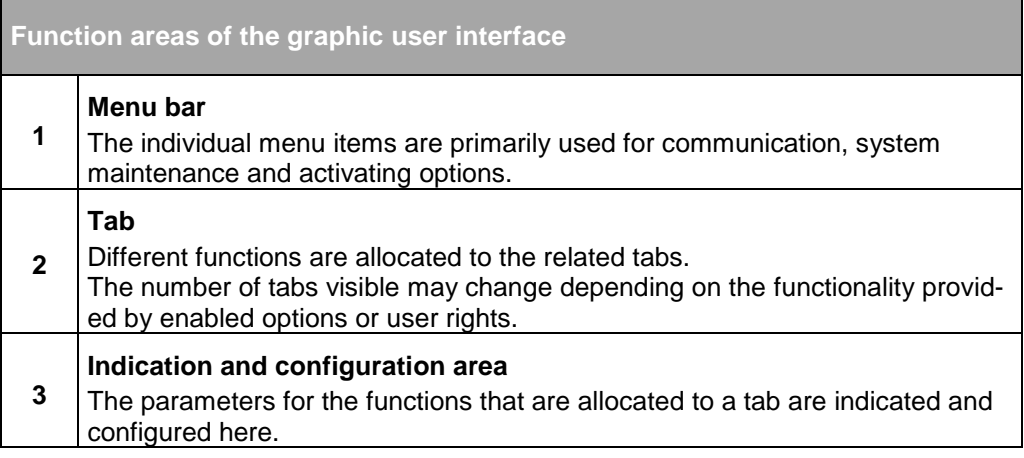

Table 72 Explanation of the function areas on the graphic user interface.

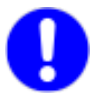

An HMI password is independent of a TopControl password. The authorisation concepts for the HMI and TopControl have no effect on each other.

### <span id="page-162-1"></span>**7.4.5.1. The user level concept**

In the TopControl application there are different user levels that are assigned corresponding authorisations.

Depending on the program window currently open, if the level of authorisation is insufficient some menu items will not be available or it will not be possible to open some tabs.

On the other hand menu items and tabs (with the related functionality) that are available can be opened and used.

#### **The concept for the access control/password**

To change from one user level to another user level, it may be necessary to enter a password (see [Table 73, unterhalb\)](#page-162-0).

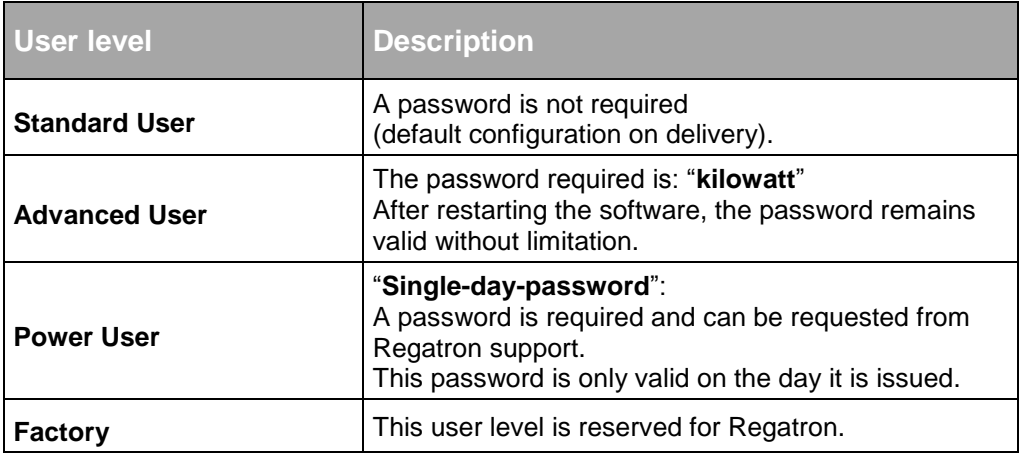

<span id="page-162-0"></span>Table 73 Authorisation concept for access to the user levels.

## **Changing to a different user level**

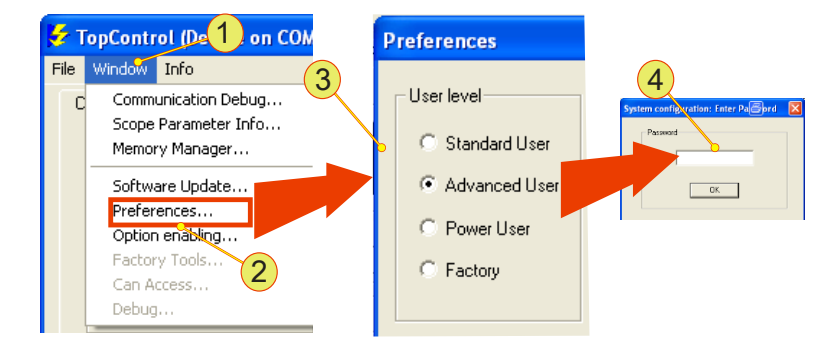

Fig. 90 Opening a new user level in the <Preferences> window.

#### Procedure:

- Select the <Preferences> **-2-** menu item on the <Window> **-1** menu on the menu bar.
- The "Preferences" **-3-** window opens.
- Select the new user level and accept your selection using <Save and exit>.
- The dialog box for entering the password**-4-** appears.
- After you have entered the password and accepted the password using <OK>, re-start the TopControl application.
- $\rightarrow$  The next time the program starts you must first enter the password before the required functionality is displayed in the software.

# **7.4.6. Menu bar – user level and functionality**

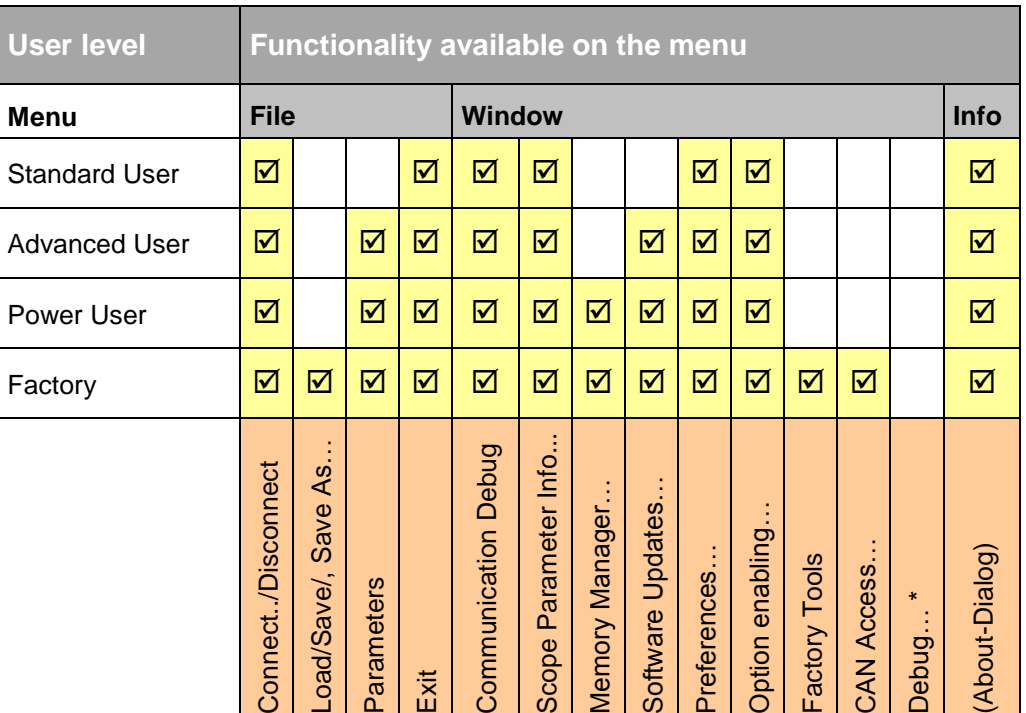

 $\mathbf{\nabla}$  = Access to the functionality is allowed in this user level \* = The Debug mode is disabled in all devices supplied.

Table 74 Menu functionality as a function of the user level.

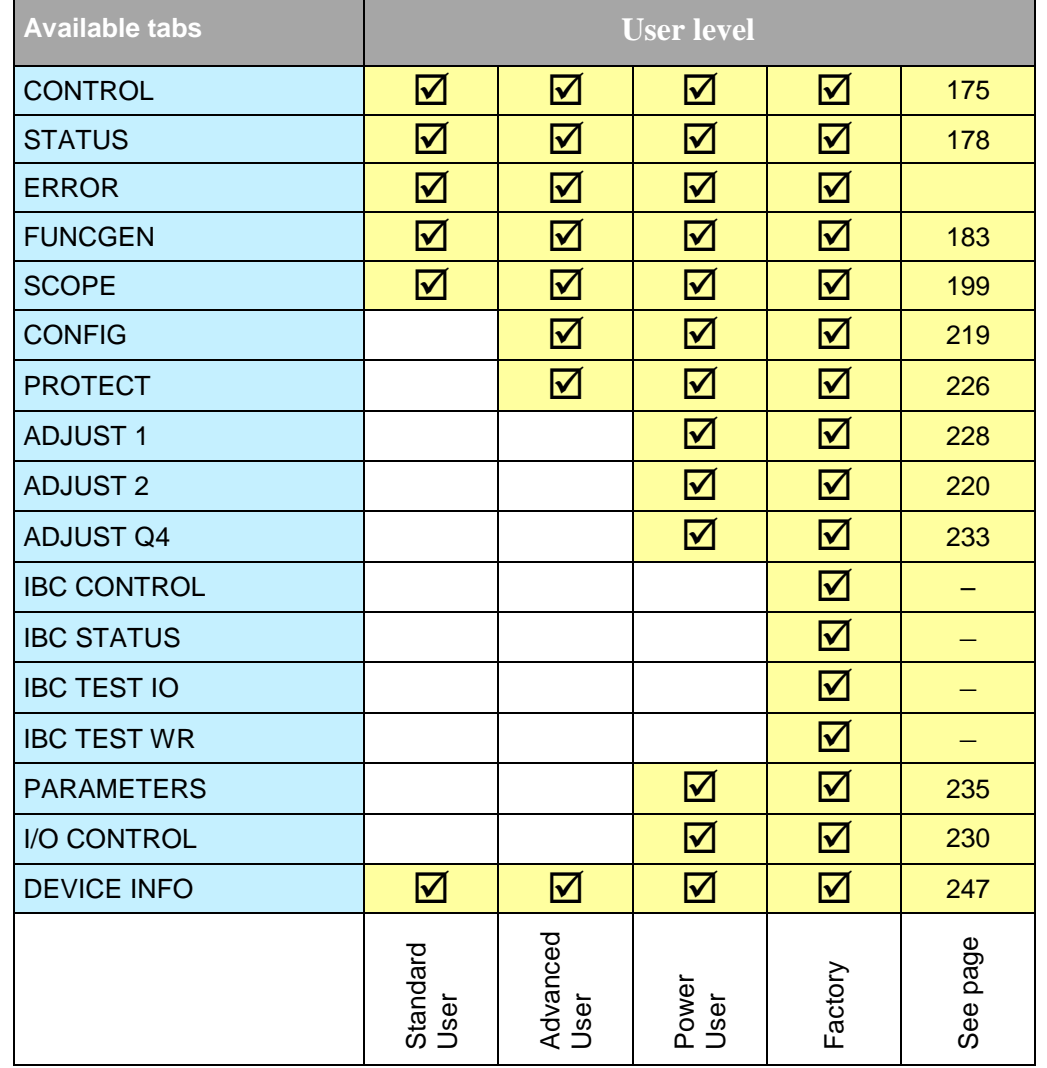

## **7.4.6.1. Tabs - user level and functionality**

 $\overline{\mathbf{M}}$  = Access to the functionality is possible/allowed in this user level

Table 75 Functionality on the tabs as a function of the user level.

<span id="page-165-0"></span>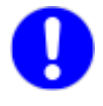

The Factory user is only for use by the manufacturer. Tabs that require the "Factory" user level are not displayed in normal operation and are not further addressed in this manual.

## **7.4.7. Using the software – menu bar**

## **7.4.7.1. Menu – File**

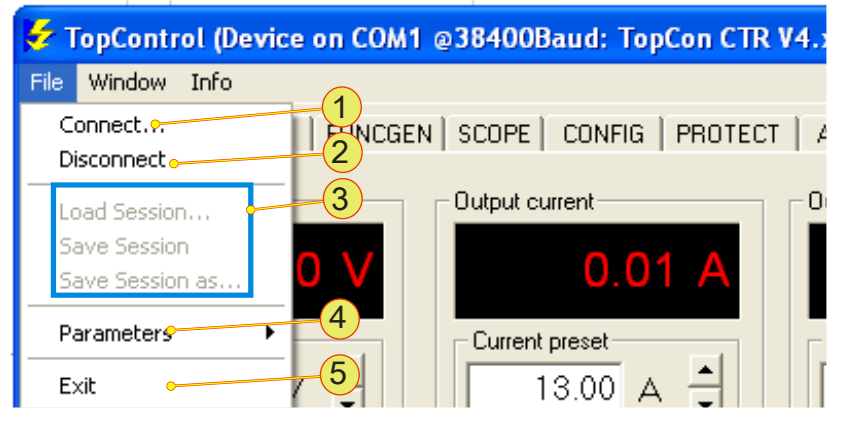

Fig. 91 Items on the File menu.

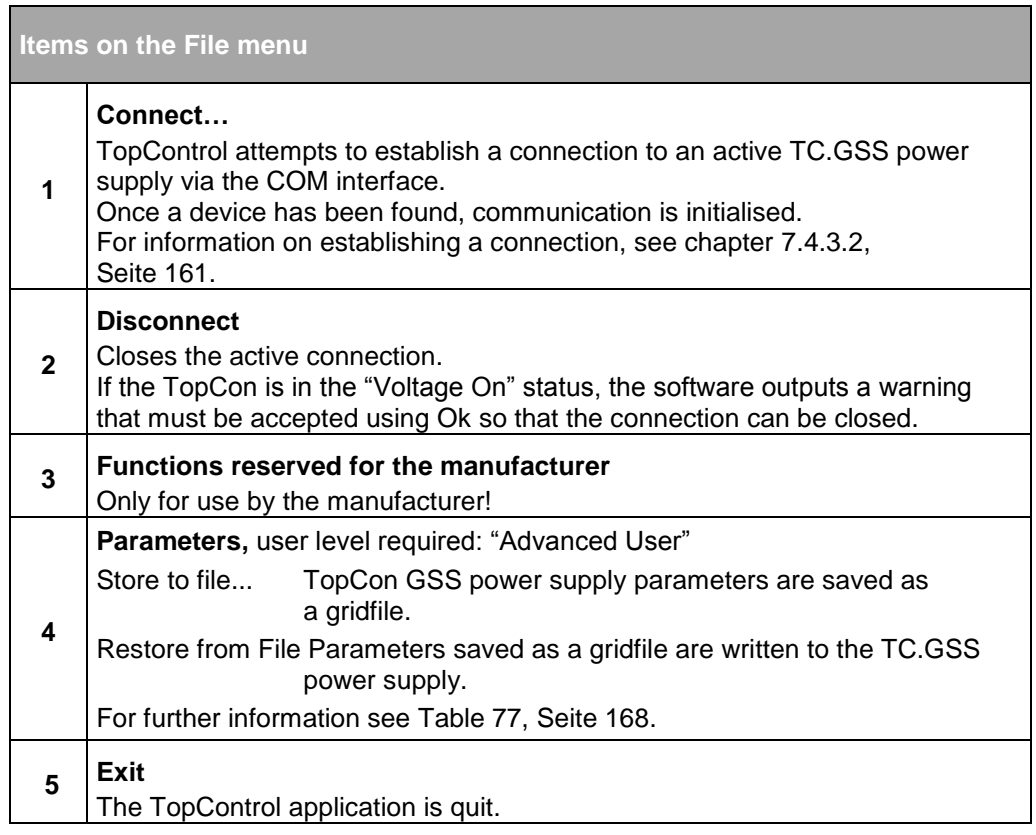

Table 76 Items on the "File" menu on the menu bar.

It is possible to save all the parameters that are displayed in TopControl as a gridfile or to restore parameters from a gridfile.

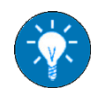

Before you change control parameters, you should save a gridfile with your system settings on the PC.

You can then restore the original settings.

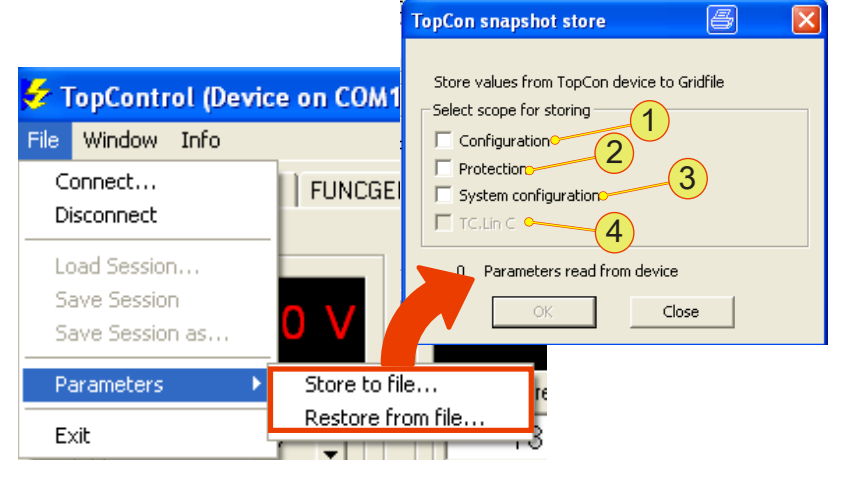

Fig. 92 Selecting the parameters that are to be saved or loaded.

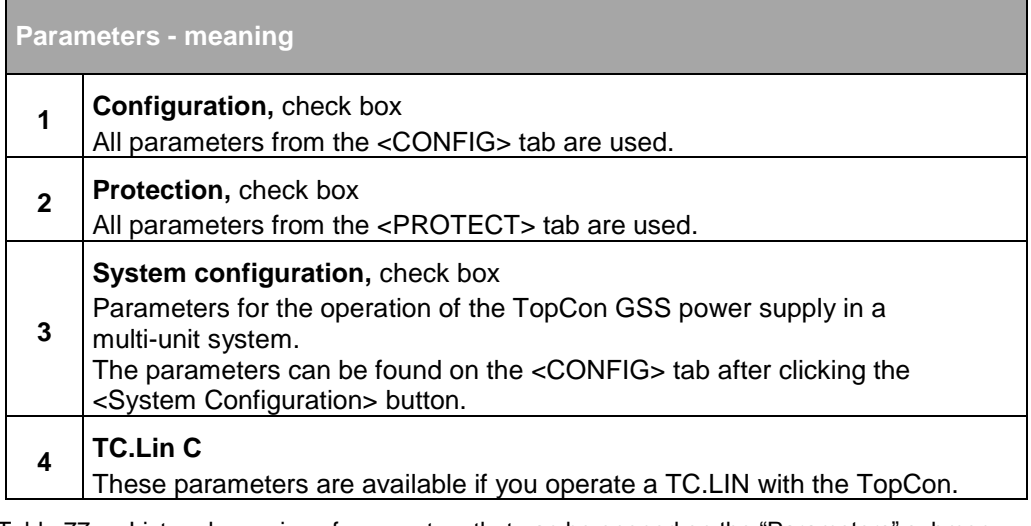

<span id="page-167-0"></span>Table 77 List and meaning of parameters that can be opened on the "Parameters" submenu, "Store to file..." or "Restore from file...". It is possible to select more than one set of parameters.

#### **7.4.7.2. Menu – Window**

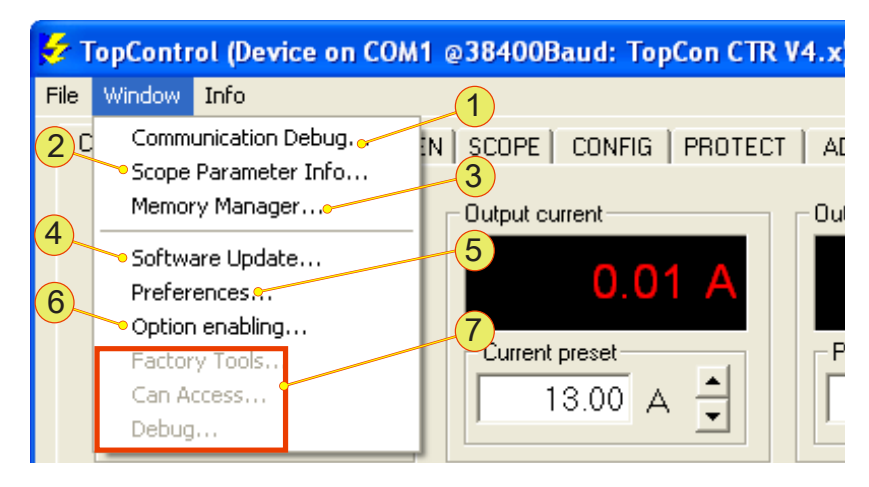

Fig. 93 Items on the "Window" menu.

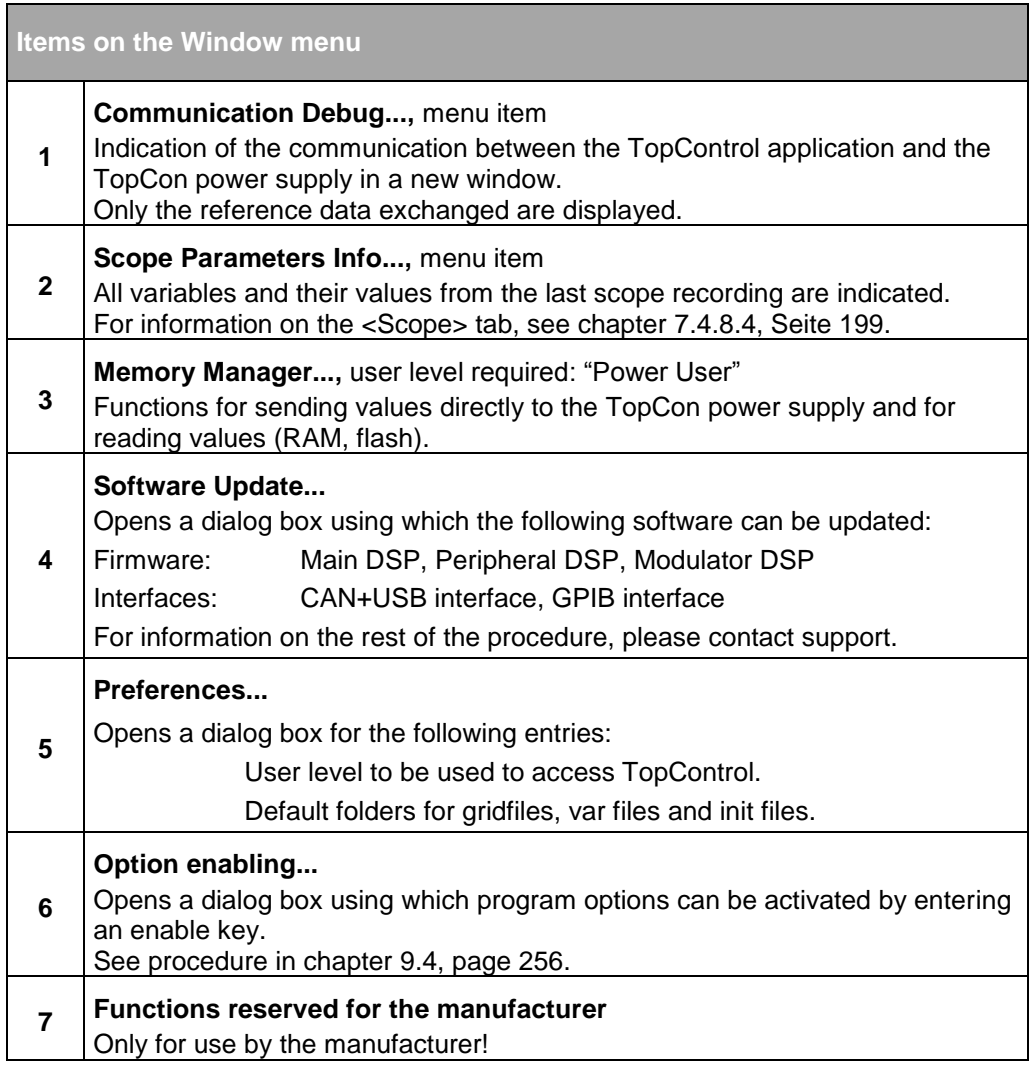

Table 78 Items on the Window menu.

## **Setting the preferences**

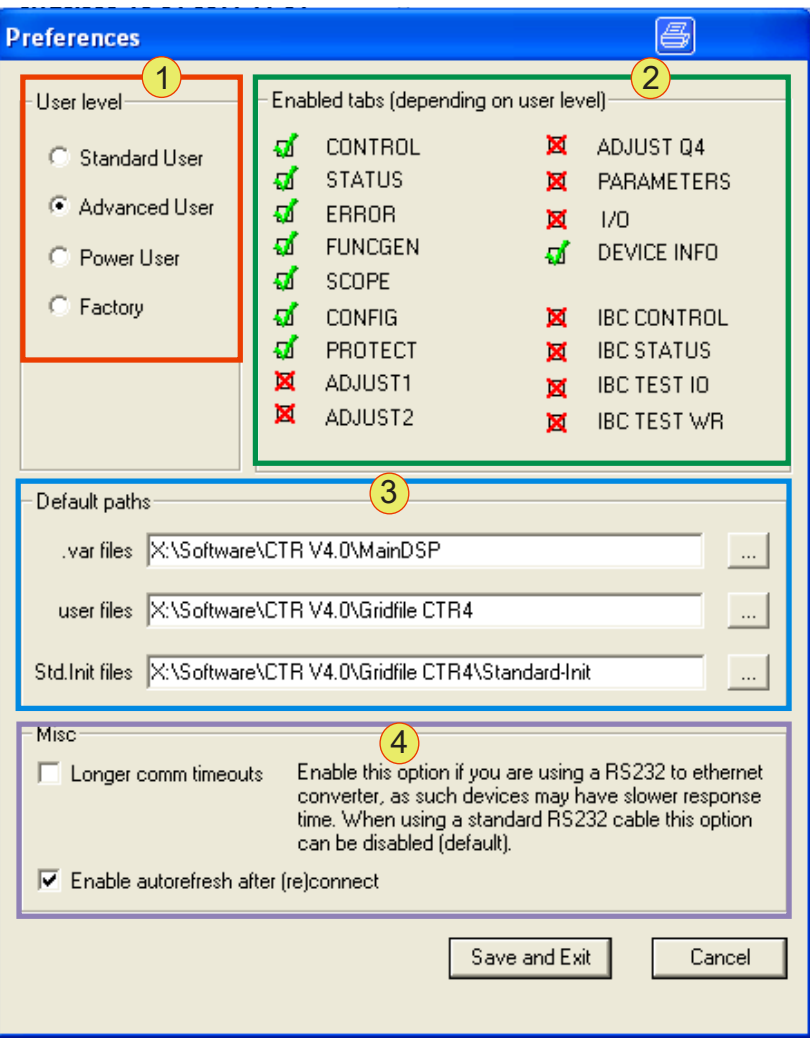

Fig. 94 Preferences window.

Settings made in **-1-, -3**- and **-4-** are only applied after they have been accepted by clicking the <Save and Exit> button.

- $\rightarrow$  The "Preferences" window is closed.
- $\rightarrow$  Close the window without applying any changes using the <Cancel> button.

í.

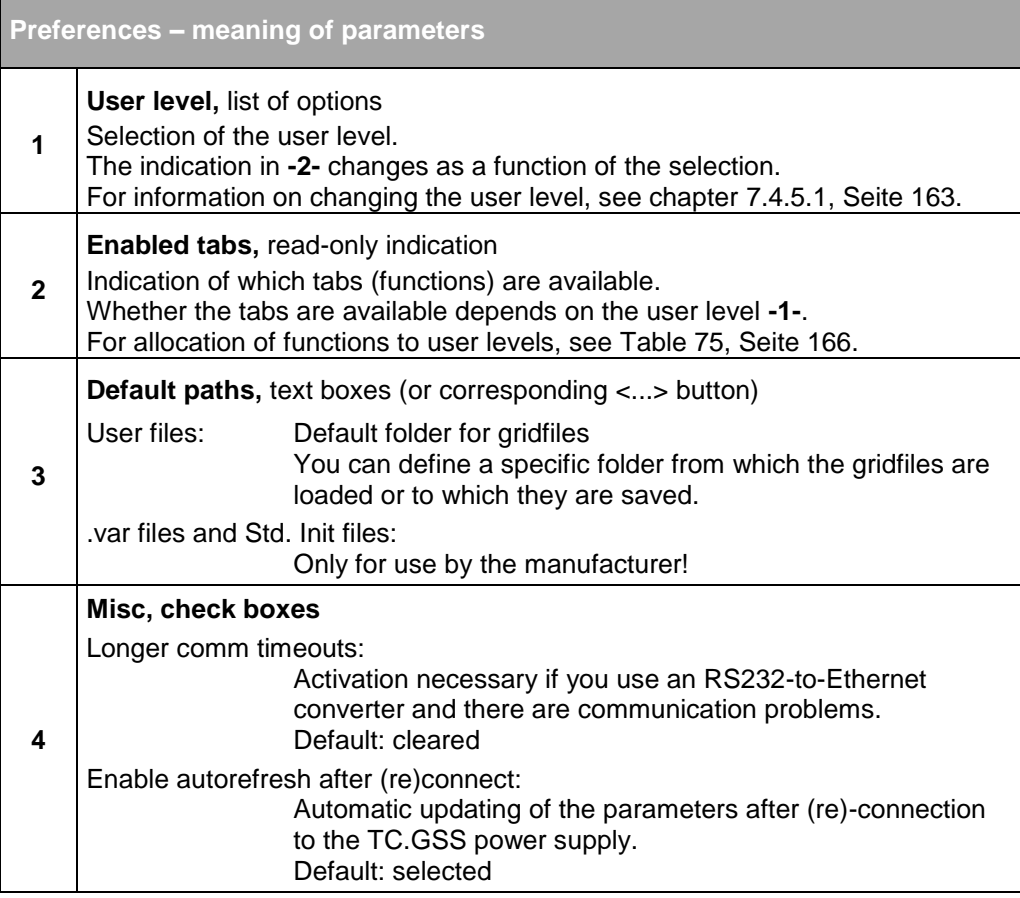

Table 79 Parameters in the Preferences window.

## **7.4.7.3. Menu – Info**

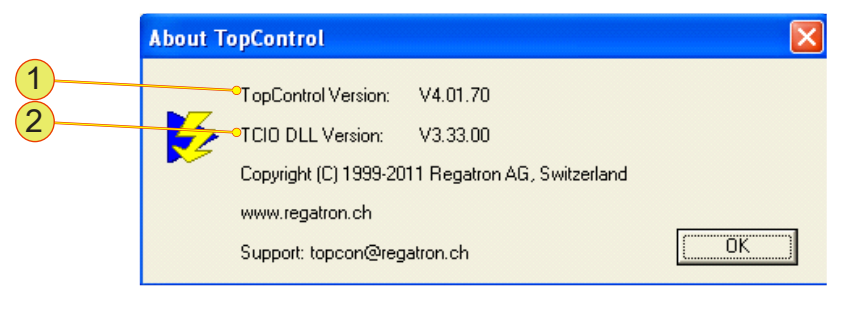

Fig. 95 Indication of the program version.

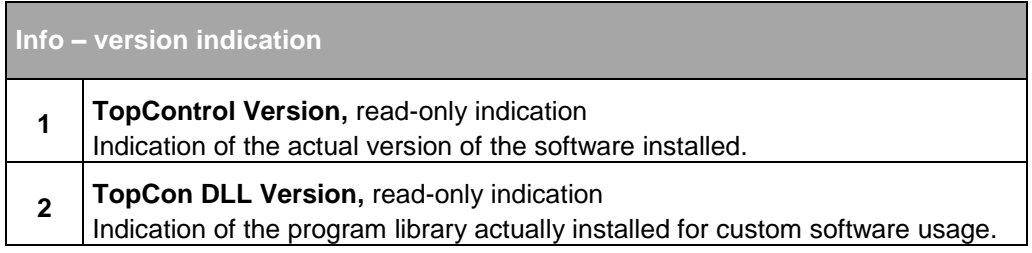

Table 80 Indication of the software version.

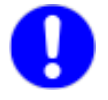

State the related version numbers in case of need for support

## **7.4.8. Using the software – tabs**

This section describes the tabs in TopControl.

Note that the tabs available depend on the actual user level, see chapter [7.4.4, Seite 162.](#page-161-0)

## <span id="page-174-0"></span>**7.4.8.1. Tab – <CONTROL>**

User level: from Standard User

You can specify on the <CONTROL> tab the set values (presets) for the outputs; the actual values along with the possible errors and warnings are displayed.

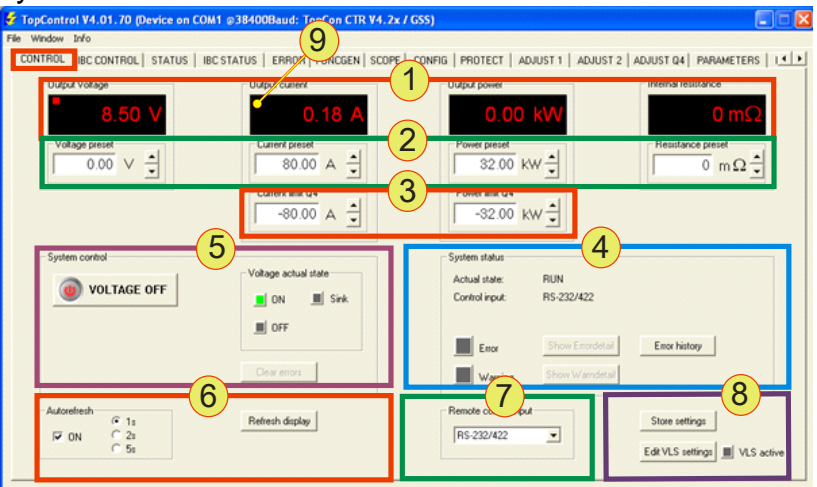

Fig. 96 Parameters on the <CONTROL> tab.

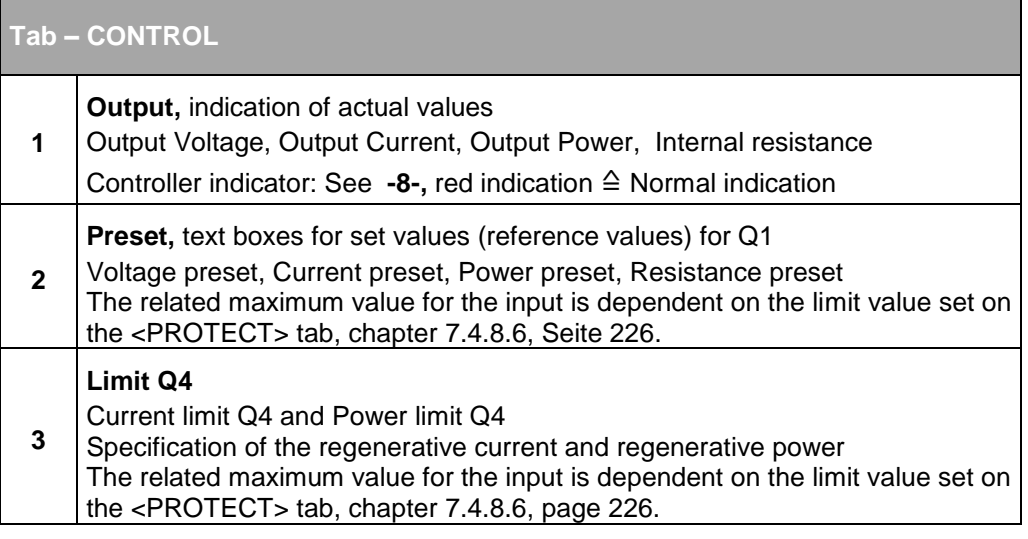

The table is continued on the next page.

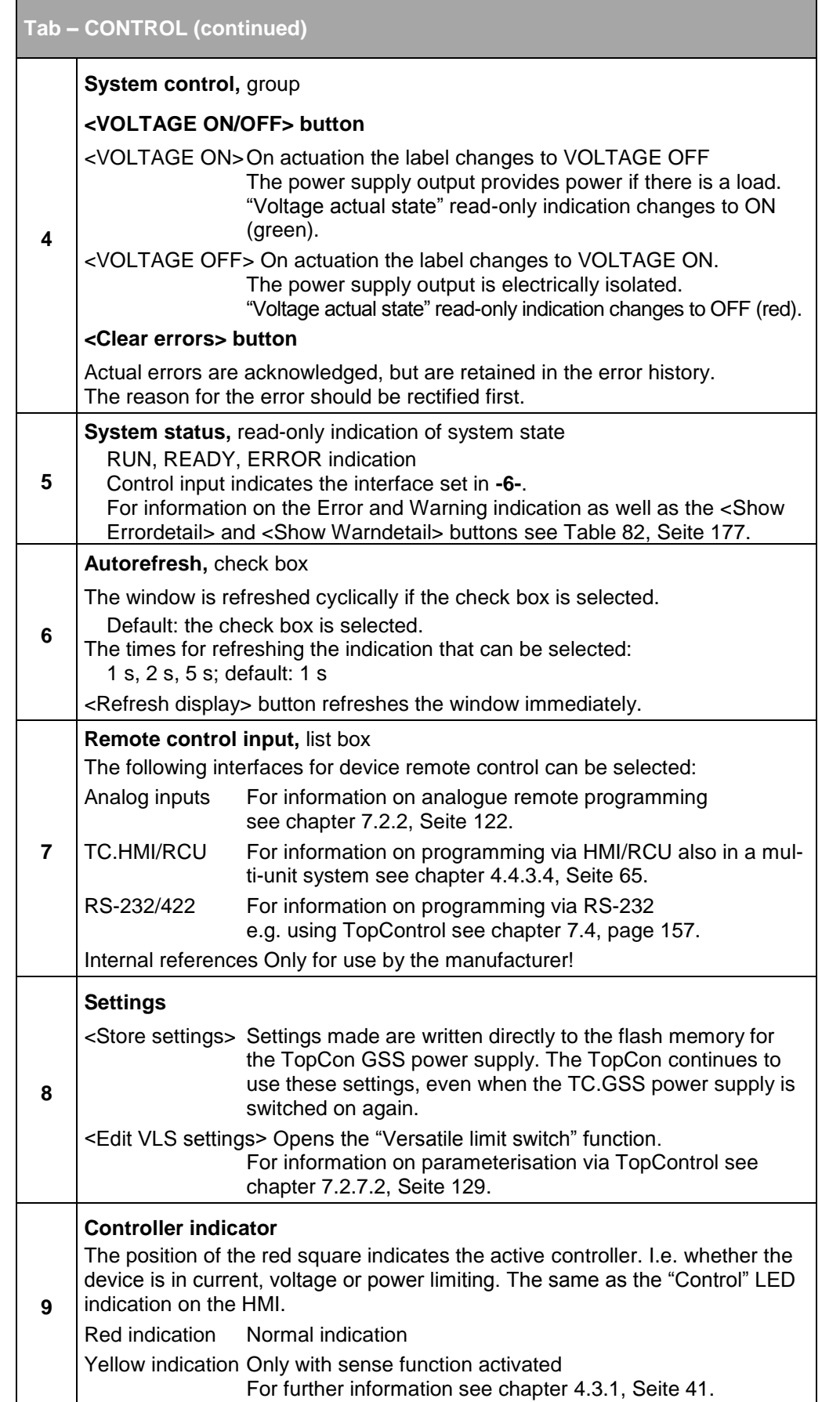

Table 81 Parameters on the <CONTROL> tab.

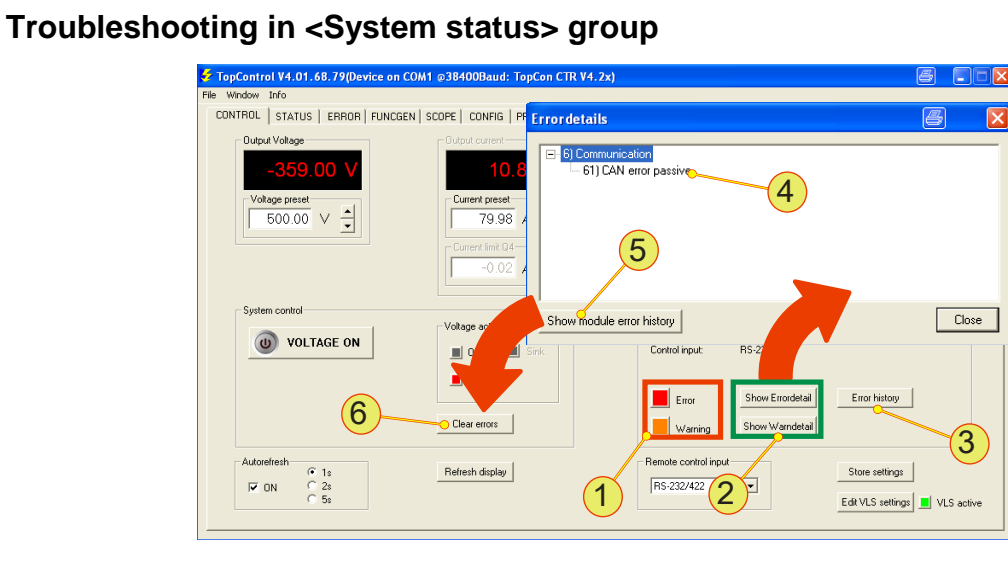

#### Fig. 97 Screenshots of the System status group and the "Errordetails" dialog box.

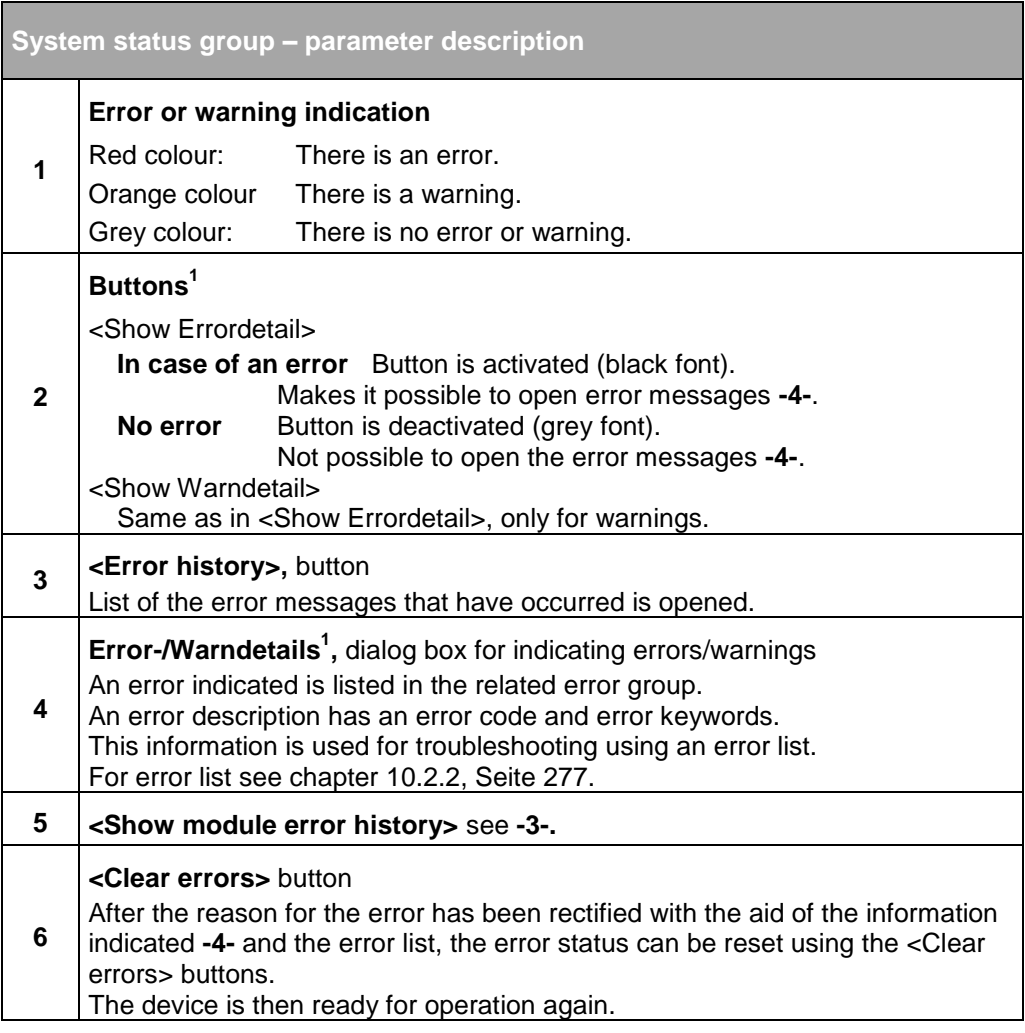

<span id="page-176-1"></span><span id="page-176-0"></span>Table 82 Parameters in the System status group.

1 Similar procedure for warnings.

## **7.4.8.2. Tab – <STATUS>**

User level: from Standard User

The <STATUS> tab indicates important values in an overview, such as voltages, currents and temperatures.

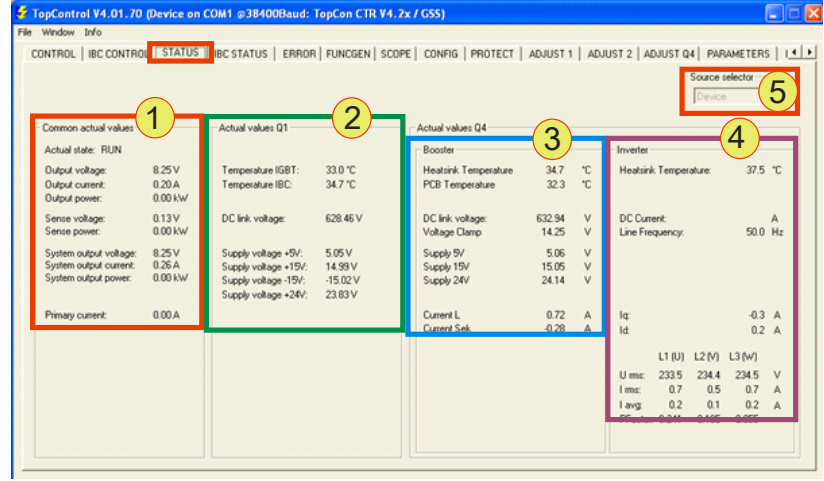

Fig. 98 Parameters on the <STATUS> tab.

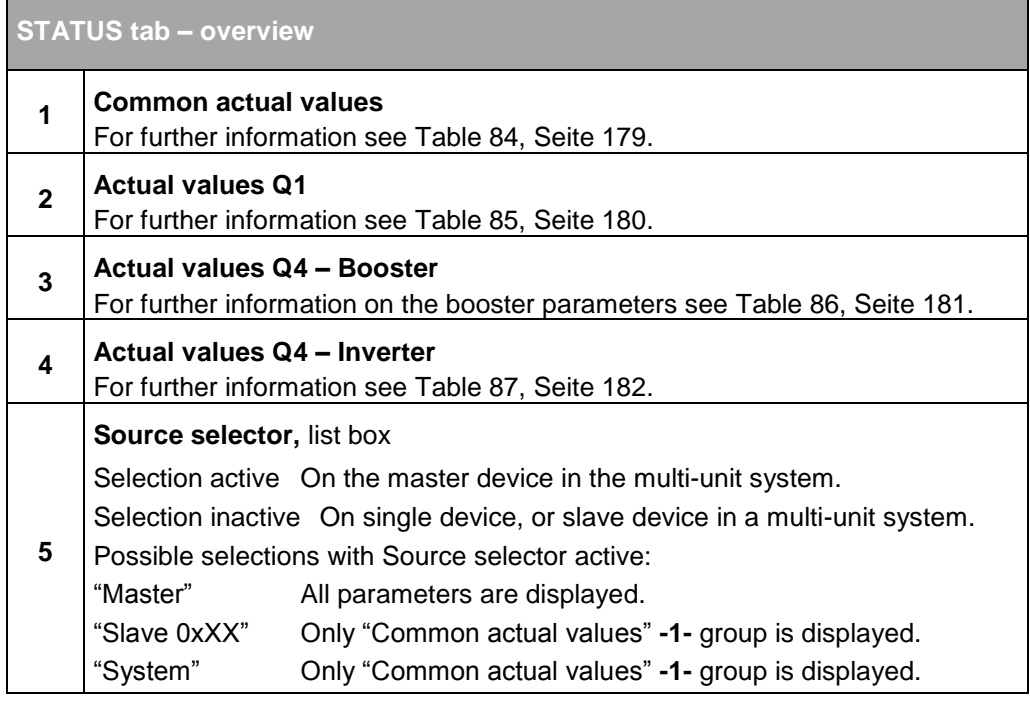

Table 83 Overview of the groups on the <STATUS> tab

## **Group – "Common actual values"**

This group is always visible independent of the selection in "Source selector".

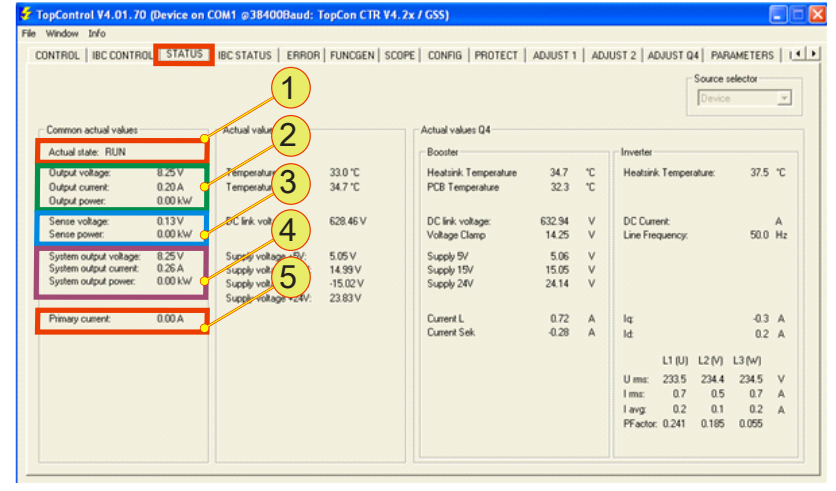

Fig. 99 "Common actual values" group on <STATUS>.

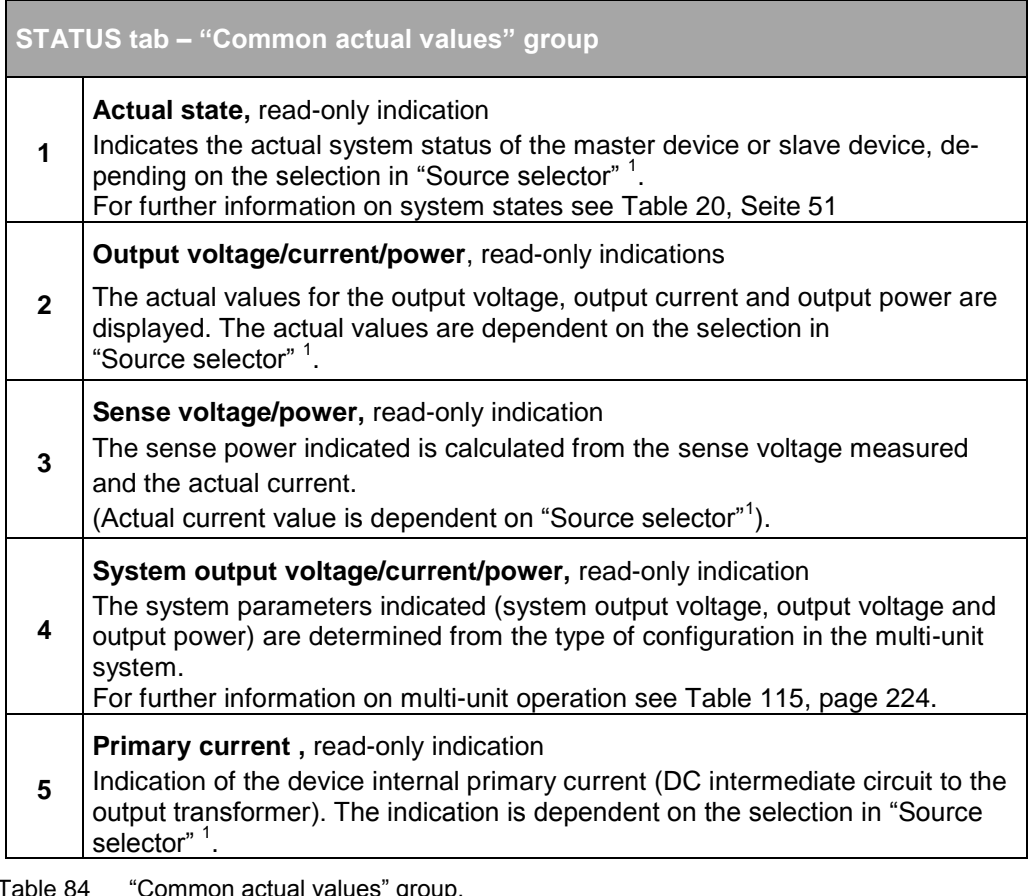

<span id="page-178-0"></span>Table 84 "Common actual values" group. <sup>1</sup>Depending on "Source selector"

## **Group – "Actual values Q1"**

Visible with "Source selector" selection:

"Master" or "Device" (single device).

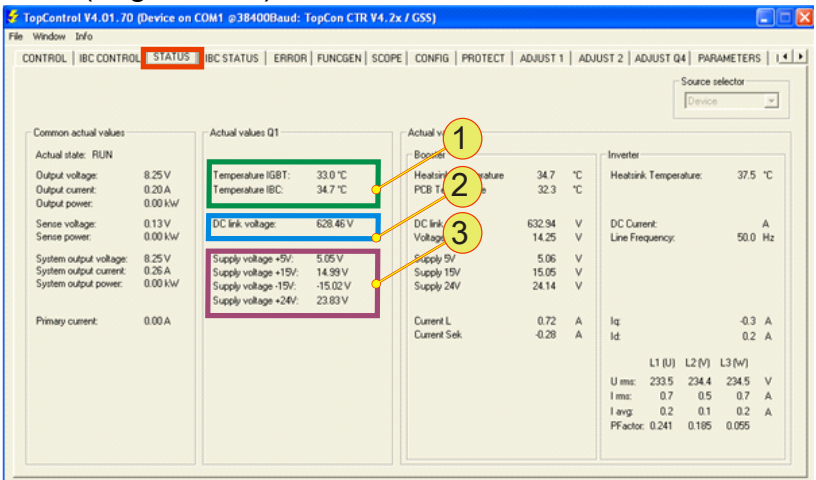

Fig. 100 "Common actual values" group on <STATUS>.

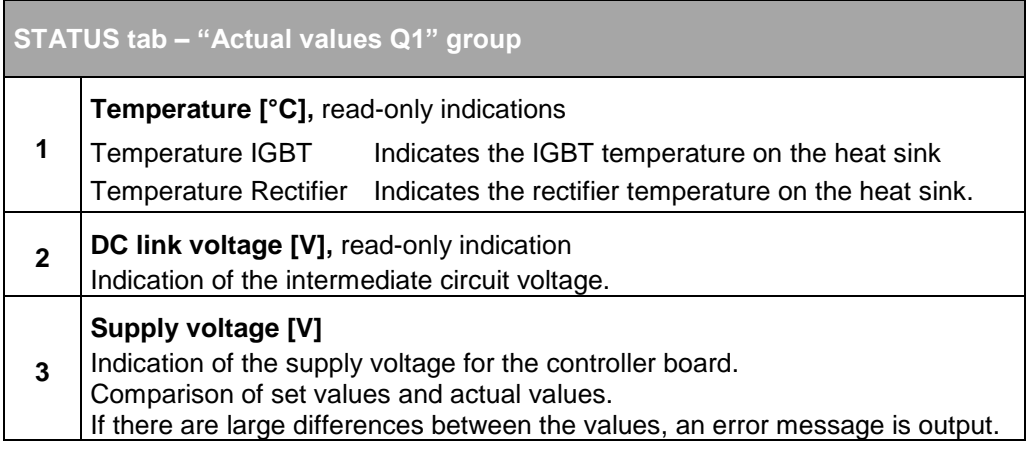

<span id="page-179-0"></span>Table 85 "Actual values Q1" group.
## **Group – "Actual values Q4" – "Booster"**

Visible with "Source selector" selection: "Master" or "Device" (single device).

#### Indication of actual parameters for the booster.

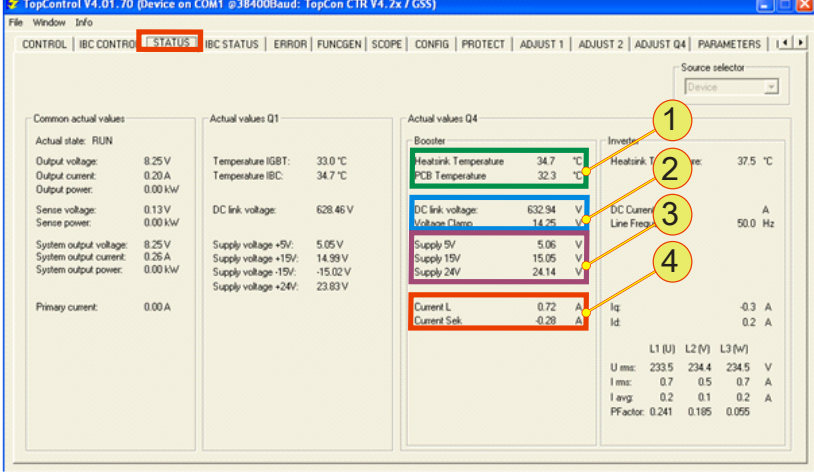

Fig. 101 Group – "Actual values Q4" – "Booster"

| STATUS tab - "Actual values Q4" group - "Booster" |                                                                                                    |                                                                                                    |  |  |
|---------------------------------------------------|----------------------------------------------------------------------------------------------------|----------------------------------------------------------------------------------------------------|--|--|
| 1                                                 | Temperature<br>PCB Temp.                                                                                                    | Heatsink Temp. Booster heat sink temperature.<br>Temperature on the circuit board for the booster. |  |  |
| $\mathbf{2}$                                      | Voltages<br>DC link voltage<br>Voltage Clamp                                                                                                    | Intermediate circuit voltage<br>Voltage at the charging capacitor for the booster.                 |  |  |
| 3                                                 | <b>Supply voltages</b><br>Indication of the supply voltage for the booster board.<br>Comparison of set values and actual values.<br>If there are large differences between the values, an error message is output. |                                                                                                    |  |  |
| 4                                                 | <b>Current</b><br>Current L<br><b>Current Sek</b>                                                                                                    | Current in the storage choke for the booster.<br>Current on the secondary side of the transformer. |  |  |

Table 86 Group – "Actual values Q4" – "Booster"

## **Group – "Actual values Q4" – "Inverter"**

Visible with "Source selector" selection: "Master" or "Device" (single device).

#### Indication of actual parameters for the inverter.

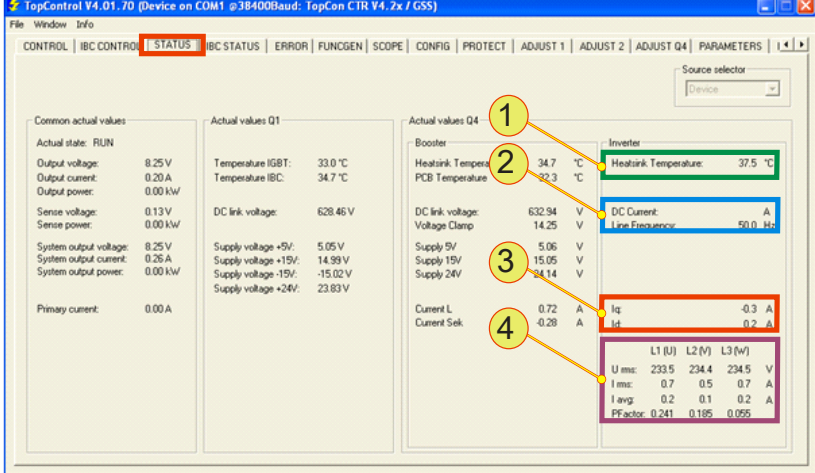

Fig. 102 Group – "Actual values Q4" – "Inverter"

| STATUS tab - "Actual values Q4" group - "Inverter" |                                                                                                    |                                                                                                    |  |  |
|----------------------------------------------------|----------------------------------------------------------------------------------------------------|----------------------------------------------------------------------------------------------------|--|--|
| 1                                                  | Heatsink Temperature, read-only indication [°C]<br>Inverter heat sink temperature                                                                                                    |                                                                                                    |  |  |
| $\overline{2}$                                     | <b>DC Current</b> , read-only indication [A]<br>Indication of the inverter DC current for the regeneration<br>Line Frequency, read-only indication [Hz]<br>Indication of the actual mains frequency present |                                                                                                    |  |  |
| 3                                                  | <b>Current</b><br>lq<br>ld                                                                                                    | Reactive current term (imaginary term) of the total current<br>Active current term (real term) of the total current                                                                                                    |  |  |
| 4                                                  | Columns:<br>Rows:                                                                                                    | Three-phase AC current and voltage<br>Indication of the actual Q4 parameters as a table<br>Phase values at the transformer coils $L_1(U)$ , L2 (V), L3 (W)<br>$U_{\text{max}}$ : Maximum AC voltage per phase<br>I <sub>max</sub> : Maximum AC current per phase<br>$I_{\text{avg}}$ : DC term per phase<br>$P_{Factor}$ : Power factor cos $\varphi$<br>(relationship between active power and apparent<br>power) |  |  |

Table 87 Group – "Actual values Q4" – "Inverter"

## **7.4.8.3. Tab – <FUNCGEN>**

#### **Option name**

TFEAAPControl (TopCon Function Generator Engine)

User level: from Standard User

If the TFEAAPControl option is not enabled, it can be operated in the Demo mode. Only enabled functions can be run in the TC.GSS power supply.

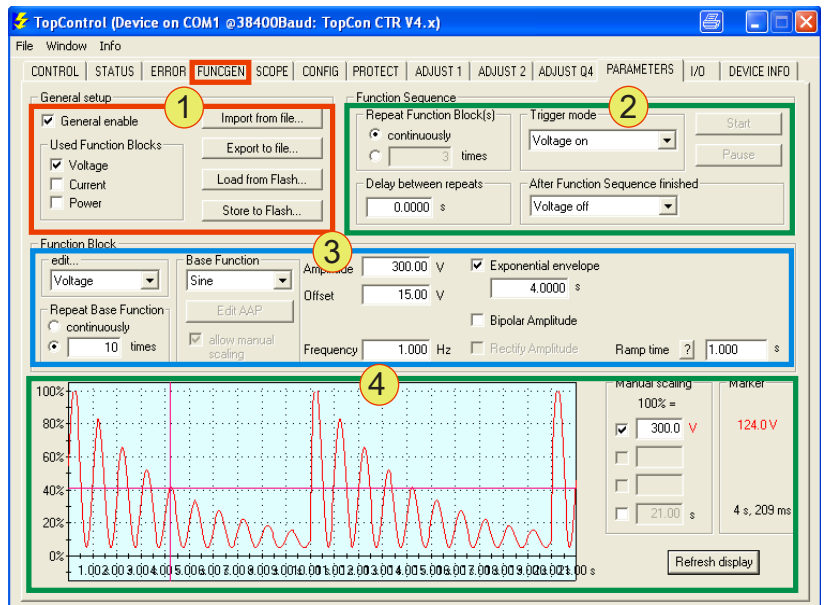

Fig. 103 Overview of the <FUNCGEN> tab.

The FUNCGEN tab can be divided into four groups to describe the individual function units of the function generator.

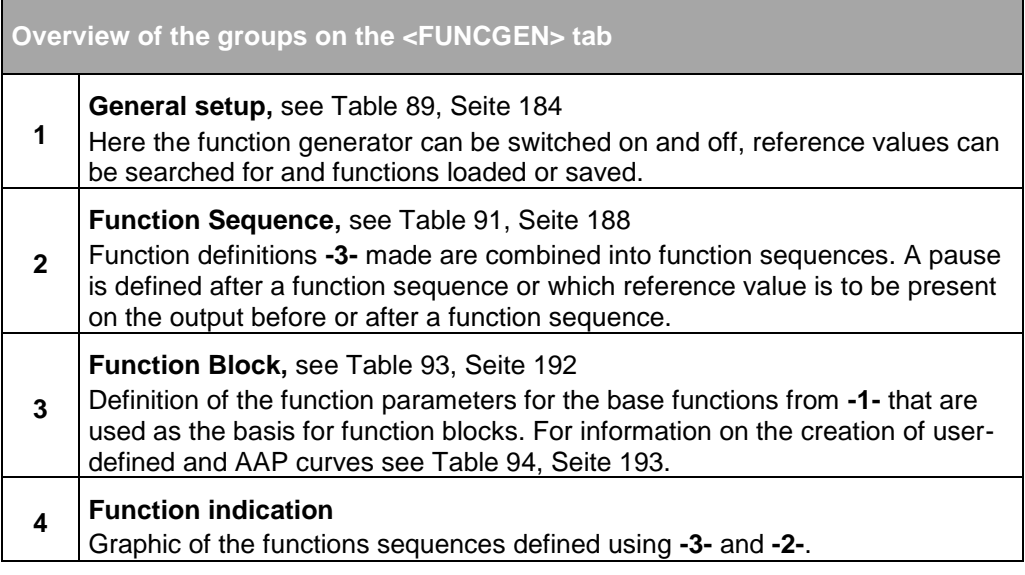

Table 88 Group overview on the <FUNCGEN> tab.

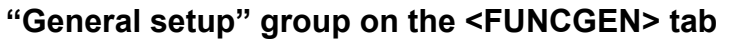

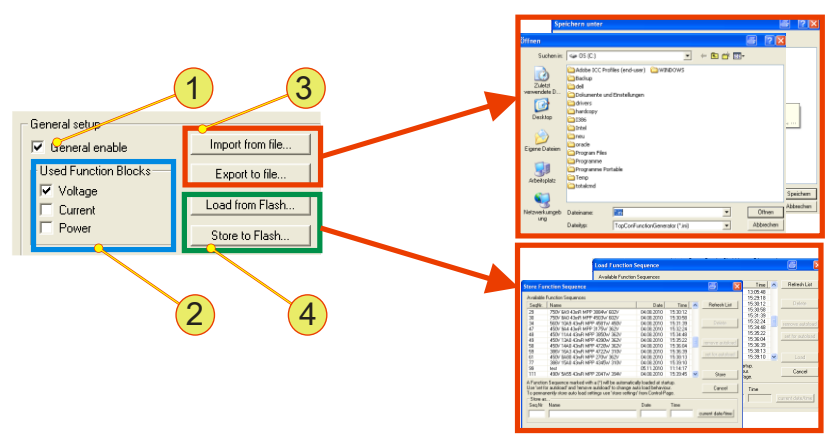

Fig. 104 "General setup" group on the <FUNCGEN> tab - overview.

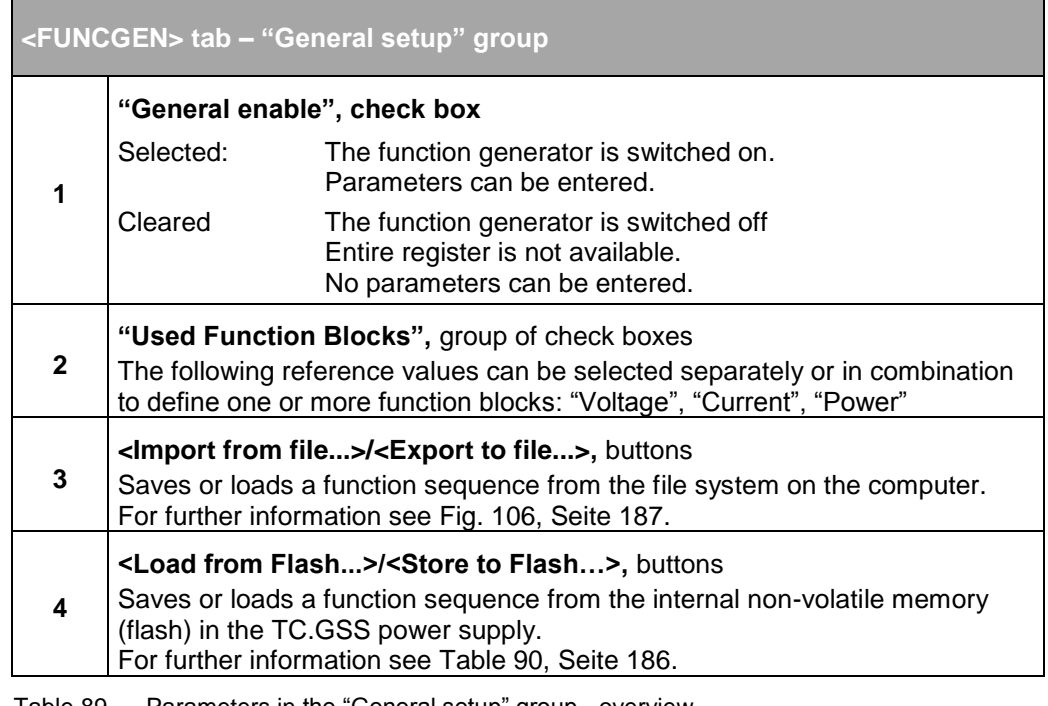

<span id="page-183-0"></span>Table 89 Parameters in the "General setup" group - overview.

The window in [Fig. 105, unterhalb](#page-184-0) appears on saving a function sequence.

The window for loading has a similar structure.

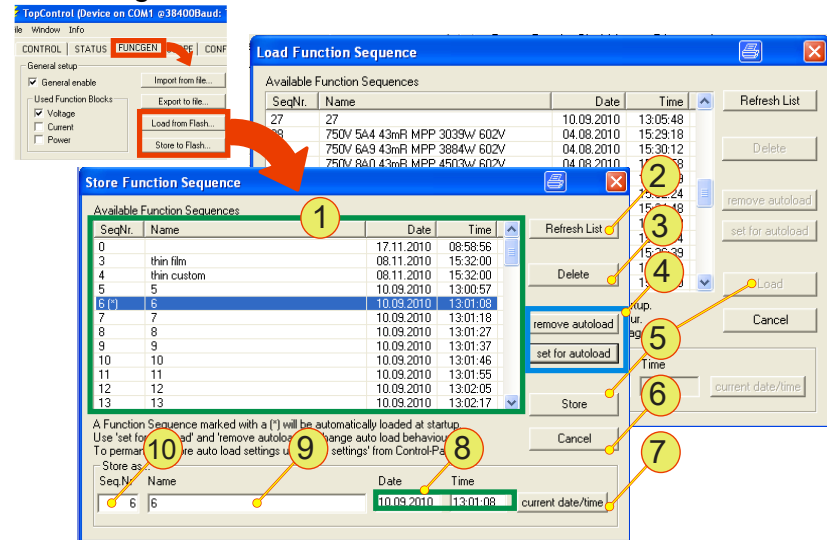

Fig. 105 Opening the "Store Function Sequence" or "Load Function Sequence" window.

<span id="page-184-0"></span>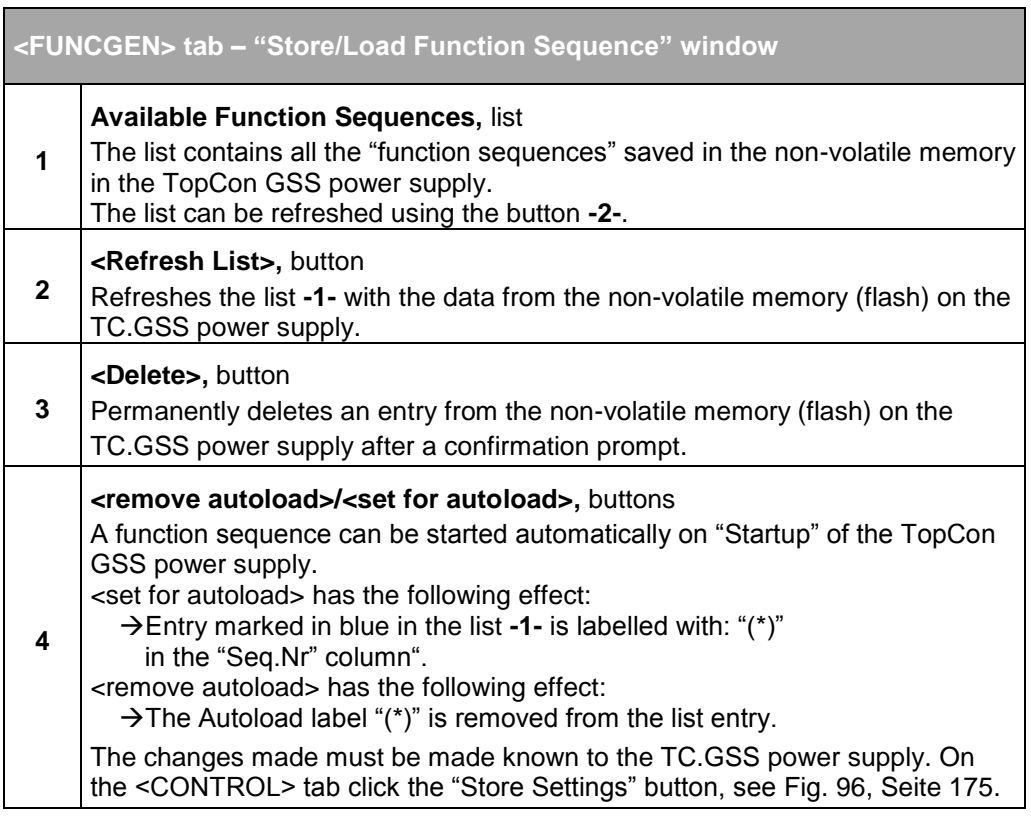

The table is continued overleaf.

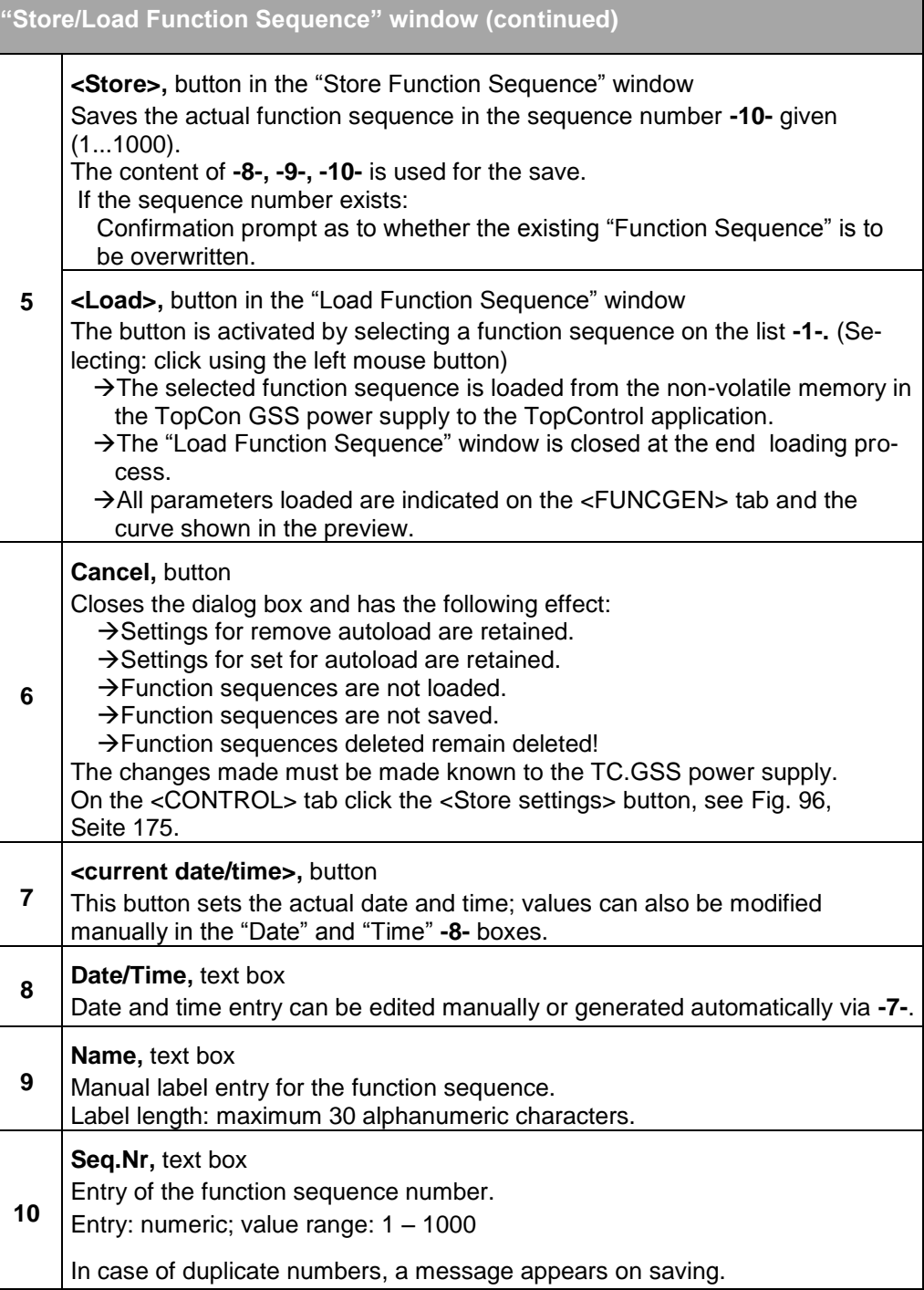

Table 90 Parameters in the "Store Function Sequence" and "Load Function Sequence" window.

<span id="page-185-0"></span>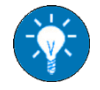

Use e.g. the key data for a curve to label a function sequence. If there are several curves on the list **-1-** you will then be able to identify the characteristics of the curve from the label.

### **Saving/loading functions via the file system**

The parameter set on the <FUNCGEN> tab can be saved in an ini file **- 1-** in the folder you select **-2**- in the file system **-3-** or loaded again from there **-3**-.

File extensions: \*.ini

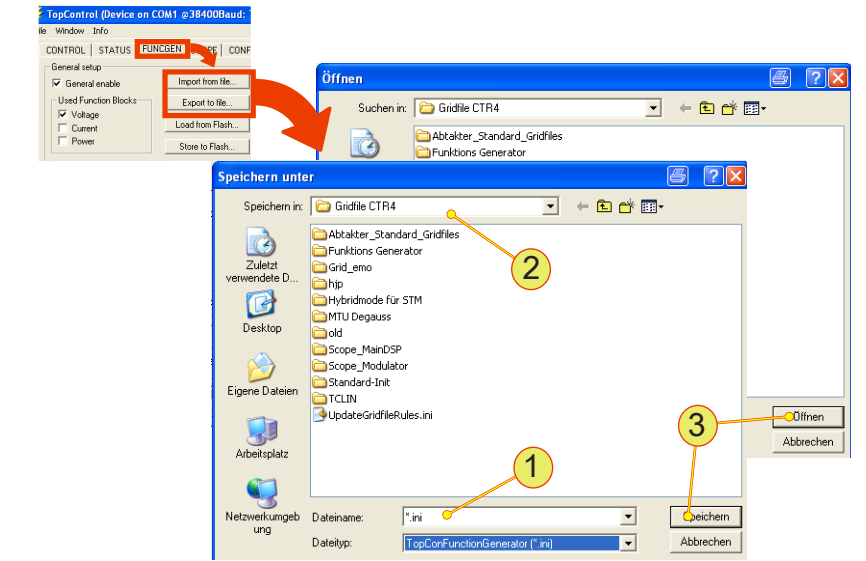

Fig. 106 "Save As" and "Open" window. The dialog boxes are the same except for -3-.

<span id="page-186-0"></span>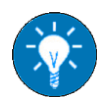

Use parameter settings for the name **-1-**, e.g. the key data for the function set in the parameters. If there are several files in a folder **-2-** you will be able to identify the characteristics of the curve from the name.

# **"Function Sequence" group on the <FUNCGEN> tab**

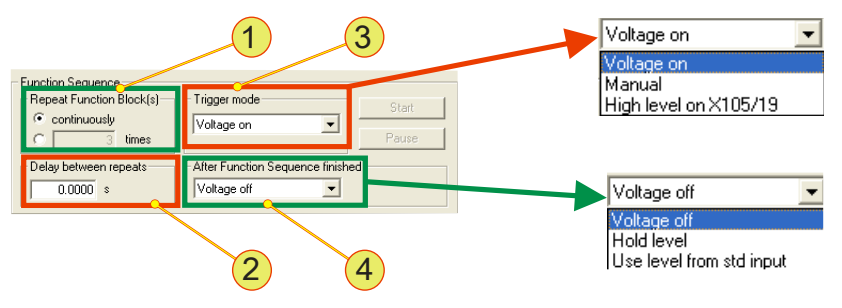

Fig. 107 "Function Sequence" group.

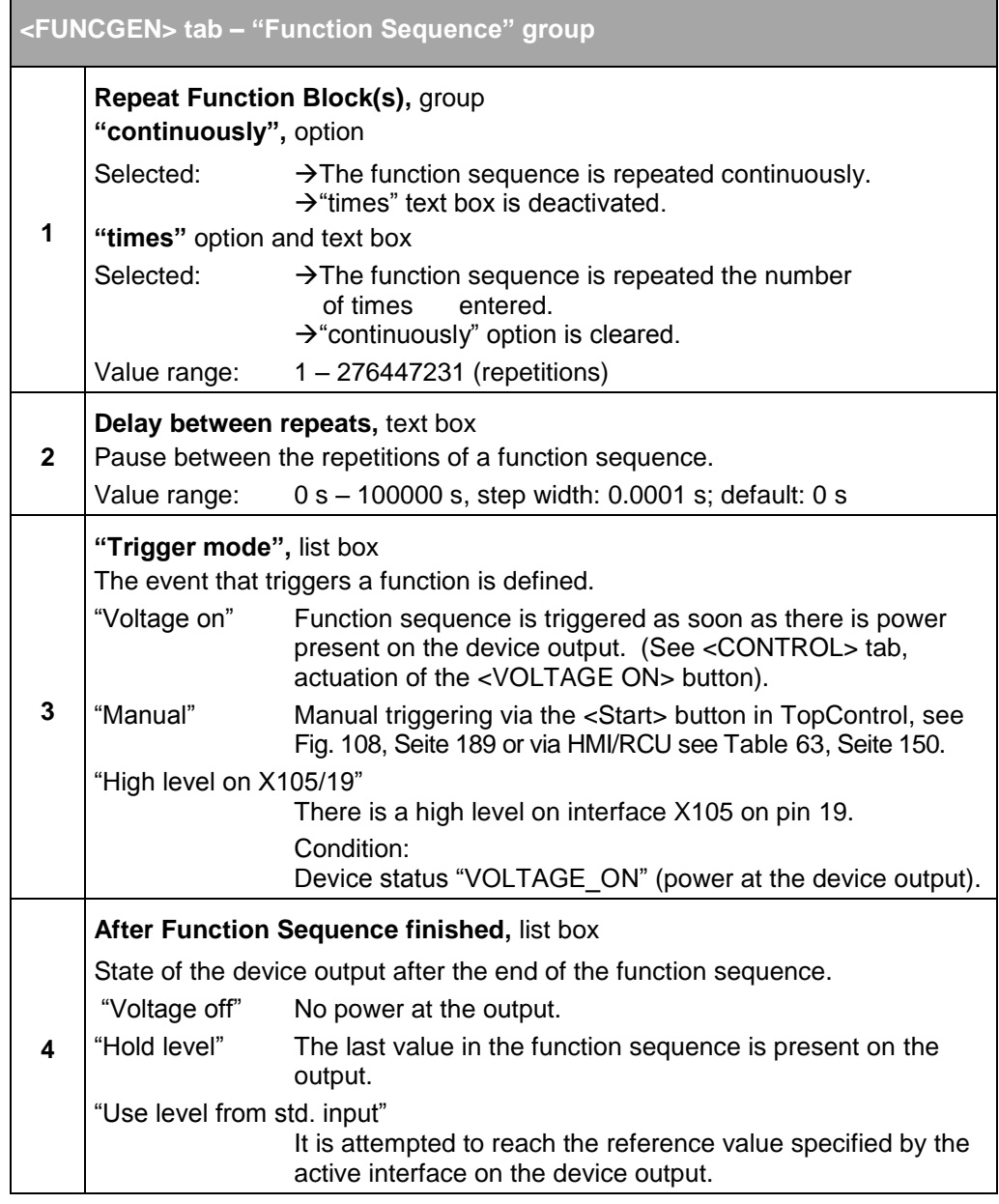

<span id="page-187-0"></span>Table 91 Parameters in the "Function Sequence" group.

Conditions for manual triggering are: (i.e. the <Start> button can be clicked)

- In the "Trigger mode" list box the entry "Manual" has been selected.
- The TC.GSS power supply is in the "VOLTAGE\_ON" state, see <CONTROL> tab.

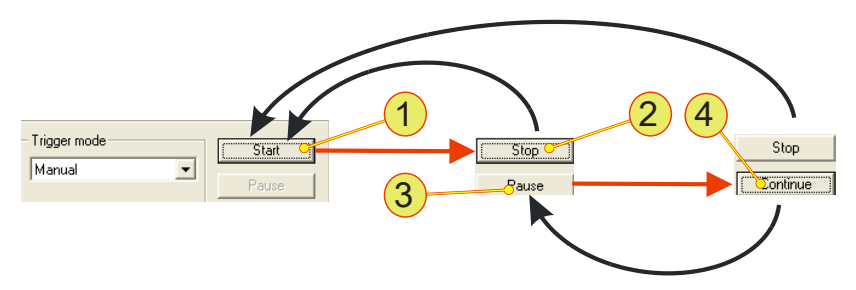

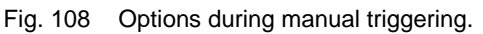

<span id="page-188-0"></span>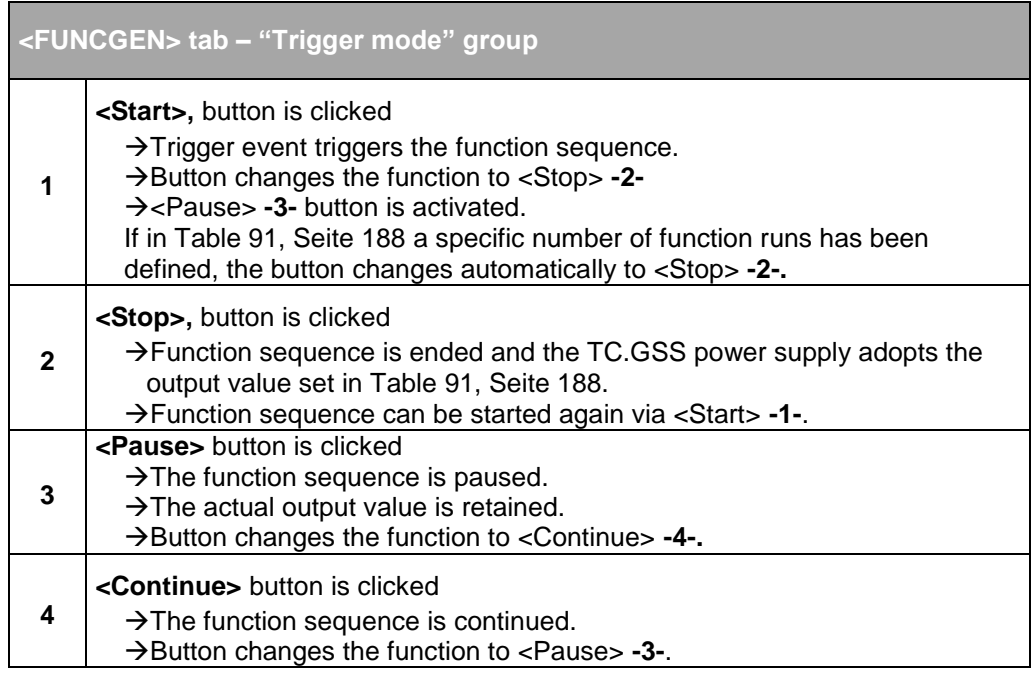

Table 92 Manual triggering.

# **"Function Block" group in the <FUNCGEN> tab**

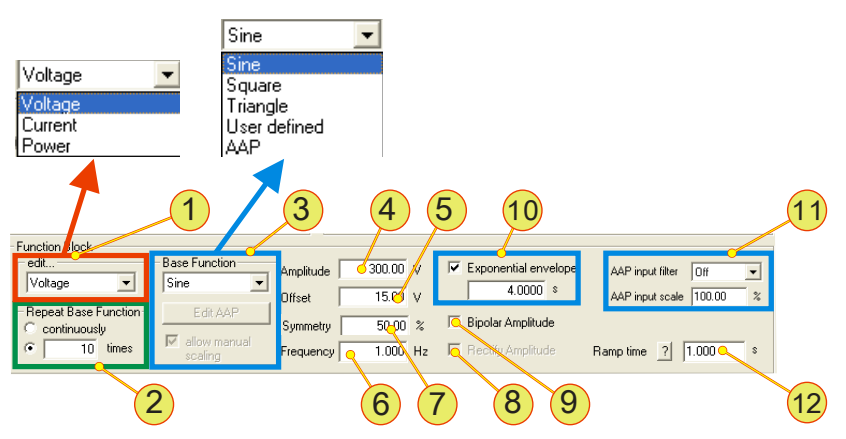

Fig. 109 Overview of the "Function Block" group.

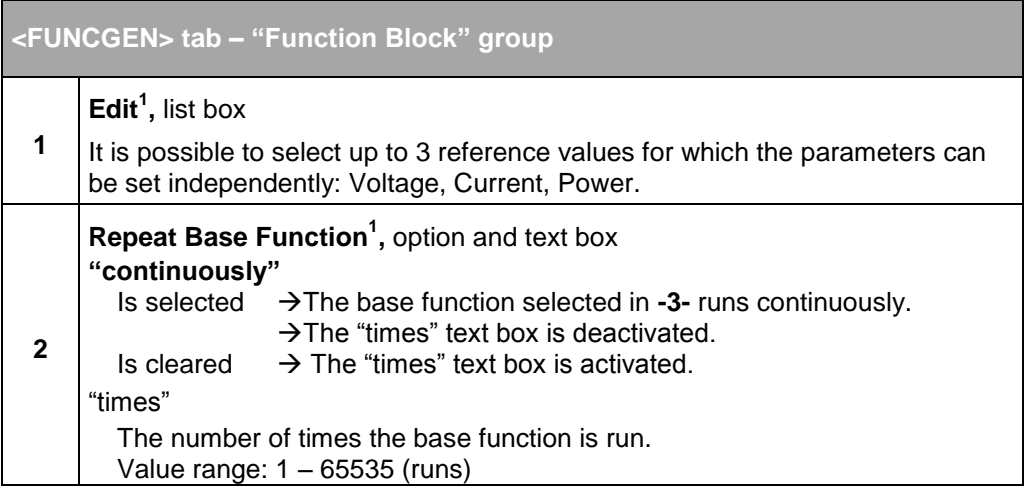

 $1$  Selection and activation is dependent on the selection "used Function Blocks" from [Table 89, Seite 184.](#page-183-0)

The table is continued on the next page.

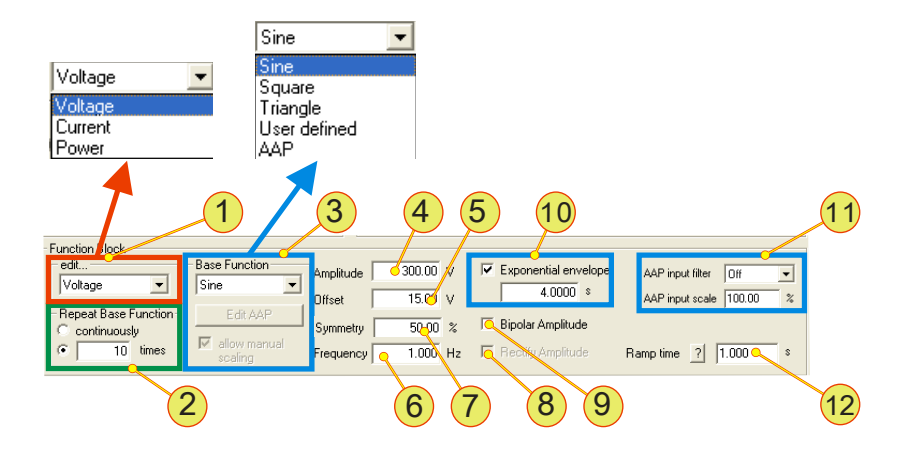

Overview of the "Function Block" group.

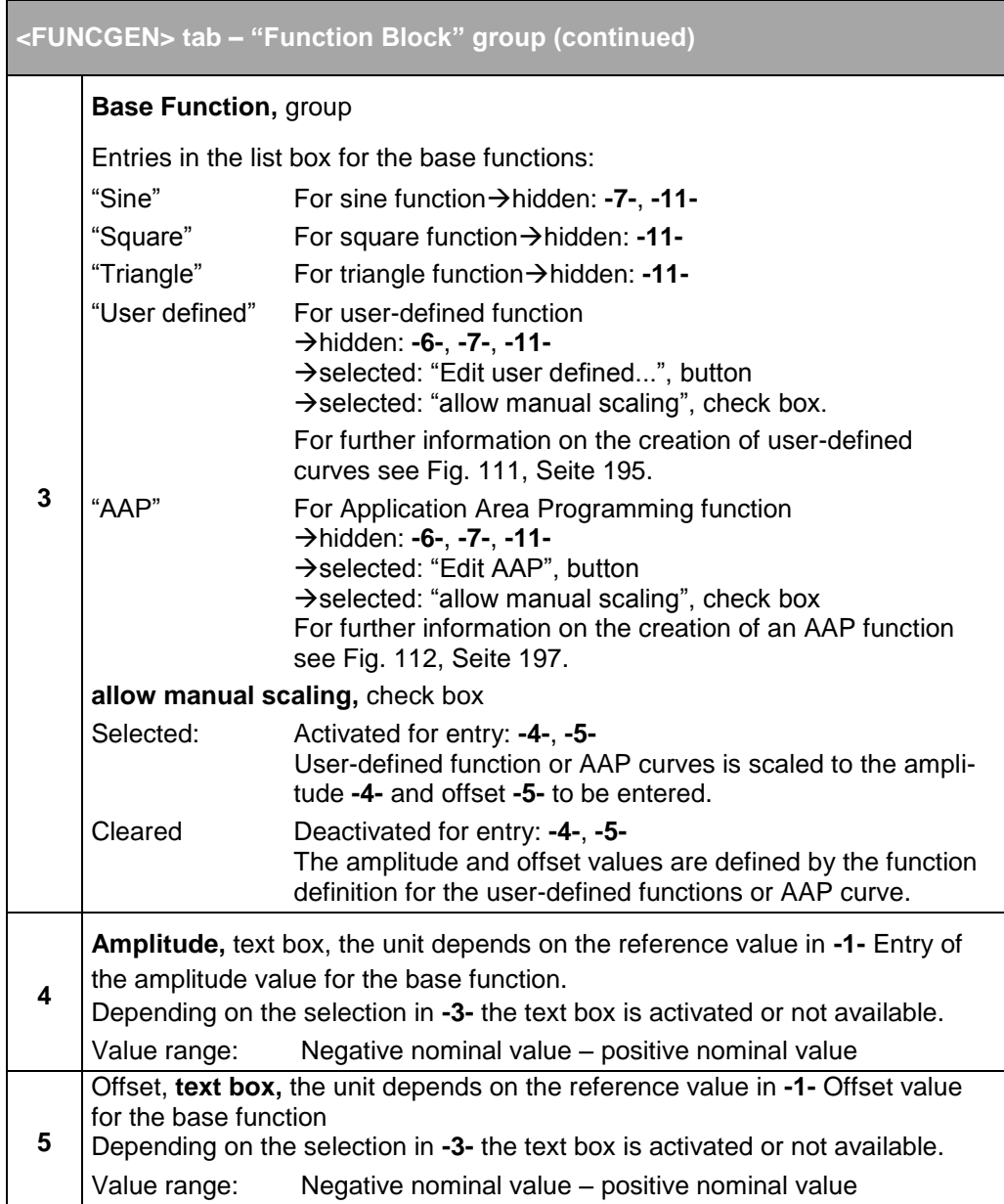

The table is continued on the next page.

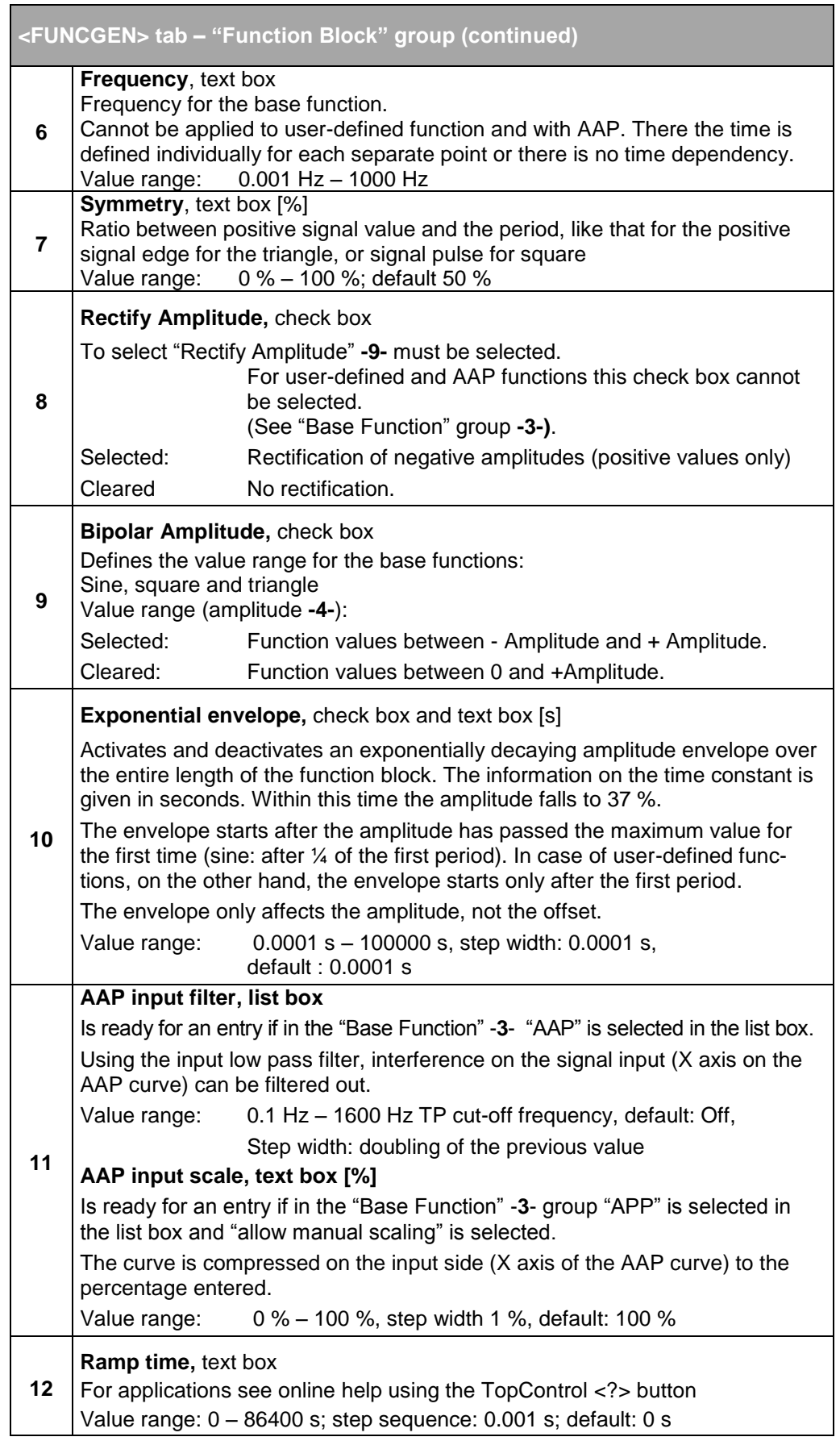

<span id="page-191-0"></span>Table 93 Parameters in the "Function Block" group.

# **Conditions for AAP and user-defined curves**

To be able to edit and create curves, certain conditions must be met.

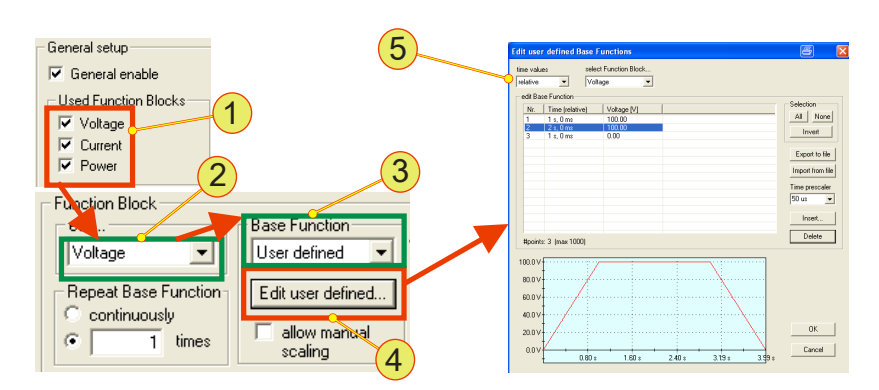

Fig. 110 Condition for opening the windows for editing user-defined and AAP curves.

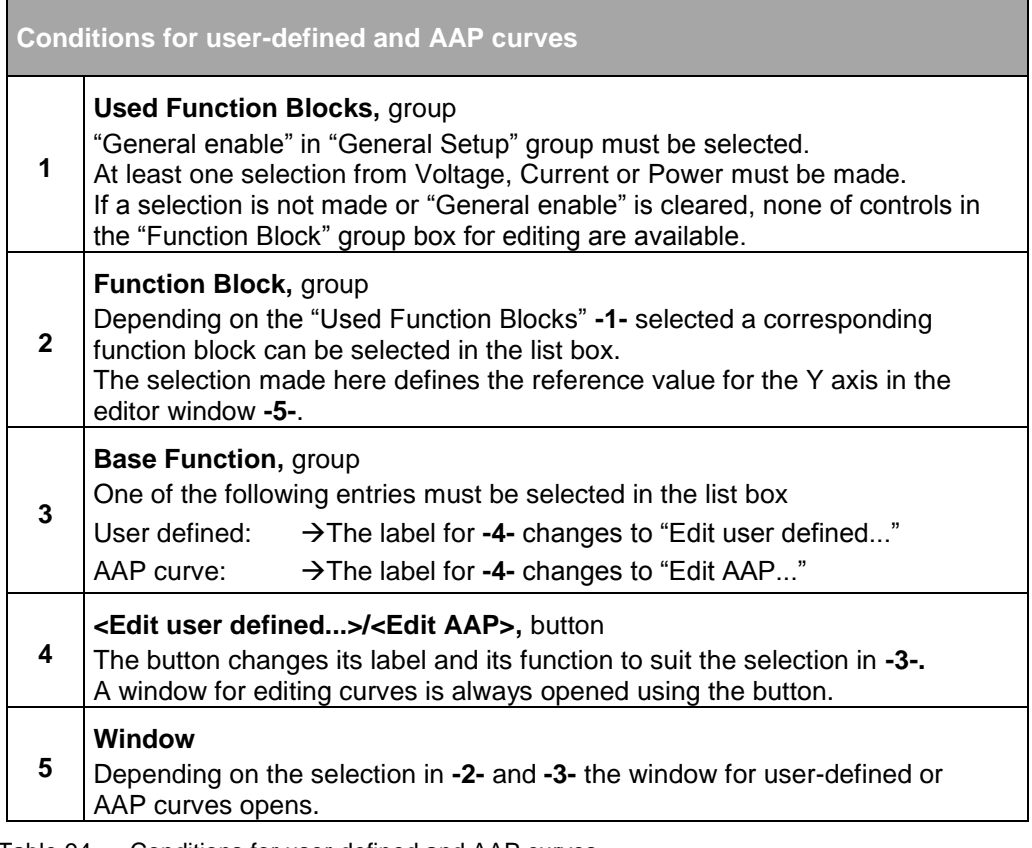

<span id="page-192-0"></span>Table 94 Conditions for user-defined and AAP curves.

# **Creating user-defined functions ("User defined Base Functions")**

Edit user define 1 se Functions 2 圄 select Function Block... time values  $relative$  $\overline{\phantom{a}}$ Voltage  $\overline{\phantom{a}}$ edit Base Function Selection Nr. Time (relative) Voltage M All | None  $\frac{1 \text{ s}, 0 \text{ ms}}{2 \text{ s}, 0 \text{ ms}}$ <br>1 s, 0 ms  $\frac{100.00}{100.00}$  $\vert$ 1 5 E Invert 3 Export to file 3 6 Import from file  $(7)$ Time prescaler  $\sqrt{50 \text{ us}}$  $\overline{\phantom{0}}$ 8  $\left( 4\right)$ Insert.  $\left( 9\right)$ Delete #points: 3 (max 1000)  $\sqrt{10}$  $100.0 \vee f$  $80.0V$  $(11)$ 60.0 V 40.0 V  $0<sup>K</sup>$  $20.0V$  $0.0\sqrt{ }$ Cancel  $0.80 s$  $\overline{1.60}$  s  $2.40 s$  $3.19s$  $3.99$ 

"User-defined functions" are reference value functions in relation to the time axis.

Fig. 111 Function generator - example of a user-defined function.

<span id="page-194-0"></span>

| "Edit user defined Functions" window - parameters |                                                                                                    |                                                                       |  |  |
|---------------------------------------------------|----------------------------------------------------------------------------------------------------|-----------------------------------------------------------------------|--|--|
|                                                   | time values, list box                                                                                                    |                                                                       |  |  |
|                                                   | relative:                                                                                                    | The time information for a point refers to the previous point.        |  |  |
|                                                   | absolute:                                                                                                    | The time information for a point refers to the start of the<br>curve. |  |  |
|                                                   | The selection has an effect on the position of points, see, -9-                                                                                                    |                                                                       |  |  |
| $\mathbf{2}$                                      | select Function Block, list box                                                                                                    |                                                                       |  |  |
|                                                   | The list box contains the reference values that are selected in the "General"<br>setup" group. See "Conditions for user-defined curves" Table 94, Seite 193.                                                                                          |                                                                       |  |  |
| 3                                                 | edit Base Function, list                                                                                                    |                                                                       |  |  |
|                                                   | If the times specified are changed via the Time prescaler -8-, the time<br>information is recalculated accordingly.<br>The amplitude of the reference value remains constant.<br>Edit points by double-clicking the line using the left mouse button. |                                                                       |  |  |

The table is continued on the next page.

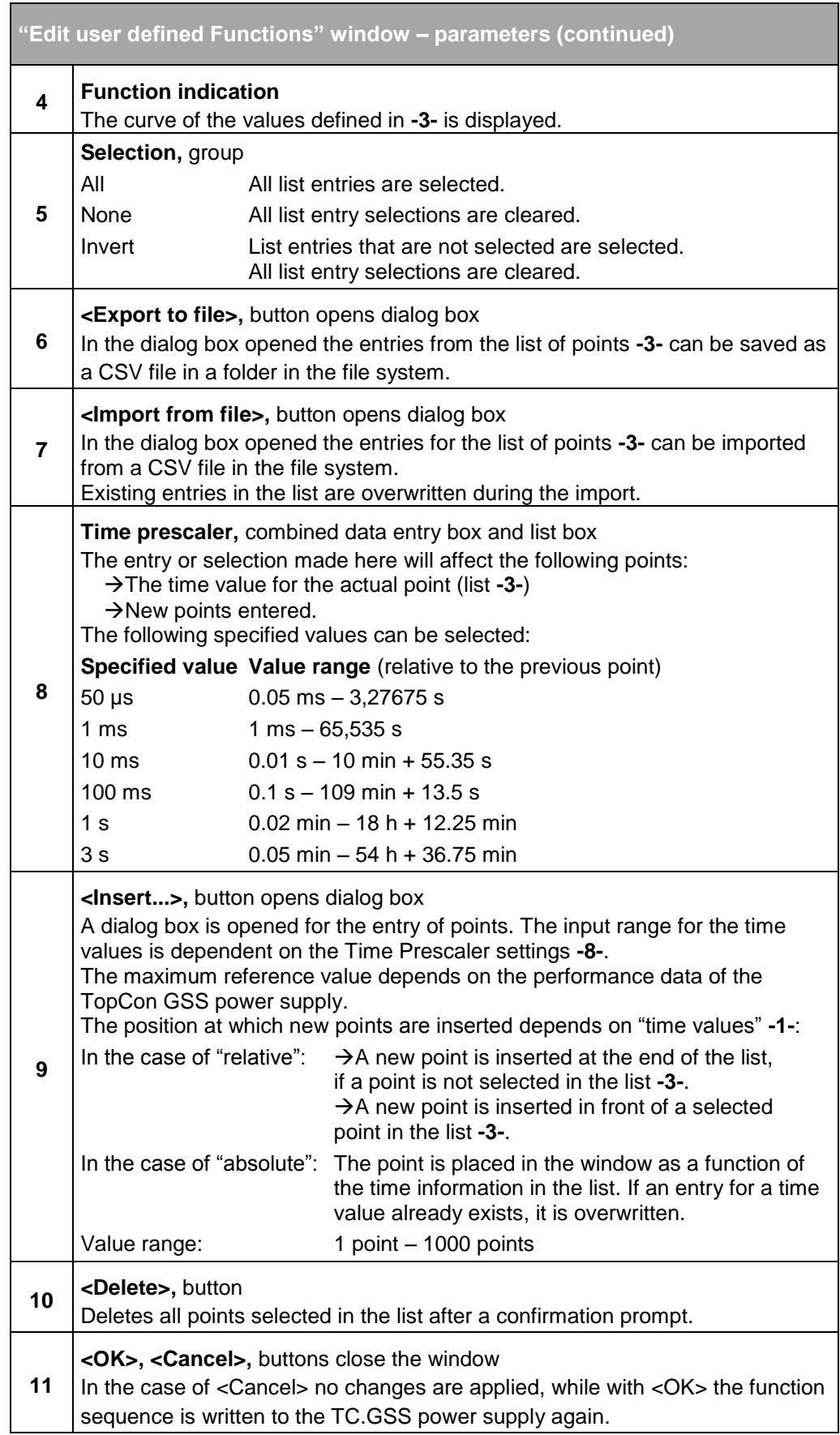

<span id="page-195-0"></span>Table 95 Parameters in the "Edit user defined Functions" window.

Unlike the so-called "user-defined functions" considered up to now, which describe reference values in relation to time, in the AAP area the dependency of one reference value in relation to another is considered.

The AAP characteristic curve is created with the aid of the TopControl application (or using a custom program). Points can also be loaded via a CSV file.

If you import function parameters via a CSV file, pay attention to the data series you have defined as the reference values for the input (X axis) and the output (Y axis) so that you obtain the desired result.

The window for editing AAP curves has a similar structure to the window for user-defined functions and has the same functionality.

The various areas of the editor window are described below. For explanations on the remaining controls, please refer to "Creating userdefined functions",see [Table 95, Seite 196.](#page-195-0)

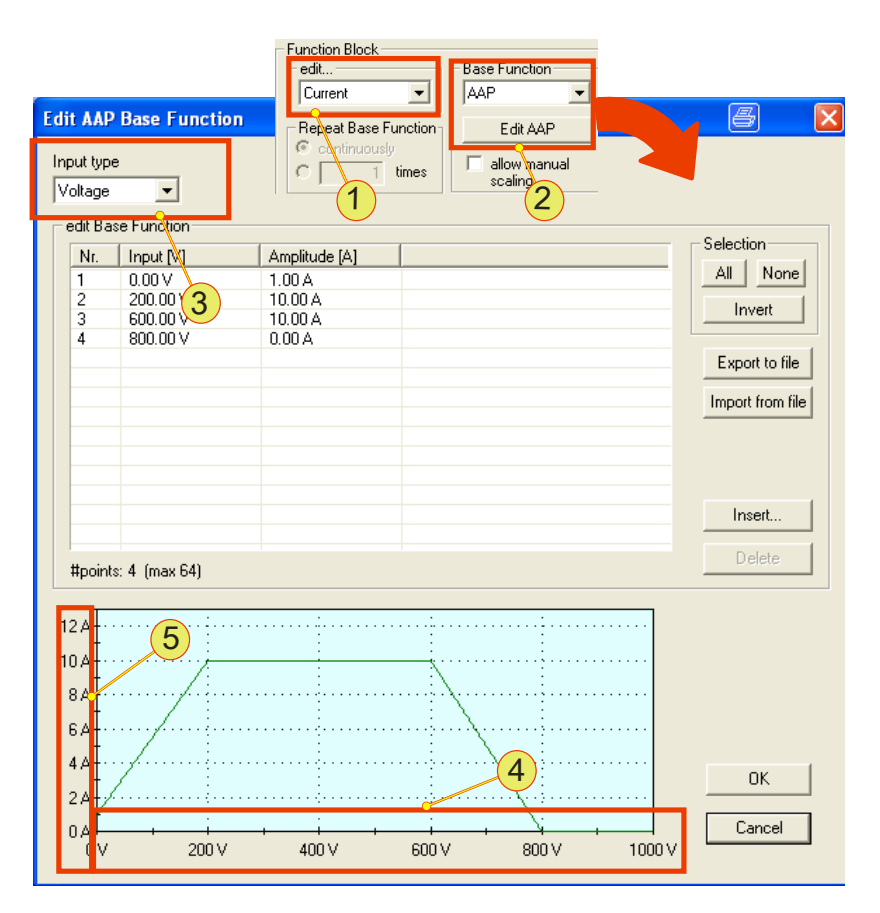

<span id="page-196-0"></span>Fig. 112 Function generator example for creating an AAP function.

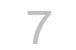

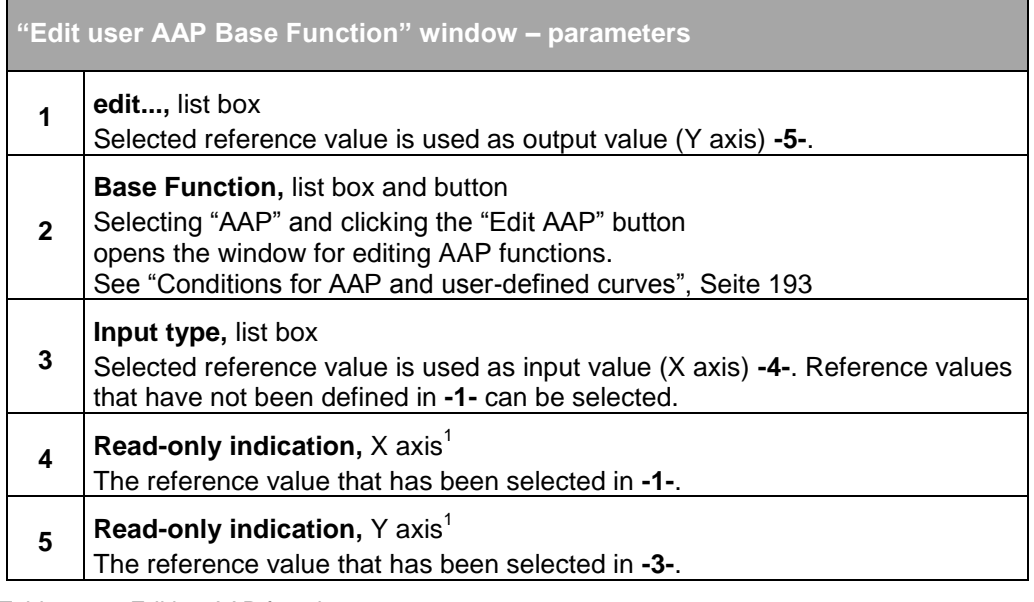

Table 96 Editing AAP functions. <sup>1</sup>The related parameter value is always limited by the performance data for the device.

## **7.4.8.4. Tab – <SCOPE>**

User level: from Standard User

The Scope function is an easy to use "8-channel storage oscilloscope". It can record any of the internal digital parameters in the TopCon TC.GSS power supply.

Among others, the following variable groups can be recorded using the SCOPE function:

- Actual and set values Voltage, current, power etc. (digital and analogue)
- Device-internal parameters, such as temperature, controller signals, system state/error signals, intermediate circuit voltage, transformer current, internal 24 V supply, etc.

The firmware has an internal data buffer **-2-** for 8 x 1024 data words of 16/32 bits each. As a consequence up to four variables can be sampled at the same time with the maximum frequency of 20 kHz.

TopControl acts as the user interface and provides control information **- 4-** to the SCOPE function **-1-** that runs continuously in the TopCon power supply. The data are acquired in the power supply itself **-2-**. The data **-2-** are then uploaded for display in the TopControl application **-3-**.

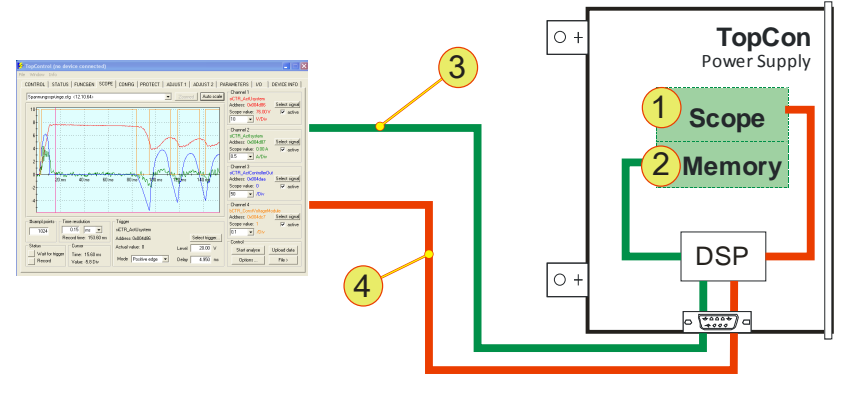

Fig. 113 Principle of the built-in SCOPE function.

The recording can either be started "immediately", or after a certain trigger event.

Characteristics of a trigger event:

- An event can take place before or after data recording.
- An event can react to a positive/negative edge.

The SCOPE function is used in various ways.

- Graphic analyse of the output values (e.g. for recording load characteristics).
- Assessing/optimising the control behaviour.
- Troubleshooting/debugging.

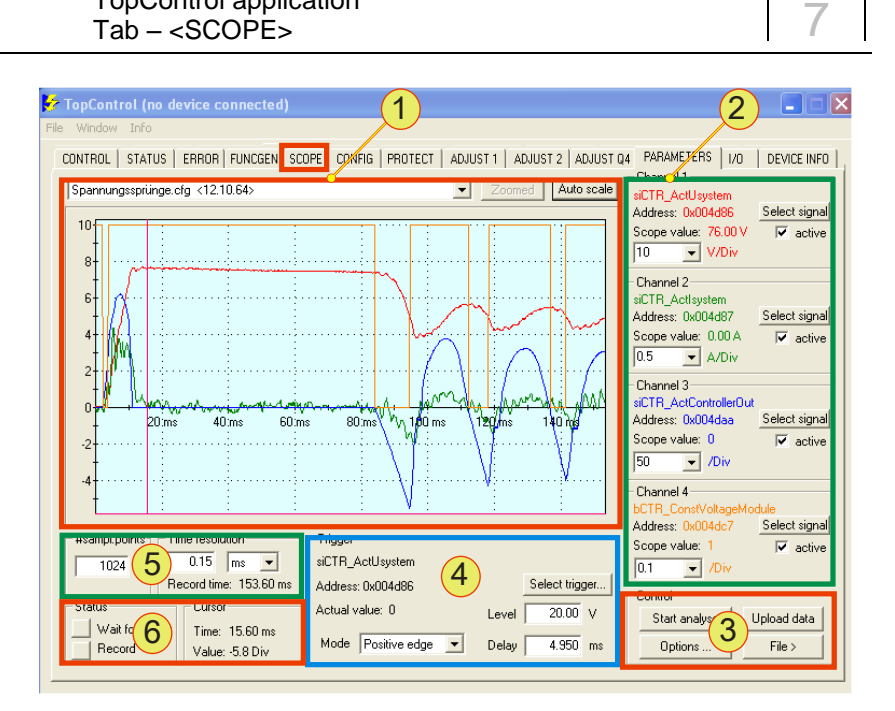

Fig. 114 Overview of the <SCOPE> tab.

TopControl application

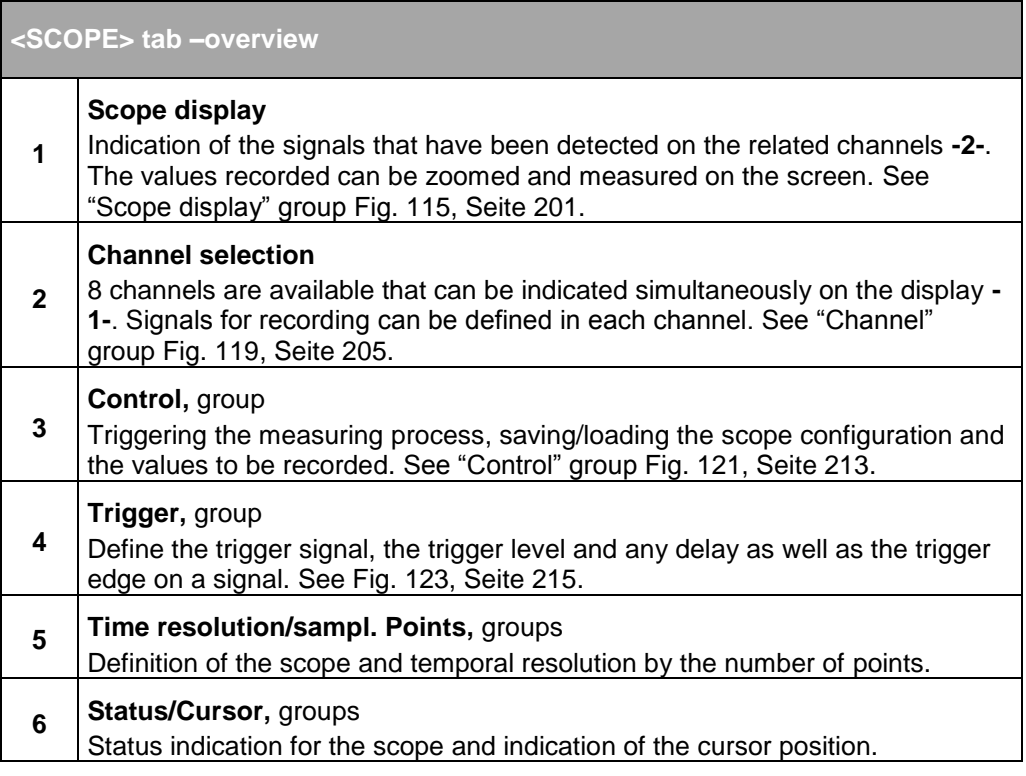

Table 97 <SCOPE> tab – overview.

The scope display depends on the following factors:

- Number of channels selected.
- Resolution/scaling in X and Y axis.
- Zoom factor set.

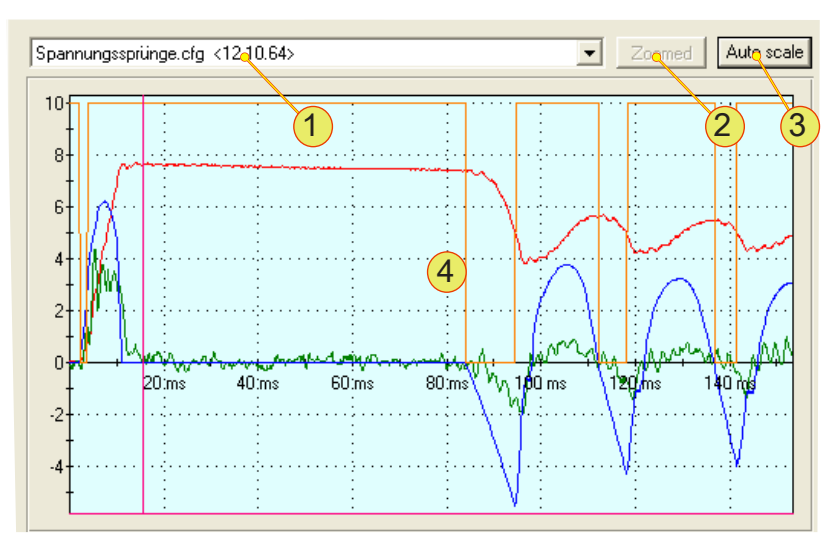

Fig. 115 Scope display group on the <SCOPE> tab.

<span id="page-200-0"></span>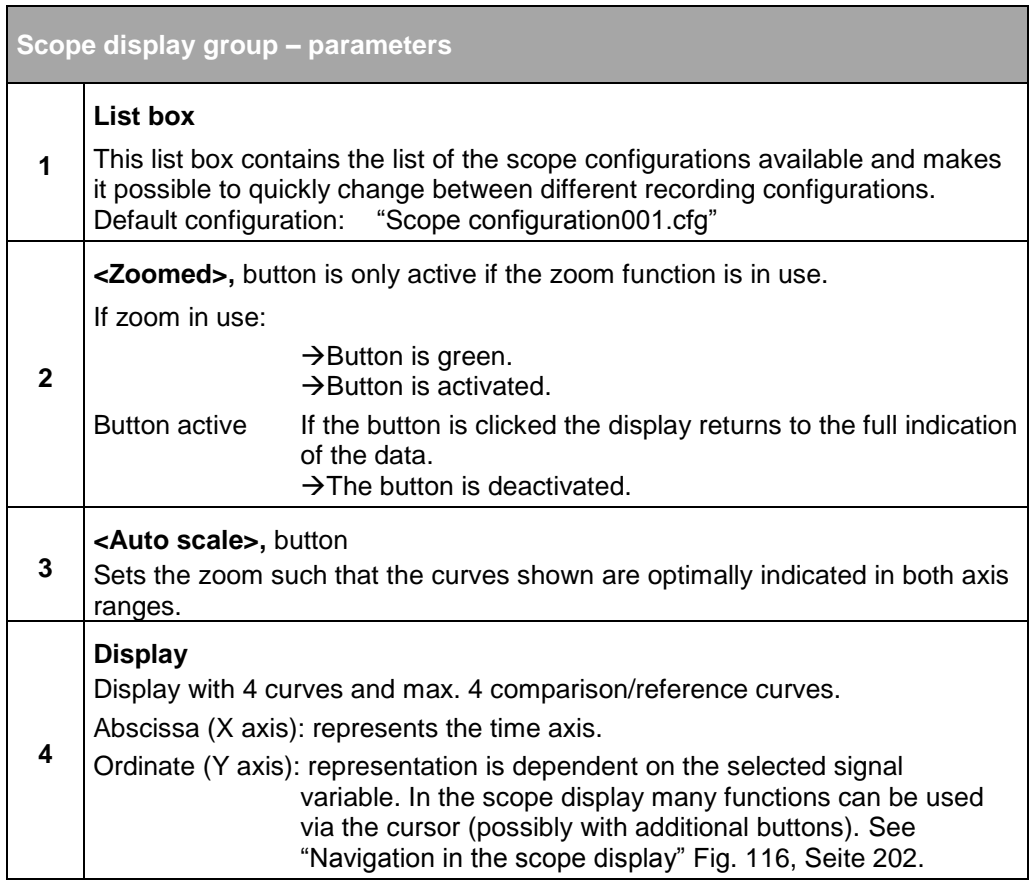

Table 98 Parameters in the scope display group.

Within the display it is possible to navigate, measure and zoom in/out using the mouse, the keyboard or a combination of both. The position is indicated using a cursor.

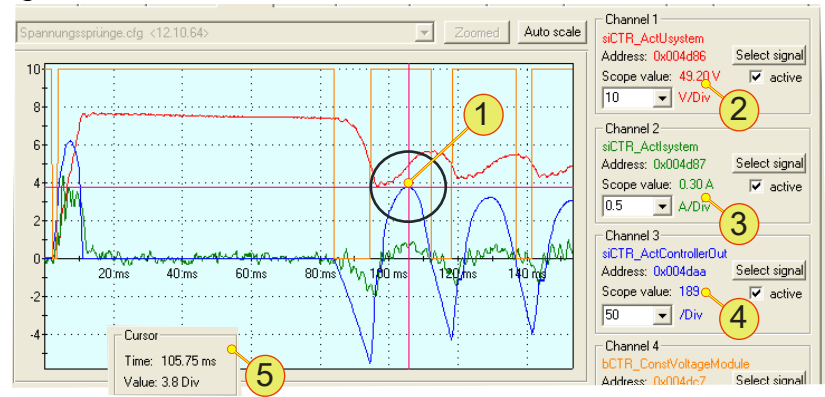

Fig. 116 Indication of the cursor position in the scope display.

<span id="page-201-0"></span>The actual position of the cursor **-5-** in the scope display can be seen from red cross-wires **-1-**. The Y axis position is indicated for each channel -**2-, -3-, -4-.** The X position for the time axis is equally applicable to all signals recorded.

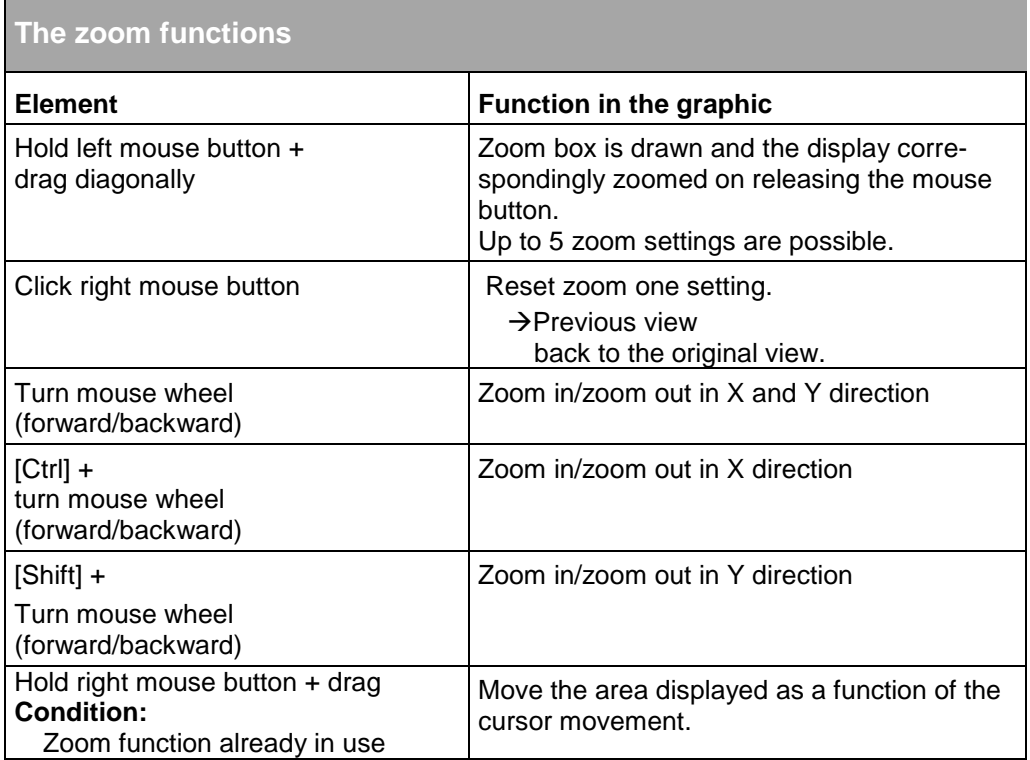

Table 99 Zoom functions in the scope display.

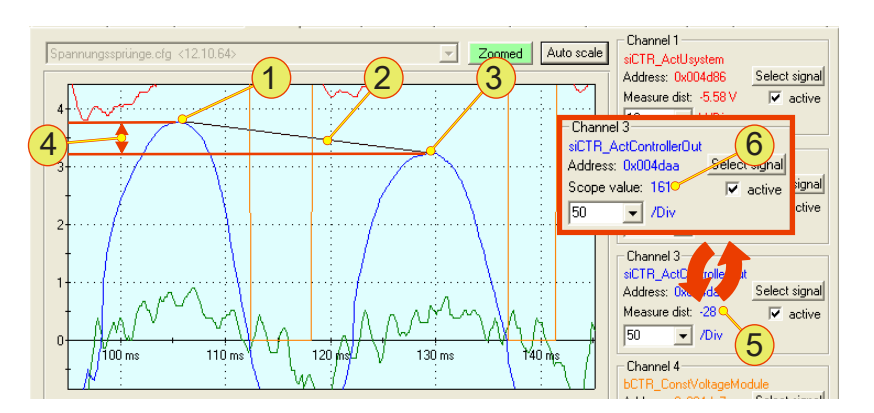

Fig. 117 Difference measurement with the aid of the scope and reading the values.

<span id="page-202-0"></span>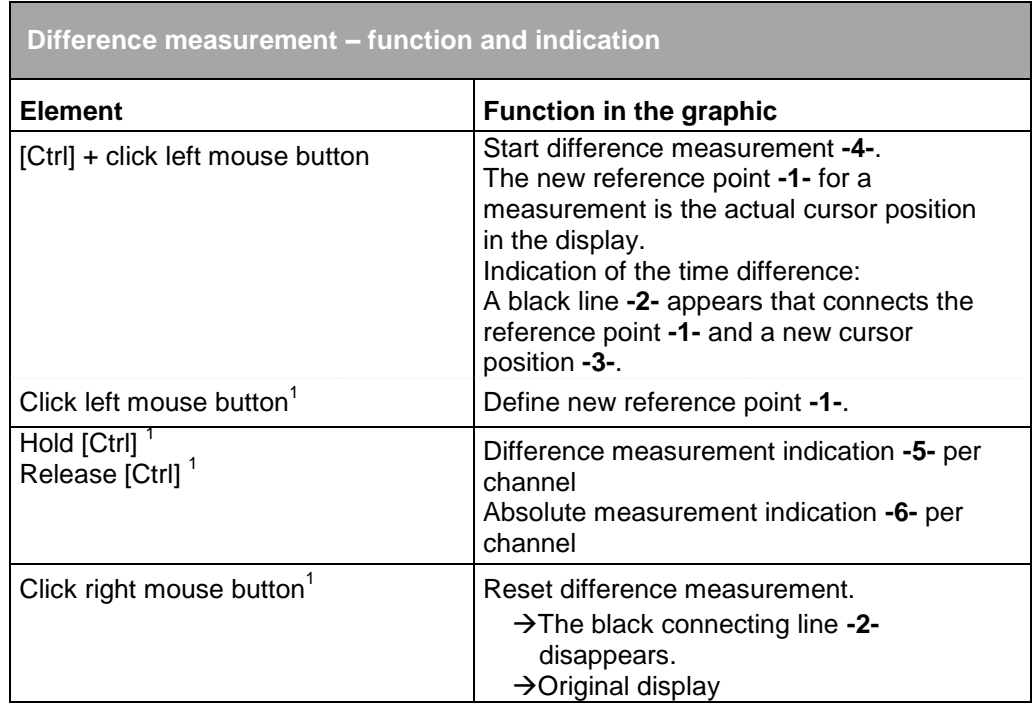

Table 100 Difference measurement via the display on the <SCOPE> tab.  $1$  Condition is a started difference measurement.

## **Reference signals**

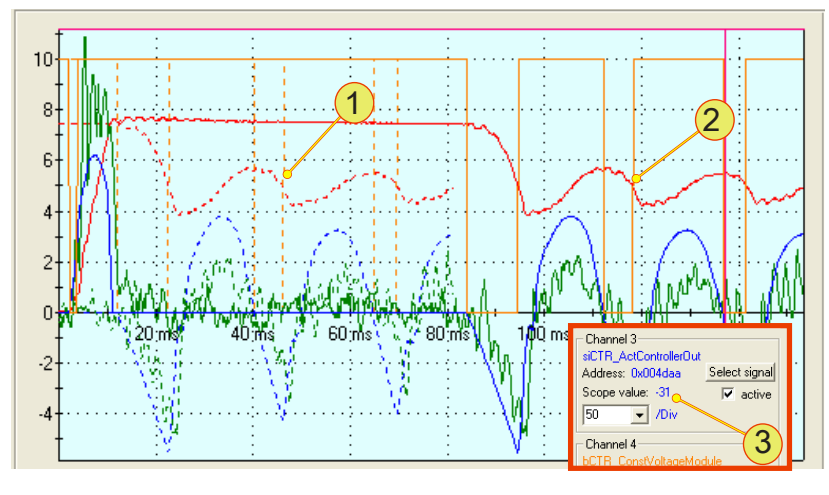

Fig. 118 Moved reference signal and original signal. Reference signals **-1-** are shown dotted.

<span id="page-203-0"></span>The condition for the usage of reference signals is a defined reference signal with which other signals can be compared.

See "set as reference signal" [Table 109, Seite 214.](#page-213-0)

Reference signals -1- are shown dotted on the scope display.

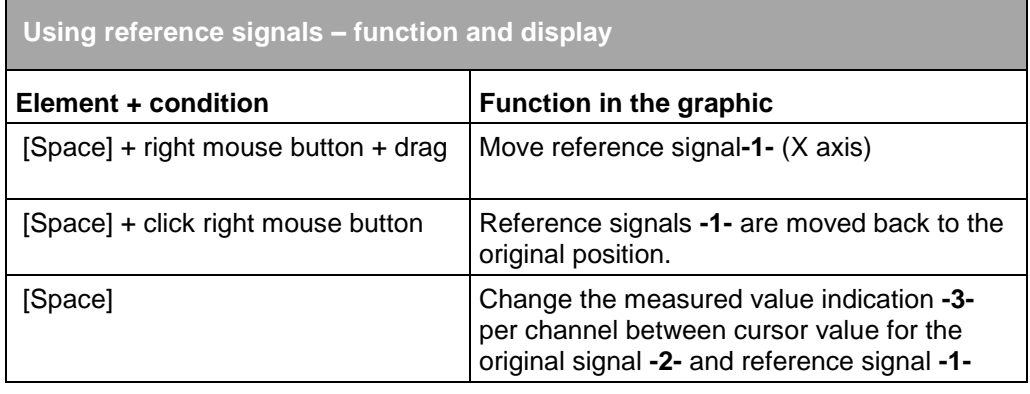

Table 101 Using reference signals.

## **Channel group**

Channels 1 to 8 are available for indicating signals on the scope display. The input options are described for "Channel 1" as an example.

Standard signals are supplied with the TopControl. An important exception here for a single device or multi-unit system is the output values: current, voltage, power and sense voltage.

Prepare a scope with the standard signals (current, voltage and controller parameters) and send it by e-mail to Regatron support, if you need assistance.

For an example of a standard scope see chapter [9.5, Seite 257.](#page-256-0)

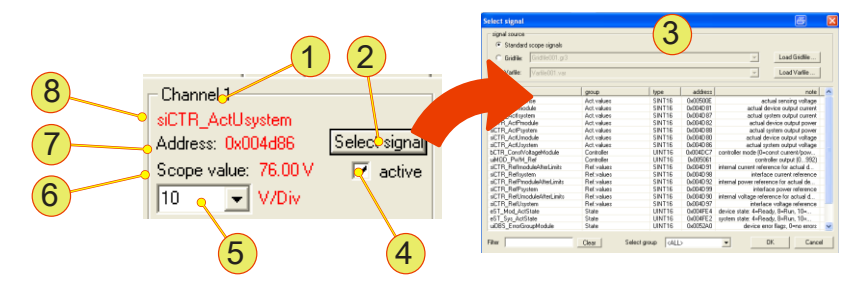

Fig. 119 "Channel1" group on the <SCOPE> tab.

<span id="page-204-0"></span>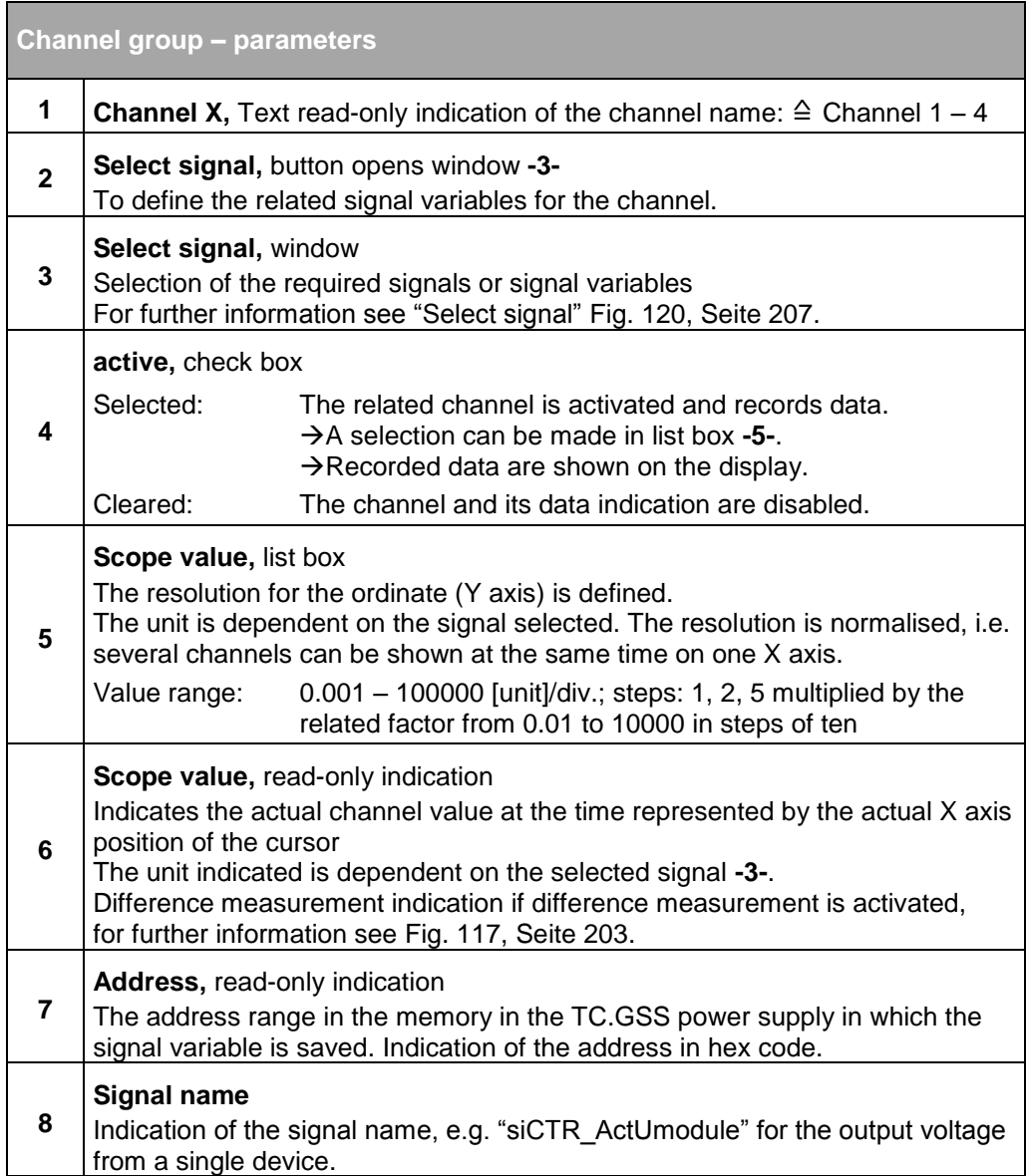

Table 102 Parameters for the "Channel" group.

## **"Select signal" window**

The parameters for the standard scope signals and the usage of gridfiles are described using the <Parameters> tab, see chapter [7.4.8.8,](#page-230-0) page [231.](#page-230-0)

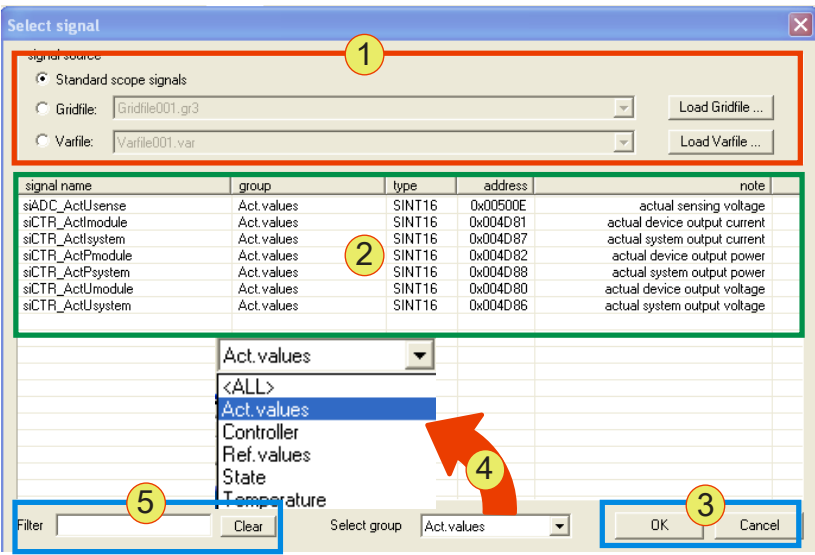

Fig. 120 "Select signal" window from <SCOPE> tab.

<span id="page-206-0"></span>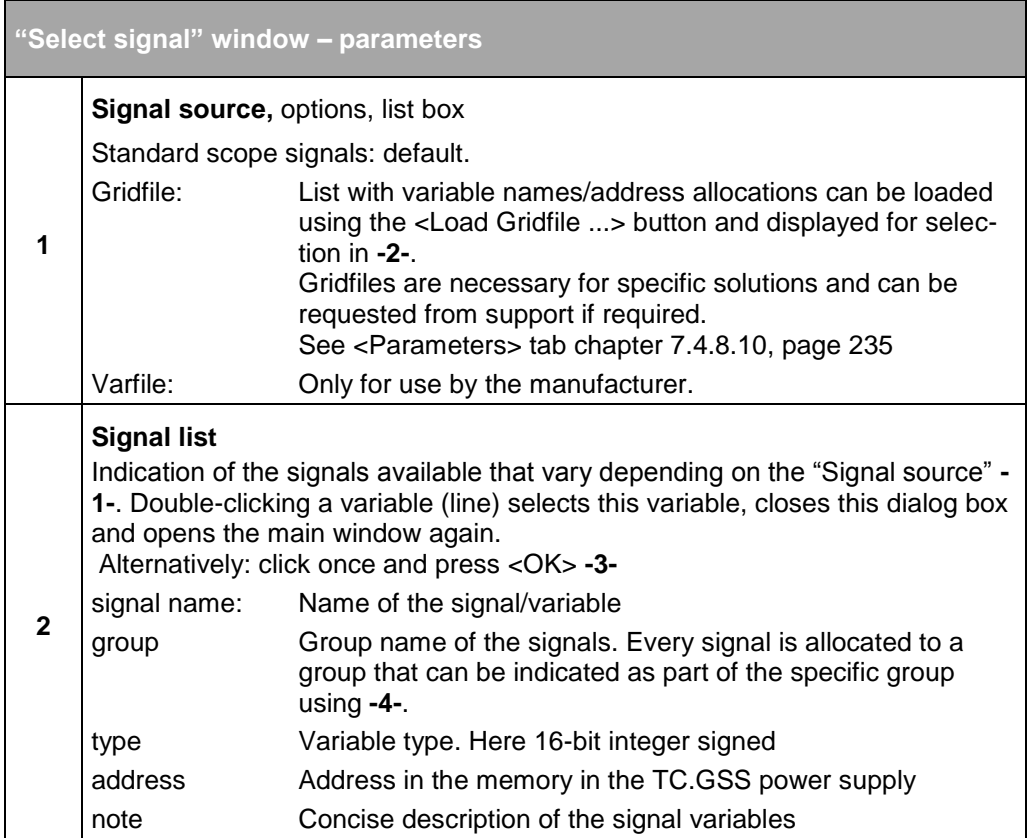

The table is continued on the next page.

 $\blacksquare$ 

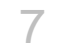

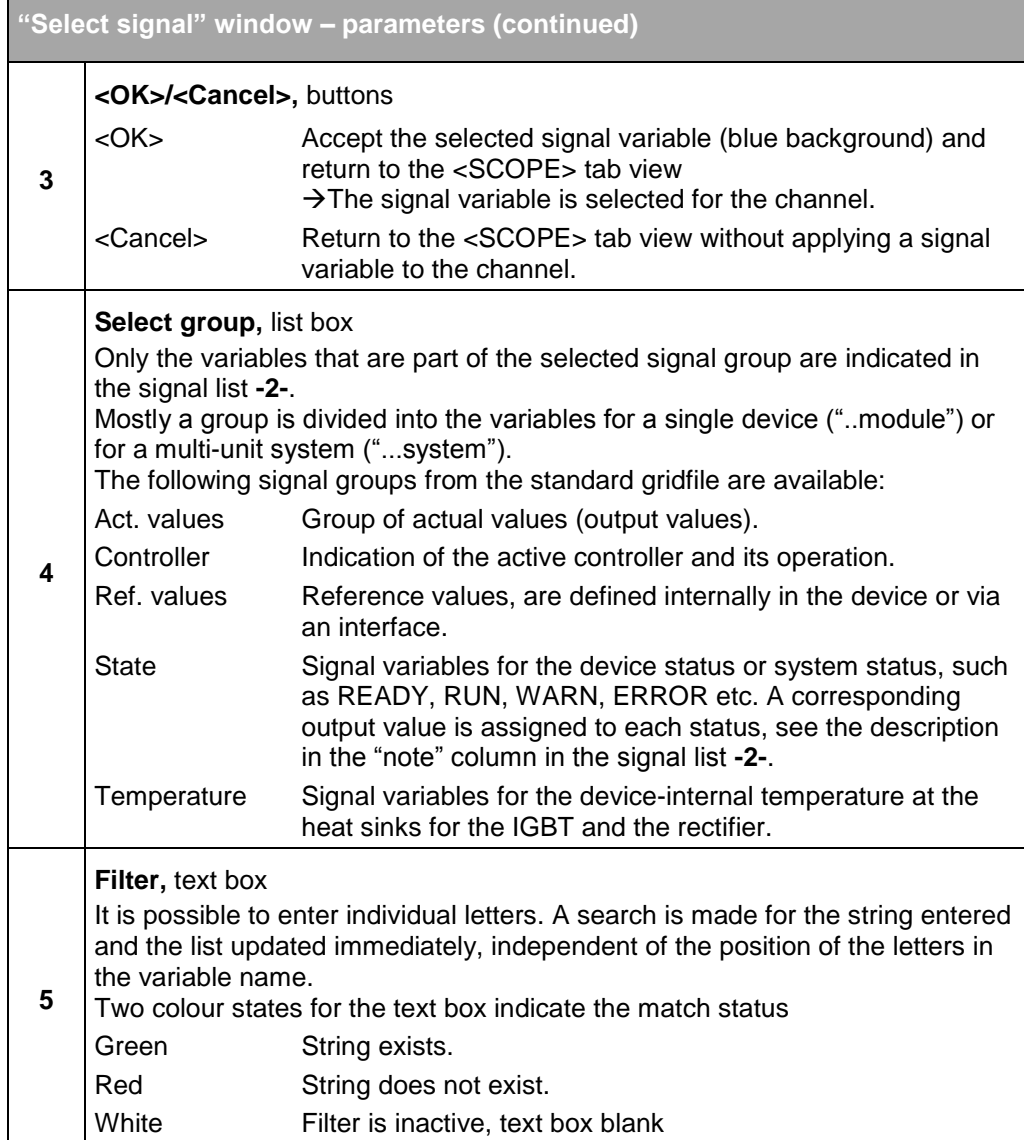

<span id="page-207-0"></span>Table 103 Parameters in the "Select signal" window.

**Description of the standard scope gridfile**

The following signals are arranged as per their group membership ("group" or "select group") in the standard gridfile. See [Table 103, Seite](#page-207-0)  [208.](#page-207-0)

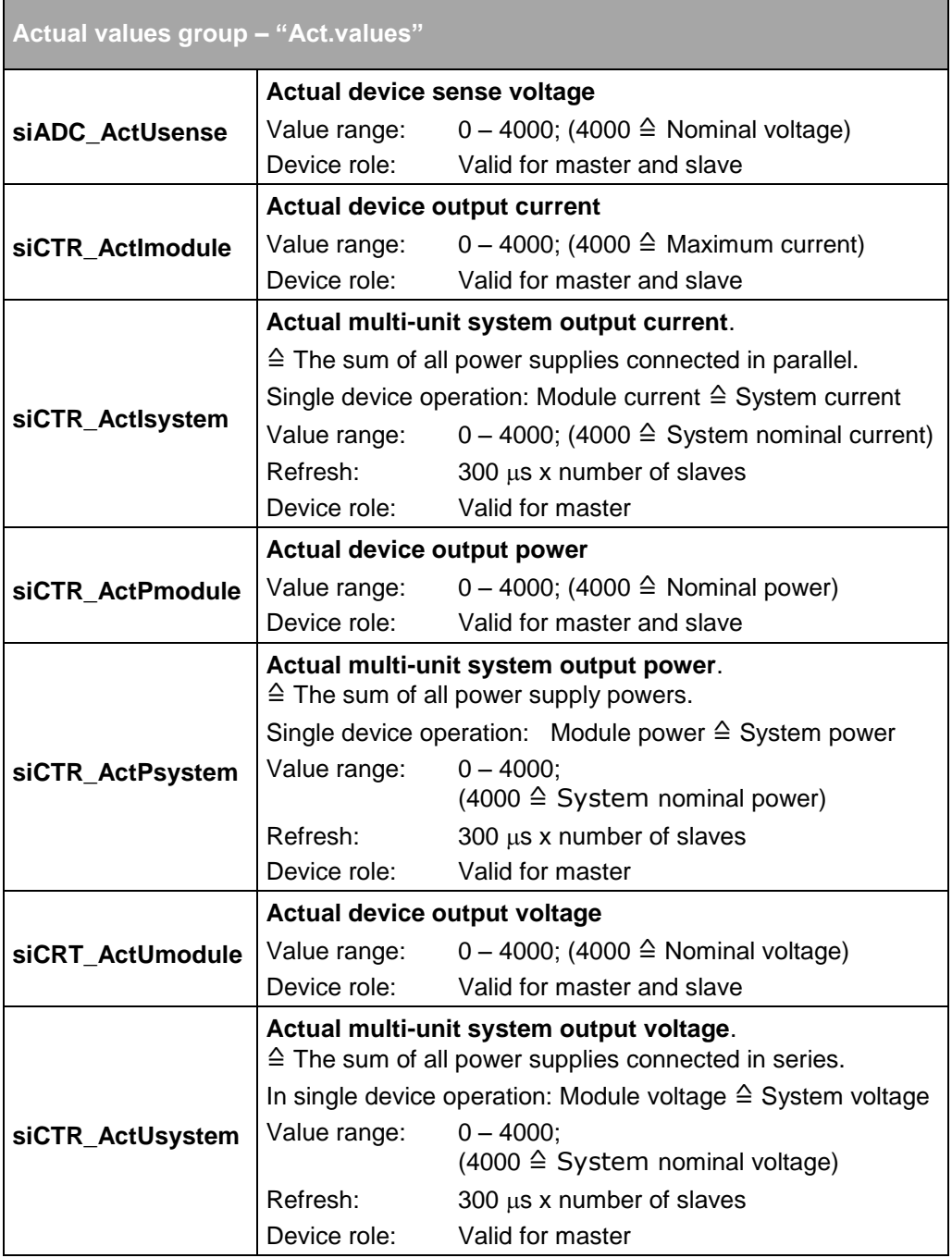

Table 104 Description of the variables that are allocated to the "Act.values" group.

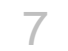

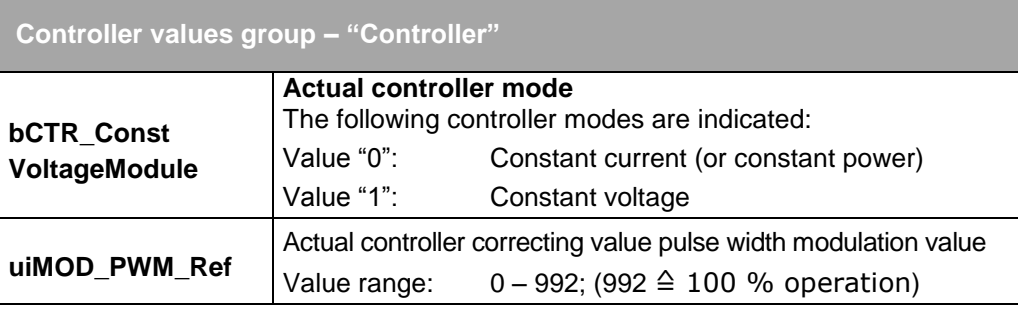

Table 105 Description of the variables that are allocated to the "Controller" group.

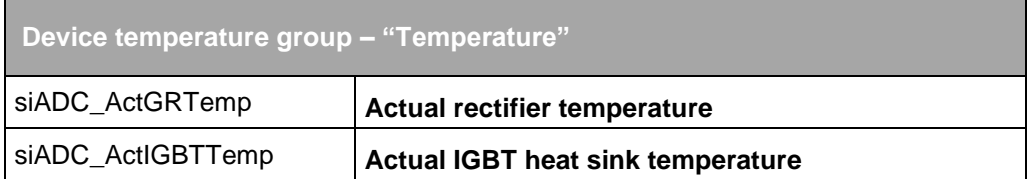

Table 106 Description of the temperature variables that are allocated to the "Temperature" group.

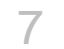

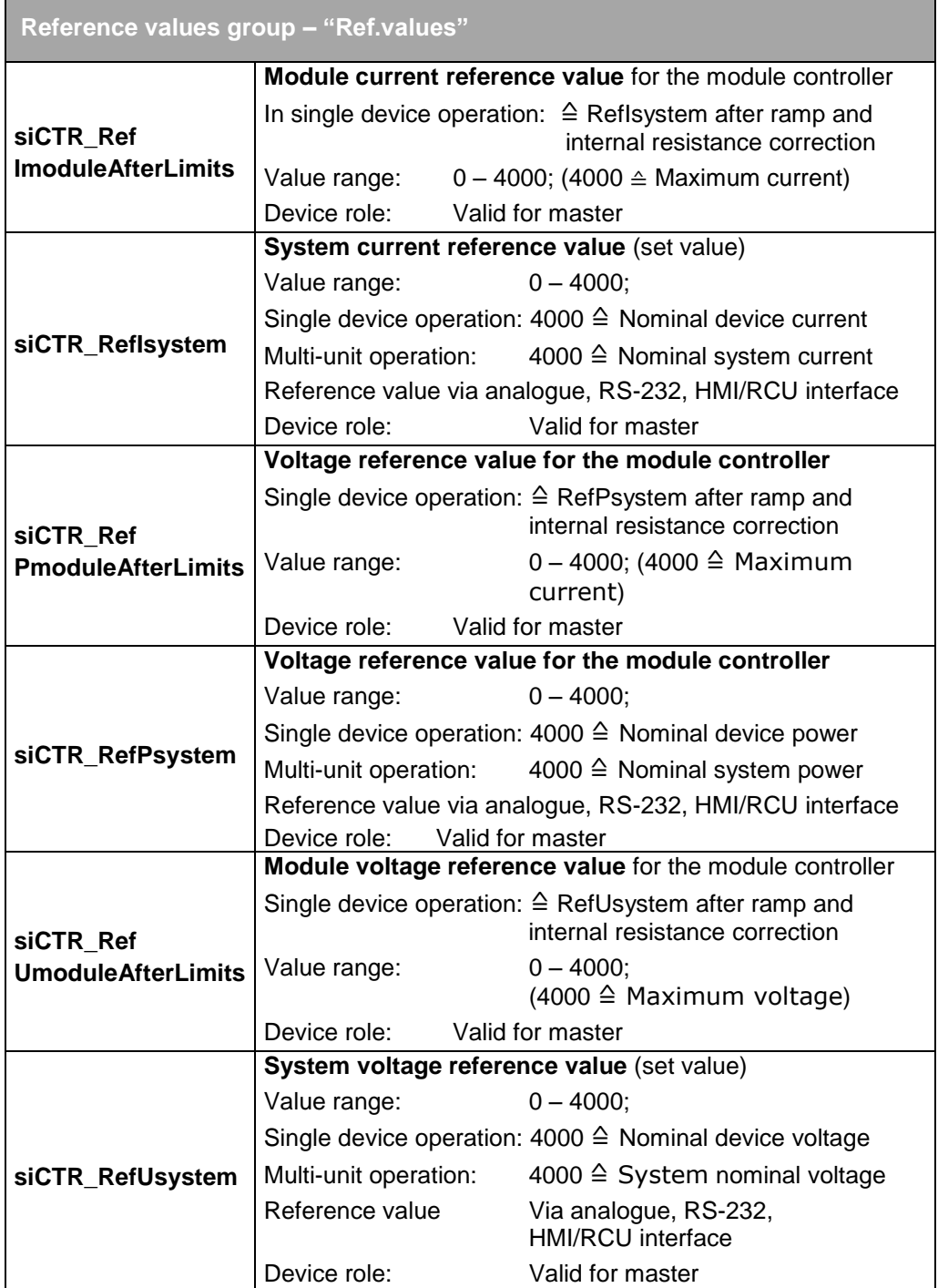

Table 107 Description of the reference values that are allocated to the "Ref.values" group (set values).

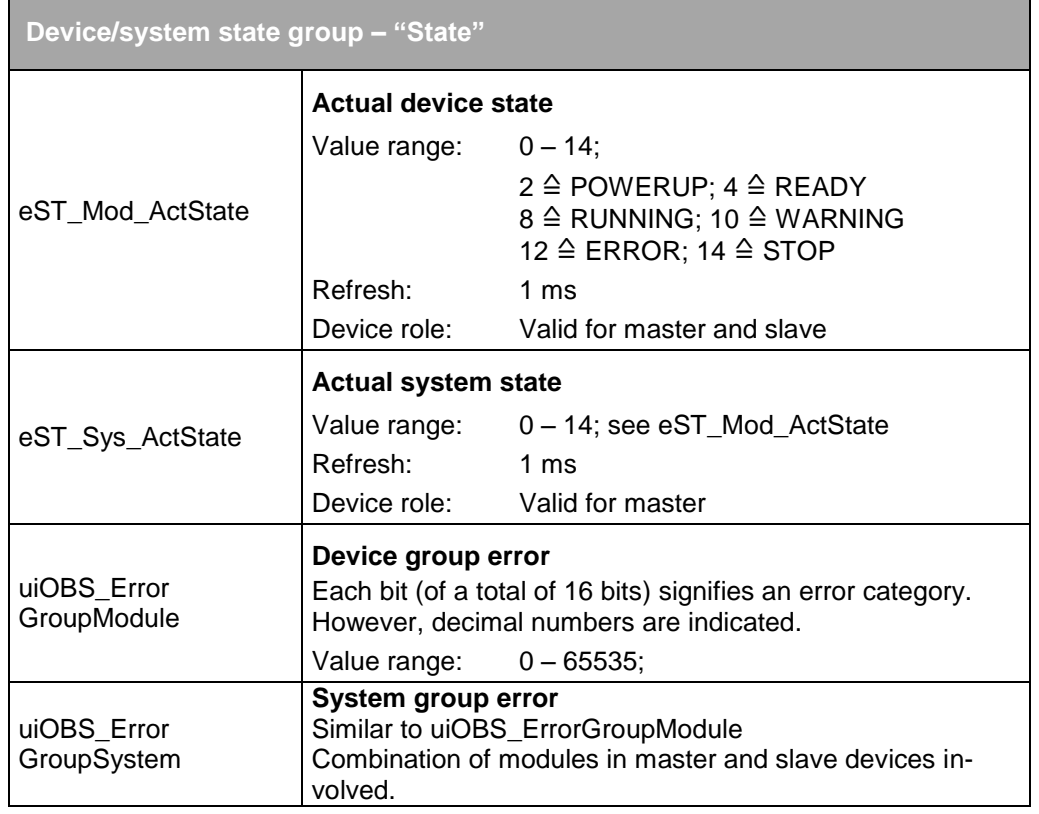

Table 108 Description of the states that are allocated to the "State" group.

# **Control group**

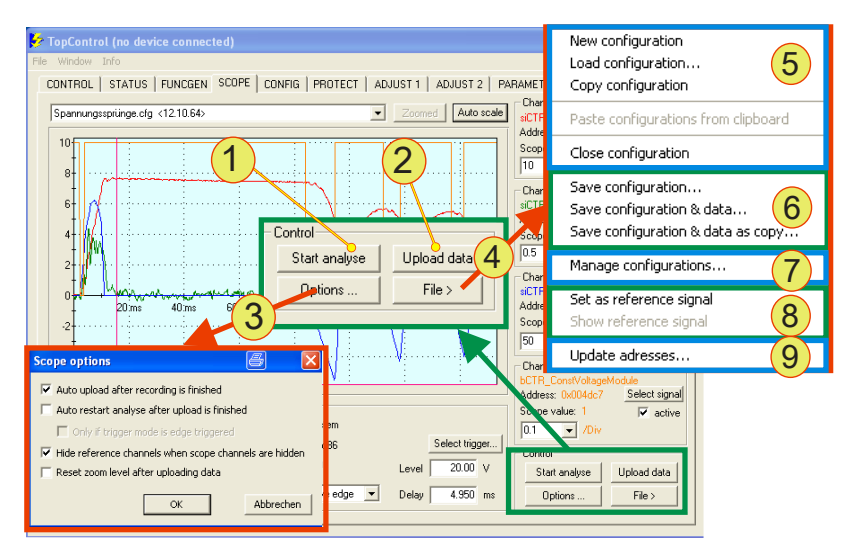

Fig. 121 "Control" group on the <SCOPE> tab and its submenus.

<span id="page-212-0"></span>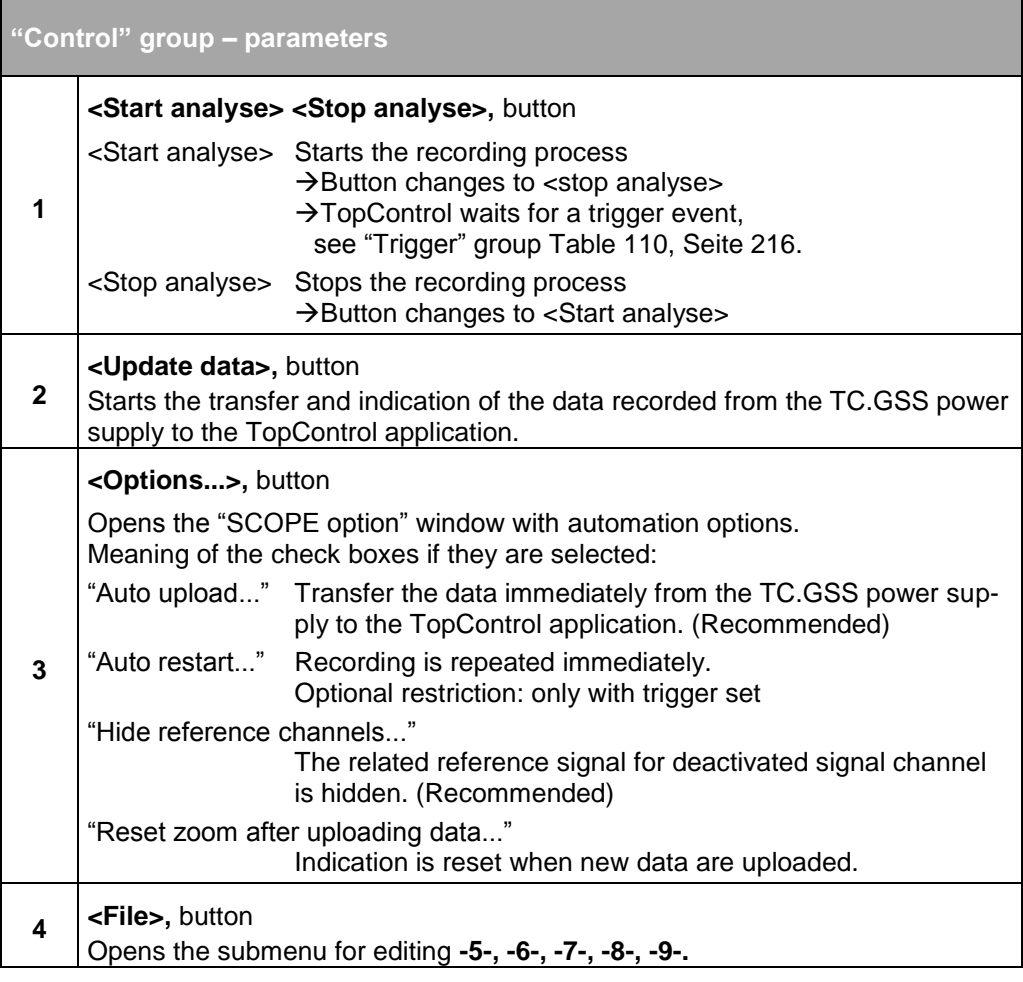

 $1$  Scope file is included in the list box. See [Fig. 115, Seite 201.](#page-200-0) The table is continued on the next page.

п

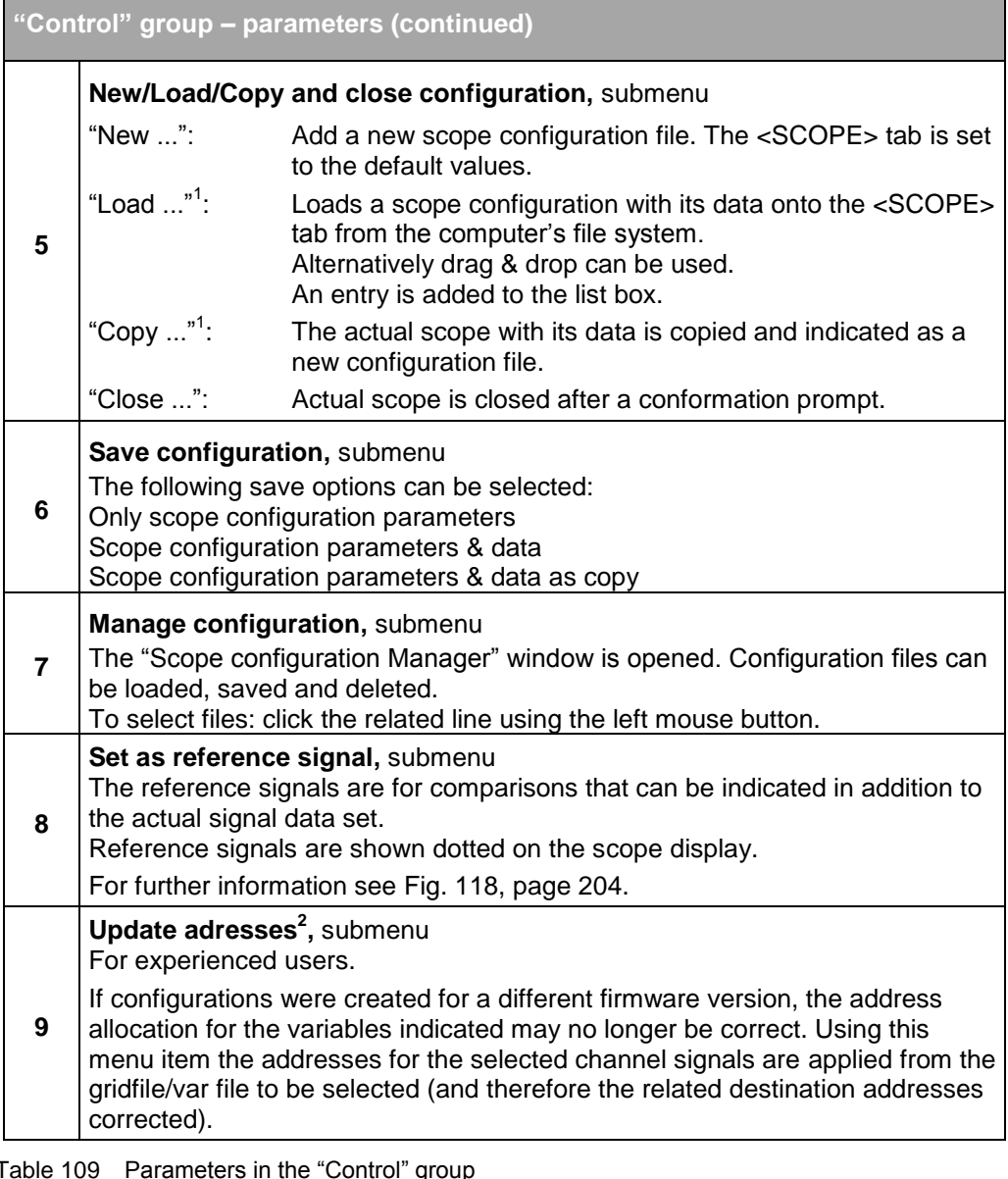

<span id="page-213-0"></span>Table 109 Parameters in the "Control" group<br><sup>1</sup> Scope file is included in the list box. See [Fig. 115, Seite 201.](#page-200-0)<br><sup>2</sup>If the scope configuration actually displayed does not match the firmware, a warning is output. Contact support!

# **"Trigger" group**

A scope trigger is defined and activated. As soon as the defined trigger event occurs **-2-**, data are recorded for the scope display; the trigger signal itself does not necessarily need to be recorded on the scope.

The signal data flow in the TC.GSS power supply is cached similar to a storage oscilloscope. During the recording the TopControl application does not need to be connected to the power supply. After the end of recording, the signal curve can be loaded into the TopControl application and the data displayed in the scope window **-3-**.

- In case of Trigger Delay time  $> 0$ : The trigger event occurs inside the scope window -3-.
- In case of Trigger Delay time < 0: The trigger event occurs outside the scope window -3-.

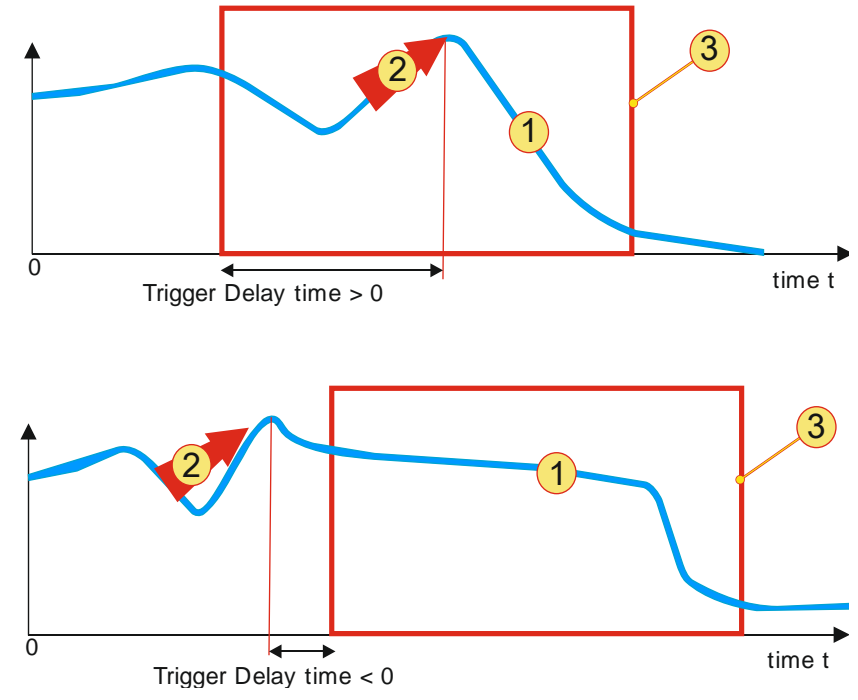

Fig. 122 "Trigger" group – meaning of the Trigger Delay time. **-1-** Signal; **-2-** Trigger event; **-3-** Scope window.

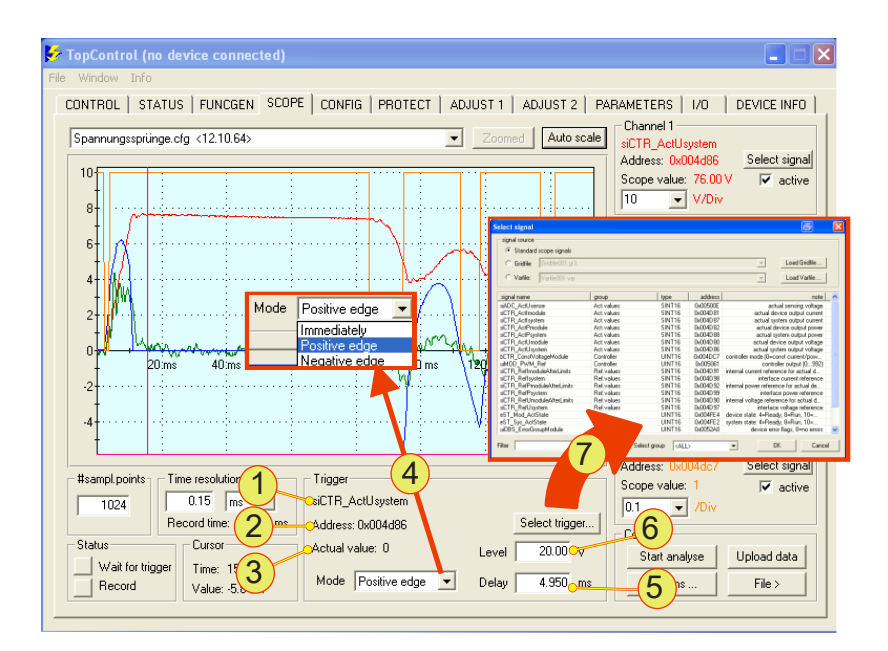

<span id="page-214-0"></span>Fig. 123 "Trigger" group with controls.

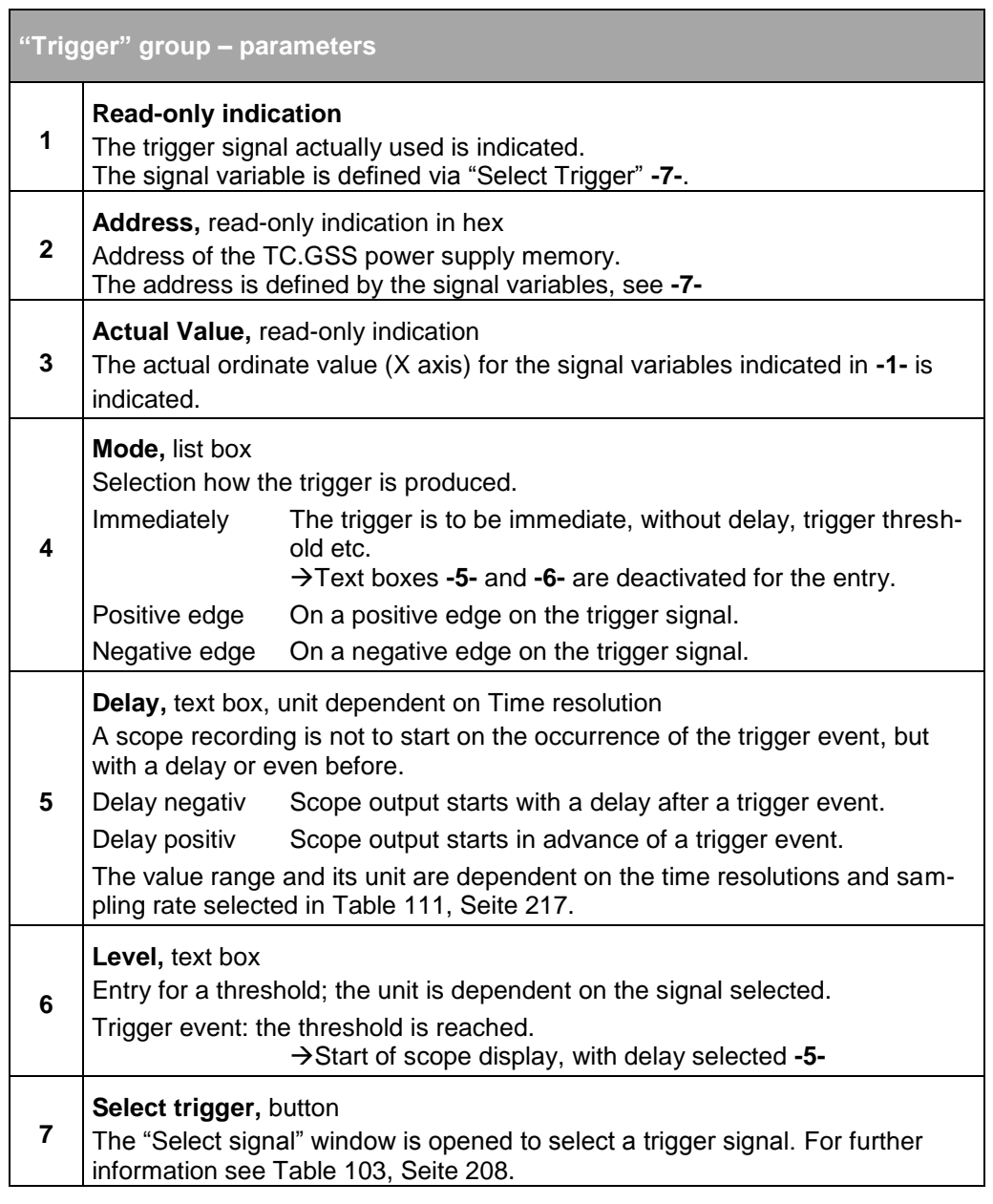

<span id="page-215-0"></span>Table 110 Parameters in the "Trigger" group.
# **"Time resolution" and "#sampl. points" groups**

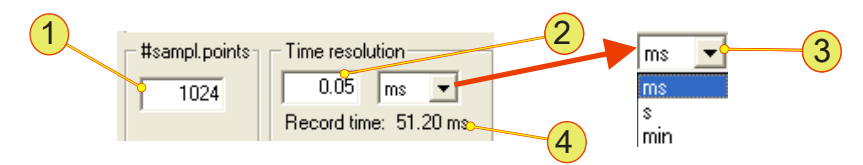

Fig. 124 "Time resolution" and "#sampl. points" groups.

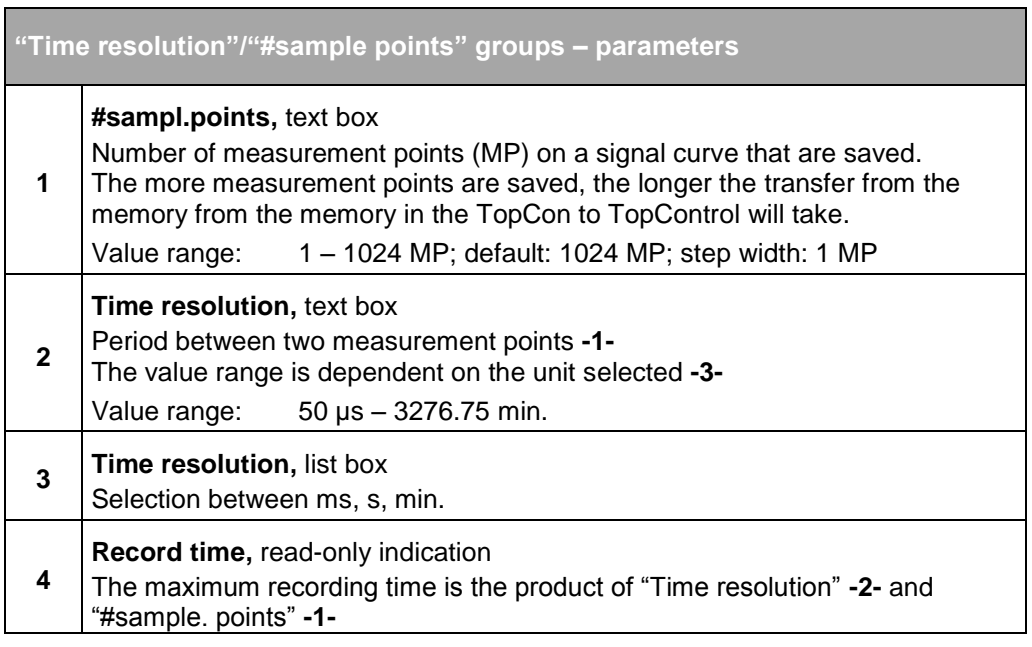

<span id="page-216-0"></span>Table 111 Parameters for the "Time resolution" and "#sample.points" groups.

## **"Status" and "Cursor" groups**

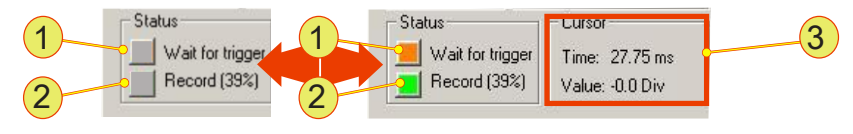

Fig. 125 "Status" and "Cursor" groups – read-only indication.

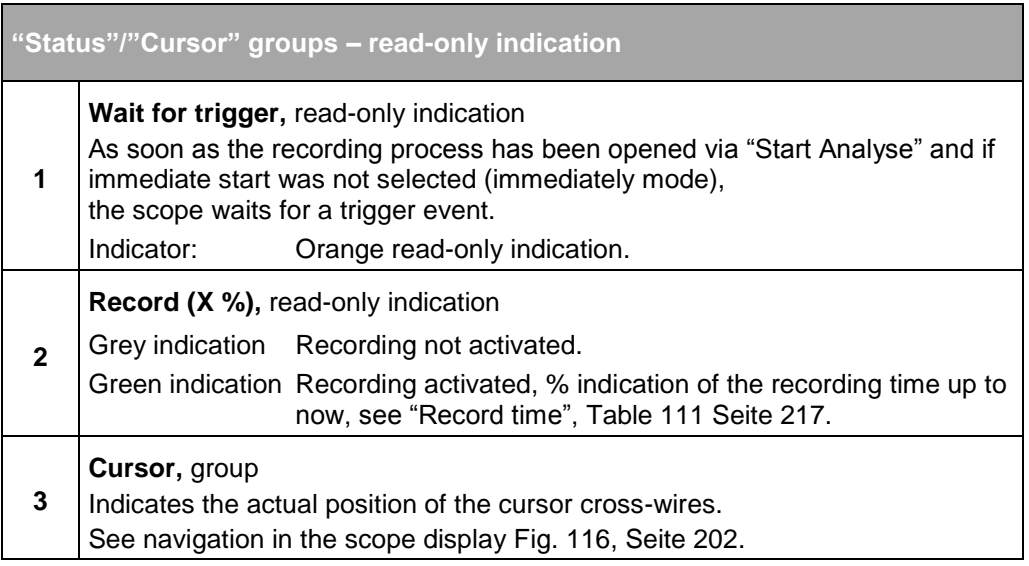

Table 112 Parameters in the "Time resolution" and "#sample points" groups.

#### **7.4.8.5. Tab – <CONFIG>**

User level: from Advanced User

The "CONFIG" (Configuration) tab contains various parameter fields with which the power supply's internal values can be changed.

For instance the parameters for the P, I and D control terms can be displayed, internal filters and the behaviour on load shedding modified. Also the behaviour in relation to sense errors can be configured.

The controller parameters are set from the factory such that they cover a load range as large as possible. If necessary, these parameters can be adapted to special loads to optimise the controller dynamic behaviour.

If necessary the parameters can be optimised on site by experts from the sales partner or the manufacturer.

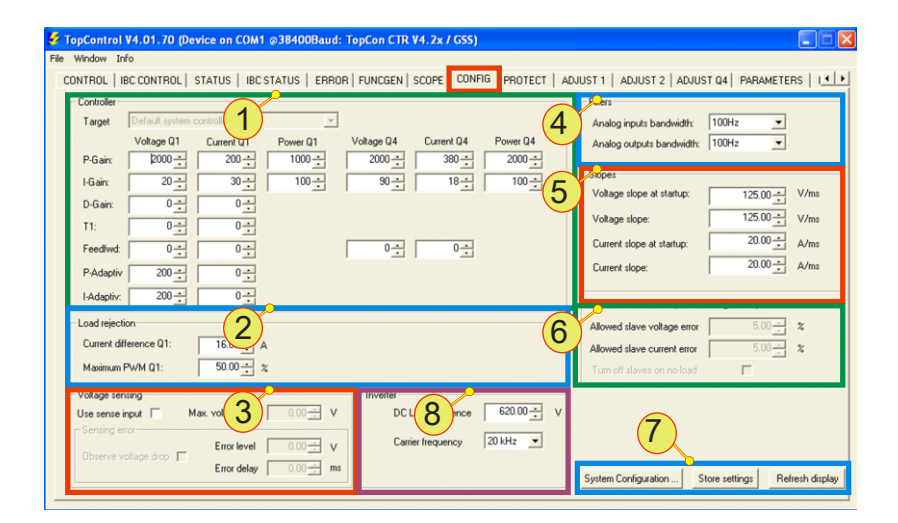

Fig. 126 <CONFIG> tab – parameters.

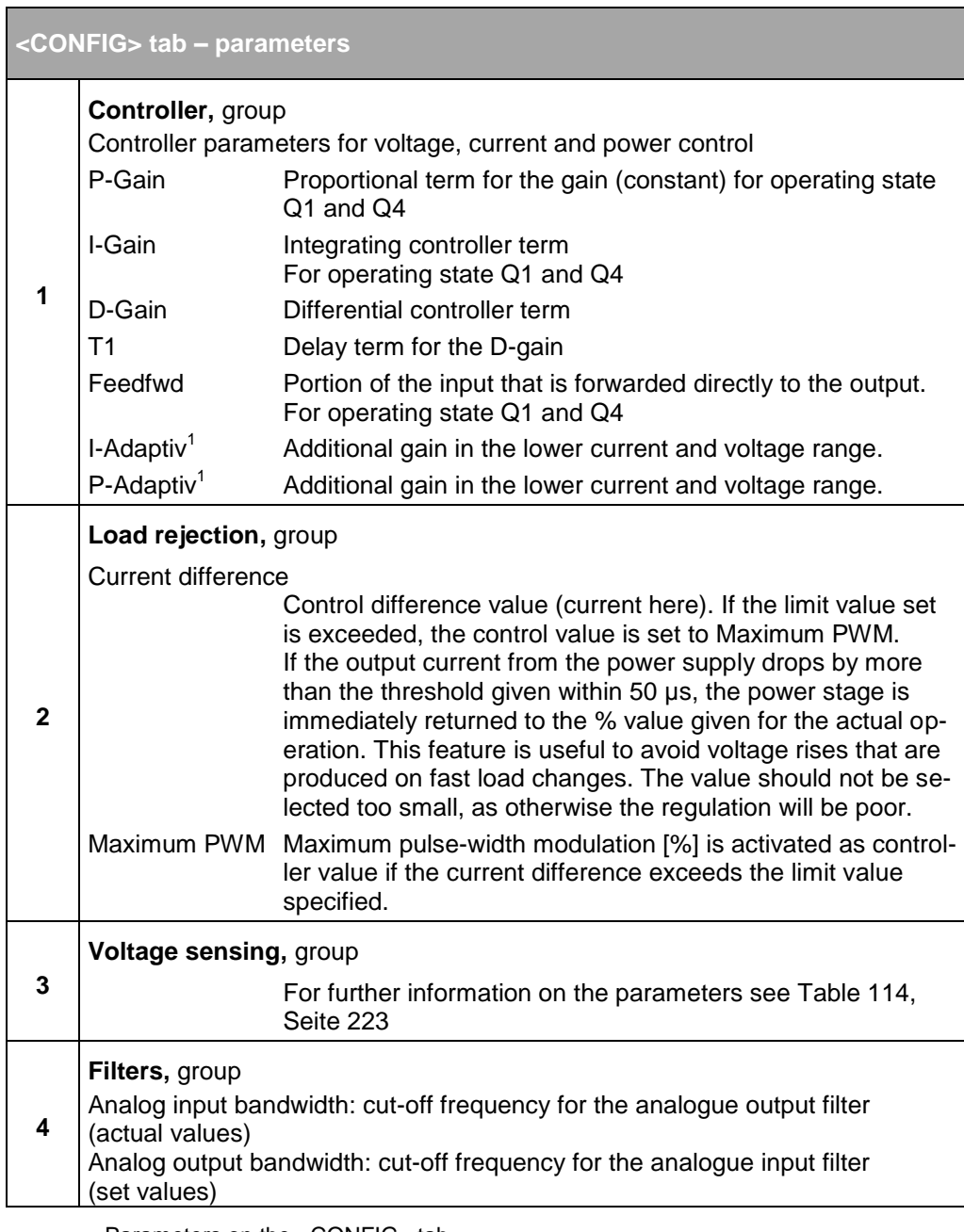

Parameters on the <CONFIG> tab.<br><sup>1</sup>The non-linear characteristic can be partially compensated by the additional gain The table is continued on the next page.

|                        |                               |                 | TopControl V4.01.70 (Device on COM1 @38400Baud: TopCon CTR V4.2x / GSS) |                 |                   |                        |                                                                                                    |                                   | o<br>ш                     |
|------------------------|-------------------------------|-----------------|-------------------------------------------------------------------------|-----------------|-------------------|------------------------|----------------------------------------------------------------------------------------------------|-----------------------------------|----------------------------|
| File Window Info       |                               |                 |                                                                         |                 |                   |                        |                                                                                                    |                                   |                            |
|                        |                               |                 |                                                                         |                 |                   |                        | CONTROL   IBC CONTROL   STATUS   IBC STATUS   ERROR   FUNCGEN   SCOPE   CONFIG   PROTECT   ADJUST 1   ADJUST 2   ADJUST 04   PARAMETERS   14   ▶ |                                   |                            |
| Controller             |                               |                 |                                                                         |                 |                   |                        | E <sub>nets</sub>                                                                                                    |                                   |                            |
| Target                 | Default system controll       |                 |                                                                         |                 |                   | 4                      | Analog inputs bandwidth:                                                                                                    | 100Hz<br>$\overline{\phantom{a}}$ |                            |
|                        | Voltage Q1                    | Current UT      | Power Q1                                                                | Voltage Q4      | Current Q4        | Power Q4               | Analog outputs bandwidth: 100Hz                                                                                                    | $\overline{\phantom{a}}$          |                            |
| P-Gain:                | $2000 -$                      | $200 -$         | $1000 -$                                                                | $2000 -$        | $380 -$           | $2000 -$               | <b>Exhones</b>                                                                                                    |                                   |                            |
| I-Gain:                | $20 - 1$                      | $30 -$          | $100 -$                                                                 | $90 -$          | $18 - 1$          | $100 -$<br>5           | Voltage slope at startup:                                                                                                    | $125.00 -$                        | V/ms                       |
| D-Gain:                | $0 -$                         | $0\frac{1}{1}$  |                                                                         |                 |                   |                        |                                                                                                    |                                   |                            |
| T1:                    | $0 -$                         | $0\frac{1}{1}$  |                                                                         |                 |                   |                        | Voltage slope:                                                                                                    | $125.00 -$                        | V/ms                       |
| Feedfwd:               | $0 -$                         | $0 \div$        |                                                                         | $0 -$           | $0 -$             |                        | Current slope at startup:                                                                                                    | $20.00 -$                         | A/ms                       |
| P-Adaptiv              | $200 -$                       | $rac{1}{\cdot}$ |                                                                         |                 |                   |                        | Current slope:                                                                                                    | $20.00 -$                         | A/ms                       |
| I-Adaptiv:             | $200 -$                       | $0 -$           |                                                                         |                 |                   |                        |                                                                                                    |                                   |                            |
| Load rejection         |                               | ∩               |                                                                         |                 |                   |                        |                                                                                                    |                                   |                            |
|                        | Current difference Q1:        | 16 <sub>2</sub> |                                                                         |                 |                   | 6                      | Allowed slave voltage error                                                                                                    | $5.00 -$                          | $\boldsymbol{\mathcal{Z}}$ |
|                        |                               |                 |                                                                         |                 |                   |                        | Allowed slave current error                                                                                                    | $5.00 -$                          | $\boldsymbol{\chi}$        |
| Maximum PWM Q1:        |                               | $50.00 - x$ %   |                                                                         |                 |                   |                        | Turn off slaves on no-load                                                                                                    | г                                 |                            |
| Voltage sensing        |                               |                 |                                                                         | <b>Invester</b> |                   |                        |                                                                                                    |                                   |                            |
| Use sense input $\Box$ |                               | 3<br>Max vol    | $0.00 - 1$<br>$\mathbf{v}$                                              | DC L            | Ω<br>ence         | $620.00 -$<br>$\vee$   |                                                                                                    |                                   |                            |
| Sensing error          |                               | Error level     | $0.00 - 1$<br>$\vee$                                                    |                 | Carrier frequency | $20$ kHz $\rightarrow$ |                                                                                                    |                                   |                            |
|                        | Observe voltage drop $\Gamma$ | Error delay     | $0.00 - 1$<br>ms                                                        |                 |                   |                        |                                                                                                    |                                   |                            |
|                        |                               |                 |                                                                         |                 |                   |                        | System Configuration                                                                                                    | Store settings                    | Refresh display            |

<CONFIG> tab – parameters.

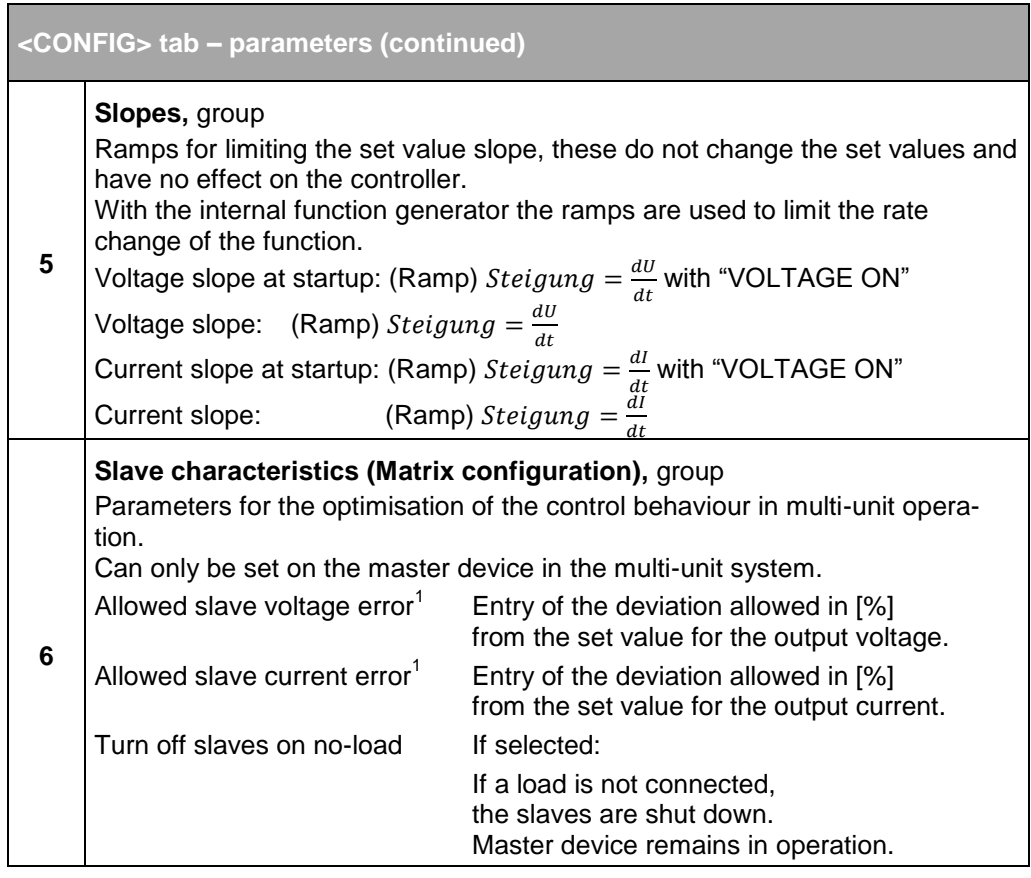

Parameters on the <CONFIG> tab.

The table is continued on the next page.

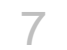

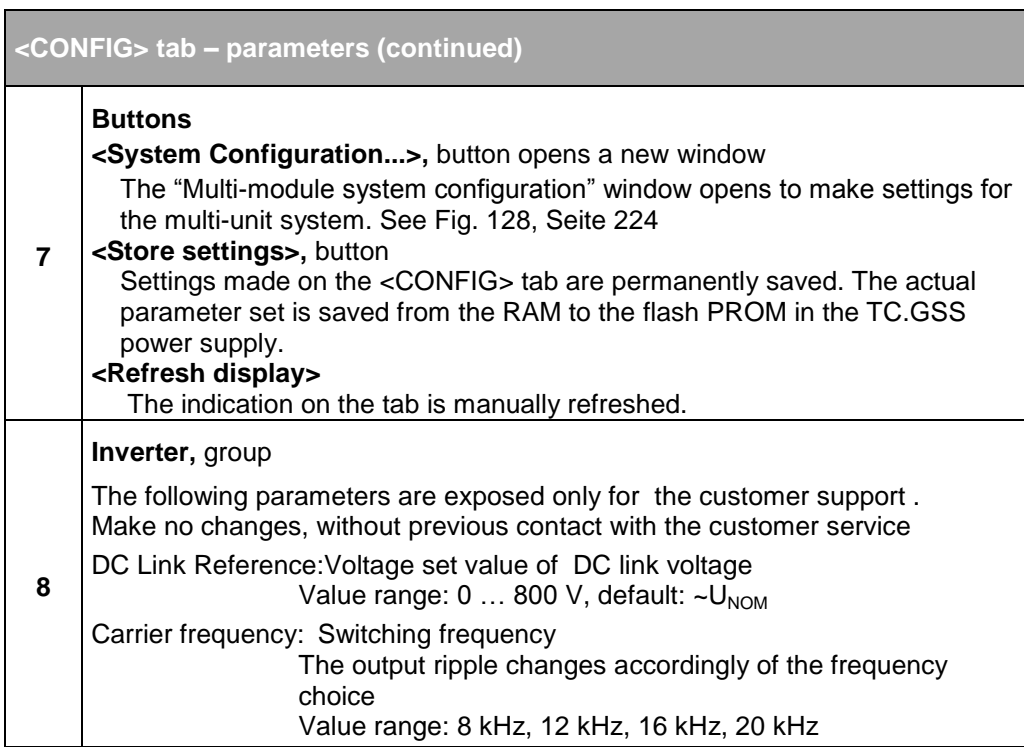

Table 113 Parameters on the <CONFIG> tab.

Condition for the usage of the sense function:

- TC.GSS power supplies not connected in series
- Connection of the interface to the overall circuit

Activation of the sense function has an effect on the display of the following tabs:

- <CONTROL> tab
- <STATUS> tab

For further information on the hardware, sense activation and its effects see chapter [4.3.1,](#page-40-0) page [41.](#page-40-0)

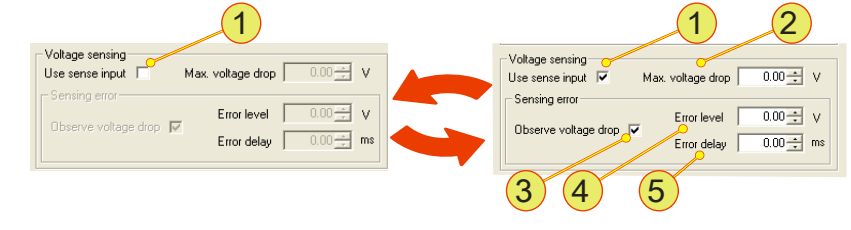

Fig. 127 "Voltage sensing" group – parameters.

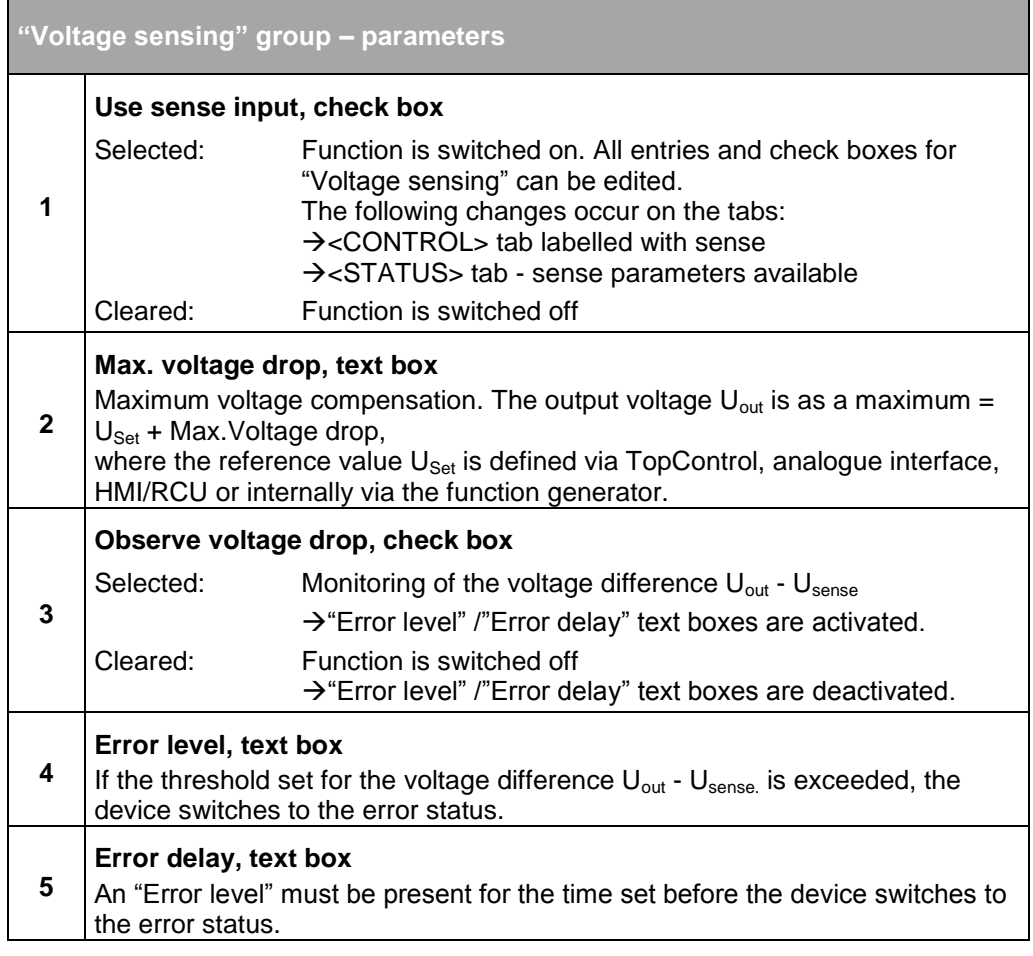

<span id="page-222-0"></span>Table 114 Parameters in the "Voltage sensing" group.

#### **Multi-module system configuration dialog box**

The following conditions must be met for multi-unit system operation:

- Entries are made on the master device in the multi-unit system.
- The master-slave principle on all devices involved in the multiunit system see chapter [4.4.3.3,](#page-60-0) page [61.](#page-60-1)

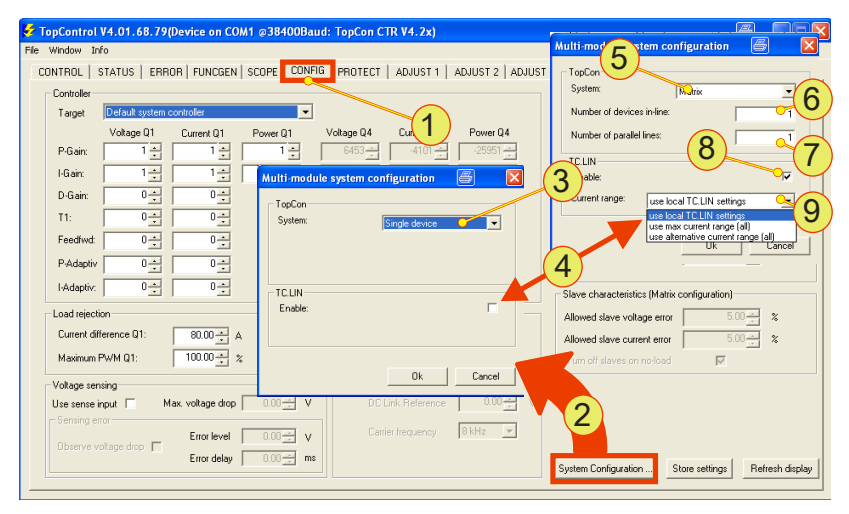

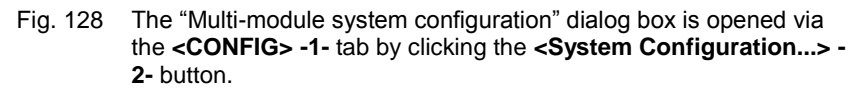

<span id="page-223-0"></span>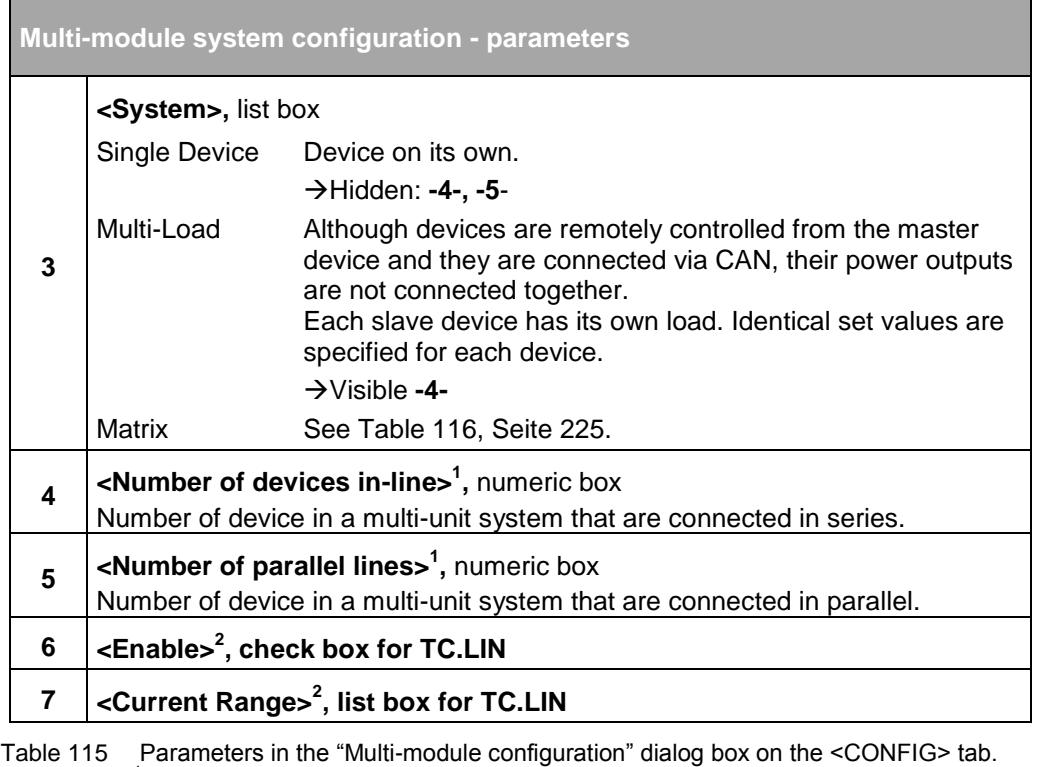

<span id="page-223-1"></span> $1$  See [Table 116,](#page-224-0) page [225](#page-224-0) for examples.

 $2$  Visible, if the TC.LIN option is fitted.

The following combinations of the <Number of devices in-line> -**4-** and <Number of parallels lines> -**5-** entries from [Table 115, Seite 224](#page-223-1) yield the following matrix.

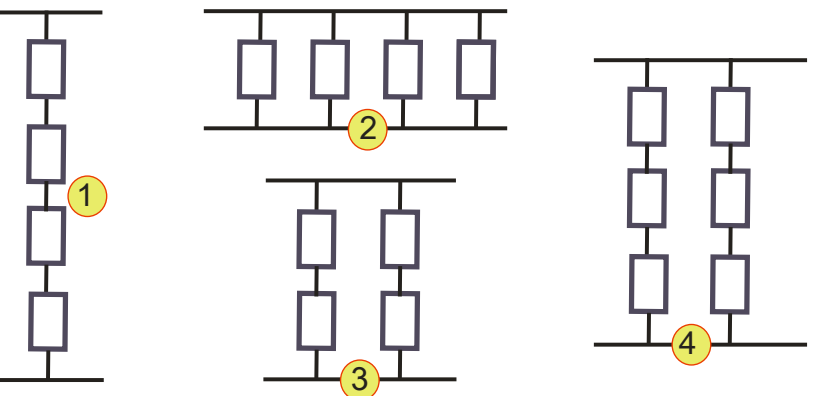

Fig. 129 Example multi-unit operation of TC.GSS power supplies. It is not possible to determine the position of the master device from the matrix illustration. However, the master device always has the address AH= 0 and AL=0.

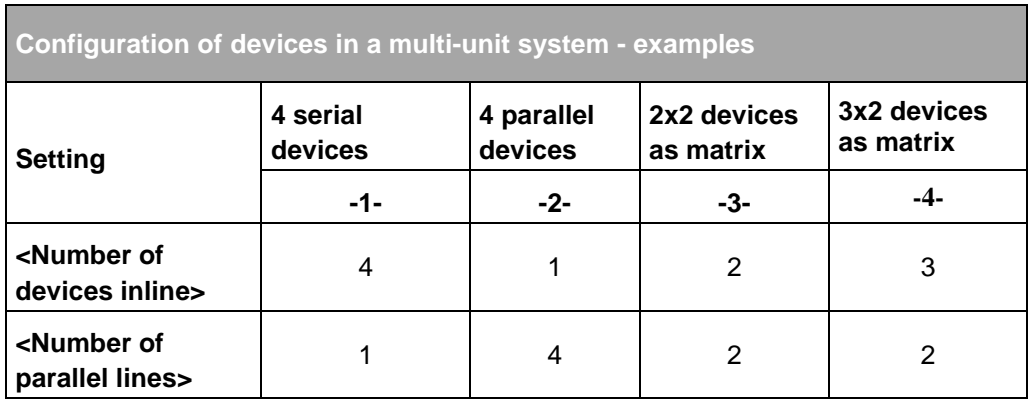

<span id="page-224-0"></span>Table 116 Example entries for multi-unit system configuration.

### <span id="page-225-0"></span>**7.4.8.6. Tab – <PROTECT>**

User level: from Advanced User

On the <PROTECT> tab all limit values can be set to protect a load connected, and also the internal modules from overload.

## **Example I<sup>2</sup> t parameter**

The integral of the load limit from the semiconductors defines the maximum current allowed in a semiconductor that is allowed to flow through the semiconductor in a limited time before the semiconductor is damaged.

A limit value for a load can be derived from this parameter. The square of the current is included in the calculation.

Calculation example for the Error Limit

ILoadNom : Nominal current for the load e.g. 100 A

 $I<sub>LoadMax</sub>$ : Maximum overload current: 150 A for 5 s

$$
\Rightarrow \text{Error Limit} = t * (I_{LastMax}^2 - I_{LastNOM}^2)
$$
  
= 5s \* (150<sup>2</sup>A<sup>2</sup> - 100<sup>2</sup>A<sup>2</sup>  
= 62500 A<sup>2</sup>s

#### **Damage to the load possible! CAUTION**

Modified parameters can change the various safety limits for the TC.GSS power supply to such an extent that the following damage may result:

• Damage to a load connected.

Avoidance:

- $\Rightarrow$  Before you change parameters, make sure that these changes are really necessary.
- $\Rightarrow$  Contact support before you make changes to parameters.
- $\Rightarrow$  Check your parameter changes for mistakes before you save them to the TC.GSS power supply.

TopControl application Tab – <PROTECT> 7

| File Window Info                  |                                                                                          | TopControl V4.01.68.79(Device on COM1 @38400Baud: TopCon CTR V4.2x)    | CONTROL   STATUS   ERROR   FUNCGEN   SCOPE   CONFIG   PROTECT   ADJUST 1   ADJUST 2   ADJUST Q4   PARAMETERS   I/O   DEVICE INFO | B<br>ш          |
|-----------------------------------|------------------------------------------------------------------------------------------|------------------------------------------------------------------------|----------------------------------------------------------------------------------------------------|-----------------|
| <b>Protection:</b><br>Overvoltage | Error limit<br>Error delay:<br>Warn limit:<br>Warn delay:                                | $500.00 -$<br>v<br>$0.00 -$<br>ms<br>$500.00 -$<br>v<br>$0.00 -$<br>ms |                                                                                                    |                 |
| Overcurrent Q1                    | Error limit:<br>Error delay:<br>Warn limit:<br>Warn delay:                               | $80.00 -$<br>Å<br>$0.00 -$<br>ms<br>$80.00 -$<br>Å<br>$0.00 -$<br>ms   |                                                                                                    |                 |
| Overcurrent Q4                    | Error limit:<br>Error delay:<br>Warn limit:<br>Warn delay:                               | $0.00 -$<br>A<br>$0.00 -$<br>ms<br>$0.00 -$<br>A<br>$0.00 -$<br>ms     |                                                                                                    |                 |
| 隆                                 | Current inom:<br>Error limit t*(iout <sup>e</sup> -inom?):<br>Warn limit t'fiouß-inom?): | $80.00 -$<br>Á<br>$0.00 -$<br>A's<br>$0.00 -$<br>As                    | 4<br>Store settings                                                                                                    | Refresh display |

Fig. 130 <PROTECT> tab – parameters.

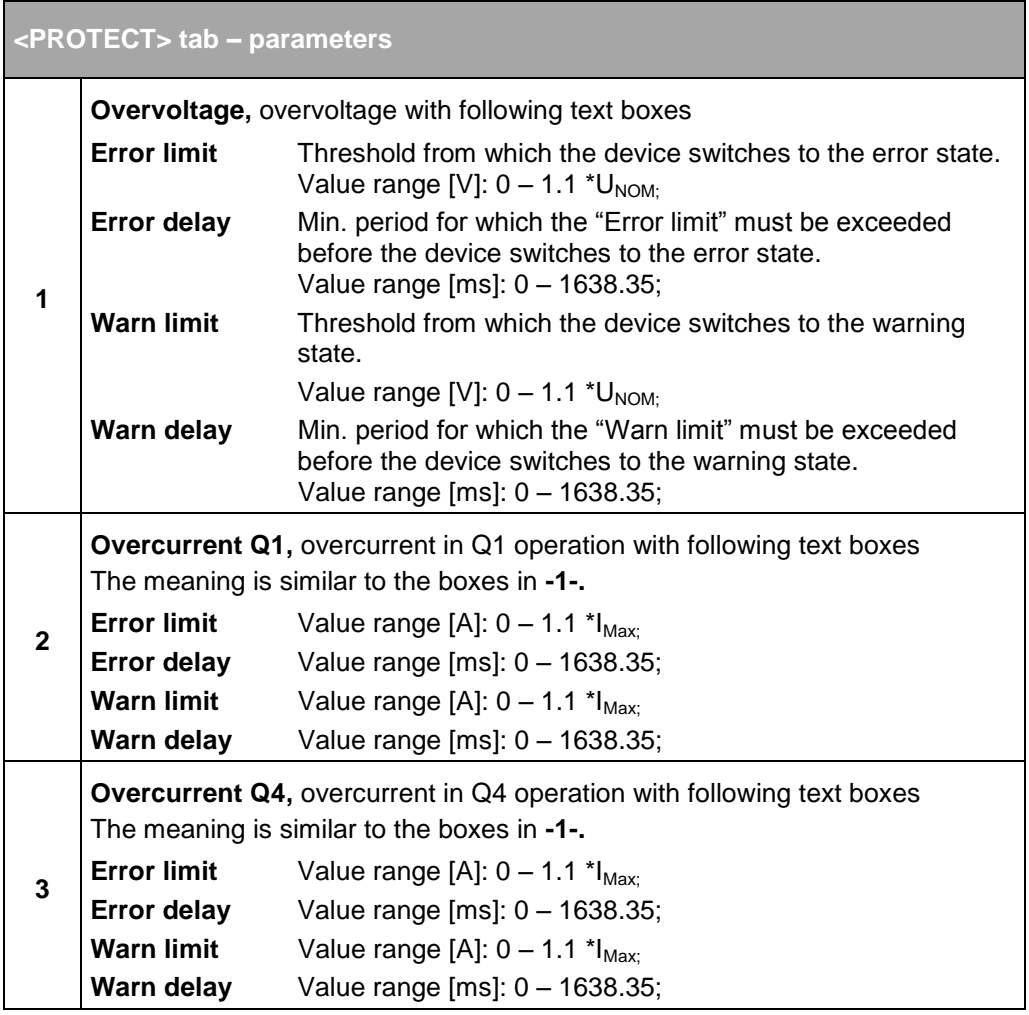

The table is continued on next page.

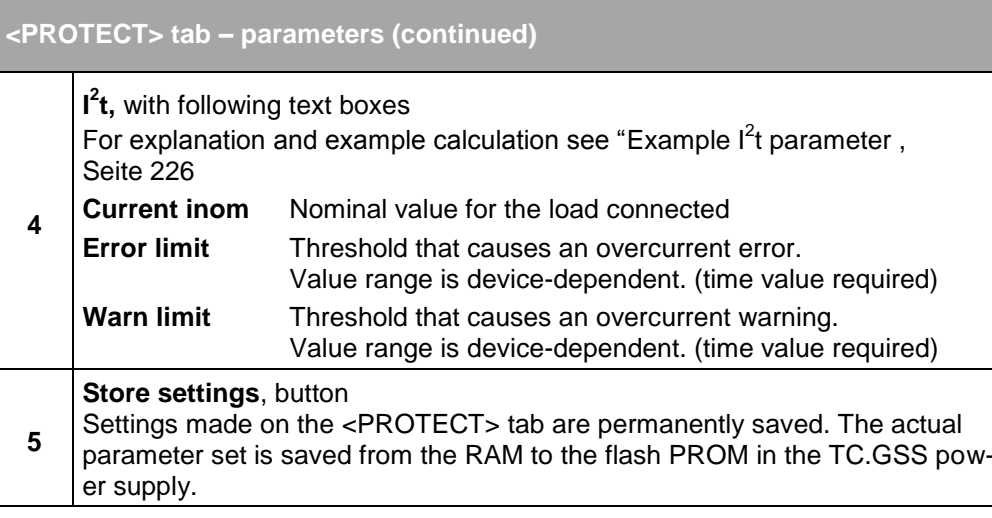

Table 117 Error and warning thresholds on the <PROTECT> tab.

### **7.4.8.7. Tab – <ADJUST 1>**

User level: from Power User

Any adjustments to the measured value acquisition on the inputs and outputs necessary during the test and setup phase for the TopCon GSS power supply can be made using the parameters on the <ADJUST 1> tab.

For further information on analogue remote programming, see chapter [7.2.4,](#page-122-0) page [123Seite 123.](#page-122-0)

#### **Damage possible due to decalibration! CAUTION**

Changes to the parameters can cause damage to the load connected:

- The control circuit may overshoot, which will involve current and voltage spikes that can irreparably damage the semiconductors.
- Damage to a load connected due to excessively high voltage, current or power steps.
- Incorrect or imprecise display is possible.

Avoidance:

- $\Rightarrow$  Before you change parameters, make sure a calibration is really necessary.
- $\Rightarrow$  Contact support before you make changes to parameters.
- $\Rightarrow$  Check your procedure for the calibration again before you save modified parameters on the TC.GSS power supply.

In the TopControl application the analogue input signals on interface X105 are allocated the following numerical values as set values that are displayed on the tab:

Input/output signal -10  $V \triangleq$  -4000 numerical value Input/output signal 0 V ≙ 0 numerical value Input/output signal 10  $\vee$   $\triangleq$  4000 numerical value

In the case of recalibration, please contact Regatron support.

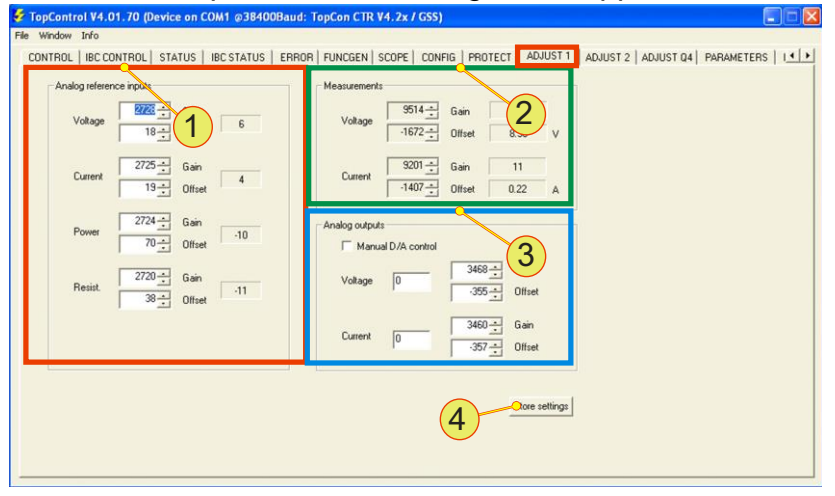

Fig. 131 Overview of <ADJUST 1> tab.

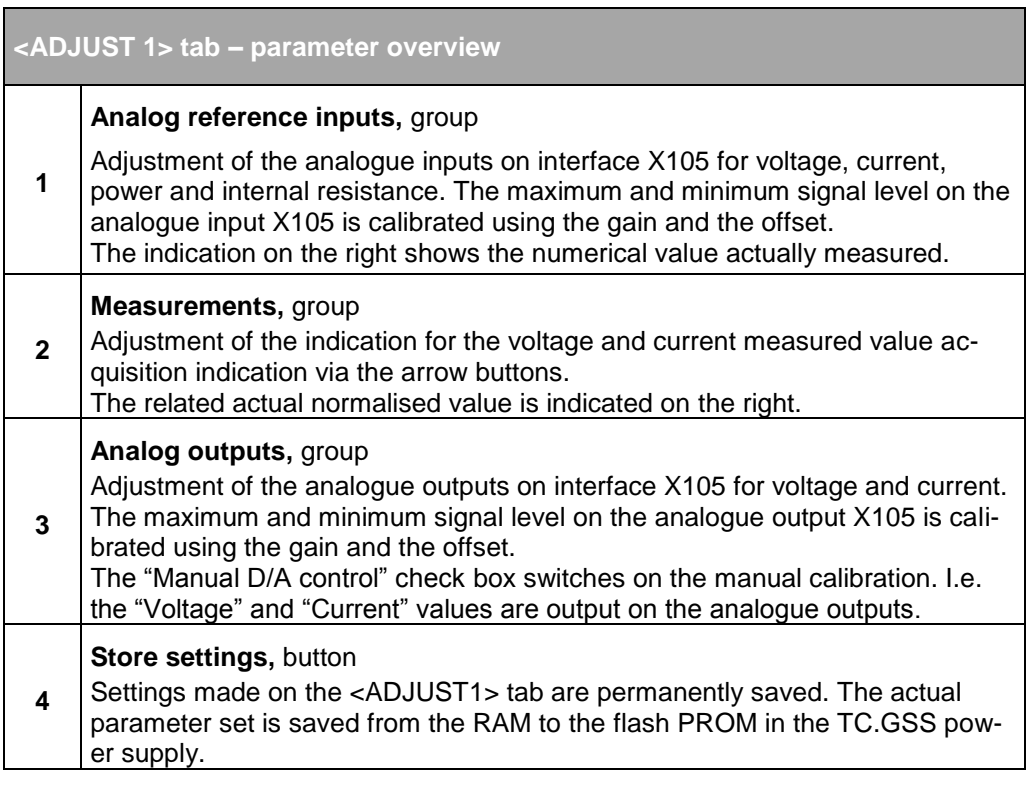

Table 118 Overview of the <ADJUST 1> tab.

User level: from Power User

The necessary internal adjustments can be made during the test and setup phase for a TopCon using the parameters on the <ADJUST 2> tab.

#### **Damage possible due to decalibration! CAUTION**

Changes to parameters can cause damage to TC.GSS power supplies:

- Damage to a load connected due to excessively high voltage, current or power steps.
- Incorrect or imprecise display is possible.

Avoidance:

- $\Rightarrow$  Before you change parameters, make sure a calibration is really necessary.
- $\Rightarrow$  Contact support before you make changes to parameters.
- $\Rightarrow$  Check your procedure for the calibration again before you save modified parameters on the TC.GSS power supply

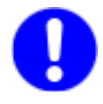

In the case of recalibration, please contact Regatron support.

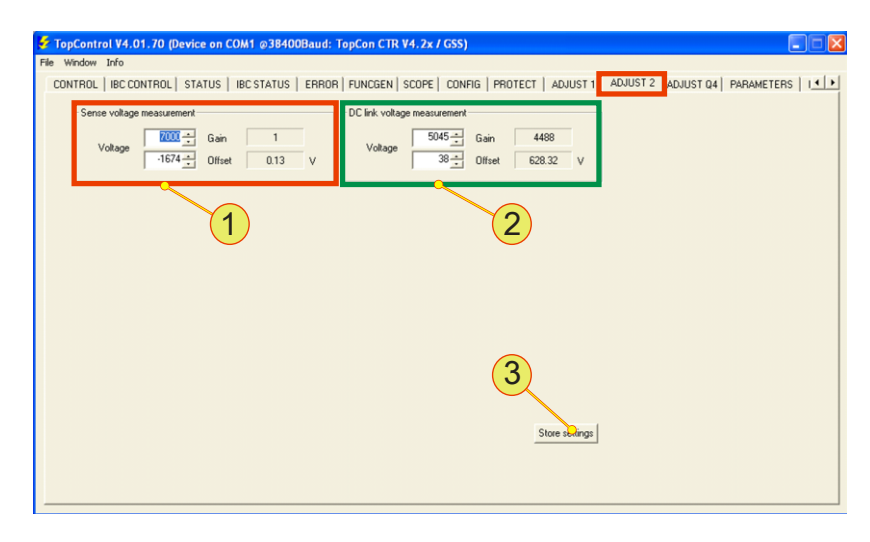

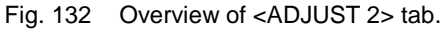

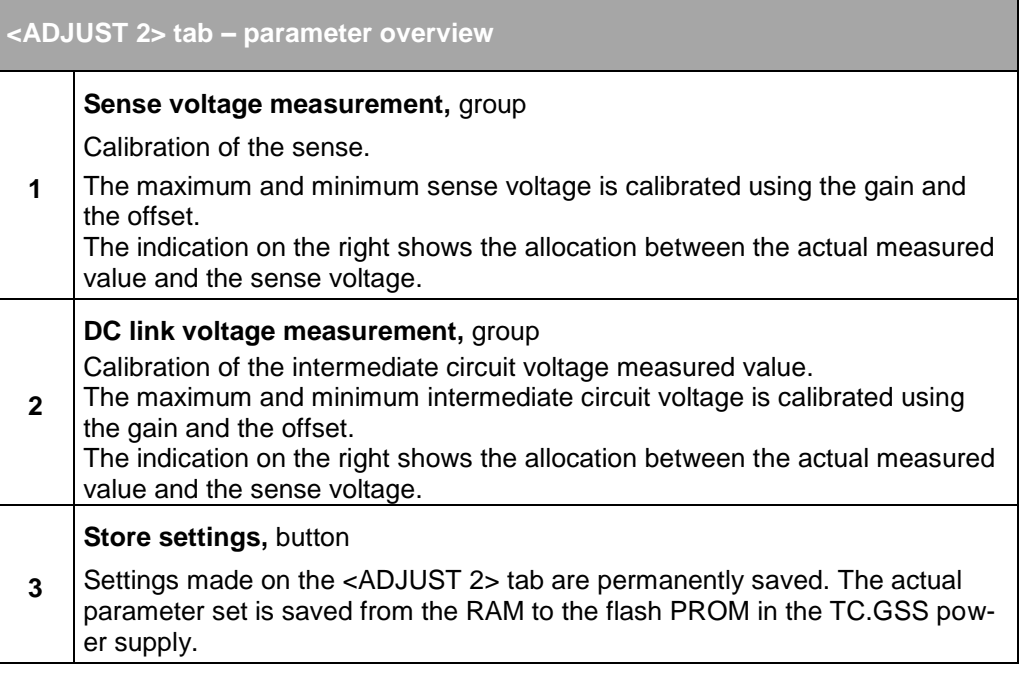

Table 119 Overview of the <ADJUST 2> tab.

#### **7.4.8.9. Tab – <ADJUST Q4>**

User level: from Power User

The necessary internal adjustments can be made during the test and setup phase for a TopCon TC.GSS power supply using the parameters on the <ADJUST Q4> tab.

The maximum and minimum parameter value is calibrated using the gain and the offset.

The indication on the right shows the allocation between the actual measured value and the voltage.

The value for the offset or gain can be set in the boxes while the actual parameter set is displayed on the right.

#### **Damage possible due to decalibration! CAUTION**

Changes to parameters can cause damage to TC.GSS power supplies:

 Damage to a load connected due to excessively high voltage, current or power values.

Avoidance:

- $\Rightarrow$  Please contact Regatron support first if you are uncertain.
- $\Rightarrow$  Check changes to parameters for safety's sake, prior to saving to the TC.GSS power supply.

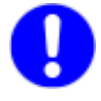

In the case of recalibration, please contact Regatron support.

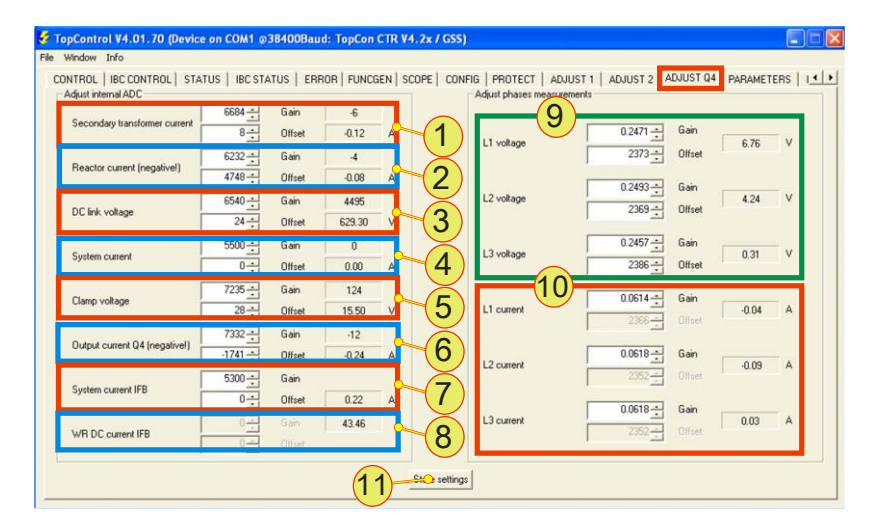

Fig. 133 Overview of <ADJUST Q4> tab.

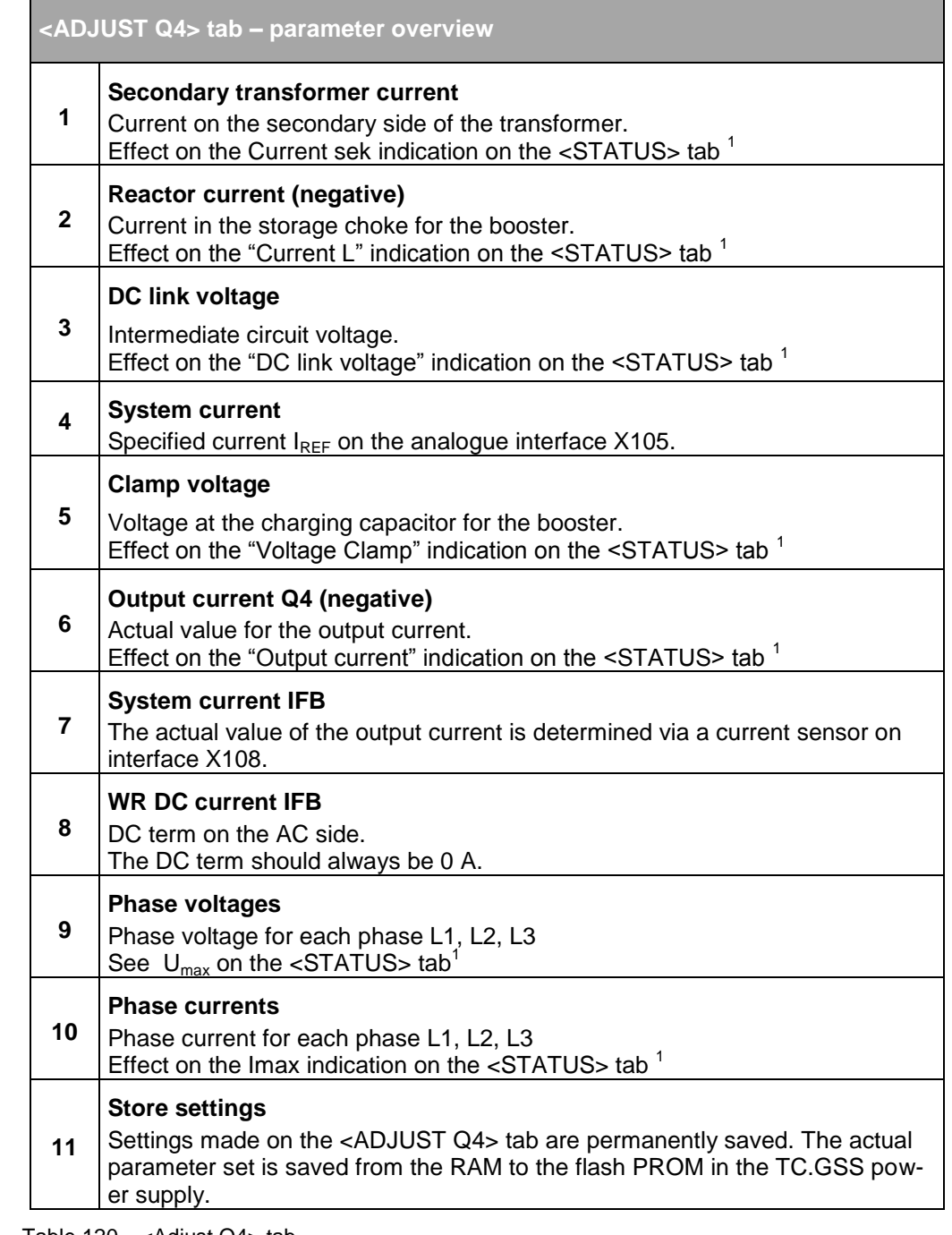

Table 120 <Adjust Q4> tab

 $1$  For <STATUS> tab overview see chapte[r 7.4.8.2,](#page-177-0) pag[e 178.](#page-176-0)

#### **7.4.8.10. Tab – <PARAMETERS>**

User level: from Power User

The <PARAMETERS> tab is used to modify internal control parameters. TopCon is a reactive system that communicates with other systems (e.g. user interface) via these control parameters. These control parameters are saved in so-called gridfiles.

Gridfiles contain the allocation of variable names to the actual hardware addresses used in the controller. This allocation may change on firmware version changes. The variable/address allocation can be edited via the <PARAMETERS> tab.

Appropriate gridfiles are provided by Regatron support.

#### **Damage to the TopCon power supply possible! CAUTION**

- Modified hardware addresses can cause the system in the TopCon GSS power supply to crash continuously.
- Modified parameters and variables can change the safety limits in the TopCon GSS power supply, which can cause damage to the device.

#### Avoidance:

- $\Rightarrow$  Please contact Regatron support first.
- $\Rightarrow$  Only make changes that are absolutely necessary.
- $\Rightarrow$  Make changes carefully, take your time with the changes.
- $\Rightarrow$  If the firmware and gridfile version do not match, a warning appears. Contact support immediately.

| File Window Info                                                                                                    |              |                    |                 |          |              |                |   |                                                 |
|----------------------------------------------------------------------------------------------------|--------------|--------------------|-----------------|----------|--------------|----------------|---|-------------------------------------------------|
| STATUS   ERROR   FUNCGEN   SCOPE   CONFIG   PROTECT   ADJUST 1   ADJUST 2   ADJUST 04   PARAMETERS   IZO   DEMPERINTO<br>CONTROL |              |                    |                 |          |              |                |   |                                                 |
| Gridfile001.ar3<br>Gridfile:                                                                                                    |              |                    |                 |          | Name filter: |                |   | Displayed group                                 |
| active / name                                                                                                    | <b>group</b> | type.              | address         | value    | note         | physical ret.  |   | <all><br/><math>\blacktriangledown</math></all> |
| siADC ActUsense                                                                                                    | Act values   | SINT16             | 0x00500E        | o        | actual sen   | Module voltage |   |                                                 |
| siCTR ActImodule                                                                                                    | Act values   | SINT16             | <b>Bx00-931</b> | 0        | actual devi  | Module current |   | Toggle state                                    |
| siCTR_ActIsystem                                                                                                    | Act values   | SINT16             | Oxf             | 0        | actual syst  | System current |   | All on All off                                  |
| siCTR ActPmodule                                                                                                    | Act values   | SINT16             | 0xb             | n        | actual devi  | Module power   |   | 0/0 vars                                        |
| siCTR ActPsystem                                                                                                    | Act values   | SINT16             | 0x004D88        | 0        | actual syst  | System power   |   |                                                 |
| siCTR ActUmodule                                                                                                    | Act values   | SINT16             | 0x004D80        | 0        | actual devi  | Module voltage |   | $\Box$ show verify                              |
| siCTR_ActUsystem                                                                                                    | Act values   | SINT16             | 0x004D86        | $\Omega$ | actual syst  | System voltage |   | phys.values                                     |
| bCTR_ConstVoltageModule                                                                                                    | Controller   | <b>IIINT16</b>     | 0x004DC7        | n        | controller   | None           |   | cont. read                                      |
| uiMOD PWM Ref                                                                                                    | Controller   | LINT16             | 0x005061        | 0        | controller o | None           |   | Read                                            |
| siCTR RefImoduleAfterLimits                                                                                                    | Ref.values   | SINT16             | 0x004D91        | ٥        | internal cur | Module current | З |                                                 |
| siCTR Reflsystem                                                                                                    | Ref.values   | SINT16             | 0x004D98        | 0        | interface c  | System current |   | Write                                           |
| siCTR RefPmoduleAfterLimits                                                                                                    | Ref.values   | SINT16             | 0x004D92        | 0        | internal po  | Module power   |   |                                                 |
| siCTR RefPsystem                                                                                                    | Ref.values   | SINT <sub>16</sub> | 0x004D99        | n        | interface p  | System power   | 4 | Verify                                          |
| siCTR_RefUmoduleAfterLimits                                                                                                    | Ref.values   | SINT16             | 0x004D90        | o        | internal vol | Module voltage |   |                                                 |
| siCTR RefUsystem                                                                                                    | Ref.values   | SINT16             | 0x004D97        | $\Omega$ | interface v  | System voltage |   | CopyEEtoFlash                                   |
| eST_Mod_ActState                                                                                                    | State        | UINT16             | 0x004FE4        | n        | device stat  | None           |   |                                                 |
| eST_Sys_ActState                                                                                                    | State        | UINT16             | 0x004FE2        | 0        | system stat  | None           | 5 | Insert var                                      |
| uiOBS_ErrorGroupModule                                                                                                    | State        | UINT16             | 0x0052A0        | 0        | device erro  | None           |   |                                                 |
| uiOBS ErrorGroupSystem                                                                                                    | State        | UINT16             | 0x0052C0        | $\Omega$ | system erro  | None           |   | Variables >                                     |
| siADC_ActGRTemp                                                                                                    | Temperature  | SINT16             | 0x00500F        | n        | actual recti | Temperature    | 6 |                                                 |
|                                                                                                    |              |                    |                 |          |              |                |   | Gridfile >                                      |

Fig. 134 Overview of the <PARAMETERS> tab.

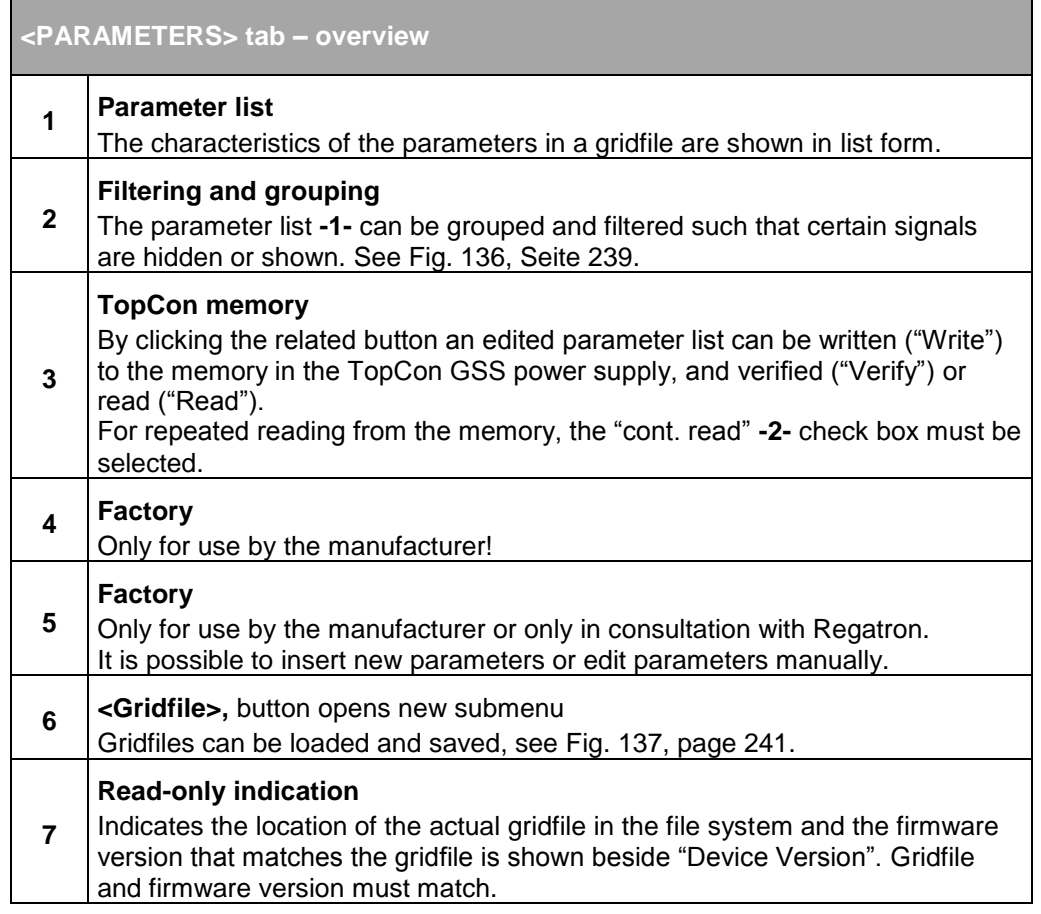

<span id="page-235-0"></span>Table 121 Overview of the <PARAMETERS> tab.

#### **Parameter list**

| active / name                               | group        | type                           | address               | $note_{\sim}$<br>value               | physical ref.  |
|---------------------------------------------|--------------|--------------------------------|-----------------------|--------------------------------------|----------------|
| <b>Q</b> siADC ActUsense                    | Act. values  | <b>SINTE</b>                   | 0x00500E              | actual <mark>i</mark> sen            | Module voltage |
| <b>SCTR</b> Actimodule                      | Act.values   | SINT <sub>1</sub> <sup>6</sup> | 0x004D81              | actual devi                          | Module coment  |
| siC <sup>N</sup><br><b>Actisystel—</b><br>⌒ | Act.val<br>⌒ | SINT <sub>16</sub>             | 0x004D8               | <del>⊸</del> ctual sy <mark>⊁</mark> | System current |
| siCT<br><b>A</b> tPmo                       | Act.vd J     | SINT <sub>16</sub>             | $_{\text{0x004D}}$ (5 | tual de                              | Module po O    |
| siCTR_ActPsystem                            | Act.values   | SINT <sub>16</sub>             | 0x004D88              | actual syst                          | System power   |

Fig. 135 Overview of the columns in the parameter list.

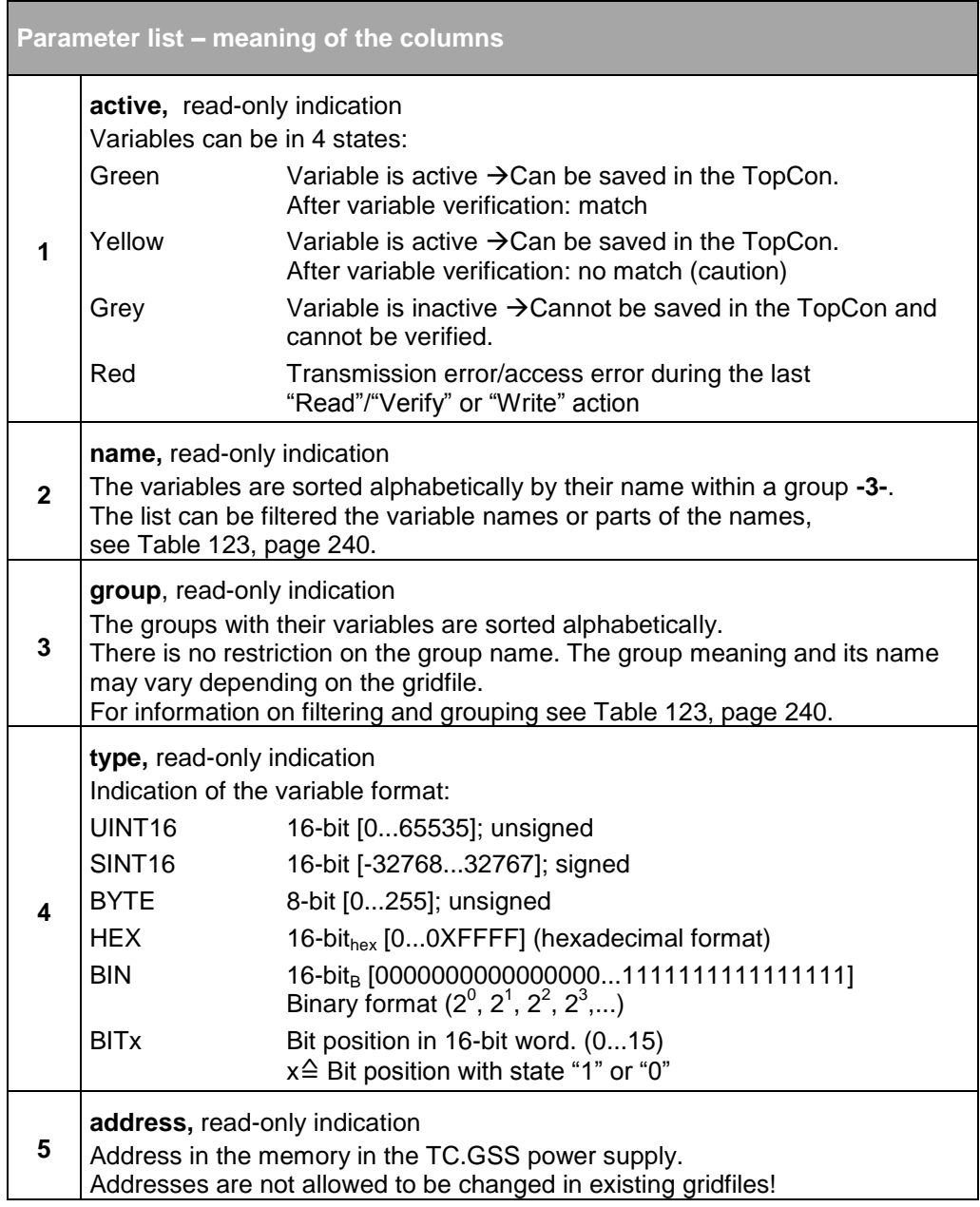

The table is continued on the next page.

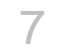

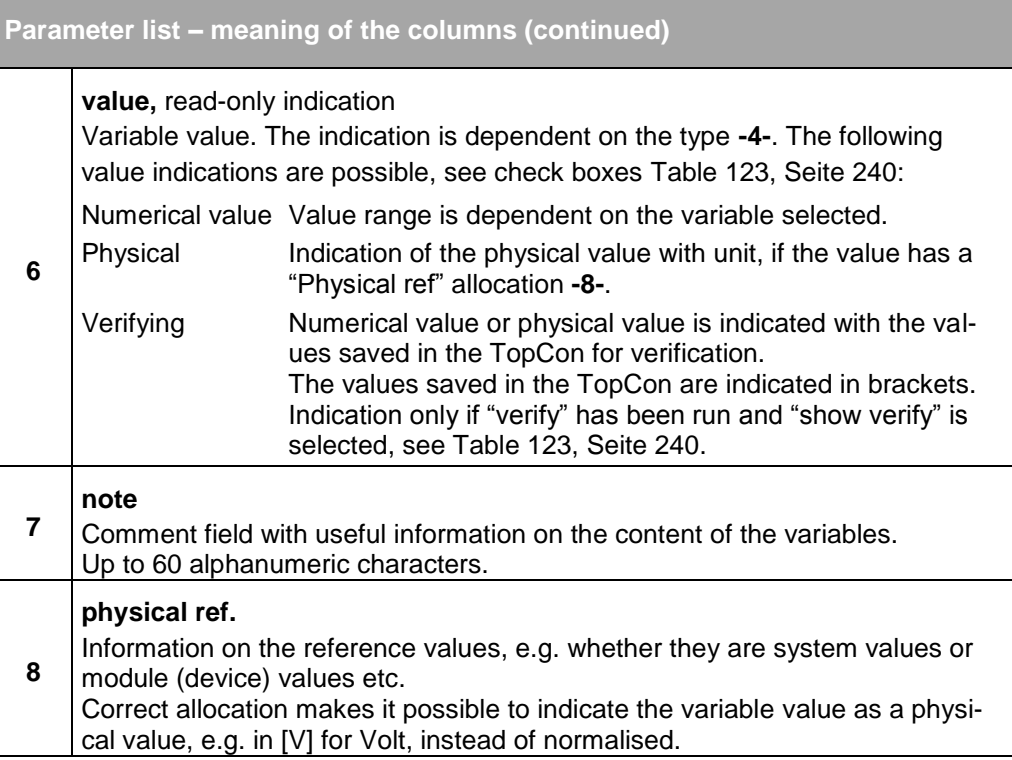

<span id="page-237-0"></span>Table 122 Meaning of the columns in the parameter list.

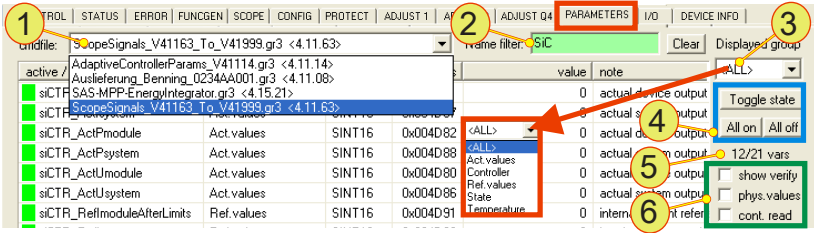

Fig. 136 Overview of the filtering and grouping functions.

<span id="page-238-0"></span>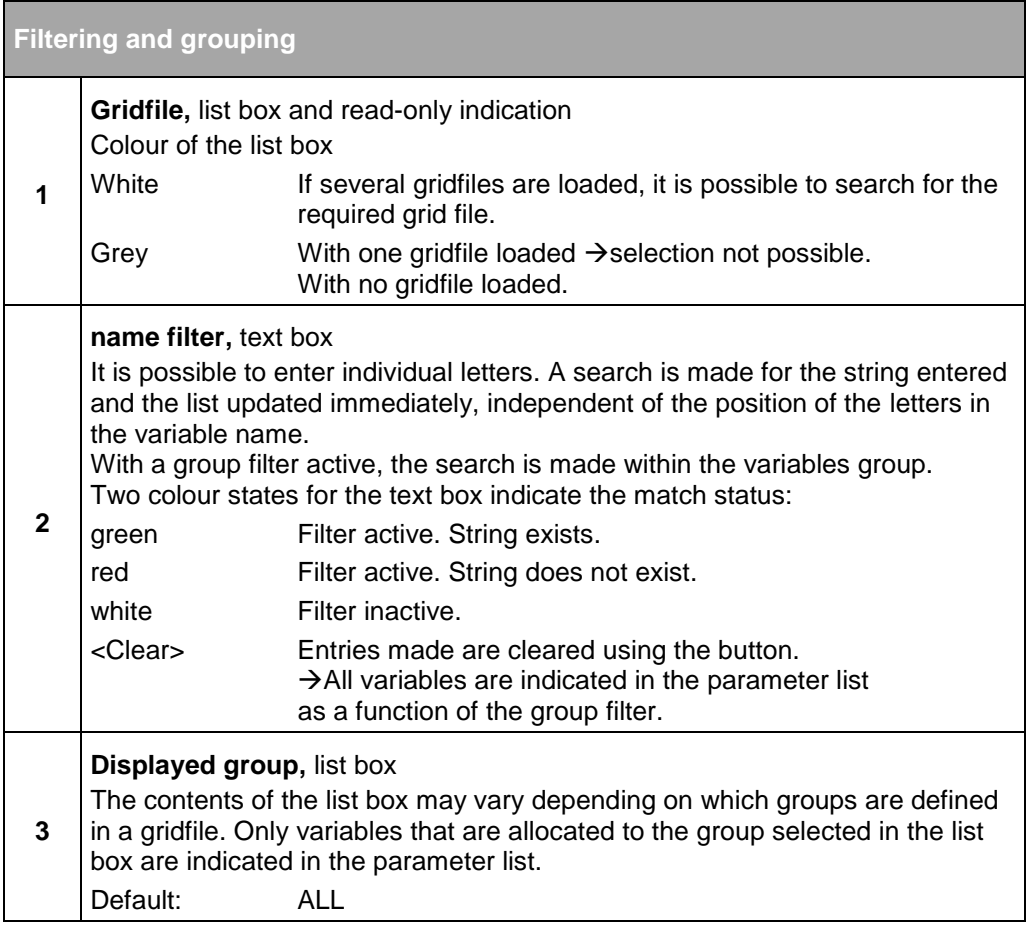

The table is continued on the next page.

Overview of the filtering and grouping functions.

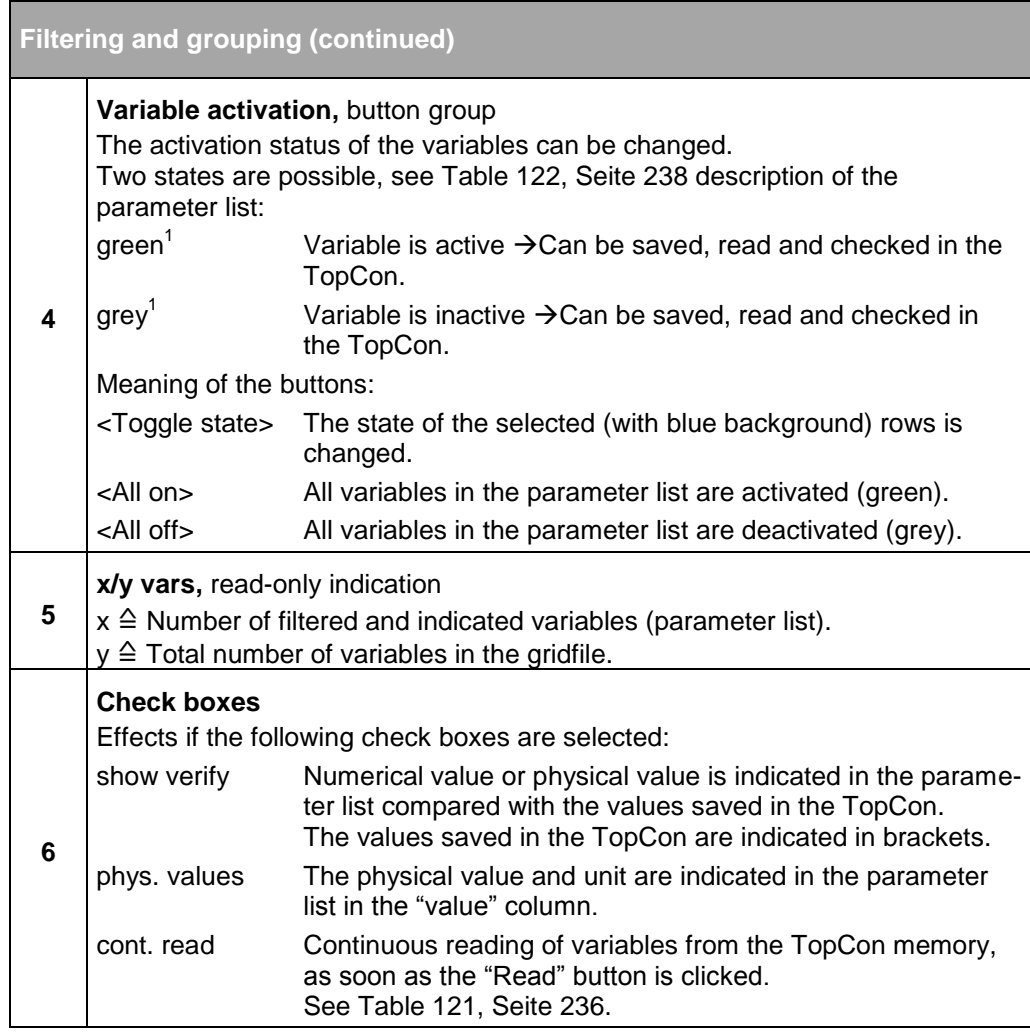

<span id="page-239-0"></span>Table 123 Filtering and grouping  $-$  description of the options.

<sup>1</sup>A deactivated variable can be switched between active and inactive by doubleclicking using the right mouse button.

## **Handling gridfiles**

| TopControl (no device connected)                                                                                                    |                                                    |                      |                      |                 |                                       |                                    |  |  |  |  |
|----------------------------------------------------------------------------------------------------|----------------------------------------------------|----------------------|----------------------|-----------------|---------------------------------------|------------------------------------|--|--|--|--|
| Window Info.<br>File                                                                                                    |                                                    |                      |                      |                 |                                       |                                    |  |  |  |  |
| STATUS   ERROR   FUNCGEN   SCOPE   CONFIG   PROTECT   ADJUST 1   ADJUST 2   ADJUST Q4   PARAMETERS<br>1/0<br>DEVICE INFO<br>CONTROL |                                                    |                      |                      |                 |                                       |                                    |  |  |  |  |
| ScopeSignals V41163 To V41999.gr3 (4.11.63><br><b>Gridfile:</b>                                                                     |                                                    |                      |                      |                 | Name filter:                          | Clear<br>Displa<br>oup             |  |  |  |  |
| active / name                                                                                                    | group                                              | type                 | address              | value           | note                                  | ≪<br>physical ref.                 |  |  |  |  |
| <b>LIADO ANTILLIA</b><br><b>Edit gridfile header</b>                                                                                | And continued                                      | <b>CINTIC</b>        | 0x00500E             | n               | actual sen                            | 3<br>e                             |  |  |  |  |
|                                                                                                    |                                                    |                      | 0x004D81             | n               | actual devi                           | New gridfile <sup>O</sup>          |  |  |  |  |
| Gridfile header                                                                                                    | ridfile, TopCon CTR V4 x, Regatron AG, Switzerland |                      | <b>Oxfilterion</b>   | $\overline{0}$  | actual syst                           | bff<br>Load gridfile. <sup>0</sup> |  |  |  |  |
| 28.05.2010                                                                                                    | Set to current date                                |                      | 0x004D82             | n               | actual detti                          | 4<br>Edit header                   |  |  |  |  |
| Gridfile date:<br>main drp.var                                                                                                    |                                                    |                      | 0x004D88             | n               | actual syst                           |                                    |  |  |  |  |
| Variable source filename:                                                                                                    |                                                    |                      | 0x004D80<br>0x004D86 | n<br>0          | actual devi                           | 5<br>Close gridfile o<br>es        |  |  |  |  |
|                                                                                                    | 22.04.2008<br>Variable source date:                |                      |                      |                 | actual syst                           | OLoad Standard Init                |  |  |  |  |
| Variable source version: 4.11.63                                                                                                    |                                                    | 0x004DC7             | 0                    |                 |                                       |                                    |  |  |  |  |
|                                                                                                    |                                                    |                      | 0x005061             | 0               | $\circ \circ \circ \circ \circ \circ$ | ∙ Create update gridfile…          |  |  |  |  |
| <b>OK</b>                                                                                                    | Cancel                                             |                      | 0x004D91<br>0x004D98 | n<br>n          | internal cur                          |                                    |  |  |  |  |
| SIGNITI TIONSYSTOM<br>siCTR RefPmoduleAfterLimits                                                                                   | <b>FIGL VOIGOS</b><br>Ref.values                   | 2013/11/12<br>SINT16 | 0x004D92             | ۵               | $C_{\cdots}$<br>internation           | Save gridfile<br>8                 |  |  |  |  |
| <b>CORPORATION</b>                                                                                                    | $n \sim$                                           | 0.11740              | لممط                 |                 | terface p                             | Save gridfile as                   |  |  |  |  |
| <b>Gridfile Manager</b>                                                                                                    |                                                    |                      |                      |                 | amal vol…                             |                                    |  |  |  |  |
| Name                                                                                                    |                                                    | Path                 |                      | Add             | erface v                              | sh<br>Gridfile Managere<br>a       |  |  |  |  |
| ScopeSignals V41163 To V41999.gr3 <4.11.63><br>Gridfile003.gr3                                                                      |                                                    |                      | C:\Programme\Regatr  |                 | wice stat                             | None                               |  |  |  |  |
|                                                                                                    |                                                    |                      |                      | Remove selected | stem stat                             | Insert var<br>None                 |  |  |  |  |
|                                                                                                    |                                                    |                      |                      | Save selected   | ivice erro                            | Variables ><br>None                |  |  |  |  |
|                                                                                                    |                                                    |                      |                      | Save all        | stem erro                             | None                               |  |  |  |  |
|                                                                                                    |                                                    |                      |                      |                 | tual recti                            | Gridfile ><br>Temperature          |  |  |  |  |
|                                                                                                    |                                                    |                      |                      |                 | 1163 To V41999.ar3                    |                                    |  |  |  |  |
| $\blacktriangleleft$<br>m                                                                                                    |                                                    |                      | $\rightarrow$        | <b>OK</b>       | n AG. Switzerland                     |                                    |  |  |  |  |
|                                                                                                    |                                                    |                      |                      |                 |                                       | Gridfile changed                   |  |  |  |  |
|                                                                                                    |                                                    |                      |                      |                 |                                       |                                    |  |  |  |  |

Fig. 137 The "Gridfile" submenu on the <PARAMETERS> tab.

<span id="page-240-0"></span>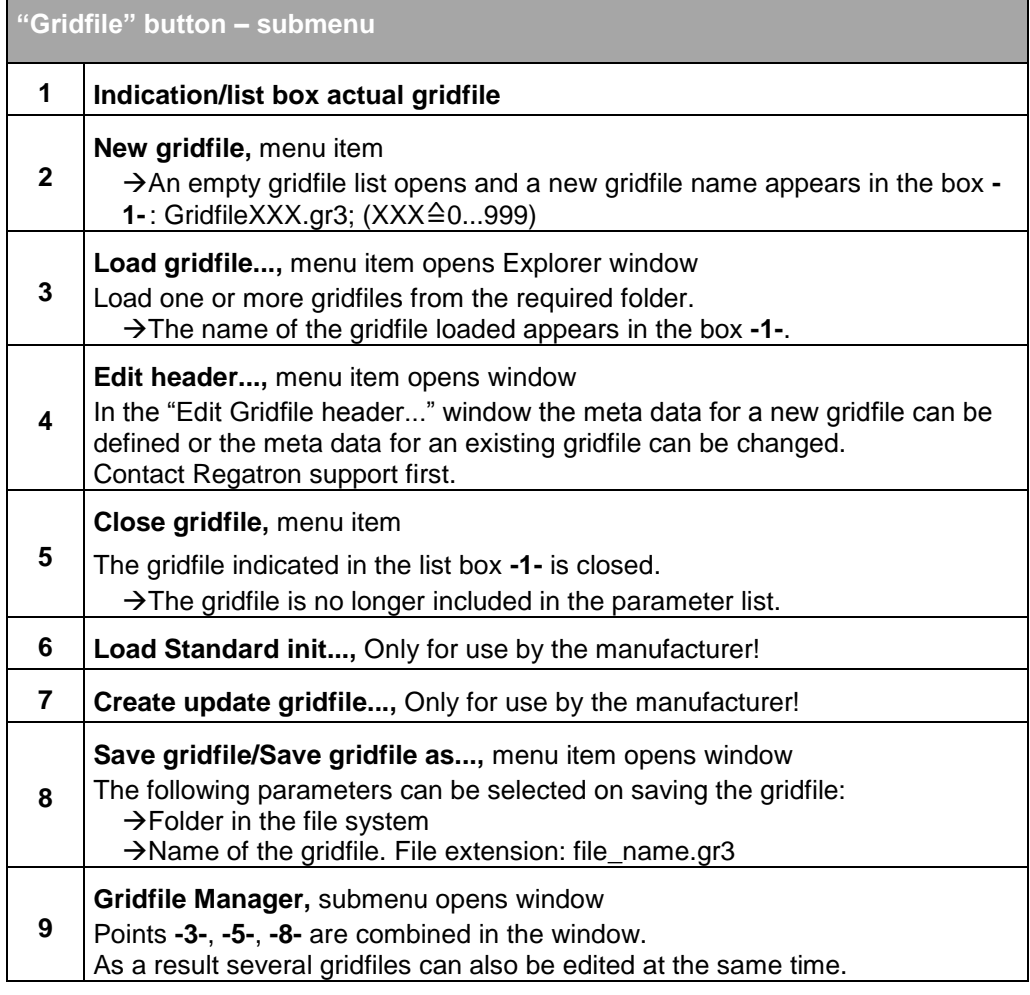

Table 124 Meaning of the parameters on the "Gridfile" submenu.

#### **7.4.8.11. Tab – <I/O>**

User level: from Power User

On the <I/O> tab tests can be undertaken on the hardware, especially the interface X105.

- Status indication for the digital inputs.
- Function tests can be undertaken on the digital outputs.
- Internal device test can be disabled and the fan function can be controlled manually.

For further information on the pin definition and interface description for interface X105, see chapter [10.1.6.6,](#page-270-0) page [271.](#page-270-0)

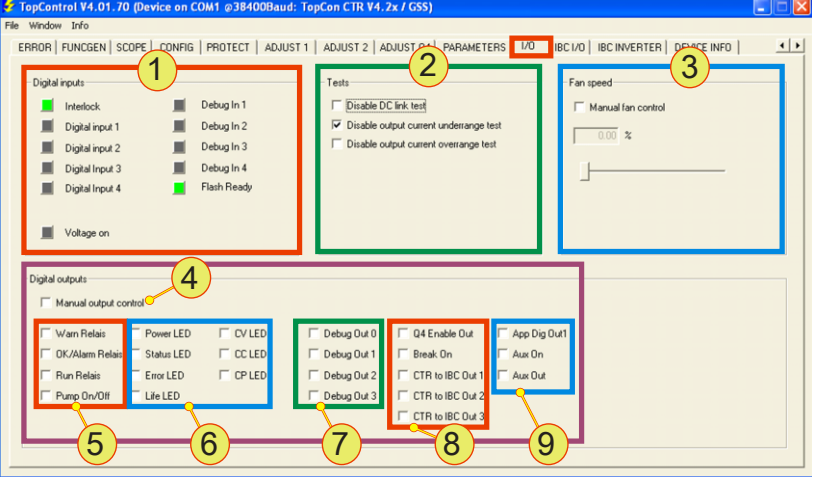

Fig. 138 Overview of <I/O> tab.

**<I/O> tab – parameter overview**

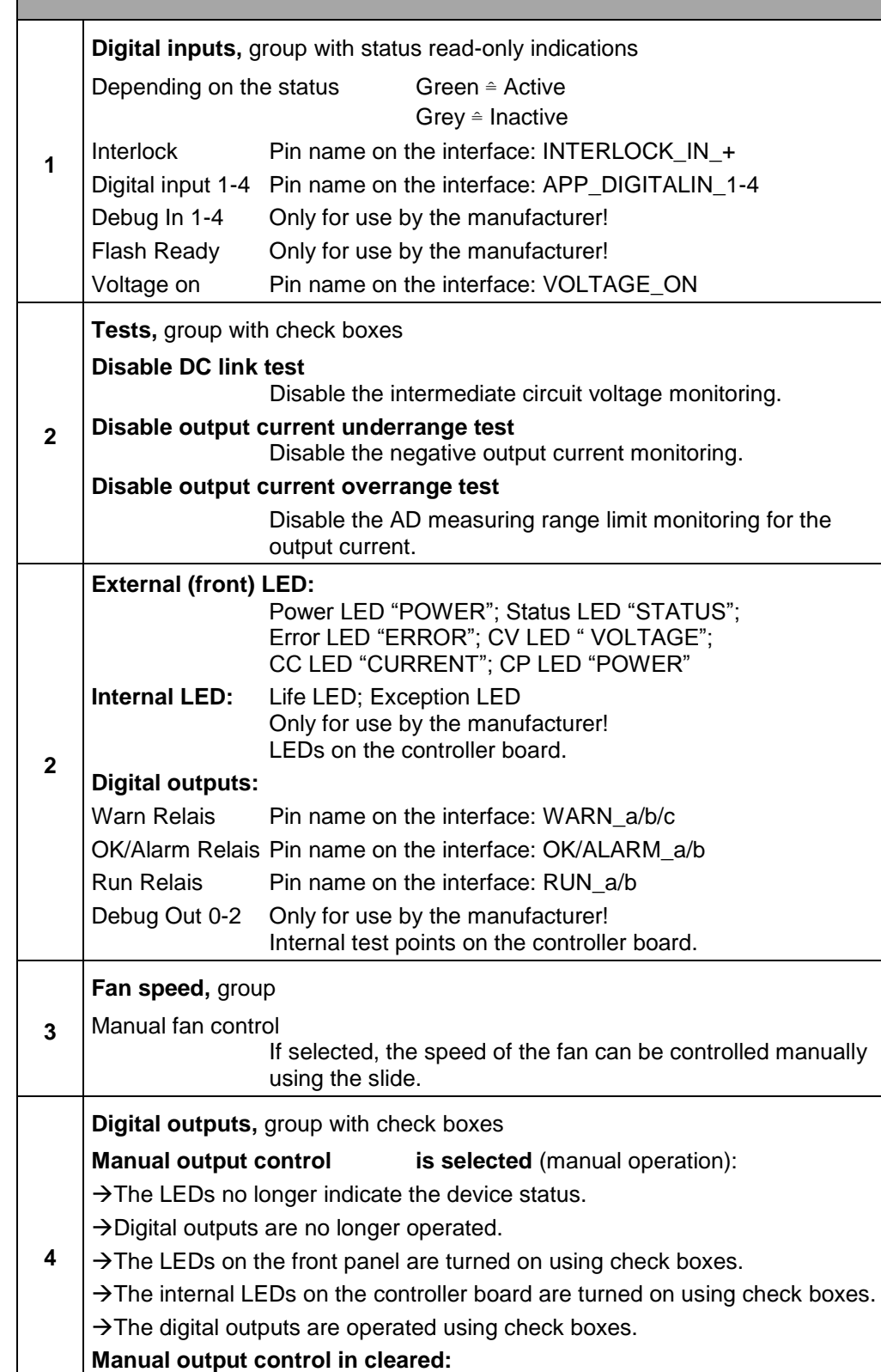

All check boxes **-5-** to **-9-** can be selected.

The table is continued on the next page.

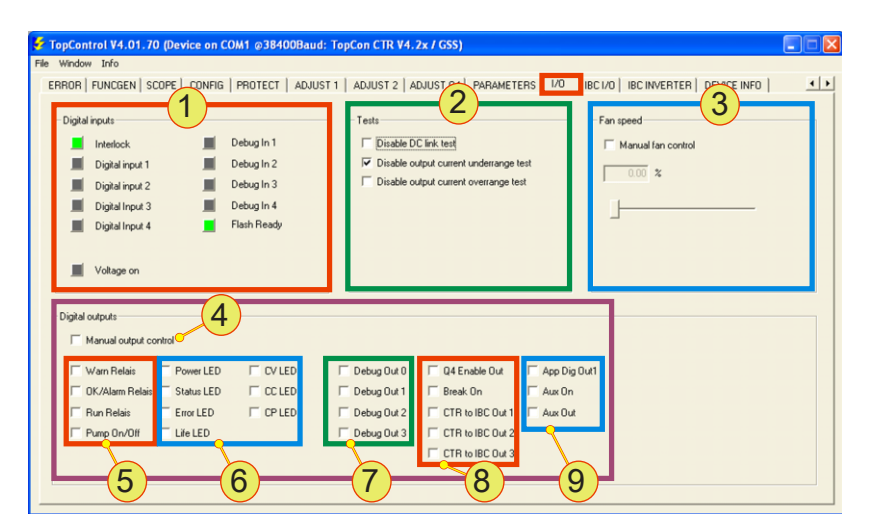

Overview of <I/O> tab.

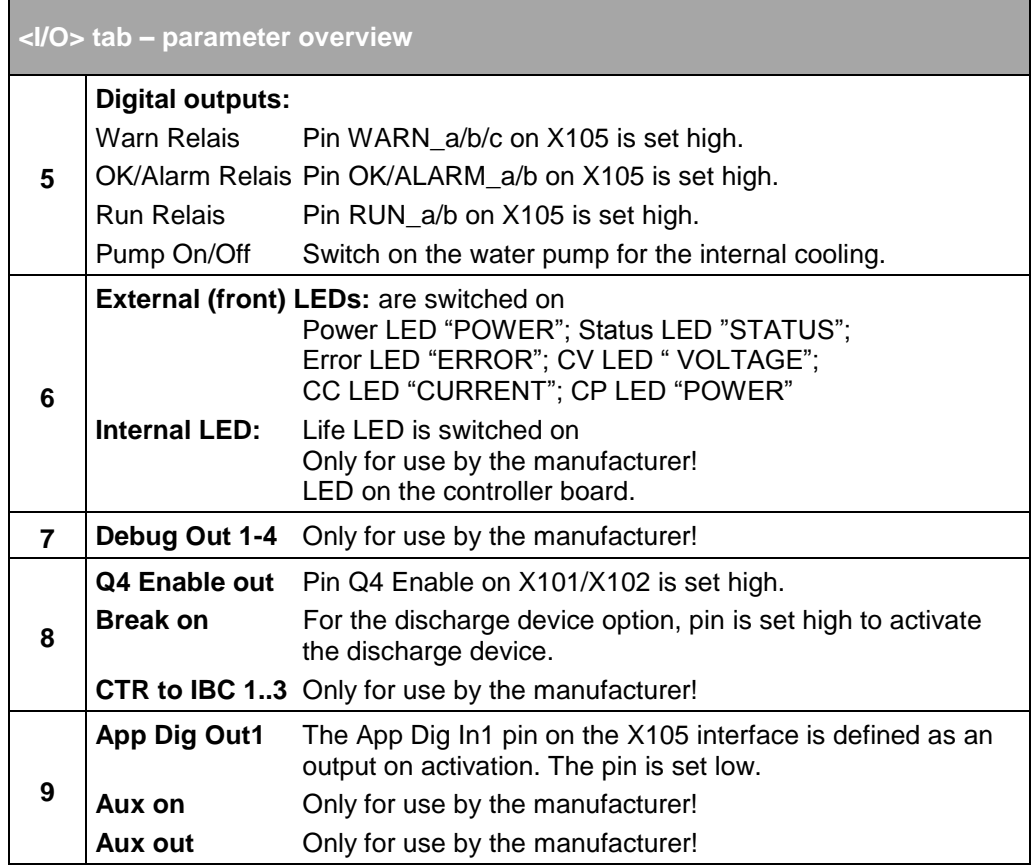

Table 125 Parameters on the <I/O> tab – some parameters relate to interface X105. For the pin definition of X105 see chapte[r 10.1.6.6,](#page-270-0) pag[e 271.](#page-270-0)

#### <span id="page-246-0"></span>**7.4.8.12. Tab – <DEVICE INFO>**

User level: from Standard User

The tab contains information on the TC.GSS power supply; the information is combined into various groups. E.g. device data, device identification and software version.

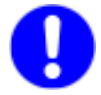

Please keep the information from the "Identification" and "Software versions" groups at hand on contacting Regatron support.

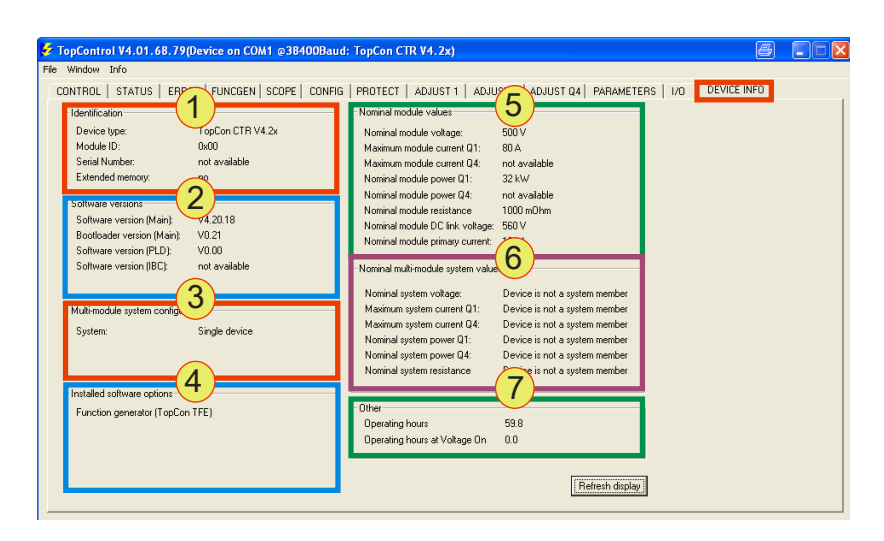

Fig. 139 Parameters on the <DEVICE INFO> tab.

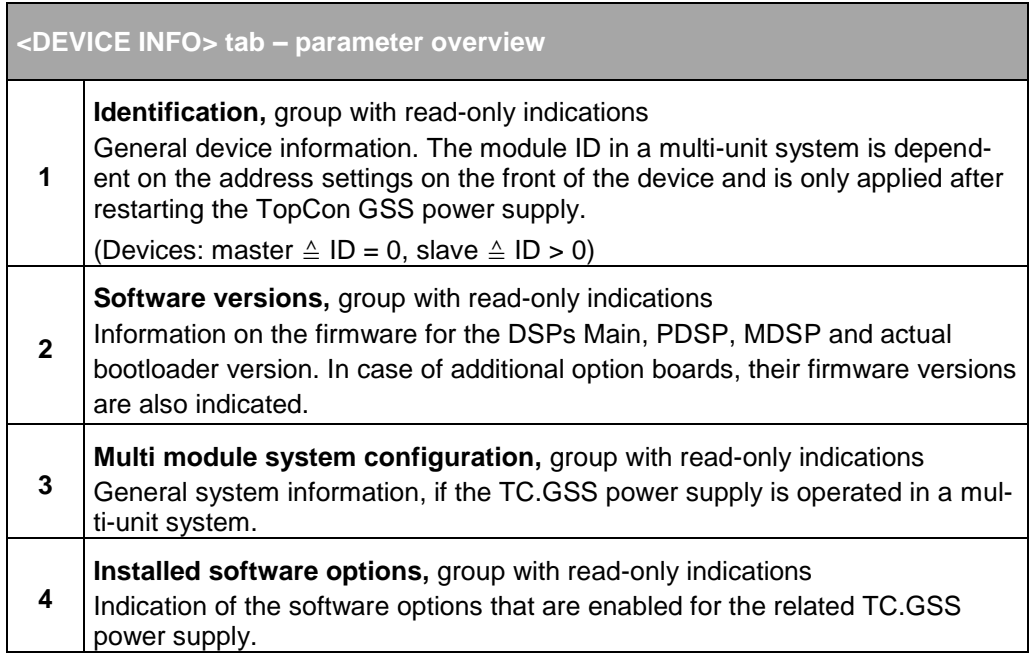

The table is continued on the next page.

**<DEVICE INFO> tab – para** 

**5**

**6**

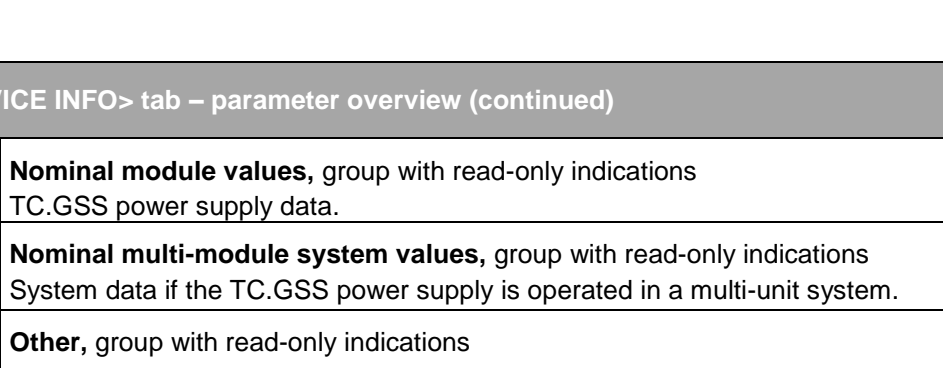

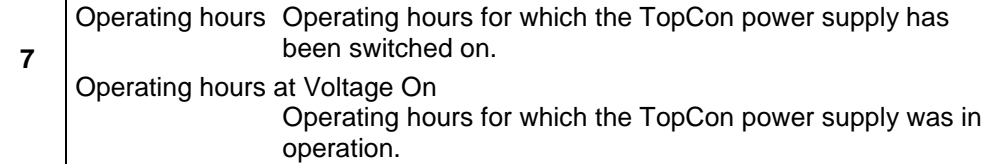

Table 126 Parameter overview for the <DEVICE INFO> tab.

## **8.1. Maintenance tasks**

#### **Determination of the operating hours**

The operating hours represent the time during which the supply voltage is present at the device independent of the operating state.

The number of operating hours is indicated in the TopControl application on the <DEVICE INFO> tab. See chapter [7.4.8.12, Seite 247.](#page-246-0)

### **8.1.1. Maintenance of the hardware**

In principle the electronics in the TopCon TC.GSS power supply are maintenance-free.

However, the following components require maintenance depending on the number of operating hours:

- Fans
- Electrolytic capacitors.

#### **8.1.1.1. Fans**

The TopCon TC.GSS power supplies contain 3 temperature-regulated, ball bearing mounted fans to cool the electrical and electronic components.

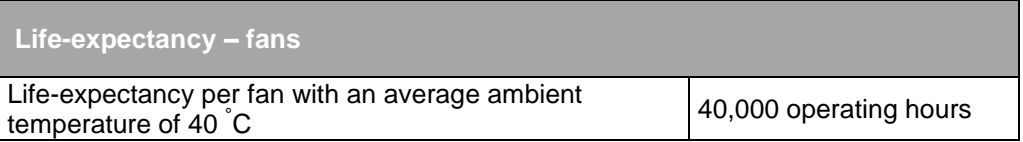

Table 127 Life expectancy of electrical fans.

Use a torch and check at regular, intervals with the device switched on, whether the fans are rotating.

#### **8.1.1.2. Electrolytic capacitors**

TopCon TC.GSS power supplies have electrolytic capacitors in the DC intermediate circuit.

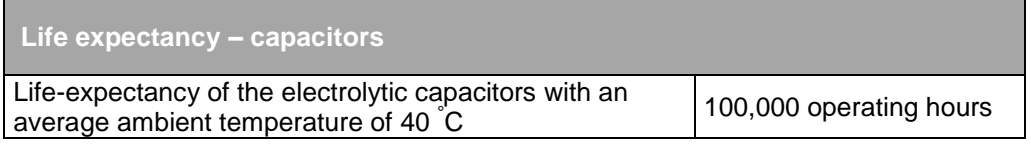

Table 128 Life expectancy of electrolytic capacitors.

## **8.2. Maintenance of the software and firmware**

## **8.2.1. Version of the TopControl application**

The TopControl application is subject to a continuous process of further development.

An update to the latest software version makes it possible for you to use new functions and software improvements.

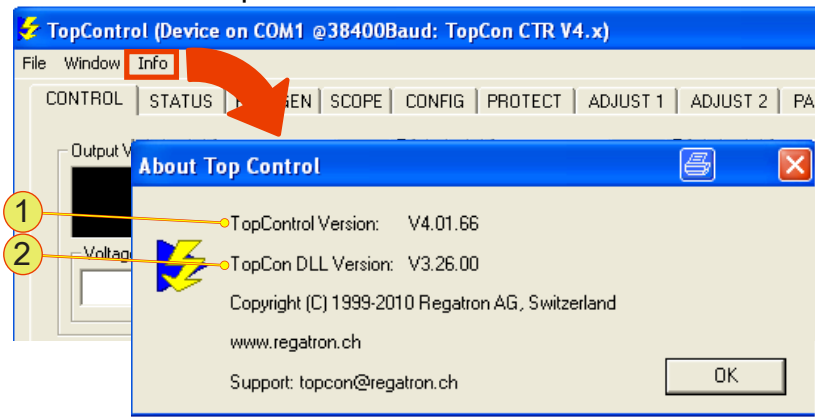

Fig. 140 Indication of the version of the TopControl application.

Using "Info" on the menu bar you can open a window with the actual version of the application **-1-** and the version of the function library (DLL) **-2-**.

You will find further information in "Using the software – menu bar" see chapter [7.4.7, Seite 167.](#page-166-0)

#### **Updating the TopControl application**

TopControl is supplied with an installation program. Follow the instructions in the installation program, which will correctly install the application on the Windows system.

An older version of TopControl on the computer will be uninstalled first and the new version installed.

If older versions of the TopControl application are not uninstalled automatically, the application must be uninstalled manually. For this purpose use the operating system's uninstall wizard.

### **8.2.2. TopCon firmware version**

You will find further information in "Determination of the system information" chapter [9.2, Seite 253.](#page-252-0)

#### **Updating the firmware versions**

#### **Damage can be caused by the following points! CAUTION**

- If the TC.GSS power supply is updated unnecessarily, the device may cease to function, as gridfiles and firmware update must match.
- A firmware update is not fully completed.

#### Avoidance:

- $\Rightarrow$  Prior to a firmware update, contact support to clarify if an update is necessary.
- $\Rightarrow$  Only update the firmware if necessary. If your application works without problems, an update is not necessary.

9. Support

## **You will receive assistance from Regatron support:**

- In case of questions on hardware and software, interfaces and maintenance.
- On the procedure in the event of a repair.

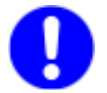

### **Prepare for contacting support!**

If you contact Regatron support, you can make the process more efficient with the following information:

- Contact data: About your company, your sales partner
- System information: Device type, serial number, description of error, software versions

# **9.1. Contact information**

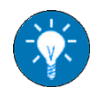

If you compile the following information in an e-mail and send this e-mail to support in advance, support will then have this information available already when you ring.

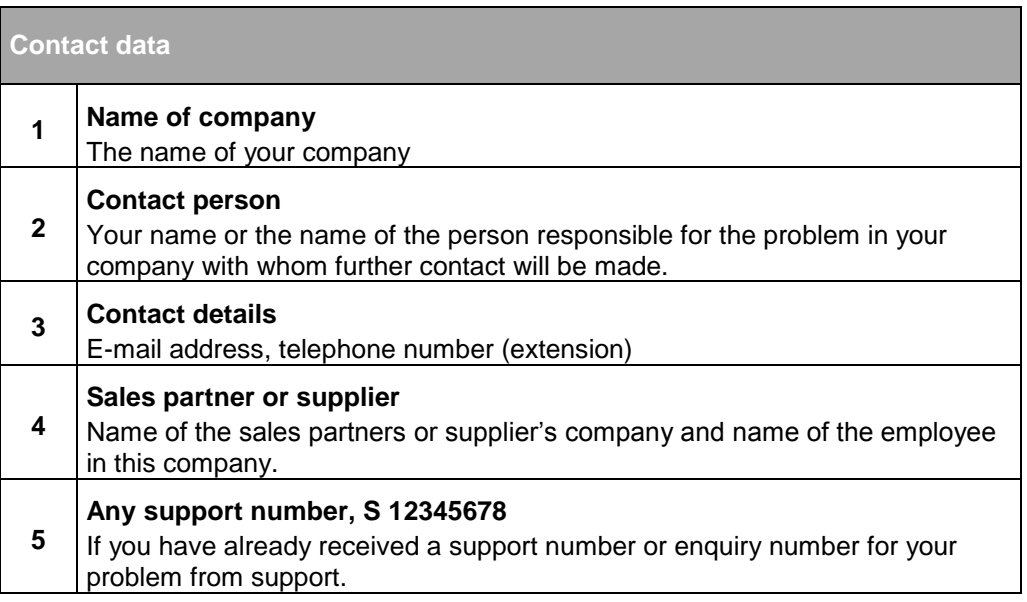

Table 129 Important contact information for support.
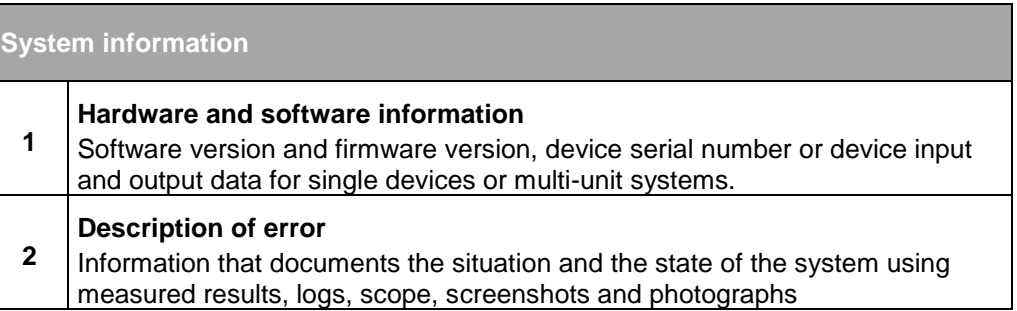

Table 130 Important system information for support.

## **9.2. How to contact support**

Regatron TopCon support Kirchstrasse 11 CH – 9400 Rorschach **SWITZERLAND** E-mail: [tc.support@regatron.ch](mailto:tc.support@regatron.ch)

Phone: +41 (0)71 846 67 44 Fax: +41 (0)71 846 67 77

Web: [www.regatron.com](file://Srvmbr01/TechDok/TopCon/Dokumentation/Deutsch/www.regatron.com)

## **9.3. Determination of the system information**

#### **9.3.1. Software versions**

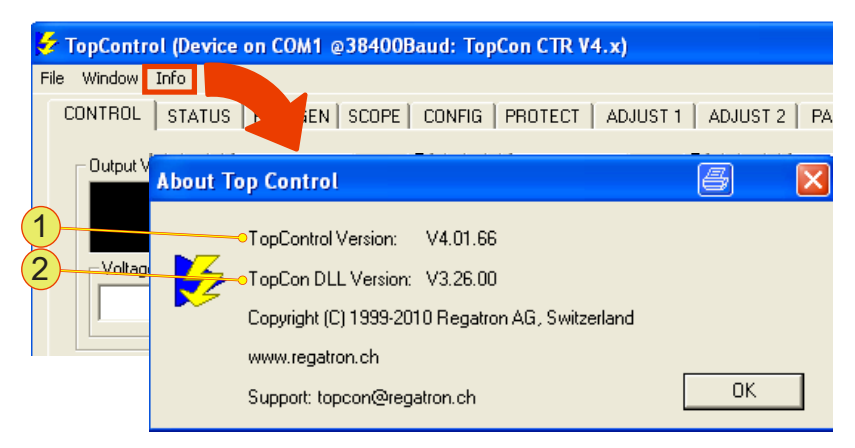

Fig. 141 Indication of the version of the TopControl application.

In the TopControl application, the actual version of the application **-1** and version of the function library (DLL) **-2-** are indicated in the "About Top Control" window using "Info" on the menu bar.

Provide this information to support as contact information.

"Using the software – menu bar", see chapter [7.4.7, Seite 167.](#page-166-0)

#### **9.3.2. Firmware versions and device information**

#### **Device hardware**

Information on the device is to be found on the type plate on the rear side of the TC.GSS power supply.

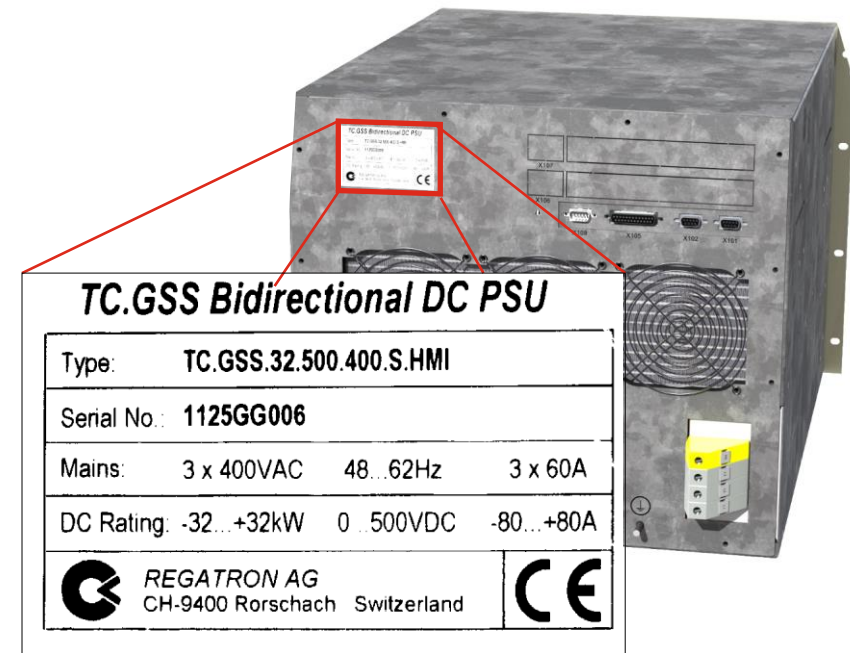

Fig. 142 Example - information on the device type, serial number as well as input and output data on the TC.GSS power supply.

#### **Device hardware and firmware**

The <DEVICE INFO> tab contains a large amount of information on individual devices and the multi-unit system, as well as the various firmware versions in the individual device modules.

The best method is to take a screenshot of the <DEVICE INFO> tab and send it to support as part of the contact information.

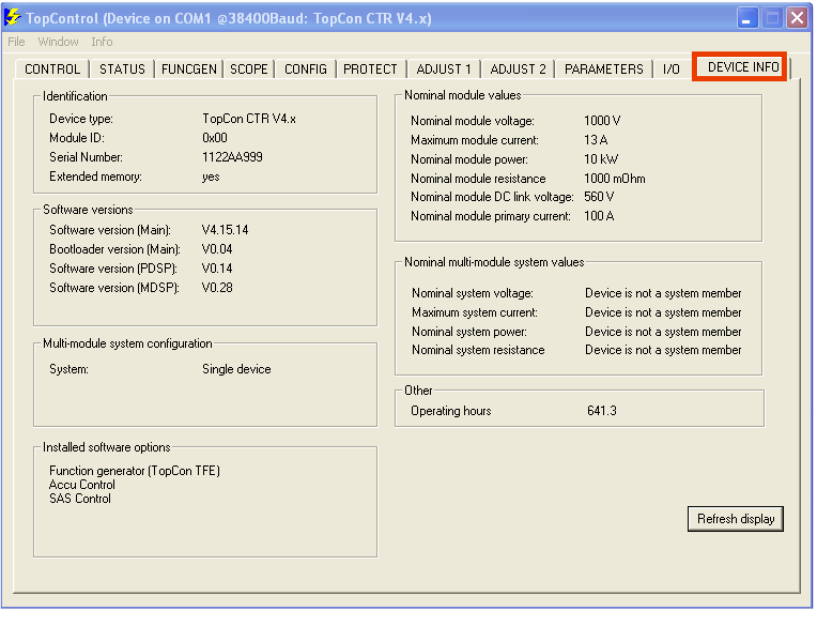

Fig. 143 Example – screenshot of the <DEVICE INFO> tab with all information on device hardware and firmware.

For further information on the <Device INFO> tab, see chapter [7.4.8.12, Seite 247.](#page-246-0)

Alternatively, it is possible to read the software versions for the HMI and controller board as well as the operating mode via the display for the HMI. For further information see chapte[r 7.3.4.3, Seite 137.](#page-136-0)

## **9.4. Enabling software options**

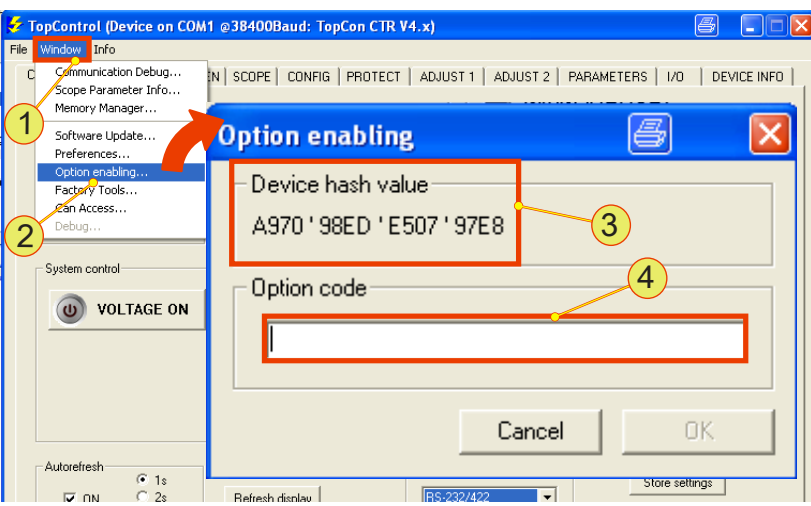

Fig. 144 "Option enabling" window for enabling software options.

Procedure:

- On the menu bar open the "Window" **-1-** menu.
- Click the "Option enabling..." **-2-** submenu item.
- $\rightarrow$  The "Option enabling" window opens.
- Send the "Device hash value" -3- for the TC.GSS power supply connected to Regatron support.
- You will receive from support an "Option code" that you must enter in the text box **-4-** as soon as possible.
- Accept your entry using the <OK> button.
- $\rightarrow$  The software option has been successfully enabled.

## **9.5. Producing a standard scope**

Using the SCOPE function the following signals can be recorded that are useful for diagnostics by support:

- Input and output signals for the actual values and set values Voltage, current, power etc. (digital and analogue)
- Device-internal parameters, such as temperature, controller signals, system state/error signals, intermediate circuit voltage, transformer current, internal 24 V supply, etc.

The procedure is described based on default settings and default signal variables. To be able to make your specific settings, you will find further information in "Scope tab", chapter [7.4.8.4, Seite 199.](#page-198-0)

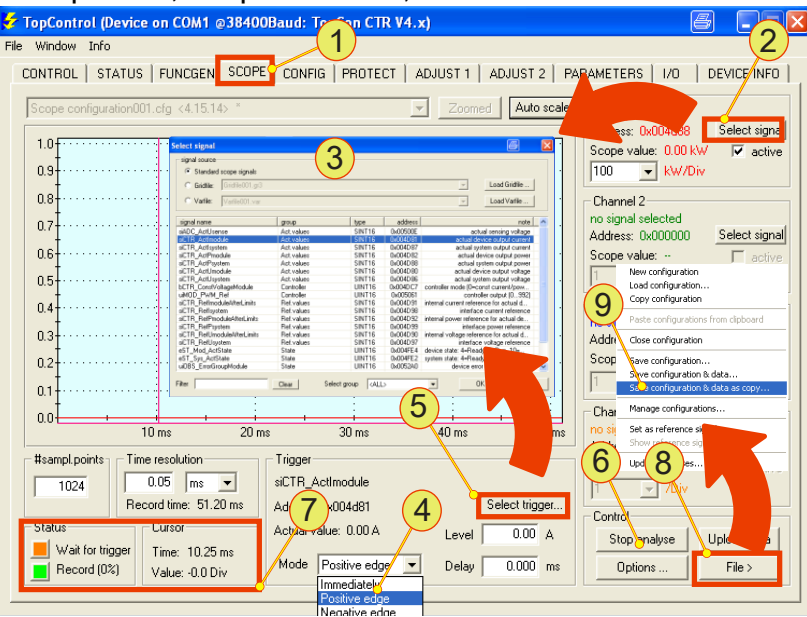

Fig. 145 Overview of the <SCOPE> tab with the controls.

- Open the <SCOPE> **-1-** tab.
- Using the related <Select signal> **-2-** button, select the following default signals variables from the "Select signal" **-3-** window for each channel.

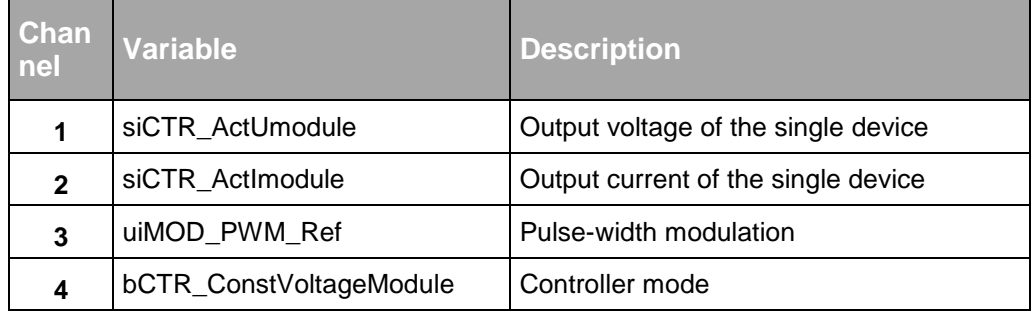

Table 131 Default signal variables for a scope recording.

- In the list box **-4-** select "positive edge".
- <Select trigger…> **-5-** button is activated for the entry.
- Using the <Select trigger…> **-5-** button in the "Select signal" **-3** window, select the trigger signal. (Here in the example: siCTR\_ActUmodule)
- Enter the related trigger level.
- Start the scope recording using the <Start analyse> **-6-** button.
- The button **-6-** changes function and label to <Stop analyse>.
- The indication changes in the "Status" **-7-** group**.** "Wait for trigger" read-only indication changes to orange. "Record" read-only indication changes to green.
- $\rightarrow$  Storage and indication on the scope are automatic. (Condition: correctly set trigger parameters)
- Save the scope and data using a folder and name of your choice using the <File> **-8-** button and the "Save configuration & data as copy" **-9-** submenu item.
- Send the scope file as part of the contact information to your sales partner or Regatron support using your e-mail client.

## **9.6. Device return**

Use the original packaging to return the device.

If you no longer have the device packaging at hand, you can order new packaging via Regatron support.

## **9.6.1.1. Packaging sequence – standard packaging**

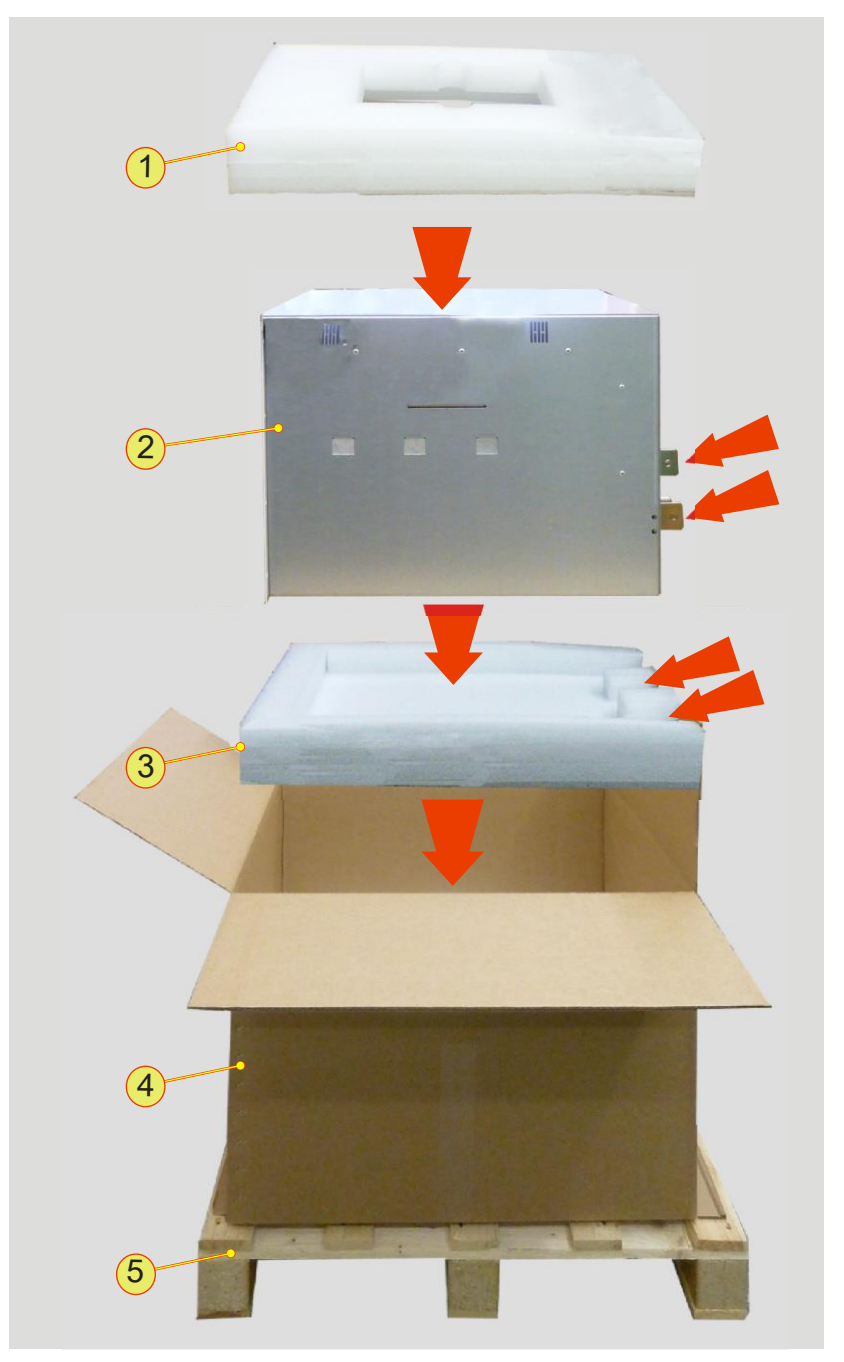

Fig. 146 Arrangement of standard shipping packaging for a TC.GSS power supply with 9 U.

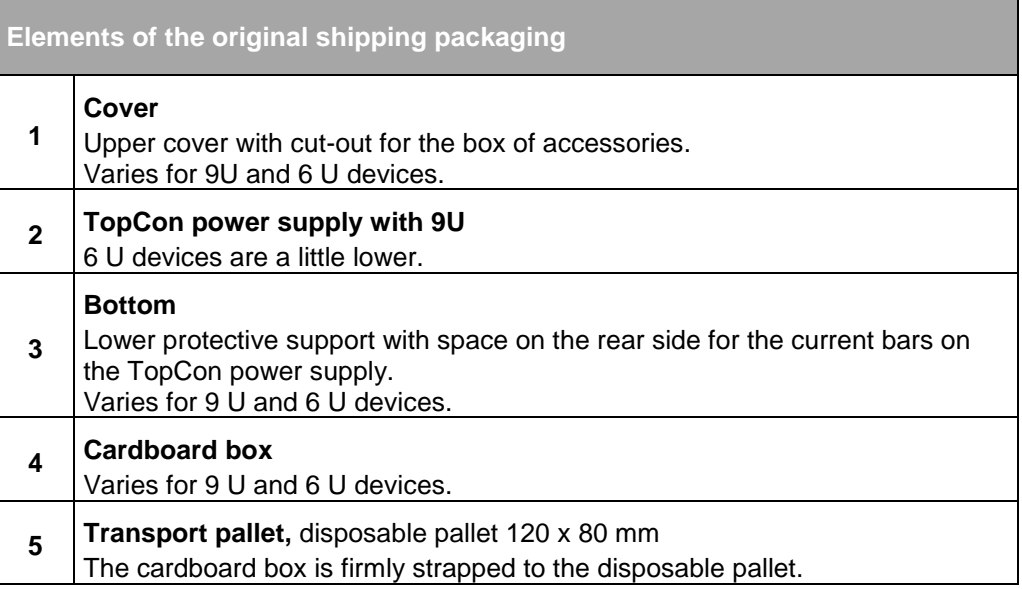

Table 132 Packaging material for standard packaging.

#### **9.6.1.2. Optional packaging protection**

For certain transport routes it can be necessary to protect TopCon power supplies against damage with additional transport protection.

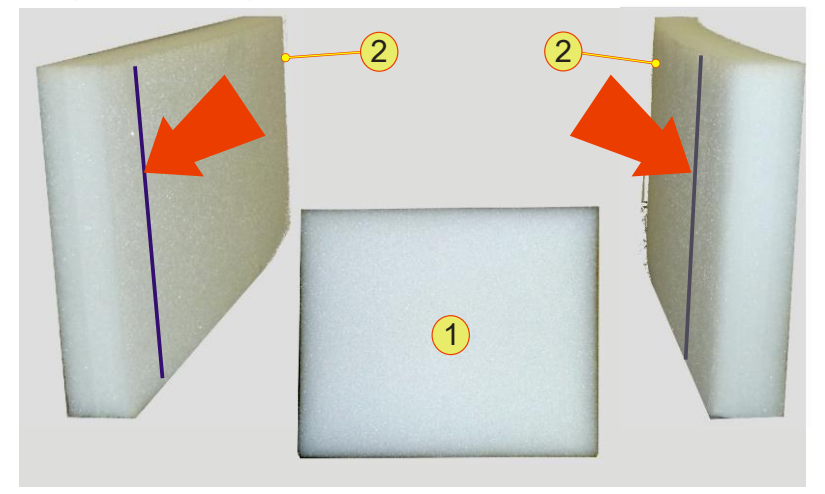

Fig. 147 Additional packaging material.

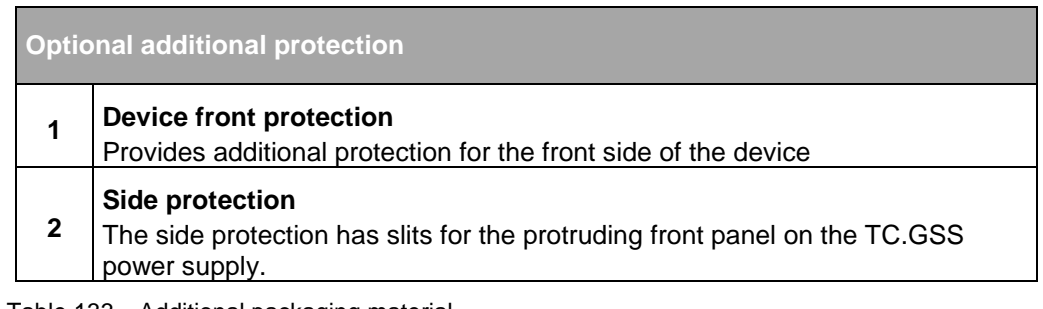

Table 133 Additional packaging material.

## **9.7. Disposal with due care for the environment**

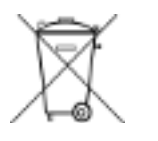

Electrical equipment is too valuable for household waste. On the disposal of electrical equipment, comply with national laws.

# 10. Appendix

## **10.1. Technical data**

## **10.1.1. Mains connection**

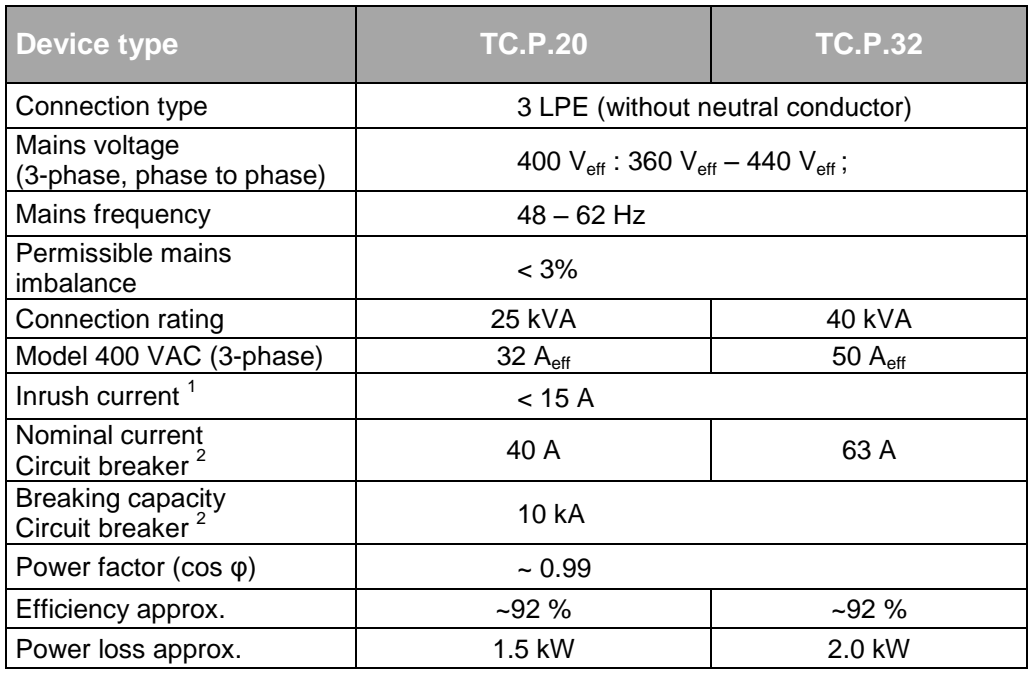

Table 134 Electrical parameters for the various TopCon TC.GSS power classes.

For further information please refer to the related data sheet.

 $1$  At nominal voltage on the mains connection.

 $2$  Built-in circuit breaker. For further information on the

#### **10.1.2. Leakage current**

The following leakage current events are produced by the correct function of the mains filter.

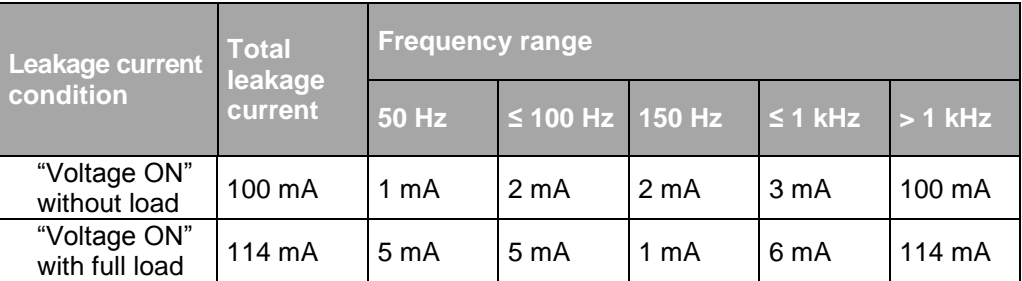

Table 135Leakage current – Measured result on a TC.GSS power supply with 32 kW XXXX (still needs to be expanded) with no load and with load.

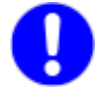

If you want to use an earth leakage trip, use a device with an expanded frequency range.

Please take note of the varying requirements for protection against fire and the protection of individuals.

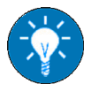

Regatron recommends the usage of an earth leakage circuit breaker sensitive to AC and DC leakage currents.

## **10.1.3. Control and regulation parameters**

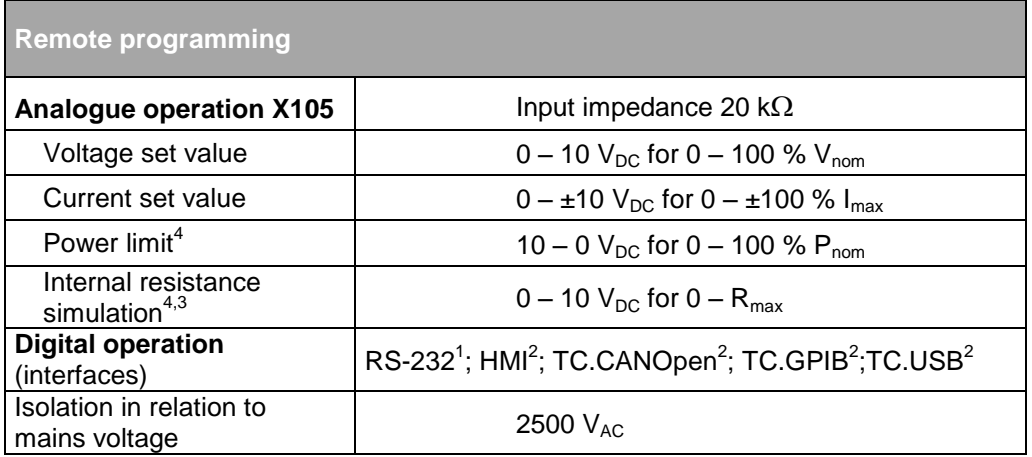

Table 136 Analogue and digital operation. <sup>1</sup>Standard, <sup>2</sup>Option

 $^3$  Maximum resistance value as standard 1.2  $\Omega$  or optional : 3.2  $\Omega$ <sup>4</sup>The values are depended of a configuration flag refer to chapter [7.2.5,](#page-123-0) page [124.](#page-123-0)

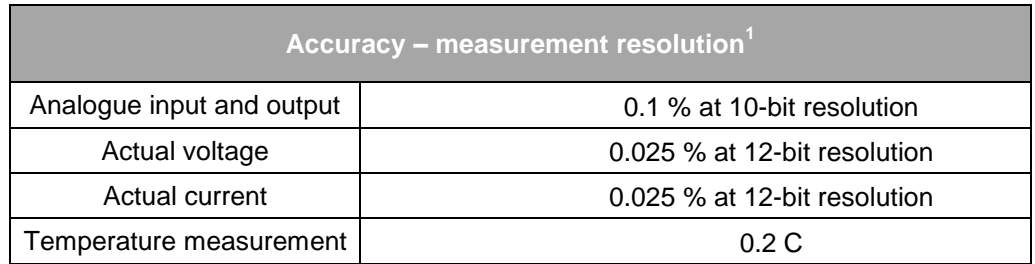

Table 137 Measuring accuracy of the TC.GSS power supply. <sup>1</sup>Absolute value or referred to nominal values.

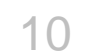

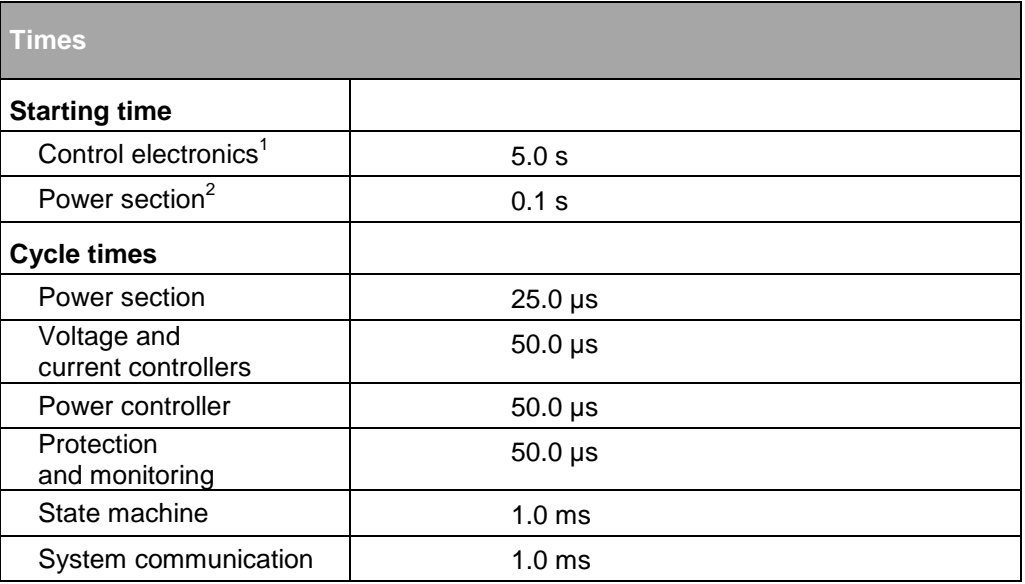

Table 138 Starting and cycle times for a TC.GSS power supply.<br><sup>1</sup>After switching on the mains voltage. <sup>2</sup>After output voltage enable.

## **10.1.4. Output**

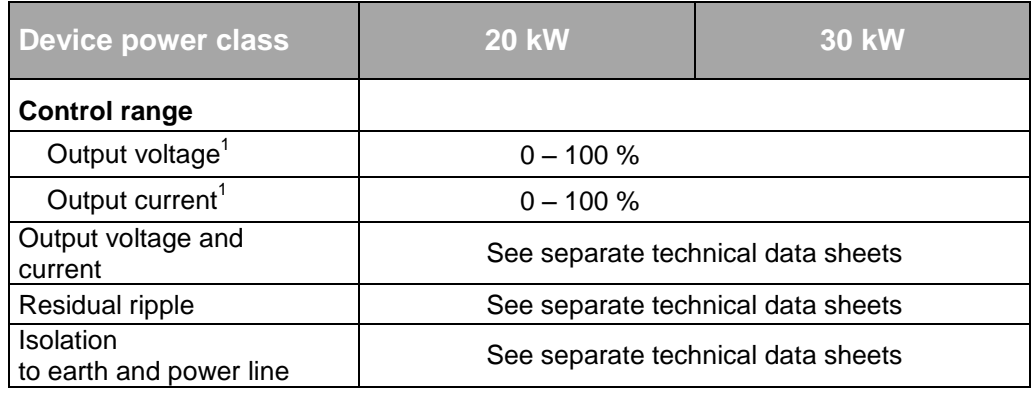

Table 139 DC output parameters.

 $1$  Referred to nominal values, with Ohmic load.

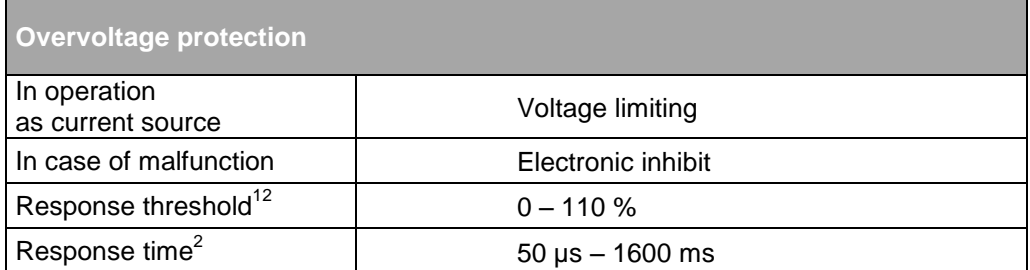

Table 140 TC.GSS power supply overvoltage protection <sup>1</sup> Referred to nominal voltage

<sup>2</sup> Adjustable

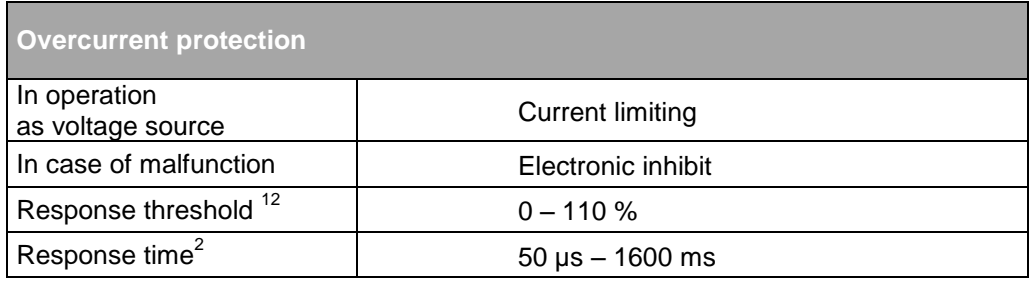

Table 141 TC.GSS power supply overcurrent protection.

<sup>1</sup> Referred to maximum current

<sup>2</sup> Adjustable

### **10.1.6. Interfaces – pin definition**

#### **10.1.6.1. General electrical** *properties*

All interfaces are insulated from each other and also from earth. The insulation voltage is min. 125 V before a flashover can occur.

Electrical characteristics of internal auxiliary supply:

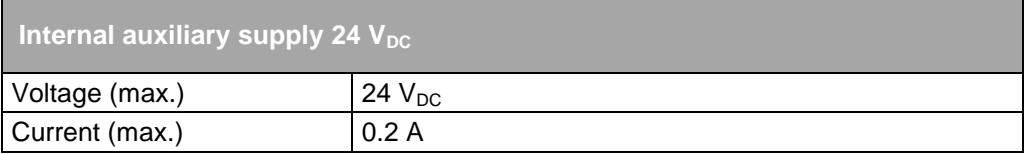

#### **10.1.6.2. Pin definition D-Sub plug**

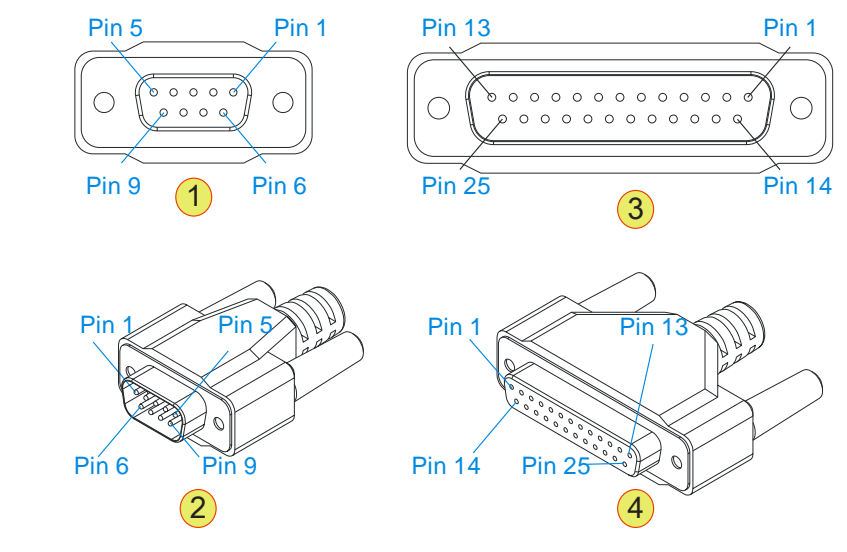

Fig. 148 **-1-** D-Sub 9 pin socket; . **-2-** D-Sub 9 pin plug **-3-** D-Sub 25 pin socket; **-4-** D-Sub 25 pin plug

#### **10.1.6.3. RS-232 interfaces**

#### Connection: D-Sub socket 9-pin

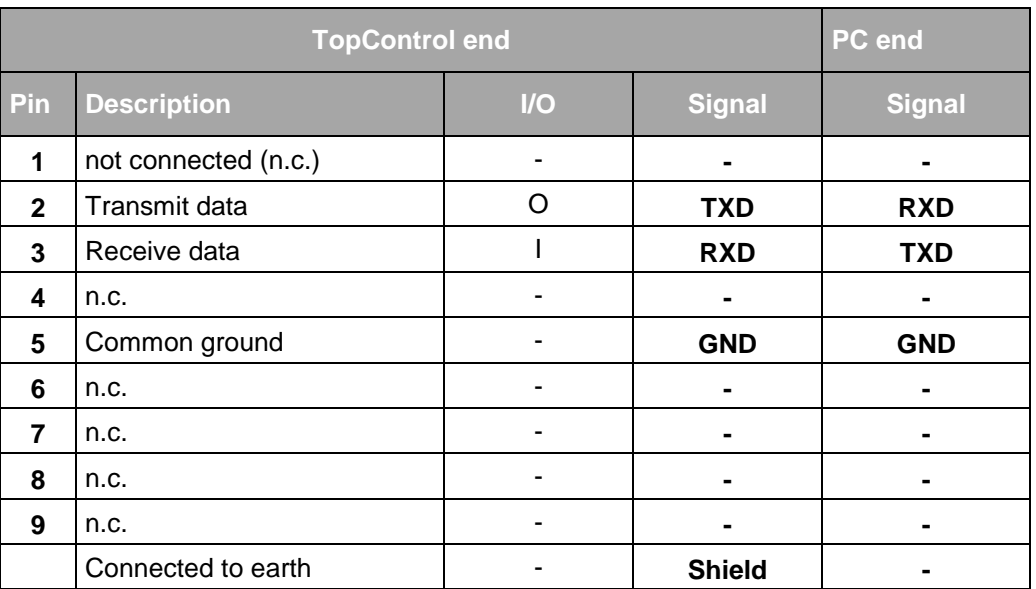

Table 142 Pin definition RS-232. n.c.: not connected.

#### **Possible damaging of interface RS-232 by: CAUTION**

• Peak current and static electricity

Avoidance:

 $\Rightarrow$  All devices with a connection via RS-232 should not have voltage at the interface, before the connection is mechanically produced.

## **10.1.6.4. CAN bus – interfaces X101/X102**

#### Connection: D-Sub socket 9-pin

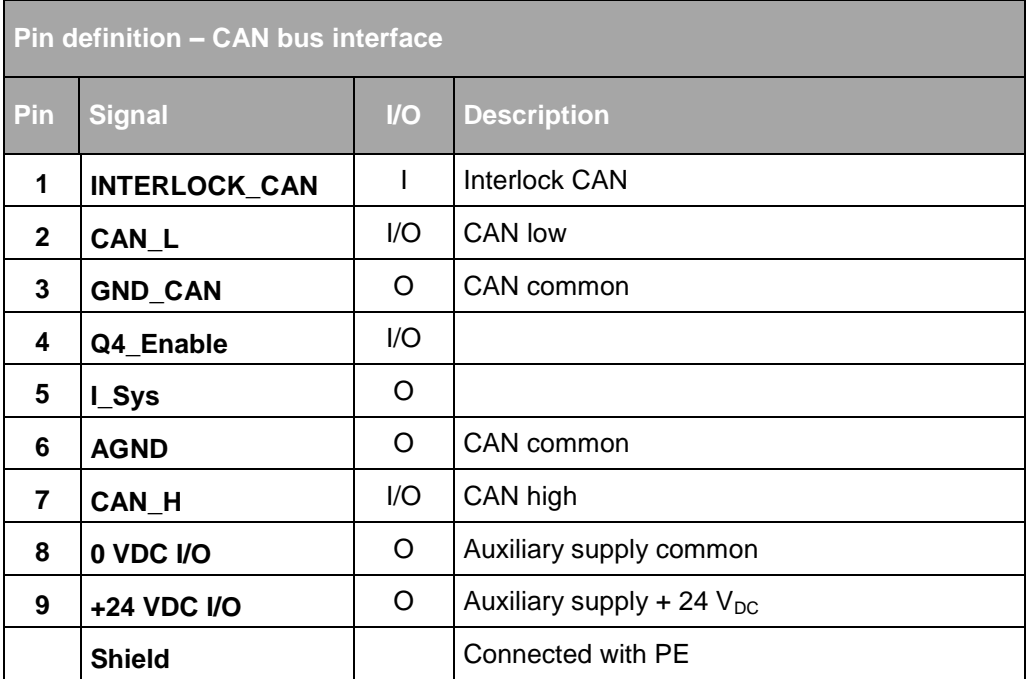

Table 143 Pin definition on the interfaces X101/X102 as per **Fehler! Verweisquelle konnte icht gefunden werden.**.

#### Recommended cable characteristics for the system communication

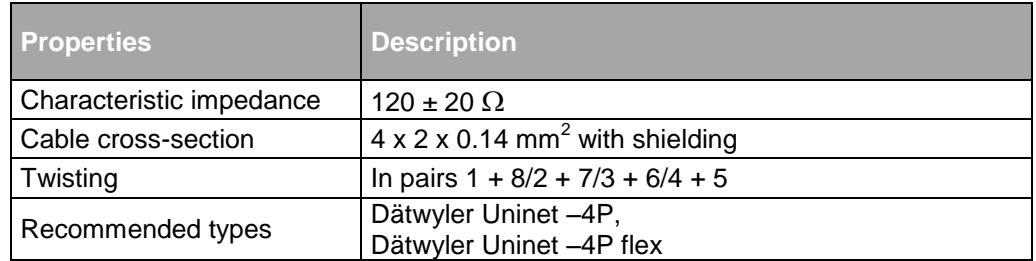

Table 144 Pin definition on the interfaces X101/X102 as per

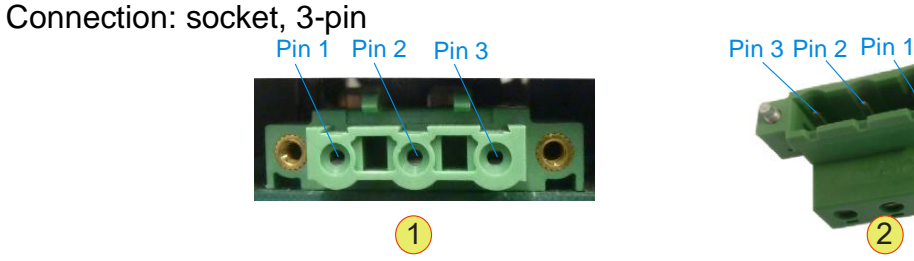

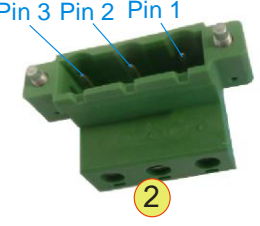

Fig. 149 **-1-** 3 pin socket; . **-2-** 3 pin plug

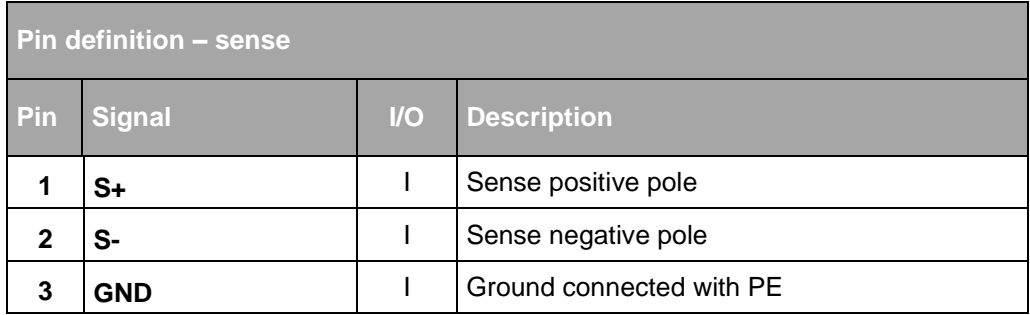

Table 145 Pin definition on the interfaces X101/X102 as per

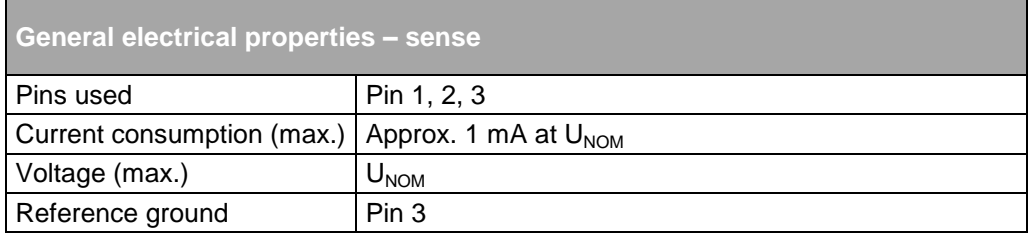

Table 146Electrical properties of the interface X104

## **10.1.6.6. Analogue-digital interface – interface X105**

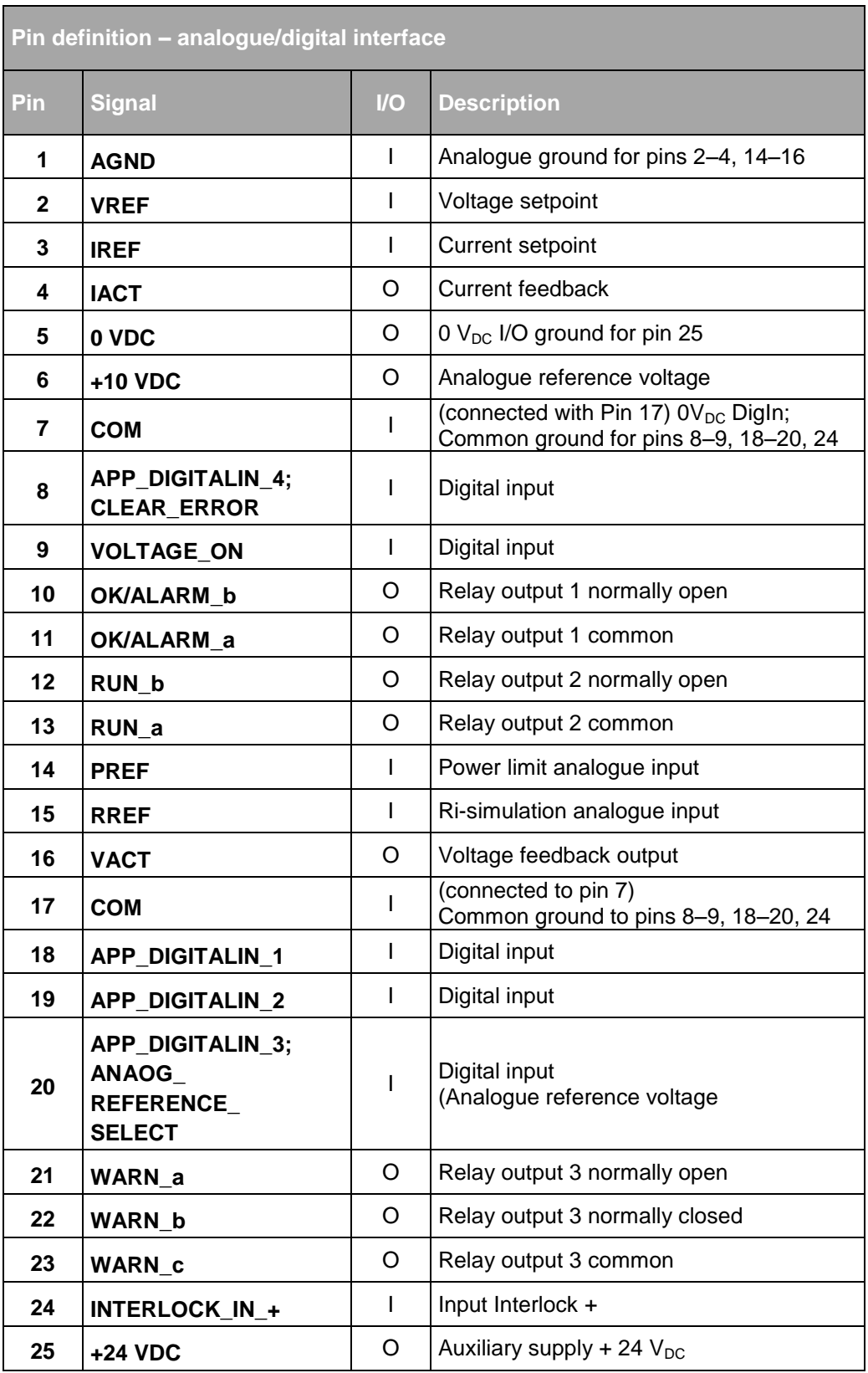

Table 147 Pin definition for the X105 interface.

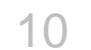

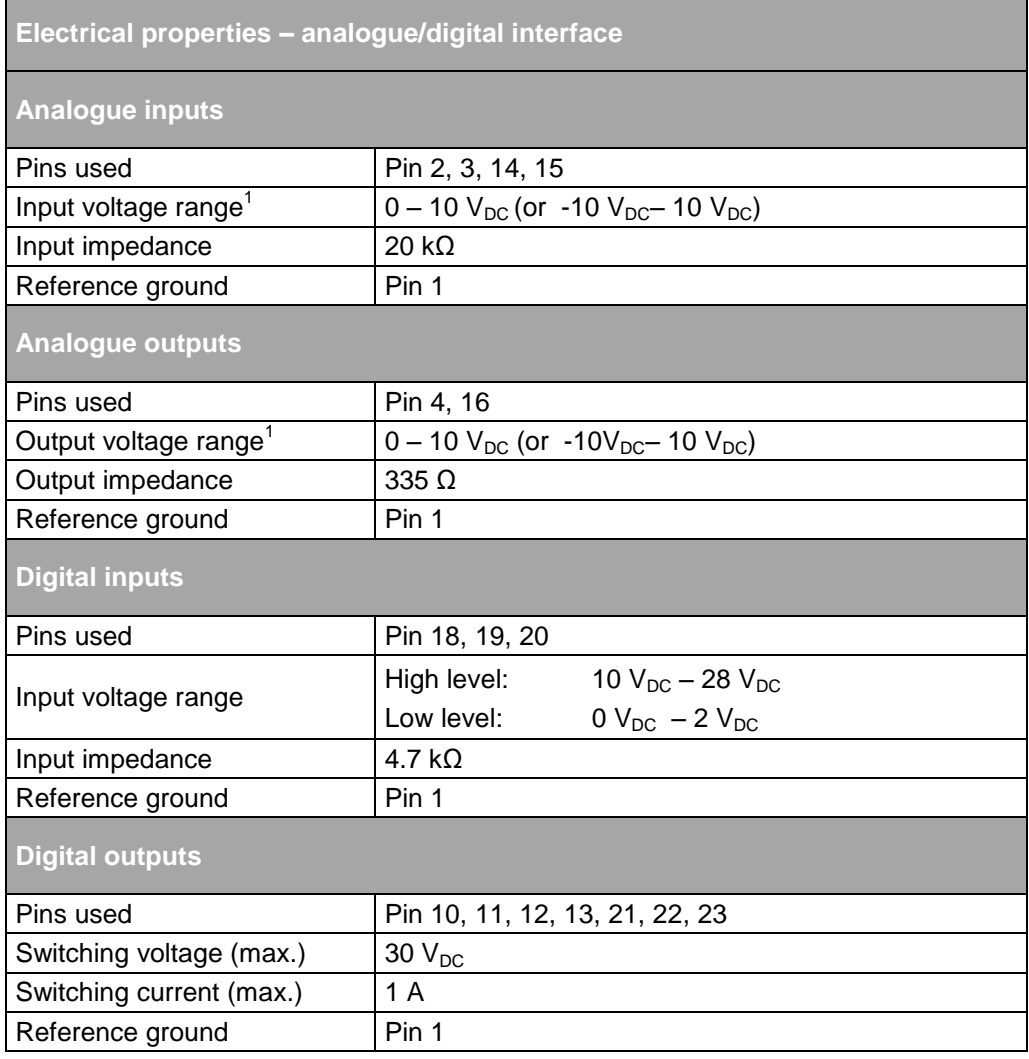

Table 148 Electrical properties – analogue/digital interface.

 $1$  Can be changed to bipolar signal voltage using a configuration flag. If necessary contact Regatron support.

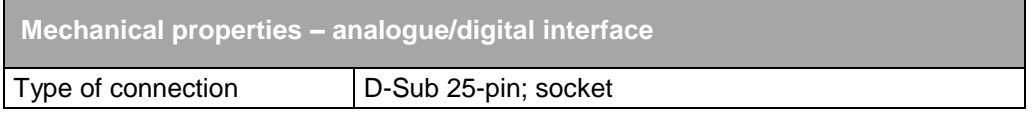

Table 149 Mechanical properties – analogue/digital interface

## **10.1.6.7. ISR interface – X107 (option)**

On the usage of the ISR option the interface is used to communicate with the integrated safety relay.

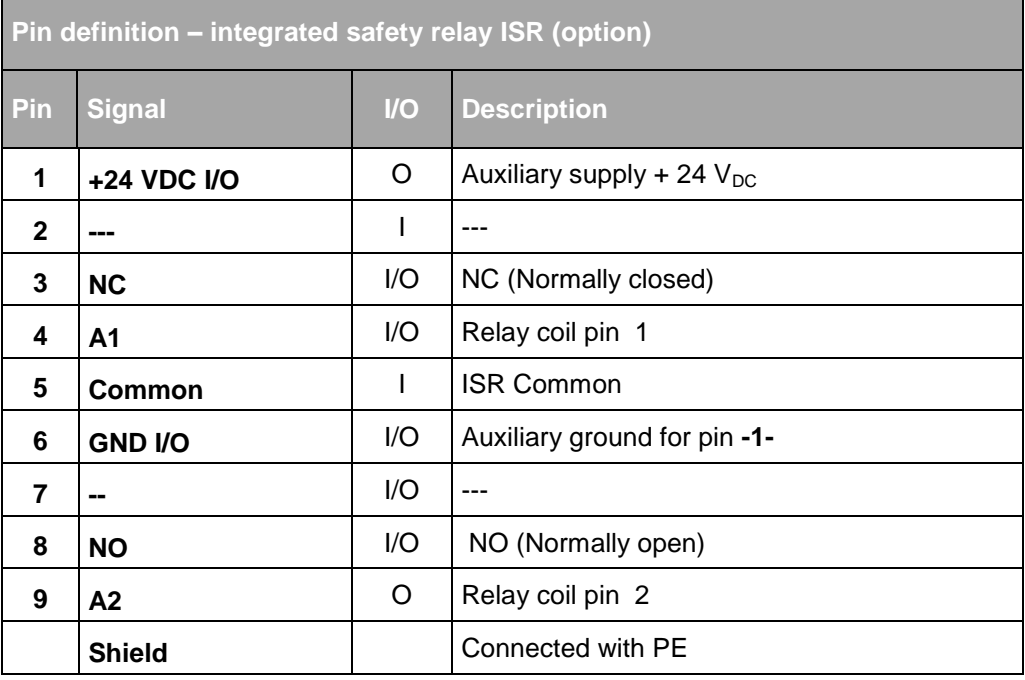

Table 150 Pin definition on the interfaces X107 (option)

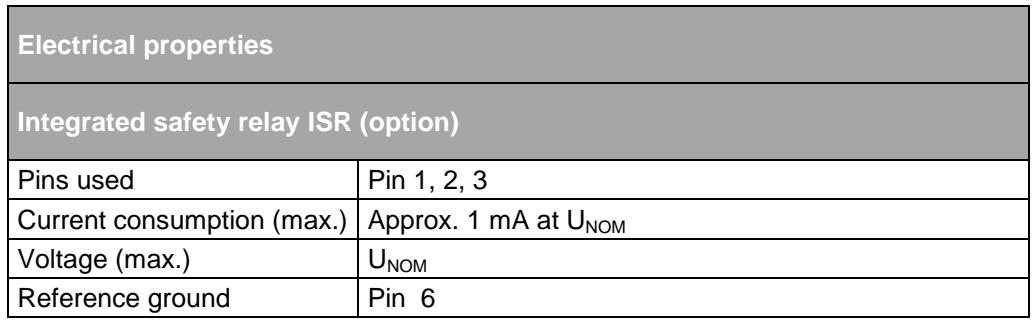

Table 151 Electrical properties – ISR interface (option).

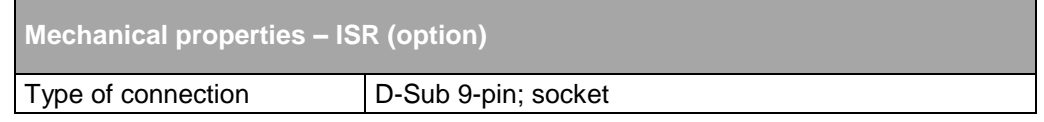

Table 152 Mechanical properties – ISR (option).

## **10.1.6.8. System current sense - interface X108**

The interface X108 is not currently supported.

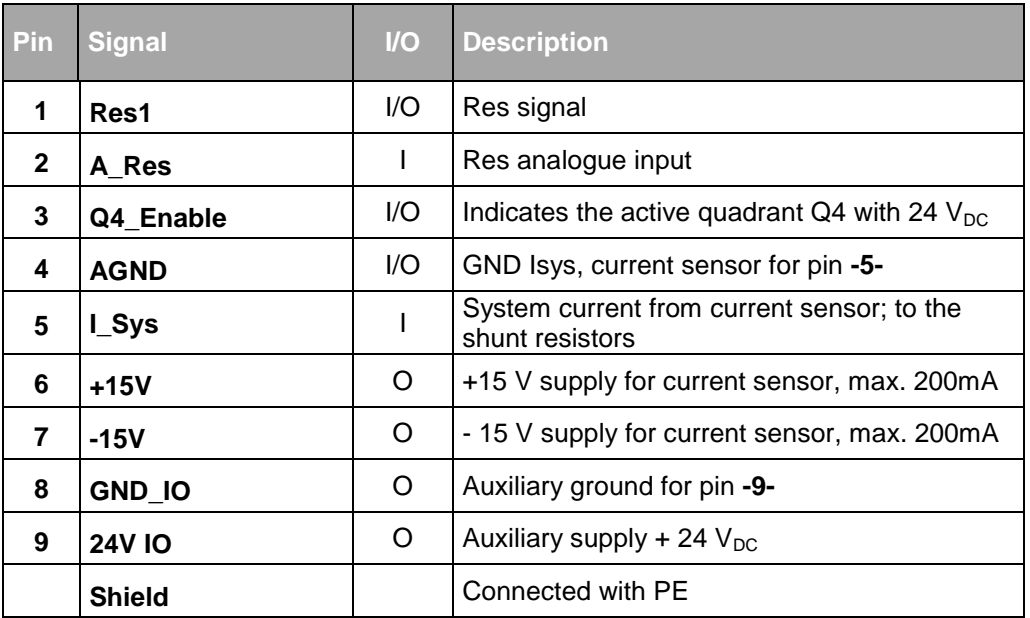

Table 153 Pin definition for the System current sense interface.

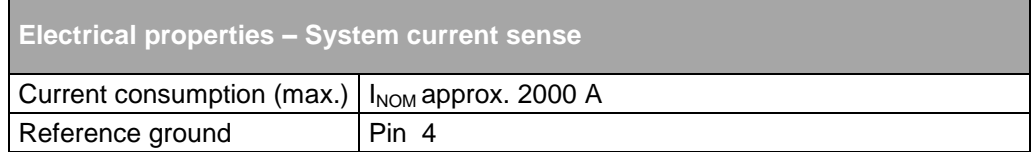

Table 154 Electrical properties – System current sense interface.

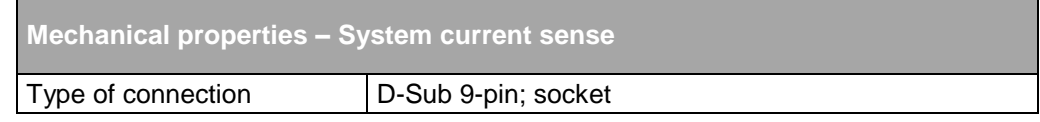

Table 155 Mechanical properties – System current sense interface.

## **10.2. Error list**

#### **10.2.1. Introduction**

#### **Division into group and detail errors**

To be able to troubleshoot errors as quickly and accurately as possible, the possible errors are divided into 16 group errors. Each of these group errors is in turn broken down into 16 detail errors.

The group and detail errors can be identified by direct digital access (via TopControl or HMI/RCU). Group errors and detail errors are also indicated sequentially on the front panel via a flashing code on the red "ERROR" light emitting diode.

There is the same mechanism for warnings. They are indicated on the front panel via the yellow "STATUS" light emitting diode or can be polled via TopControl and HMI/RCU.

#### **Acknowledging an error**

On the occurrence of an error, the device remains in the ERROR state until the error is acknowledged and the device signals this state correspondingly with the digital outputs (relay) and the light emitting diodes on the front panel.

The positive edge on the **Clear Error** signal is used to acknowledge an error. The digital input provided for this purpose or the related control parameter (direct digital access) is used.

#### **Control signals in case of an error**

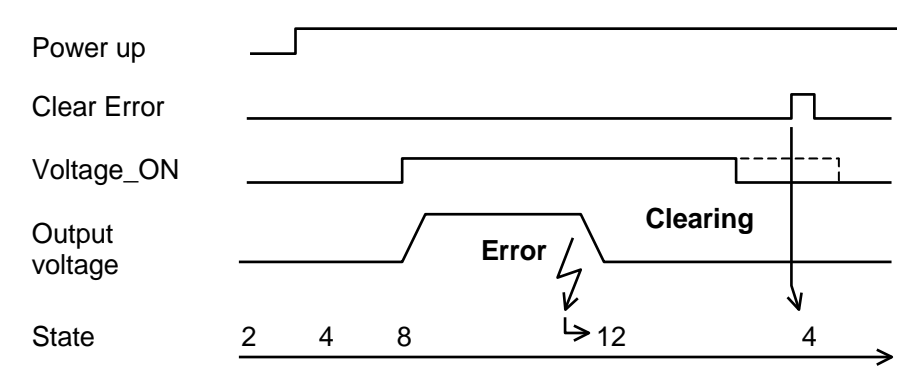

Fig. 150 Control signals in case of an error.

#### **Errors and acknowledging**

The warnings are also saved until they are acknowledged. The positive edge of the **Clear Error** signal is used for this purpose.

Errors can also be acknowledged via the TopControl application and via the HMI/RCU.

The number of flashes indicates the possible reasons for the malfunction (group error and detail error). The following illustration shows a period in the indication cycle.

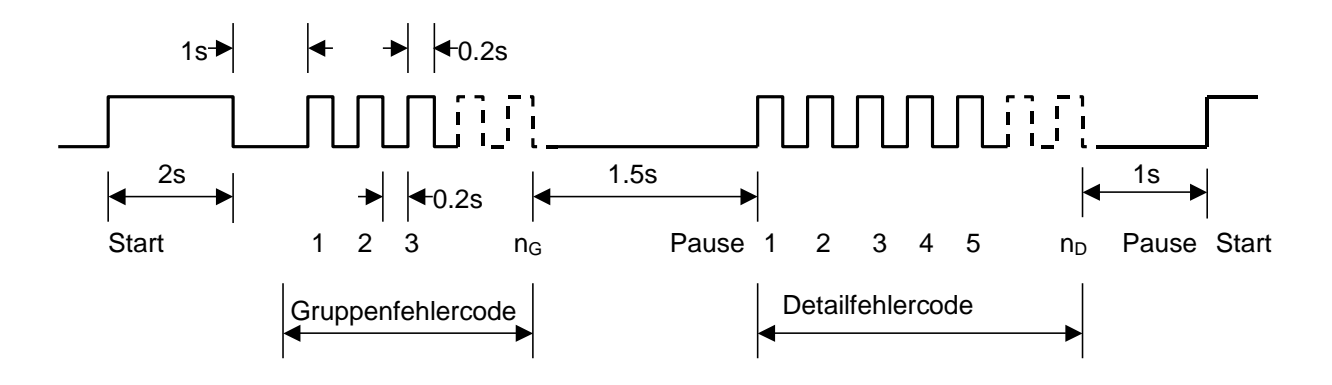

Errors are indicted via the red ERROR LED; warnings via the yellow STATUS LED.

Error codes and warning codes are identical. All errors and warnings are output one after the other based on the scheme above. Then the flashing sequence starts again with the first error or first warning.

The chapter [Overview of detail errors and detail warning codes](#page-276-0) lists all flashing codes and provides information on the reason for the error and how to rectify it.

# **10.2.2. Overview of group error codes and group warning codes Indication of the reason for the malfunction**

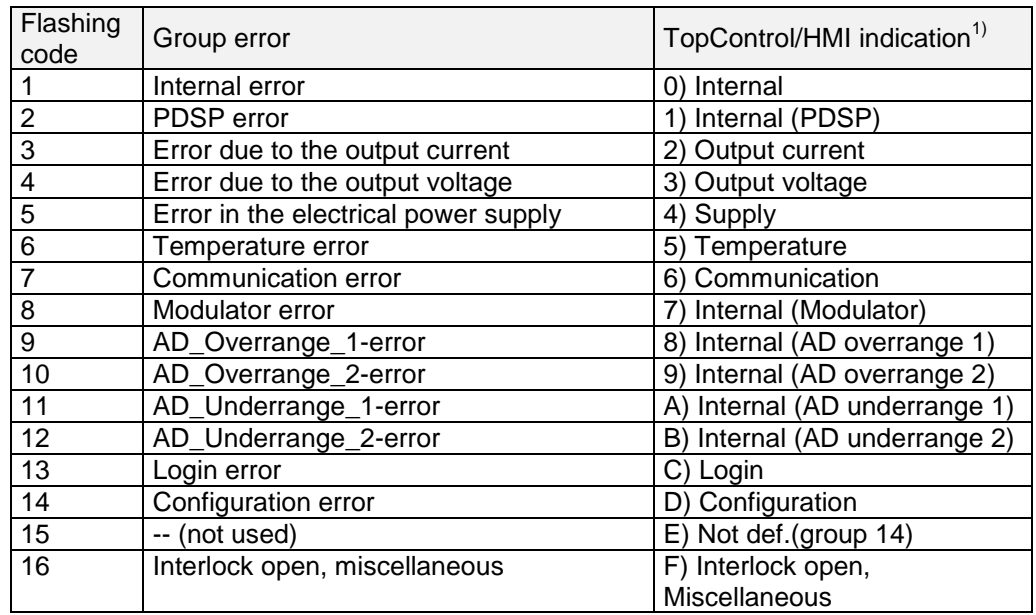

 $1)$  On the HMI/RCU there is not enough space to output the errors or warnings with as much detail as in TopControl. I.e. the text may be indicated truncated. The code in front of the text is however identical in TopControl and HMI/RCU

The above list provides an overview of all existing group errors. Some of the groups can also occur as warnings via the same group code.

The code prefix [ 0) ...F) ] helps to clearly identify the error group/warning group. This code appears both in TopControl ("Show Errordetail"/"Show Warndetail" buttons) and also on the HMI/RCU (Error/Warning menu).

#### <span id="page-276-0"></span>**Overview of detail errors and detail warning codes**

The following table lists all detail errors. Some of the detail errors can also occur as warnings with the same code.

The error or the warning can be identified using the flashing code in column 1 based on the number of flashes on the front panel LEDs.

The "TopControl/HMI indication" column contains the exact wording in TopControl ("Show Errordetail"/"Show Warndetail" button). The texts are truncated on the HMI/RCU for space reasons. The errors can however be unambiguously identified from the code given first.

## **10.2.2.1. Error group 0) Internal**

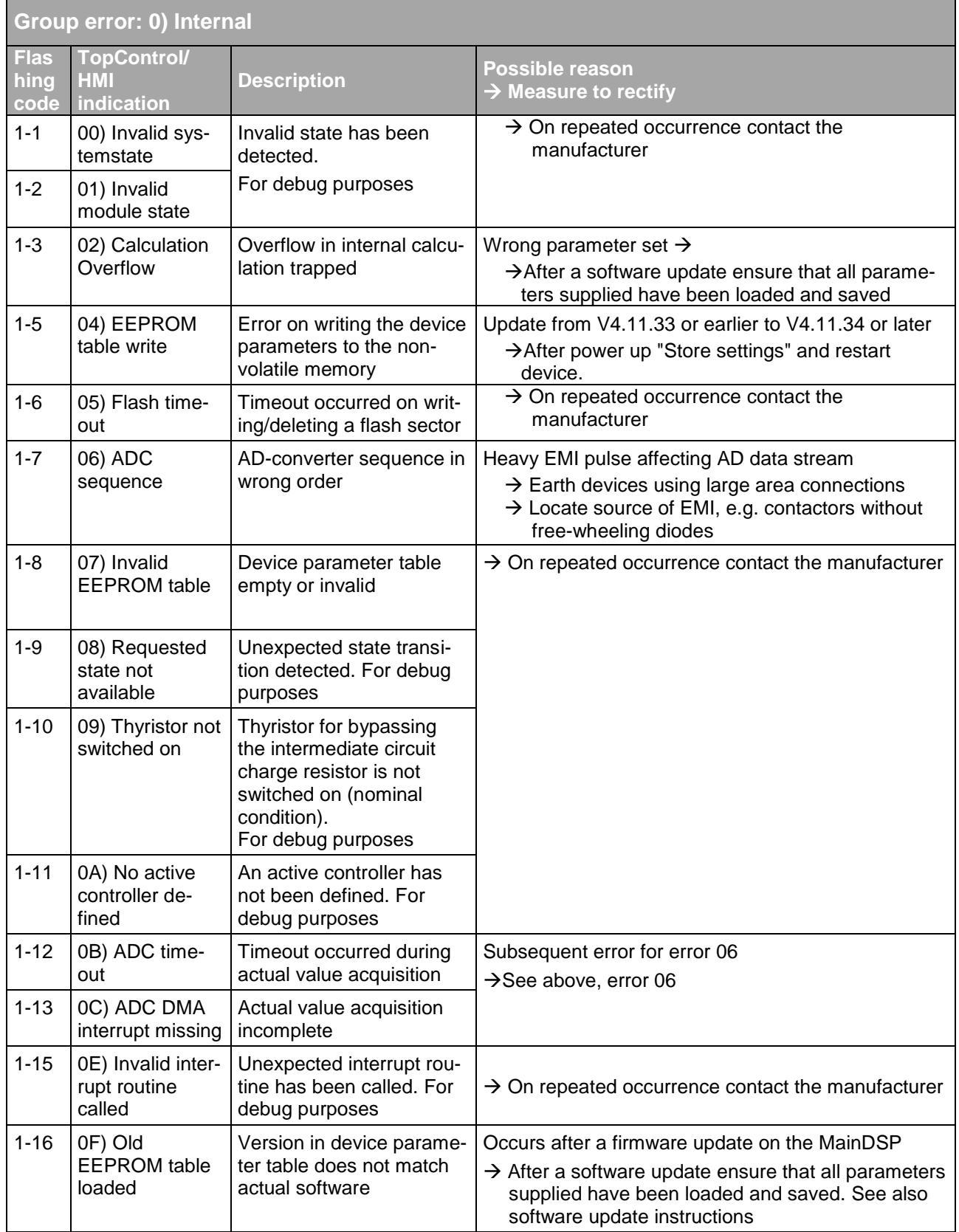

## **10.2.2.2. Error group 1) Internal (PDSP)**

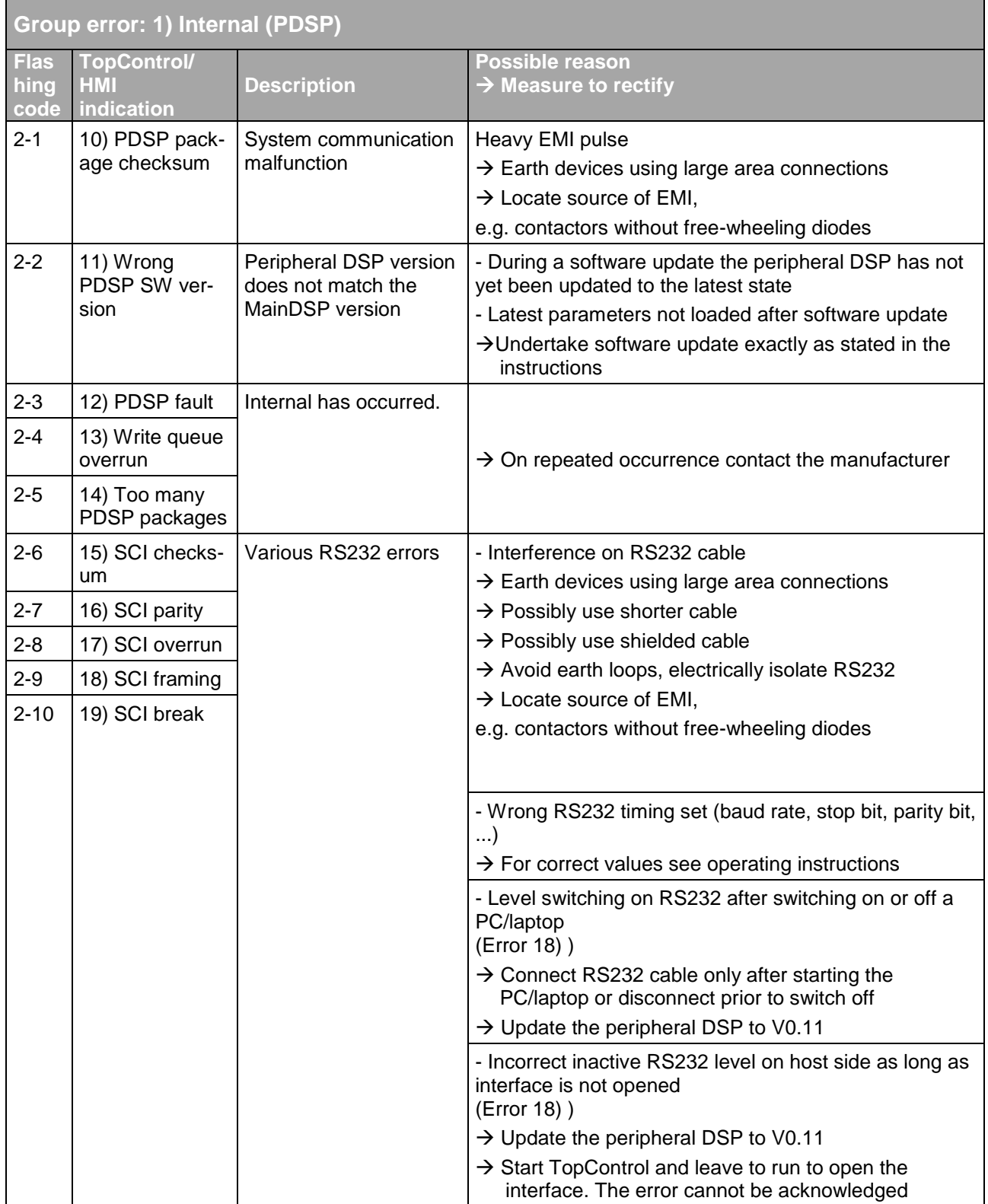

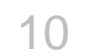

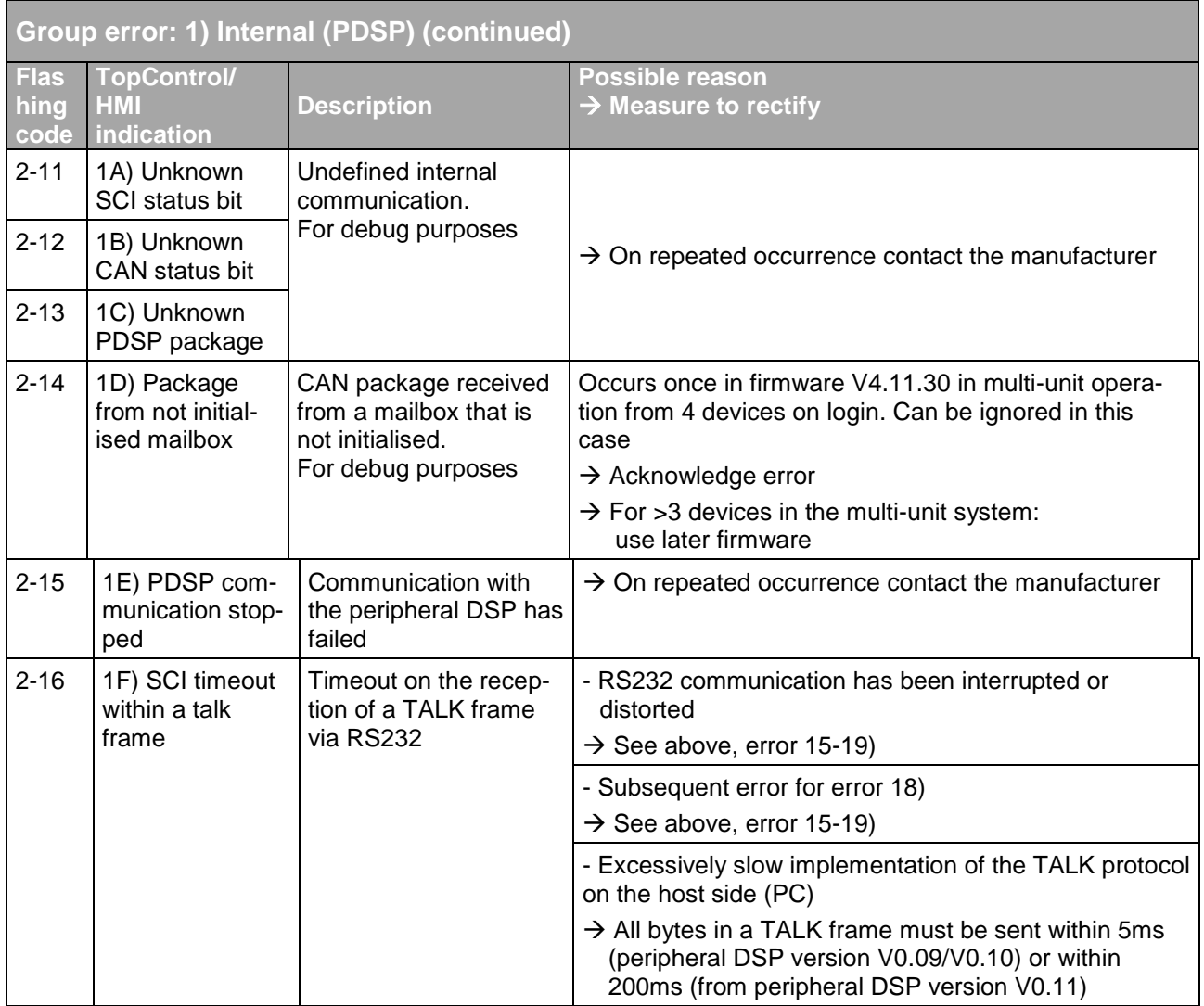

## **10.2.2.3. Error group 2) Output current**

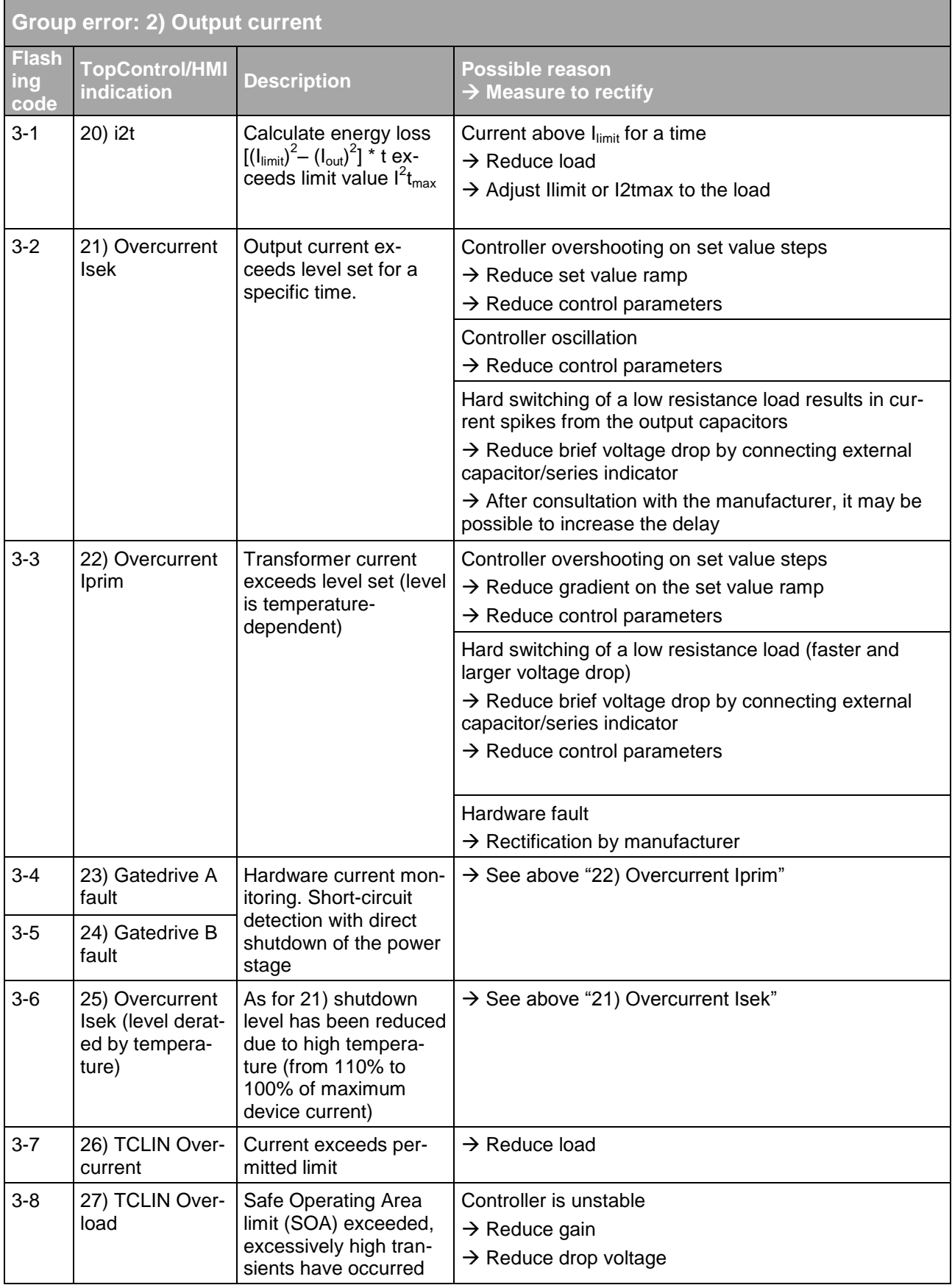

## **10.2.2.4. Error group 3) Output voltage**

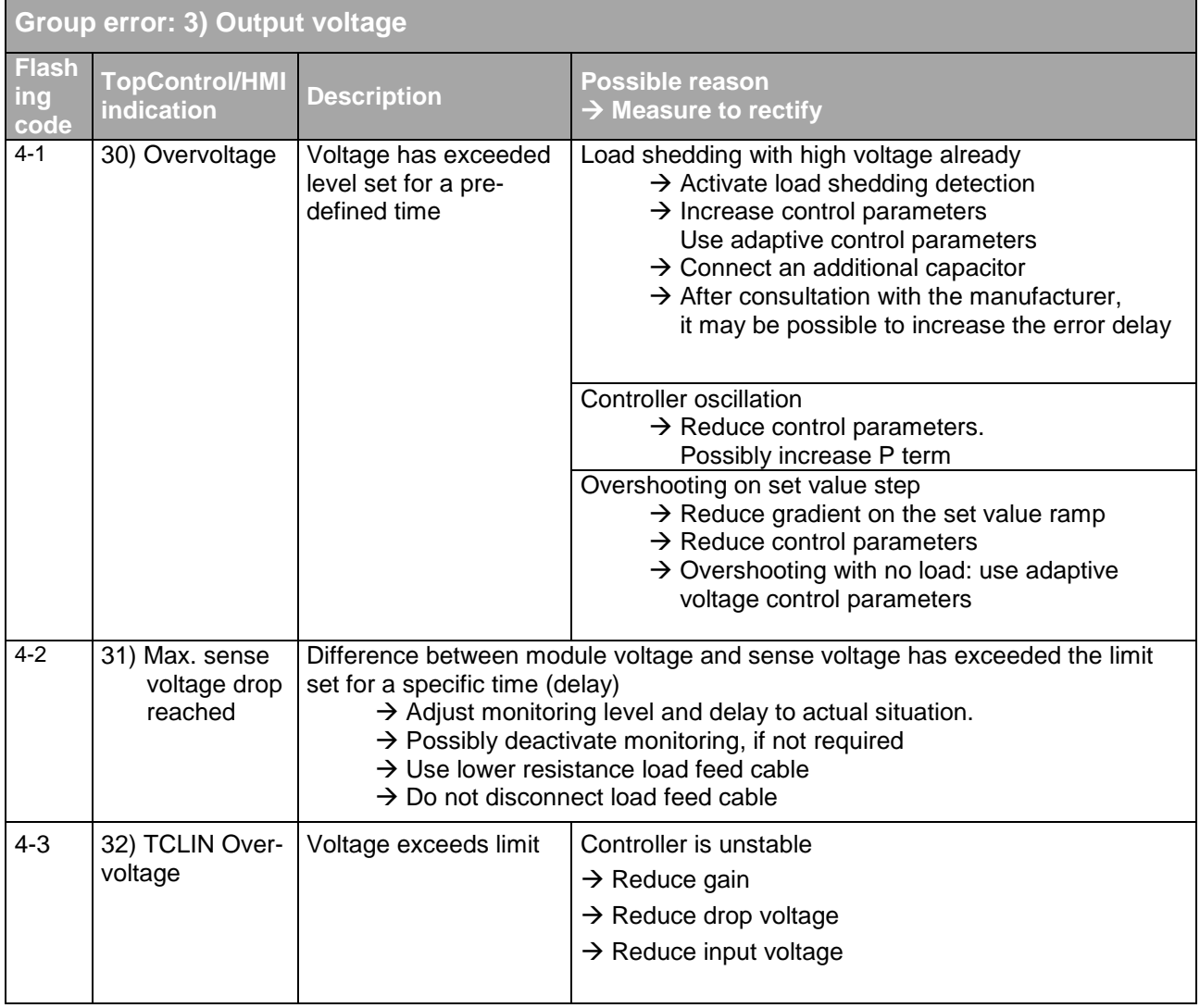

## **10.2.2.5. Error group 4) Supply**

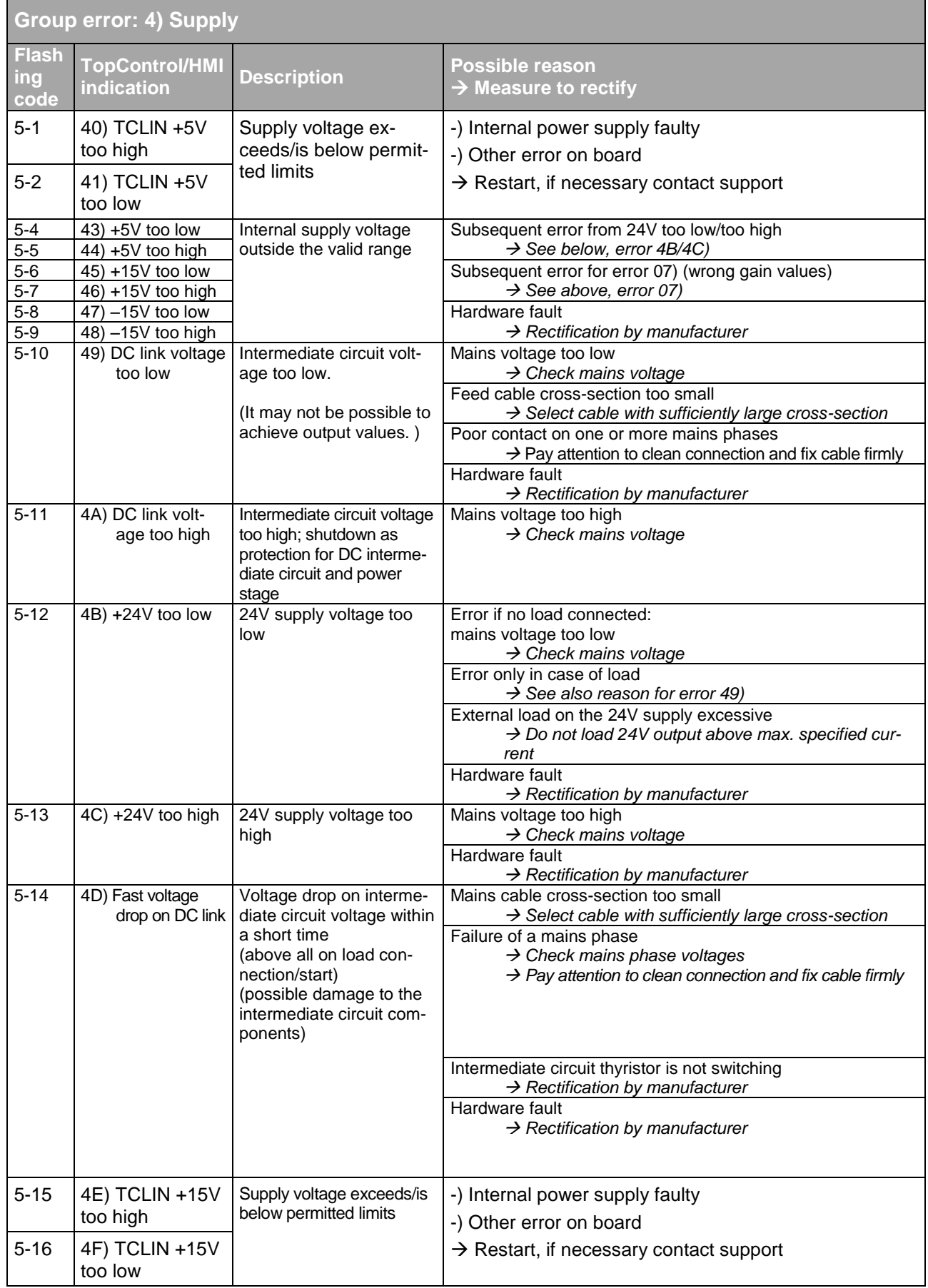

## **10.2.2.6. Error group 5) Temperature**

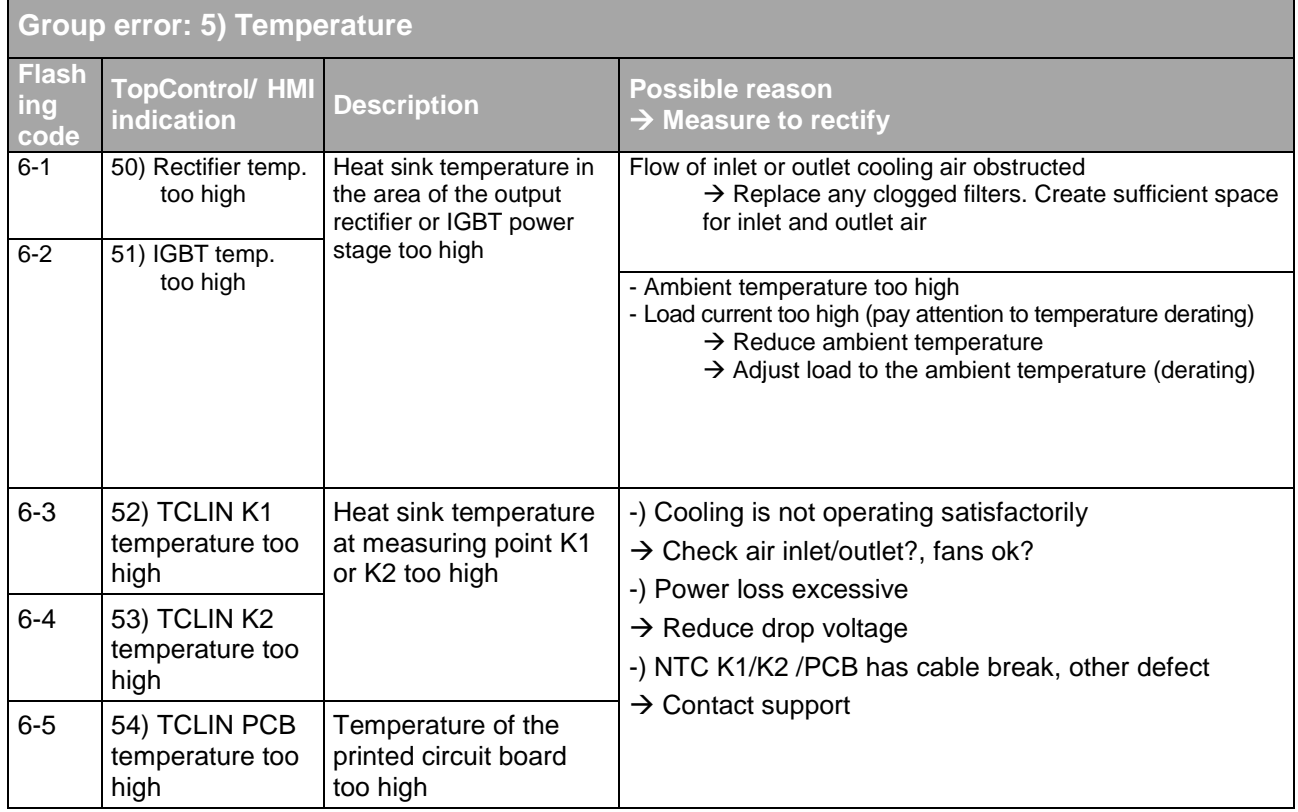

## **10.2.2.7. Error group 6) Communication**

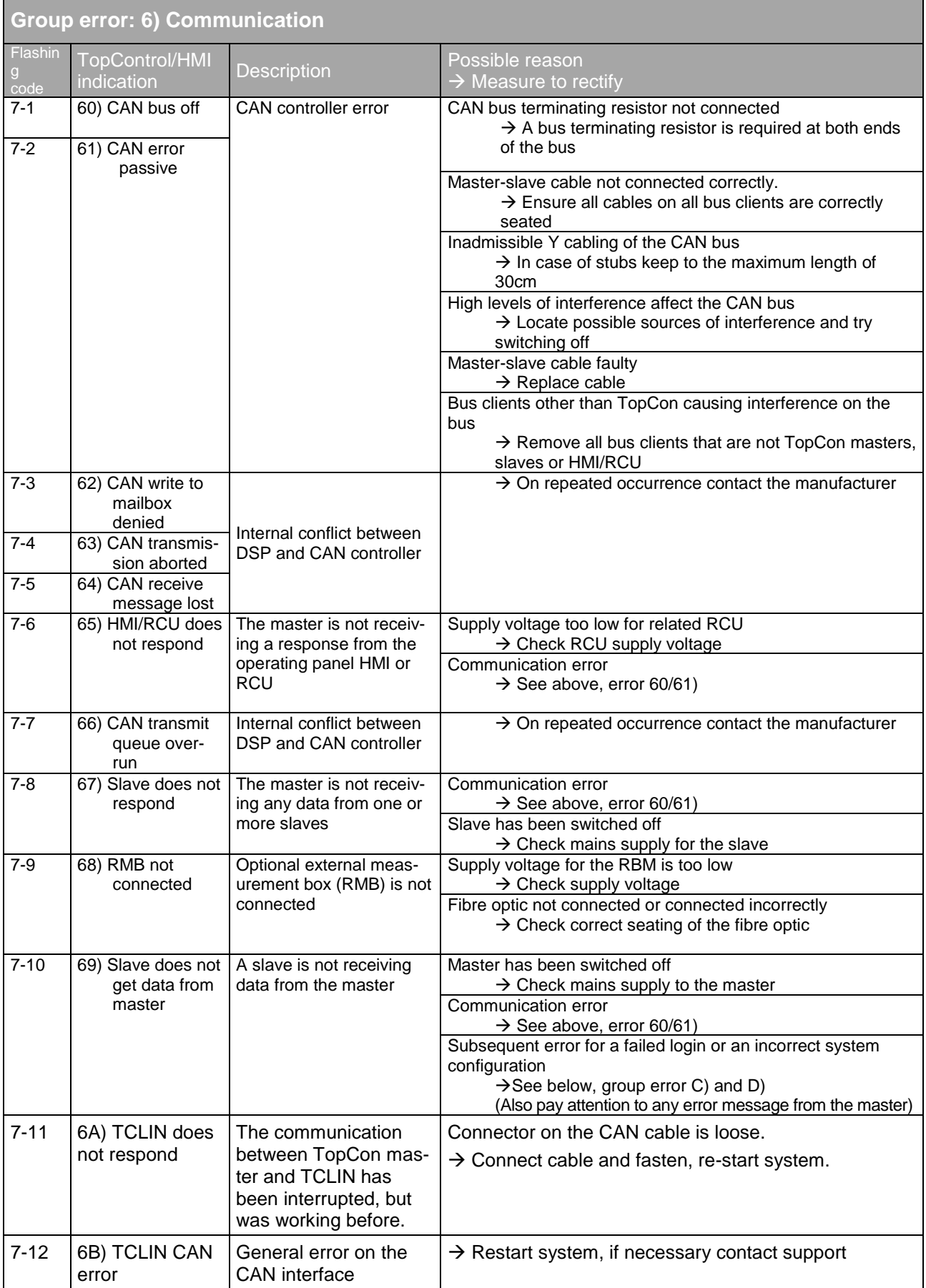

## **10.2.2.8. Error group 7) Internal (Modulator)**

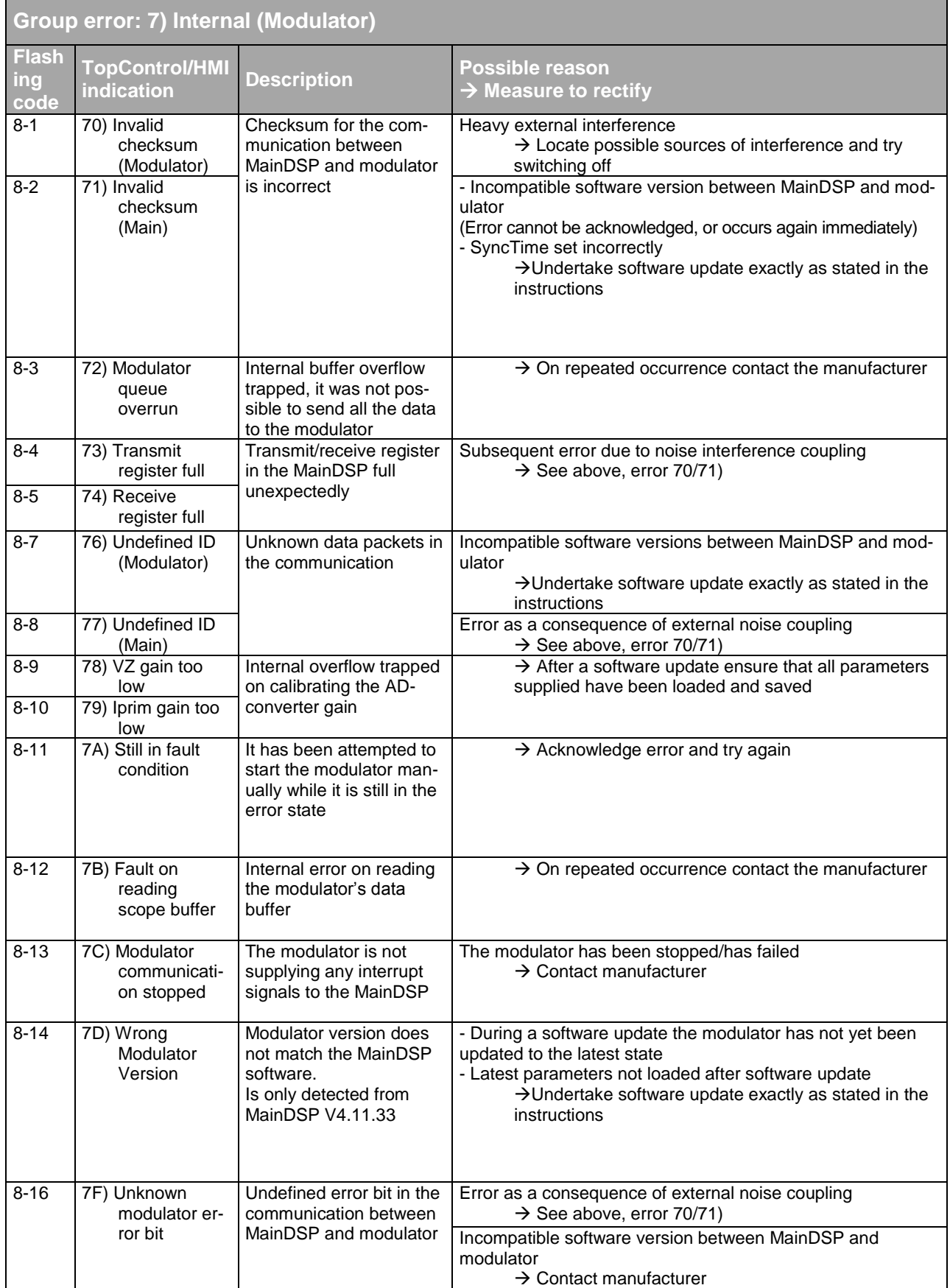

## **10.2.2.9. Error group 8) Internal (AD overrange 1)**

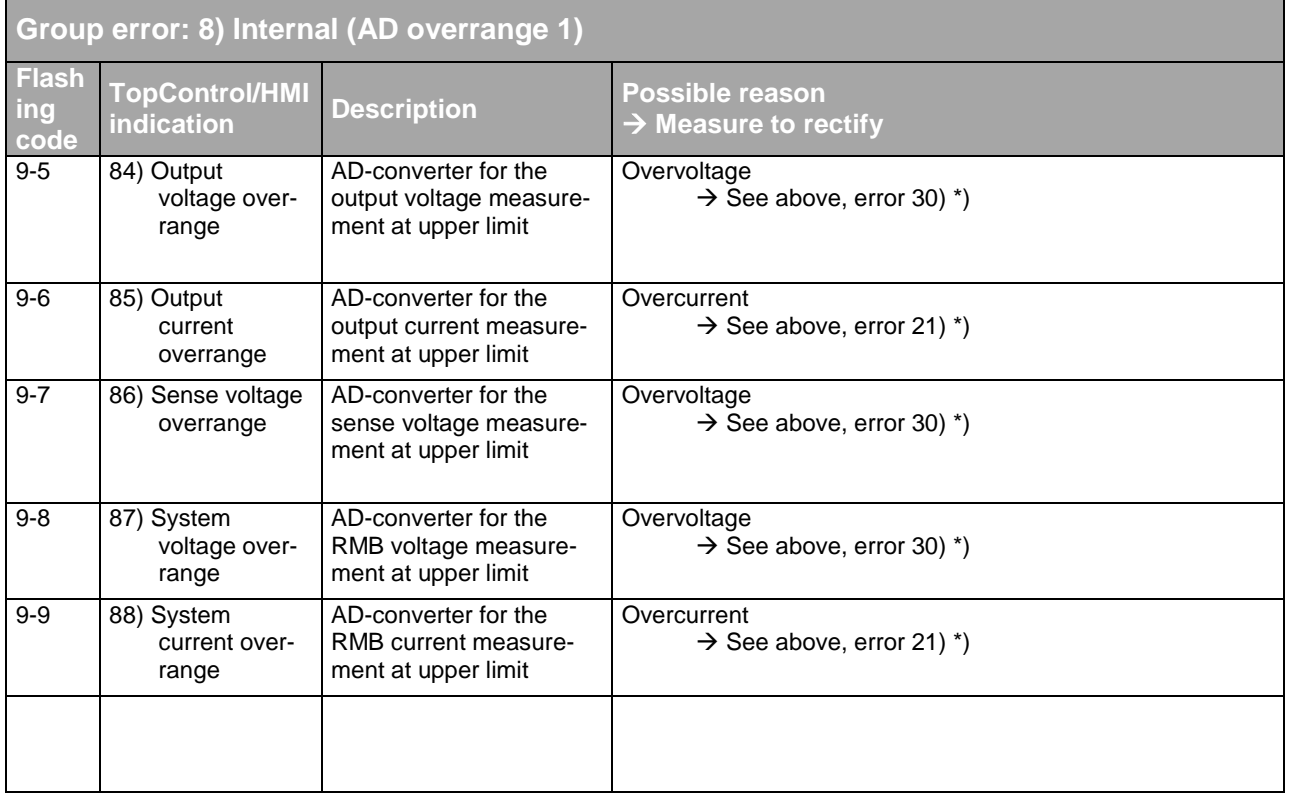

## **10.2.2.10. Error group 9) Internal (AD overrange 2)**

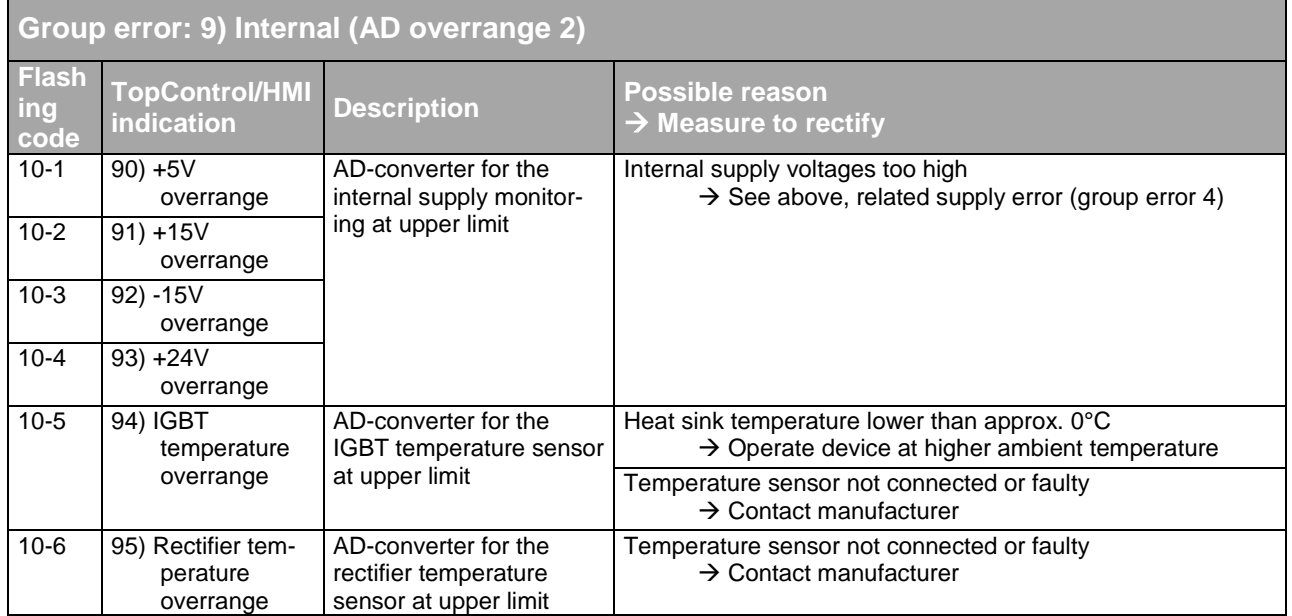

## **10.2.2.11. Error group A) Internal (AD underrange 1)**

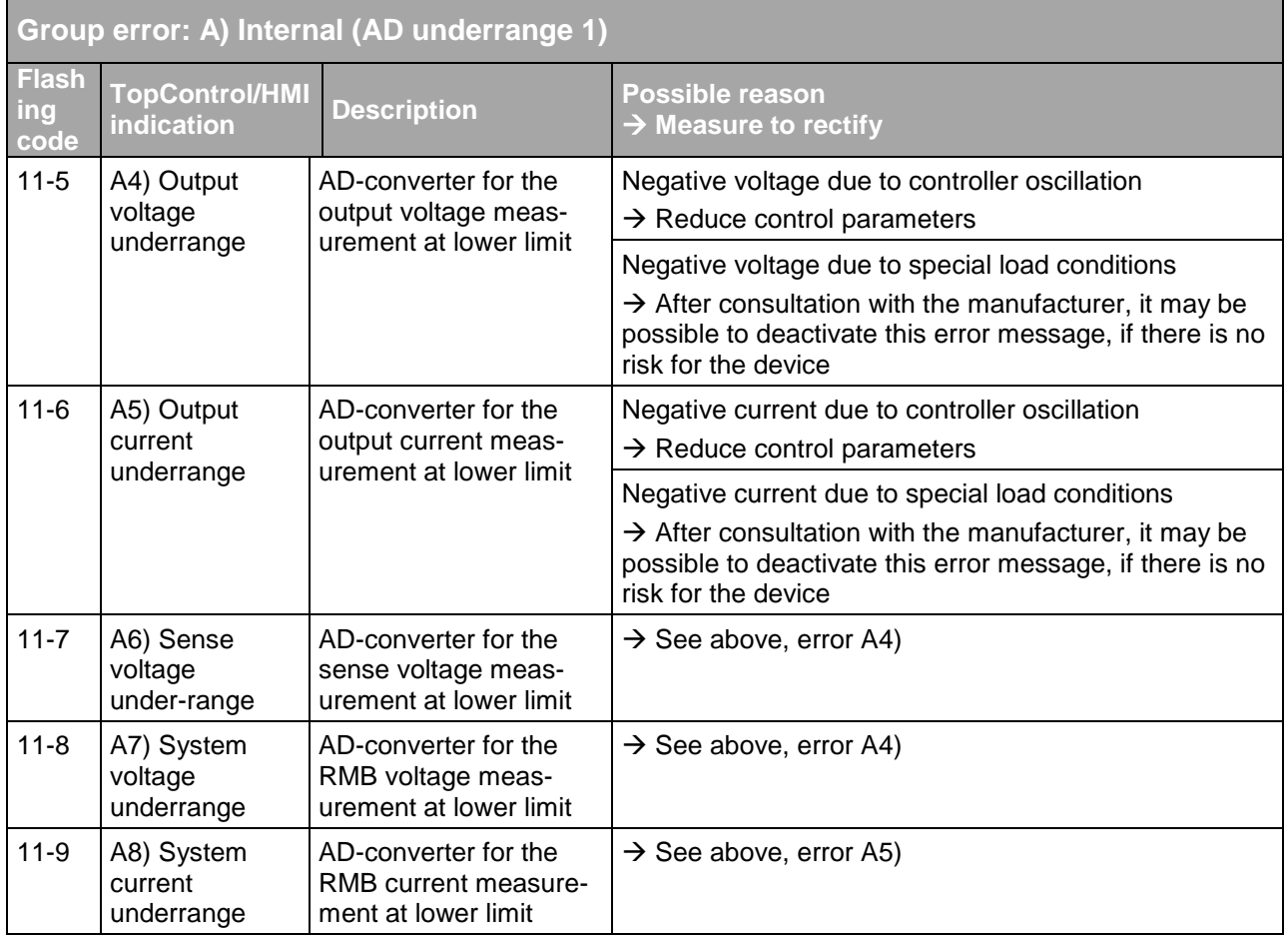

# **10.2.2.12. Error group B) Internal (AD underrange 2)**

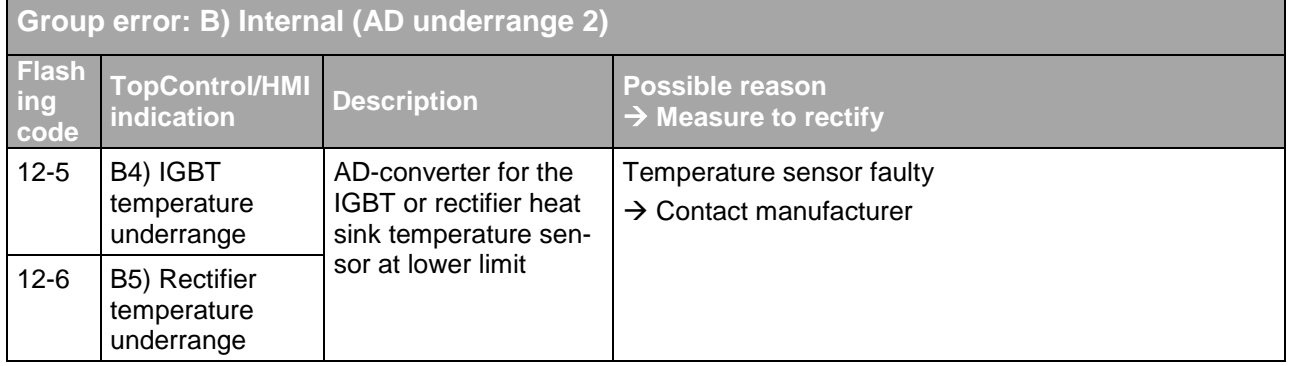
## **10.2.2.13. Error group C) Login**

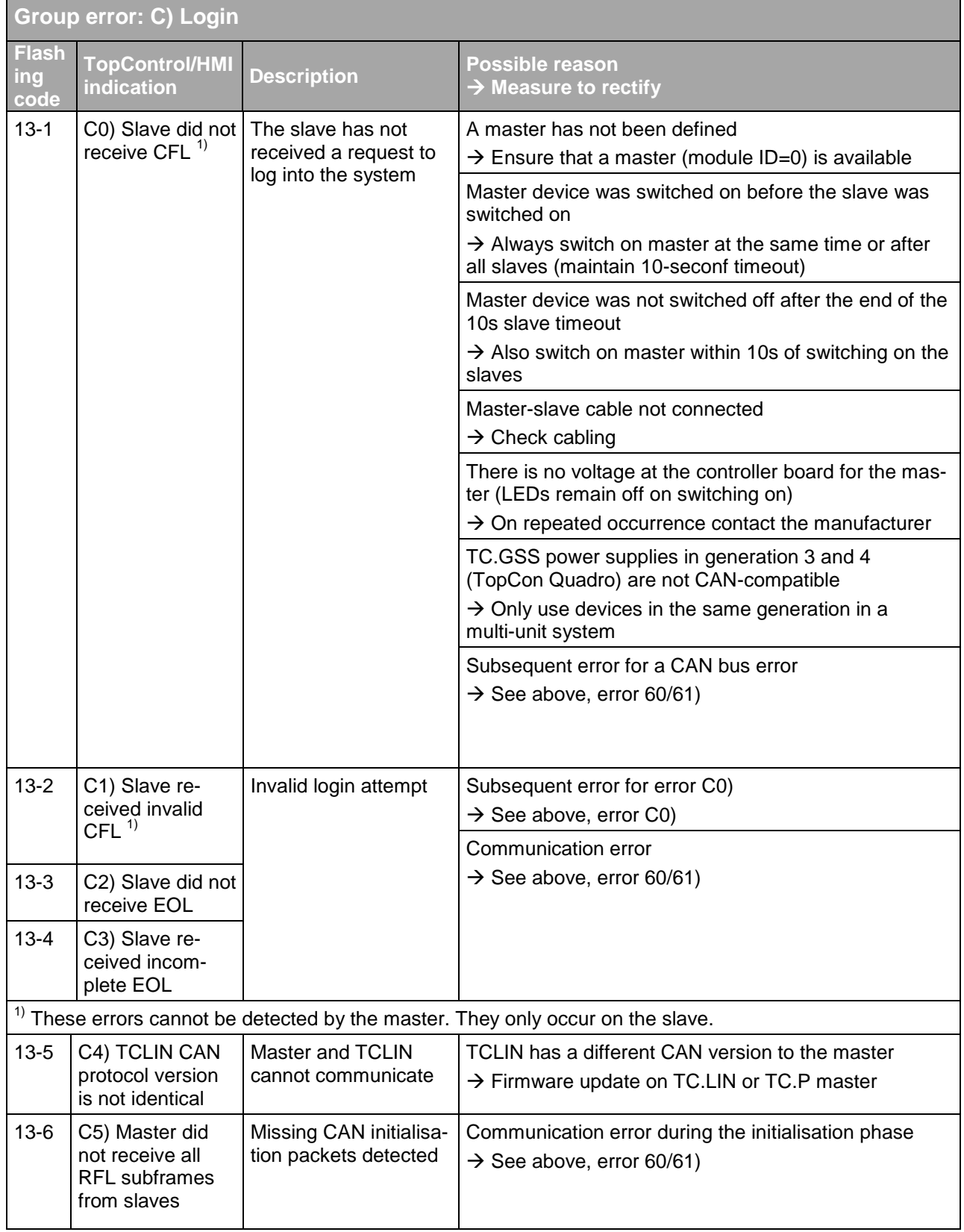

# **Manual – TopCon TC.GSS**

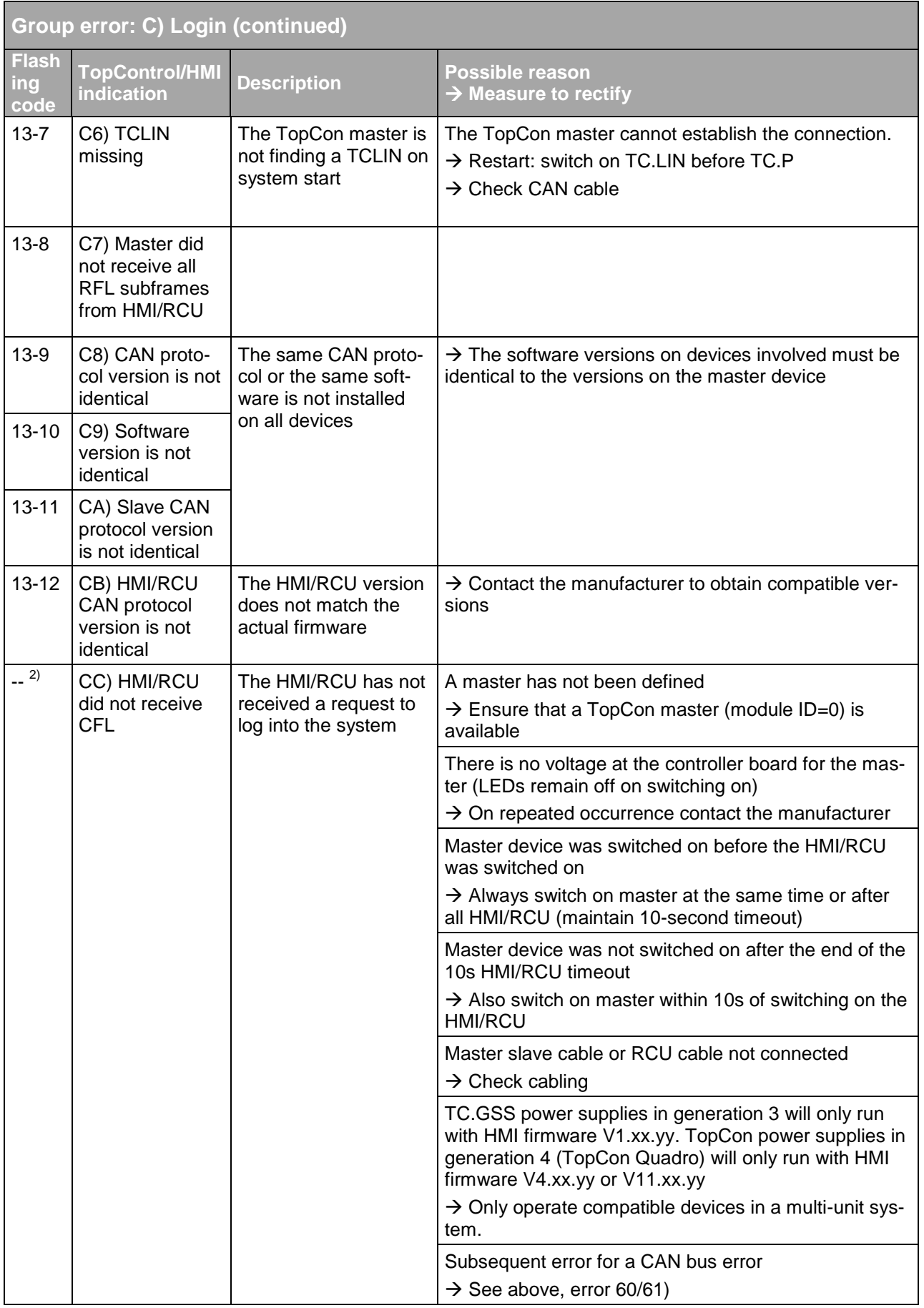

# **Manual – TopCon TC.GSS**

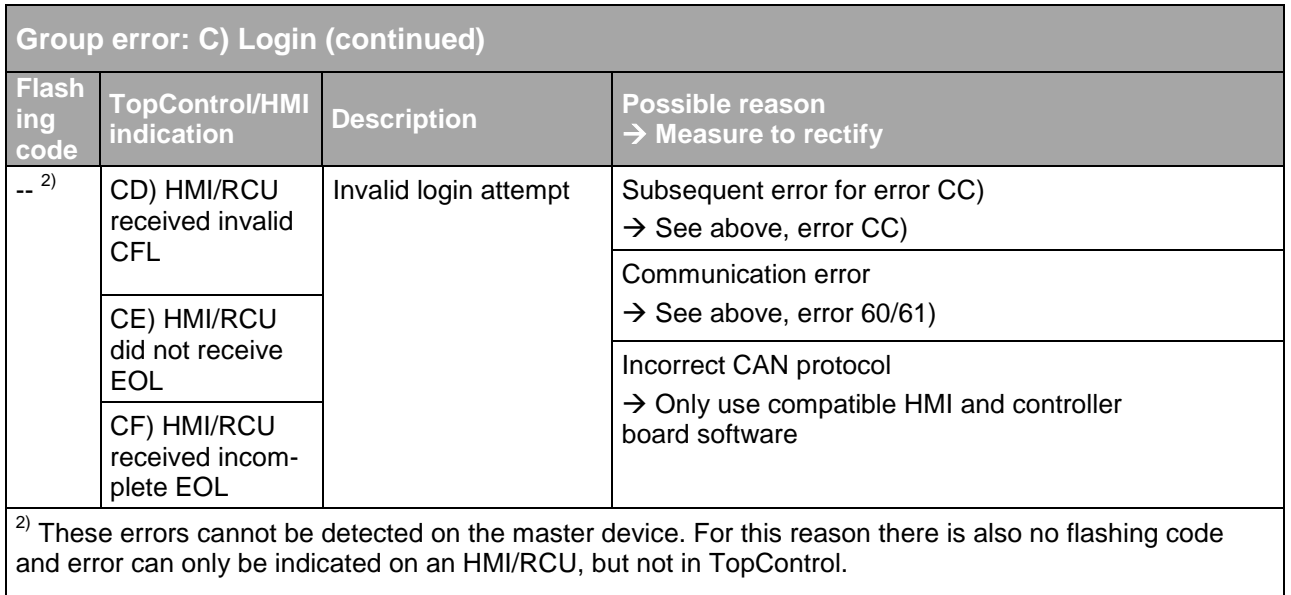

## **10.2.2.14. Error group D) Configuration**

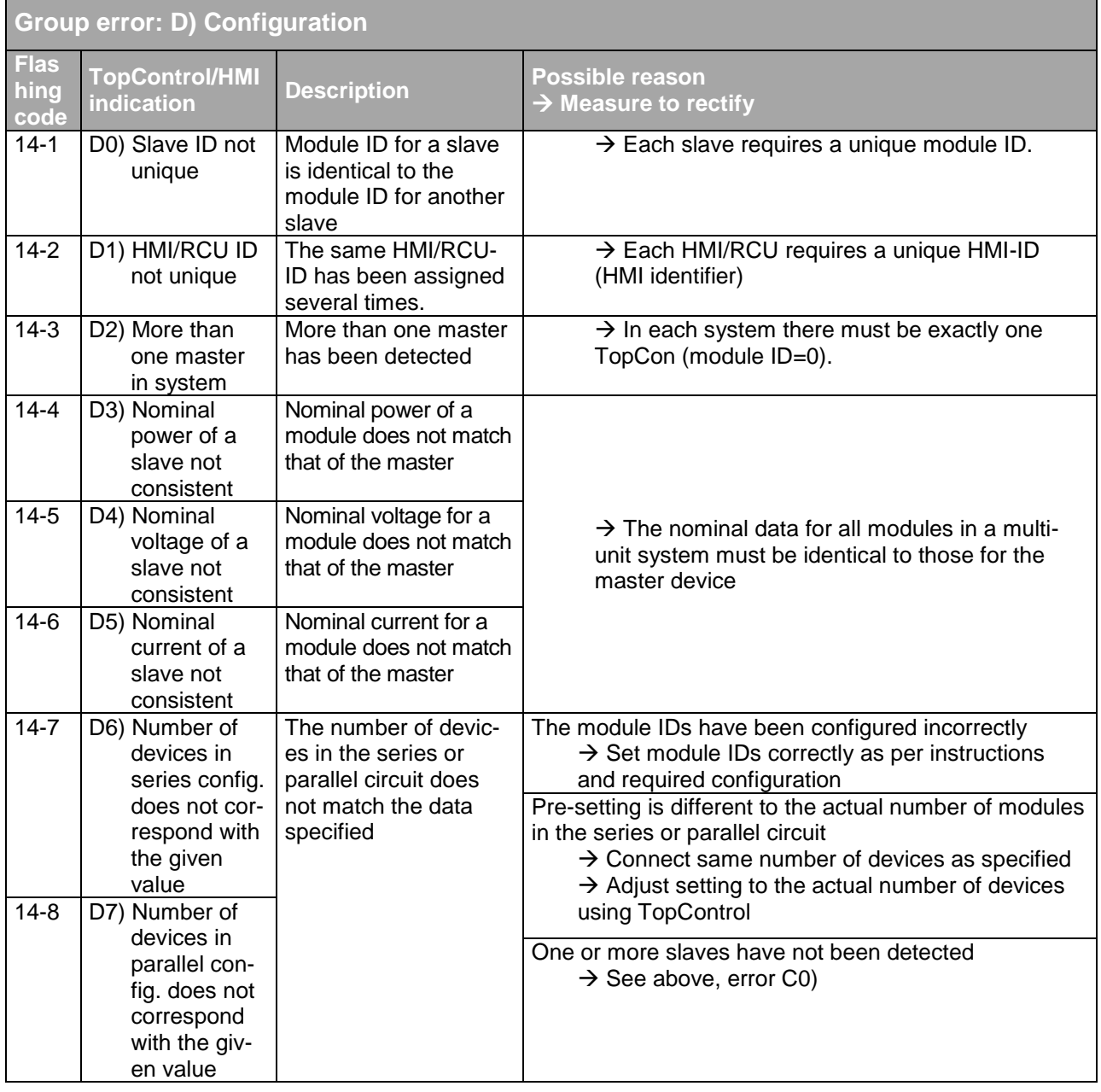

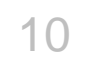

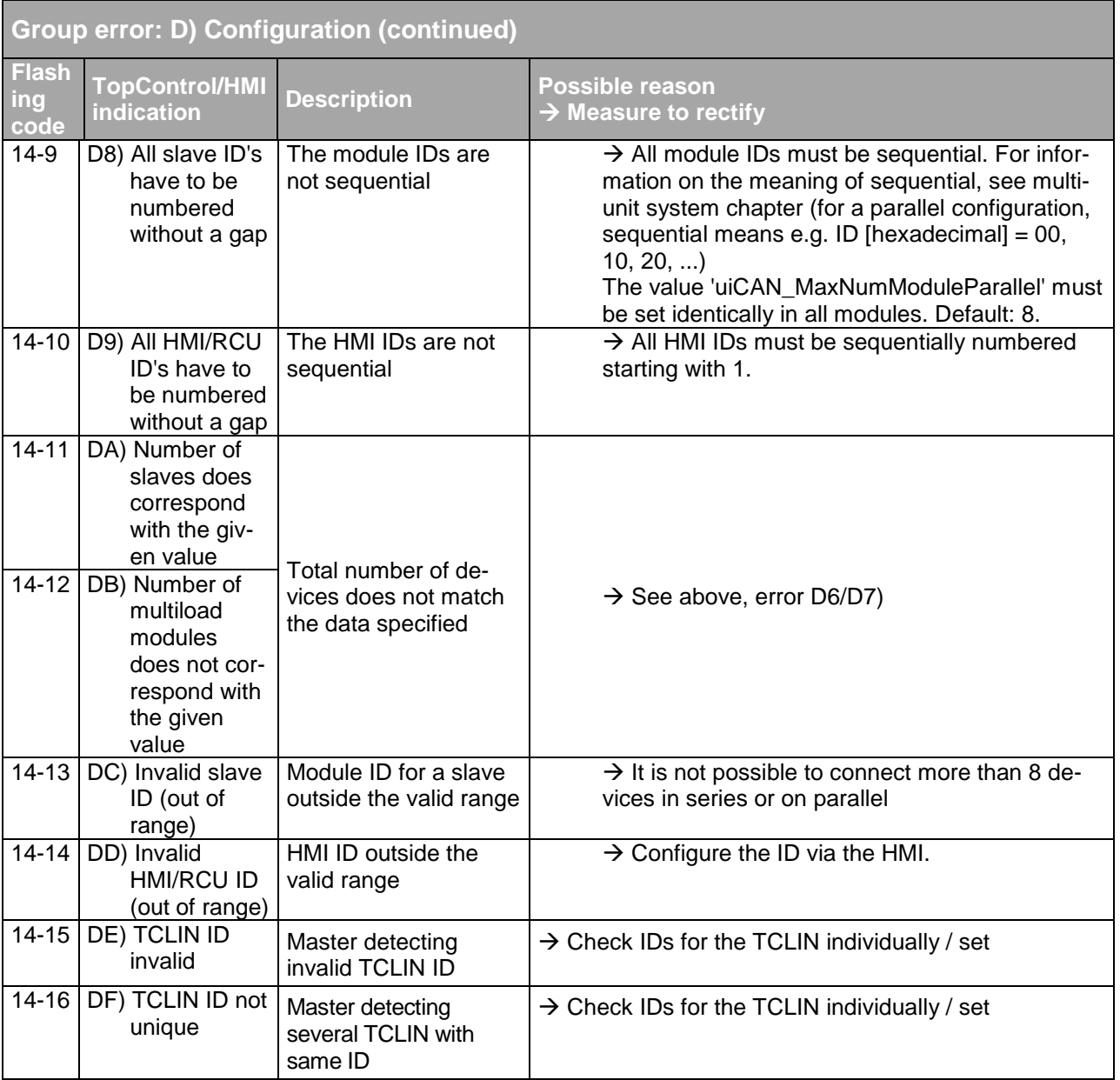

# **10.2.2.15. Error group E) Not def.(group 14)**

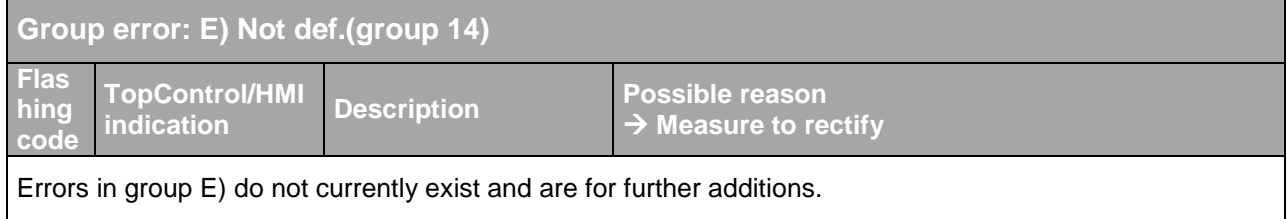

#### **10.2.2.16. Error group F) Miscellaneous**

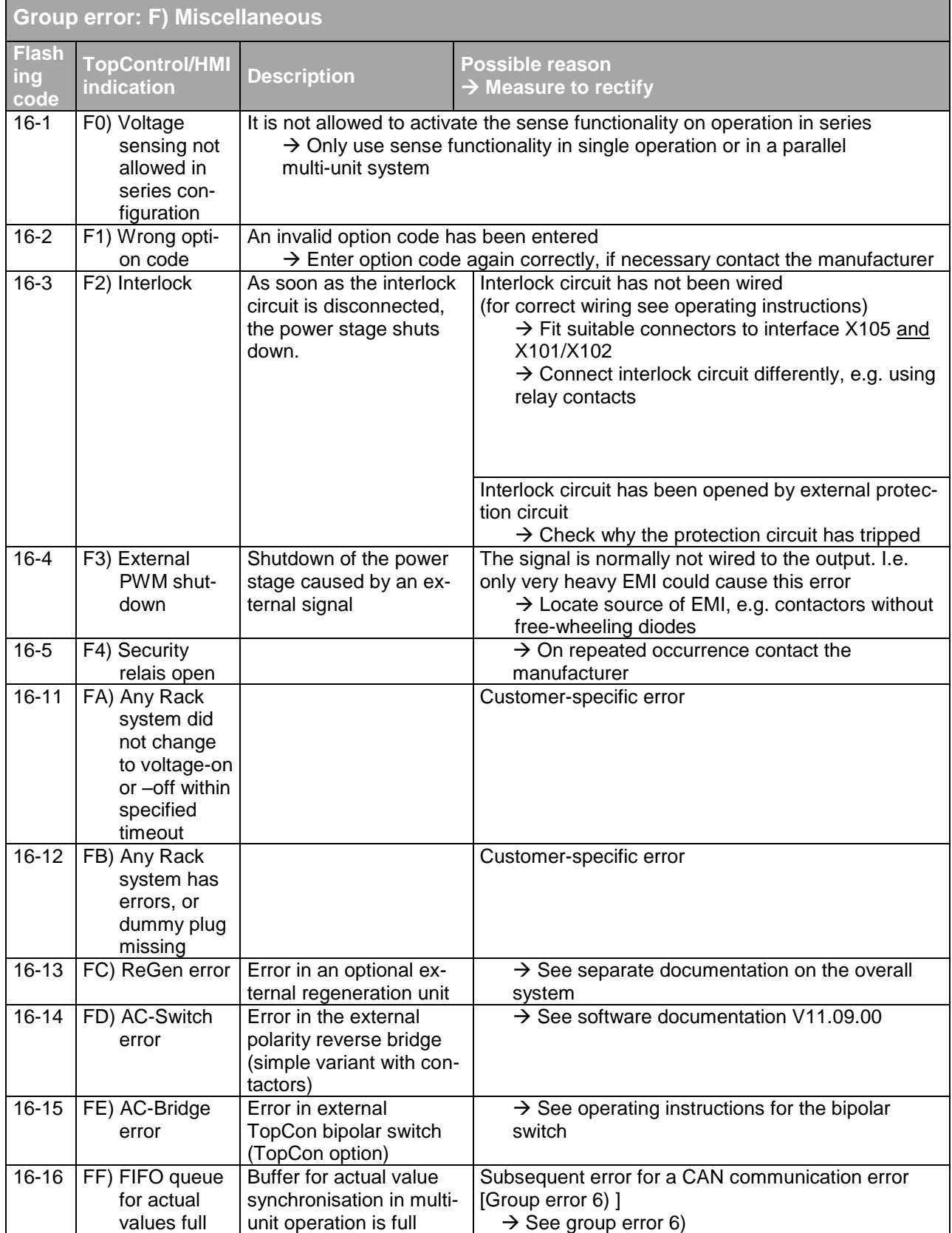

## **10.3. Declaration CE marketing**

# **DECLARATION OF CONFORMITY CE-Marking**

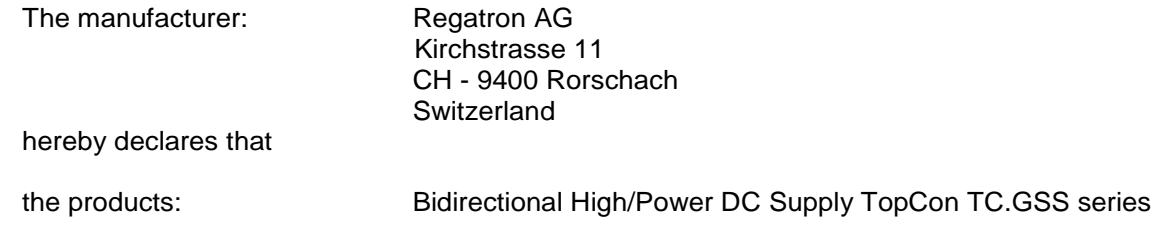

 $TC.GSS.20.400.400.S$ <sup>[a] [b]</sup>  $[5]$  [cass 20.400.400.5<sup>[a] [b]</sup>  $[6]$   $=$  .HMI (optional) TC.GSS.32.400.400.S<sup>[a] [b]</sup> TC.GSS.20.500.400.S<sup>[a] [b]</sup> TC.GSS.32.500.400.S<sup>[a] [b]</sup> TC.GSS.20.600.400.S<sup>[a] [b]</sup> TC.GSS.32.600.400.S<sup>[a] [b]</sup>

**Model Legend**  $[<sup>[b]</sup>$  = .LC (optional)

are in conformity with the provisions of the following Council Directives

#### **Low Voltage Directive 2006/95/EC EMC Directive 2004/108/EC**

and are in conformity with the following harmonized standards:

**EN 50178: 1997 Electronic equipment for use in power installations EN 61000-6-2: 2005 Electromagnetic compatibility (EMC): Generic standard – Immunity for industrial environments EN 61000-6-4: 2007 Electromagnetic compatibility (EMC): Generic standard – Emission standard for industrial** 

#### **environments**

Year of CE marking: 11

Rorschach, September 20<sup>th</sup>, 2011 Regatron AG

----------------------------

T. Hardmeier / Managing Director

# 11. Index and glossary

# Index

#### $\overline{\mathsf{A}}$

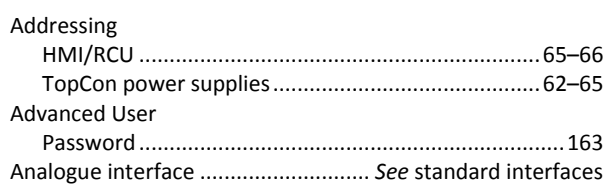

# $\mathbf c$

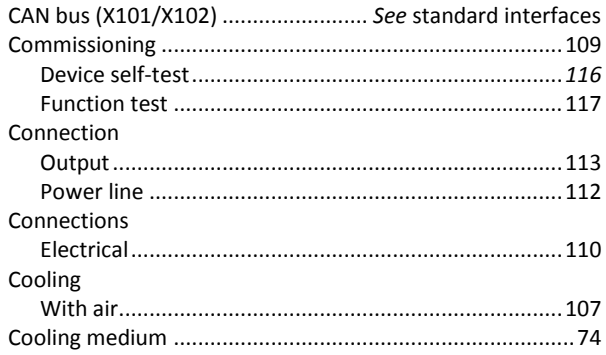

## $\mathbf{D}$

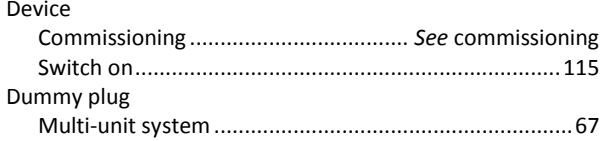

#### $\mathsf{E}$

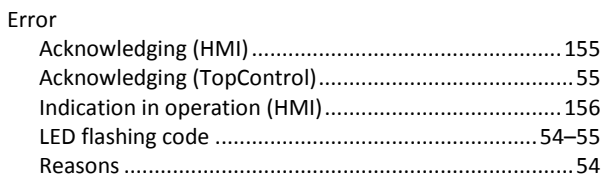

## $\overline{F}$

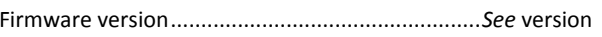

#### G

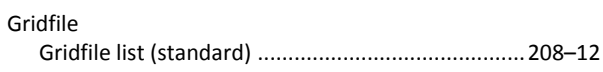

#### $H$

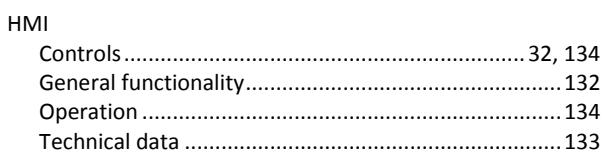

#### $\overline{1}$

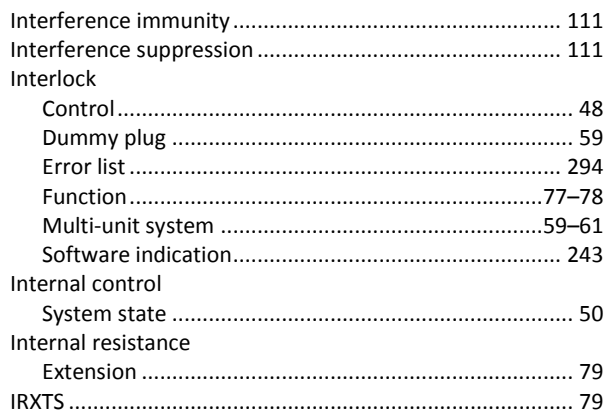

#### $\mathsf{L}% _{0}\left( \mathsf{L}_{0}\right) ^{\ast }=\mathsf{L}_{0}\left( \mathsf{L}_{0}\right) ^{\ast }$

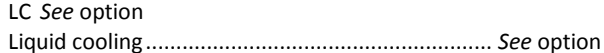

#### $\mathsf{M}$

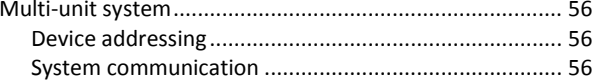

## $\mathbf 0$

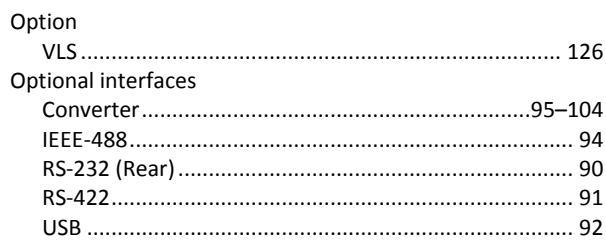

#### P

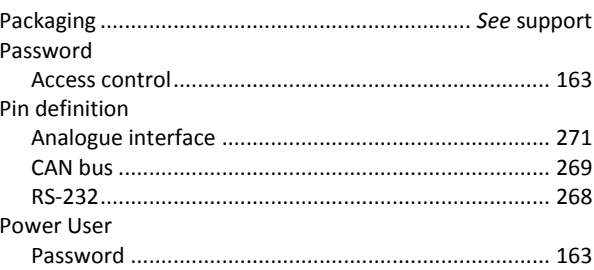

**GREGATRON** 2013-09-24

# $\overline{\mathsf{R}}$

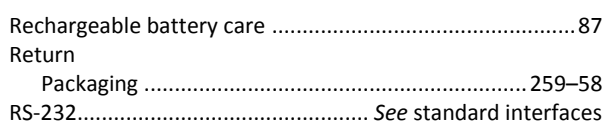

## $\mathsf{s}$

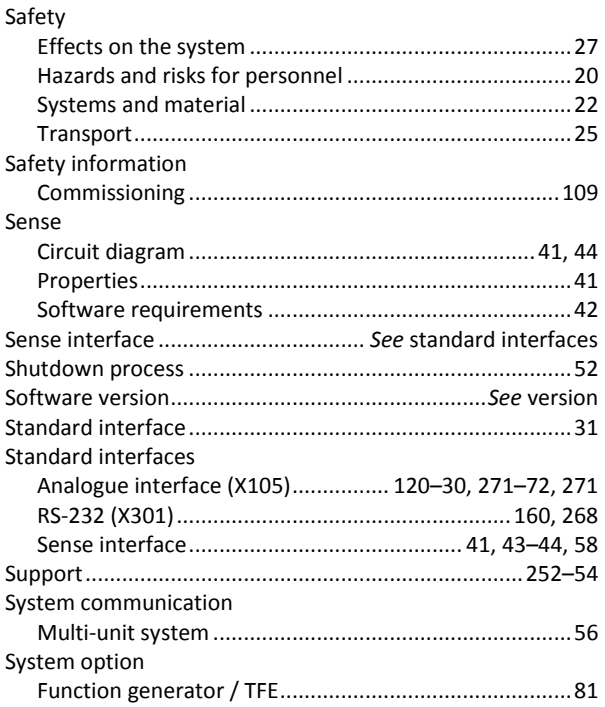

# $\bar{L}$

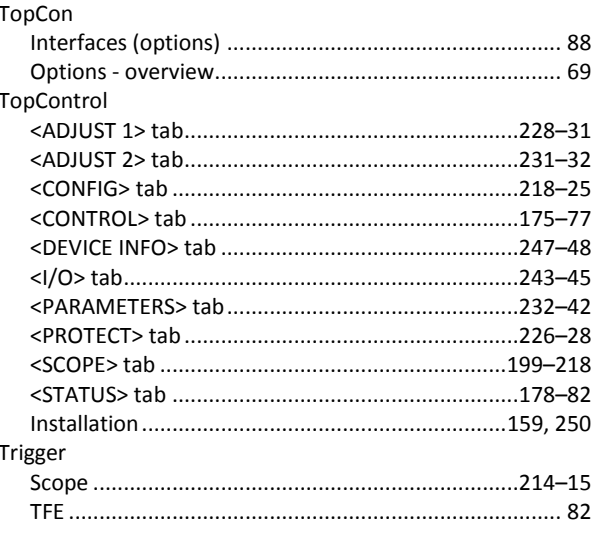

#### $\overline{U}$

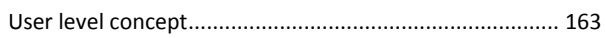

## $\overline{\mathsf{V}}$

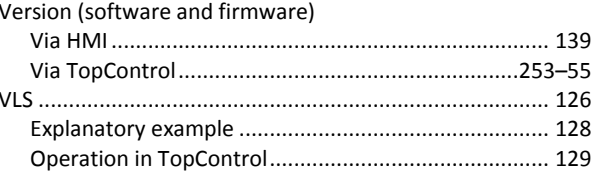

## $\pmb{\mathsf{X}}$

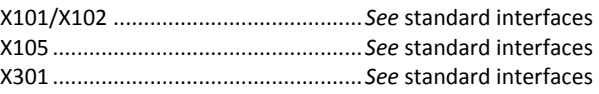